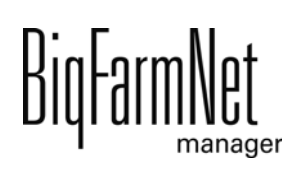

# **CulinaMix***pro*

Code-Nr. 99-94-0696 D

Ausgabe: 09/2022 V 4.2

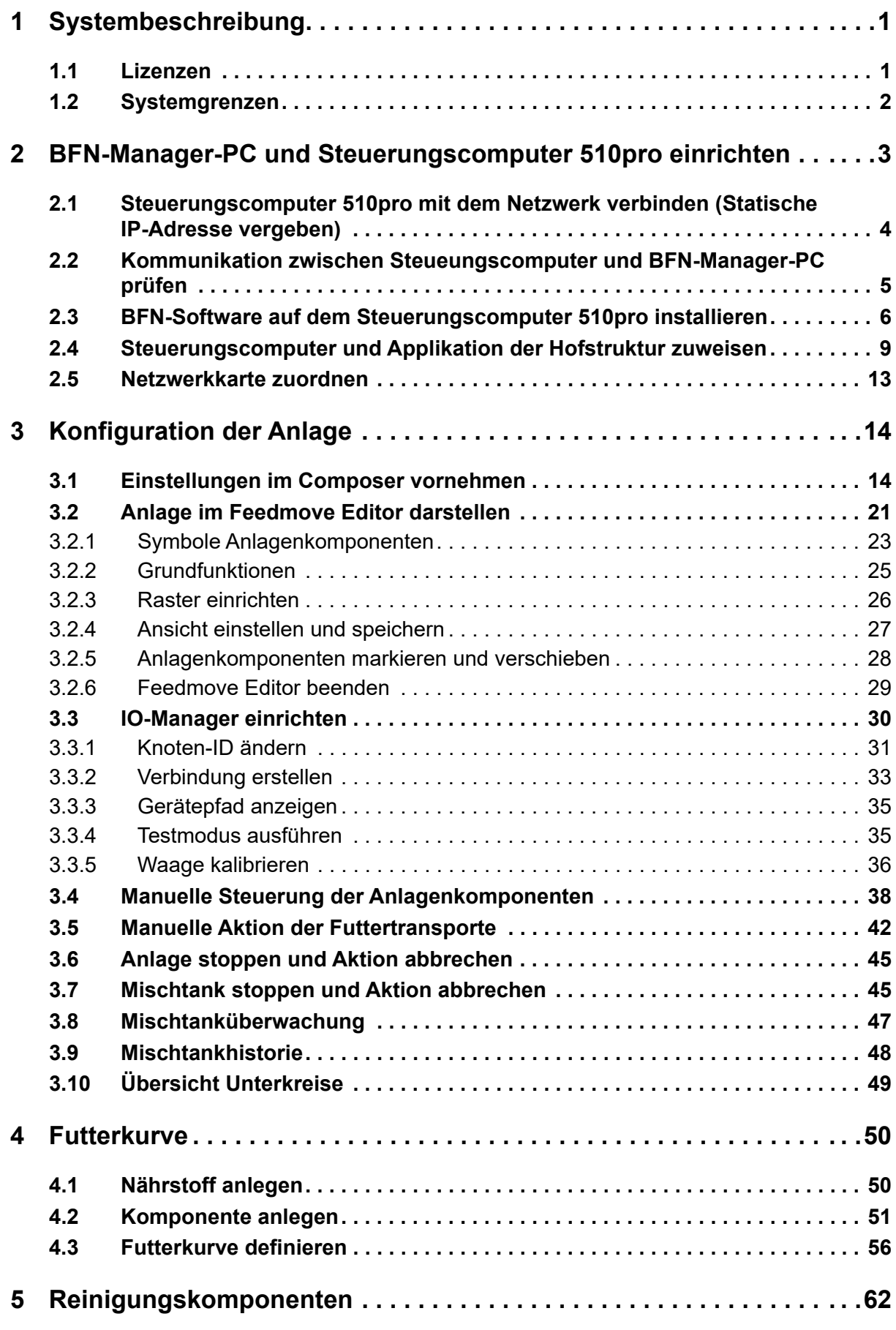

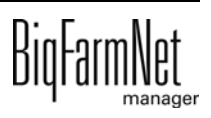

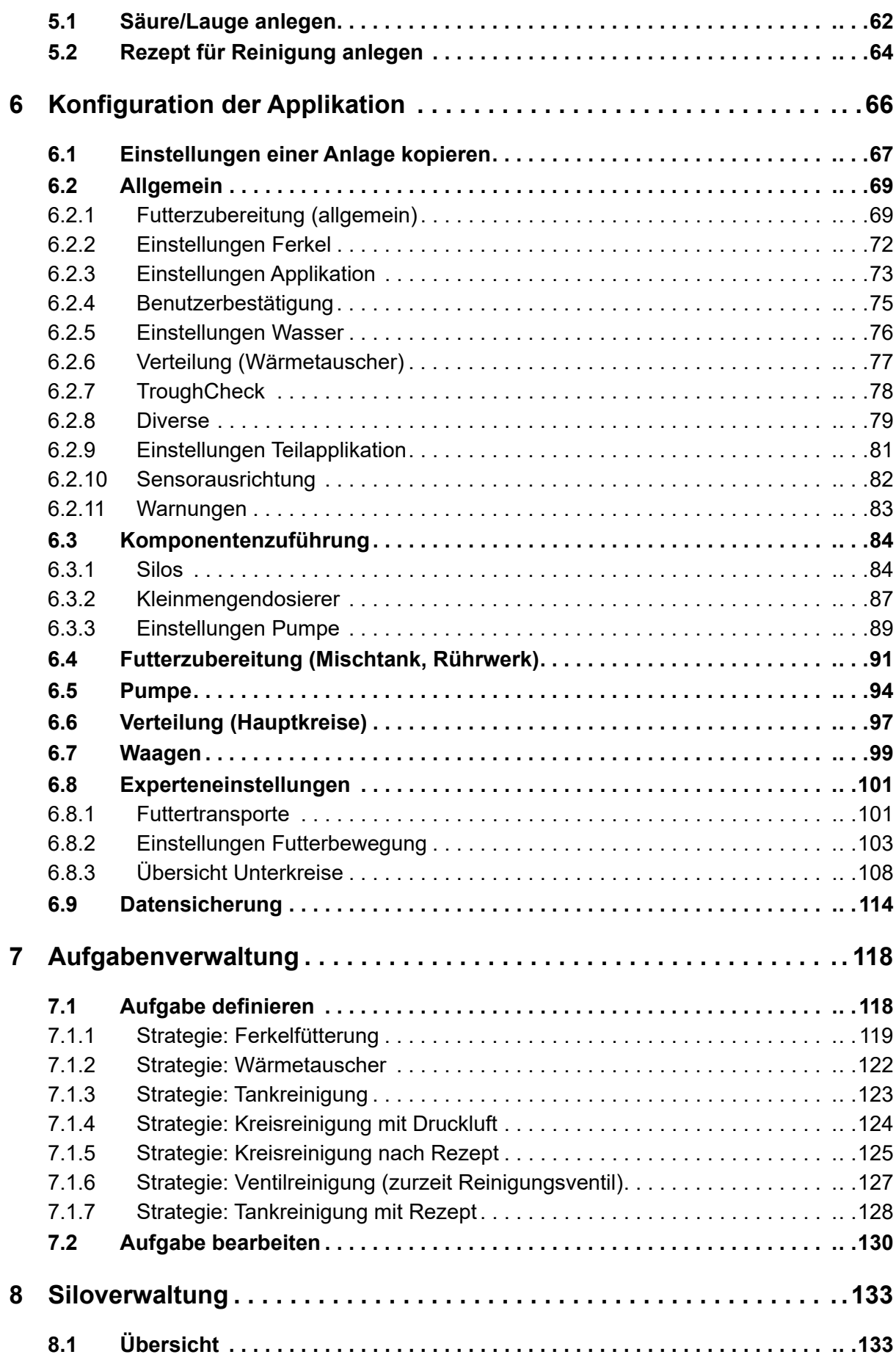

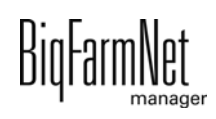

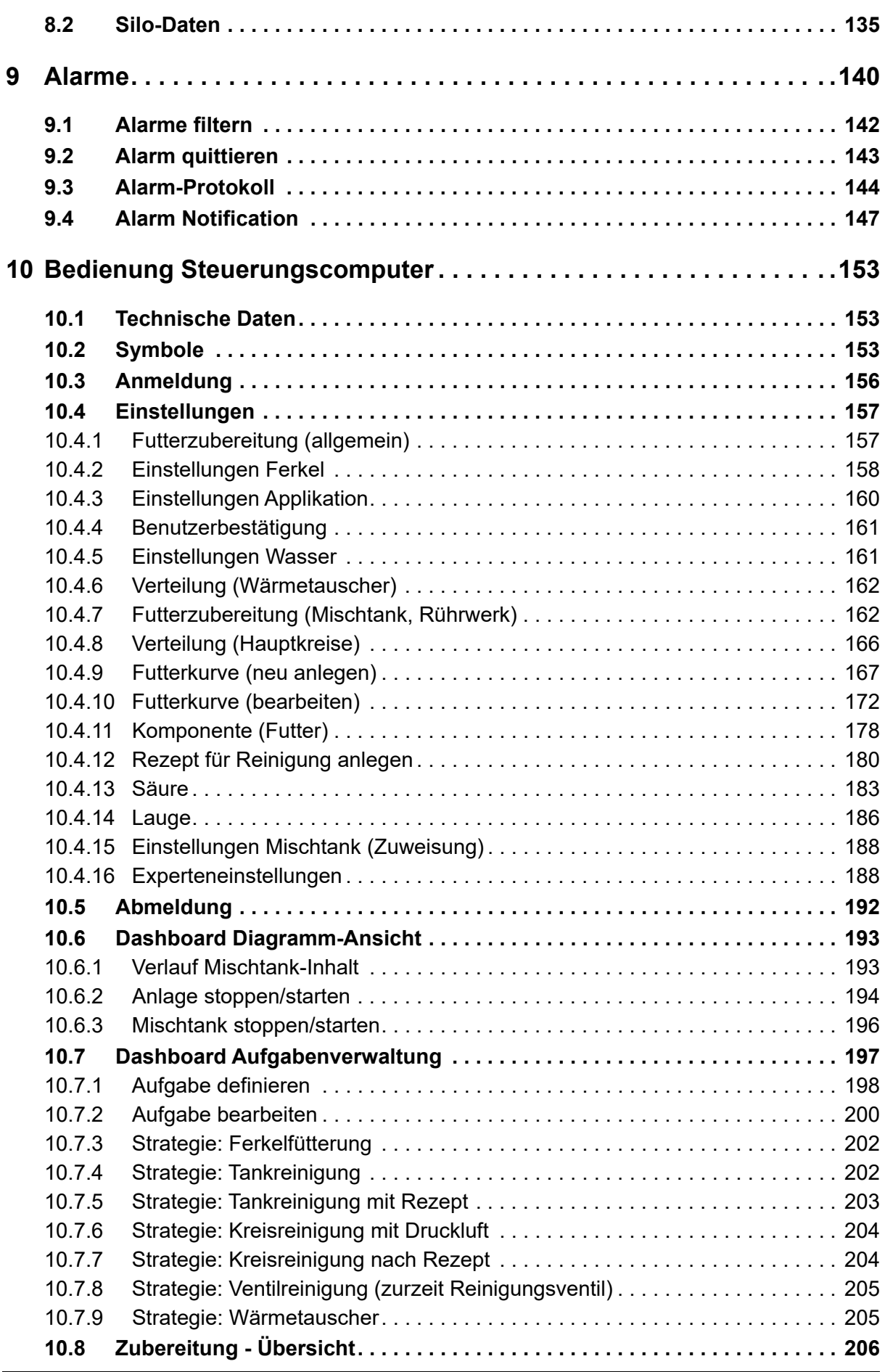

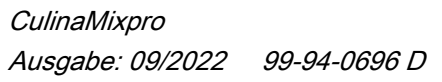

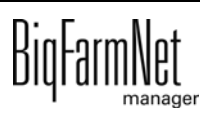

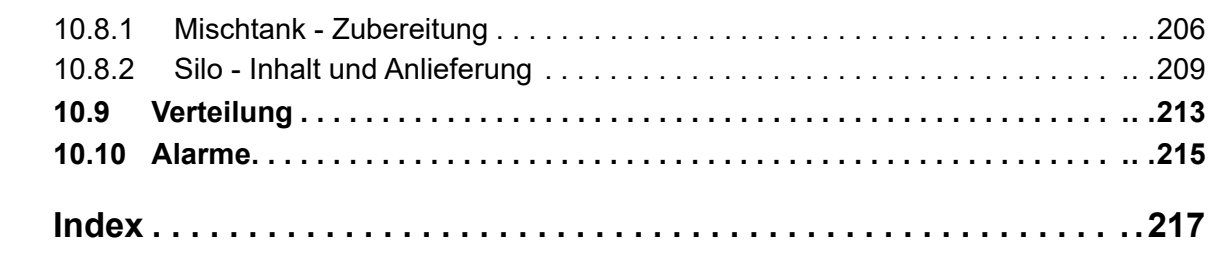

### **Urheberrecht**

Die Software ist Eigentum von Big Dutchman International GmbH und ist urheberrechtlich geschützt. Sie darf nicht auf ein anderes Medium kopiert oder vervielfältigt werden, soweit das nicht ausdrücklich in der Lizenzvereinbarung bzw. im Kaufvertrag erlaubt wird.

Die Bedienungsanleitung oder Teile davon dürfen nicht ohne Genehmigung kopiert (bzw. mit anderen Mitteln reproduziert) oder vervielfältigt werden. Es ist auch nicht gestattet, die hier beschriebenen Produkte und die dazugehörigen Informationen missbräuchlich zu verwenden oder an Dritte zur Kenntnis zu geben.

Big Dutchman behält sich das Recht vor, Änderungen an den Produkten sowie an dieser Bedienungsanleitung ohne vorherige Mitteilung durchzuführen. Wir können nicht garantieren, dass Sie Mitteilung über Änderungen Ihrer Produkte oder Anleitungen erhalten werden.

Copyright 2022 Big Dutchman

### **Haftung**

Der Hersteller oder Lieferant der hier beschriebenen Hardware und Software haftet auf keinen Fall für irgendwelche Schäden (wie dem Verlust oder der Erkrankung von Tieren oder dem Verlust anderer Gewinnmöglichkeiten), die durch einen Betriebsausfall oder fehlerhafte Anwendung bzw. Bedienung entstehen können.

An der Weiterentwicklung des Computers und der Programme wird ständig, auch unter Berücksichtigung von Anwenderwünschen, gearbeitet. Sollten Sie ebenfalls Änderungs- oder Verbesserungsvorschläge haben, würden wir uns freuen, wenn Sie uns diese mitteilen.

**Big Dutchman International GmbH Postfach 1163 49360 Vechta Deutschland Tel: +49(0)4447-801-0 Fax: +49(0)4447-801-237 E-Mail: big@bigdutchman.de**

# <span id="page-8-0"></span>**1 Systembeschreibung**

Dieses Handbuch beschreibt die Installation und Bedienung der Steuerungssoftware für die Saugferkelfütterung CulinaFlex. Das System CulinaFlex versorgt Ferkel in der Abferkelbucht automatisch und kontinuierlich mit Milchzusatzprodukten, Pre-Startern oder Ferkelaufzuchtfutter. Die Futterzuführung erfolgt über ein Futterventil (zeitgesteuert). Ist die Fütterung beendet, kann mittels Druckluft der flexible Schlauch im Inneren des Futterablaufrohres zusammengepresst werden, damit das Restfutter aus dem Schlauch herausgedrückt wird. Dieser Zustand wird bis zur nächsten Fütterung aufrecht erhalten, so dass ein anaerobes Klima entsteht, in dem sich Bakterien nicht vermehren können. Erst zur nächsten Fütterung entweicht die Druckluft aus dem Rohr und das Futter kann wieder durch den Schlauch im Fallrohr in den Trog fließen. Vorausgesetzt das Quetschventil ist als Futterfallrohr installiert.

CulinaFlex wird mittels der Applikation CulinaMix*pro* über den BigFarmNet Manager gesteuert. Mit einer Applikation steuern Sie bis zu 3 Tanks. Dabei laufen die Tanks unabhängig voneinander. Das heißt, geht ein Tank in Störung (kein Systemalarm!) oder steht im Warte-Modus, füttern die anderen Tanks weiter.

# <span id="page-8-1"></span>**1.1 Lizenzen**

Für die Steuerung der Saugferkelfütterung CulinaFlex wird mit der Applikation CulinaMix*pro* der Steuerungscomputer 510*pro* eingesetzt. Die Steuerung der Saugferkelfütterung CulinaFlex über den Steuerungscomputer 510*pro* läuft unabhängig vom BigFarmNet Manager. Somit ist nur folgende Softwarelizenz **erforderlich**:

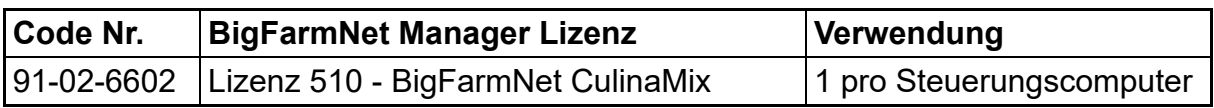

Wenn ein BigFarmNet Manager nicht vorhanden ist, ein Monitoring des Systems über den BigFarmNet Manager jedoch gewünscht ist, ist die optionale Lizenz der Basis-Software-Installation erforderlich.

**Code Nr. BigFarmNet Manager Lizenz Verwendung** 91-02-6500 BigFarmNet Manager - Basis-Software-Installation 1 pro BigFarmNet Netzwerk 91-02-6551 | BigFarmNet Manager pro weiteren PC/ MC700 Falls über weitere Rechner auf Tier- und Anlagendaten im BigFarmNet Manager zugegriffen werden soll

Folgende Softwarelizenzen sind **optional**:

# <span id="page-9-0"></span>**1.2 Systemgrenzen**

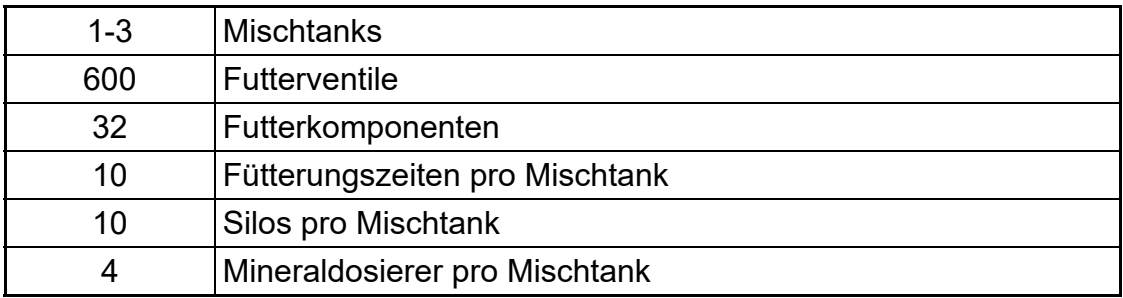

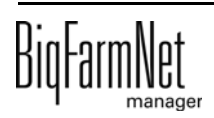

# <span id="page-10-0"></span>**2 BFN-Manager-PC und Steuerungscomputer 510pro einrichten**

#### **ACHTUNG!** ١i

Die Installation und Konfiguration des Steuerungscomputers darf nur von einem Service-Techniker durchgeführt werden.

#### **ACHTUNG!** li.

Dem BFN-Manager-PC muss eine statische IP-Adresse zugewiesen sein.

Gegebenfalls muss dies über die Netzwerkeinstellungen in der Windows-Systemsteuerung vor dem Einrichten des Steuerungscomputer 501*pro* durchgeführt werden.

#### **ACHTUNG!** ۱i

Die Festlegung der statischen IP-Adressen obliegt der IT-Administration des Betreibers.

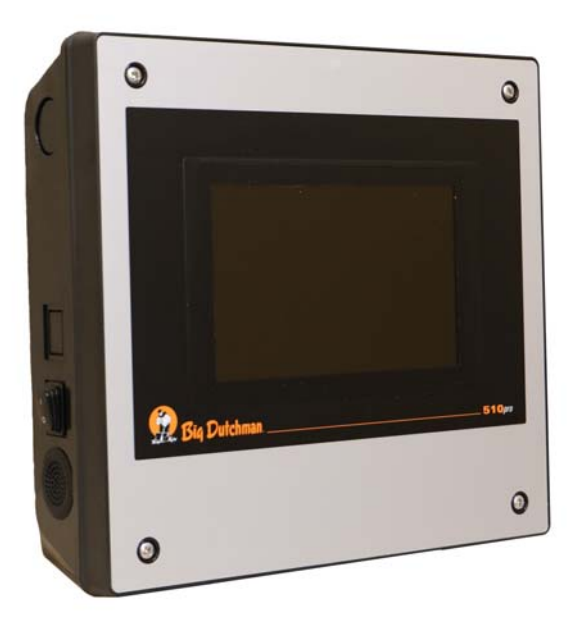

Bild 2-1: Steuerungscomputer 510*pro*

Um den Steuerungscomputer 501*pro* und den BFN-Manager-PC einzurichten, müssen

- 1. der Steuerungscomputer 501*pro* mit dem Netzwerk verbunden werden,
- 2. die Kommunikation des Steuerungscomputer 501*pro* mit dem BFN-Manager-PC geprüft werden,
- 3. der Steuerungscomputer 501*pro* im BFN-Manager angemeldet werden,
- 4. die BFN-Software auf dem Steuerungscomputer 501*pro* installiert werden.

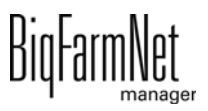

- 5. die Applikation Culina Flex dem Steuerungscomputer 501*pro* und der Hofstruktur im BFN-Manager zugewiesen werden.
- 6. im I/O Manager die elektrischen Teile der Culina Flex-Anlage den I/O-Karten zugewiesen werden.

## <span id="page-11-0"></span>**2.1 Steuerungscomputer 510pro mit dem Netzwerk verbinden (Statische IP-Adresse vergeben)**

- 1. Starten Sie den Steuerungscomputer.
- 2. Tippen Sie im Startbild auf den Button für Konfiguration.

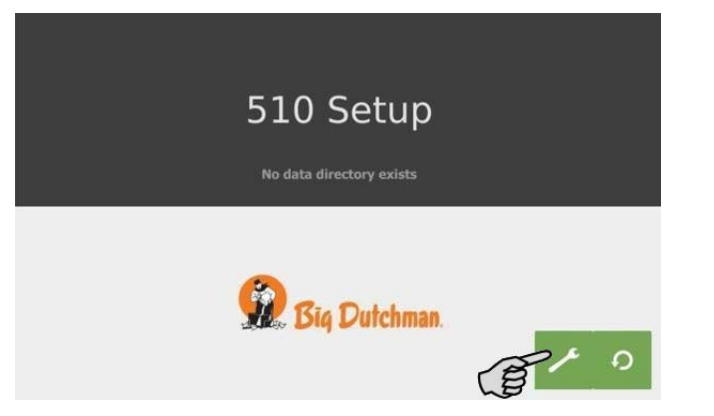

3. Tippen Sie auf **Network**.

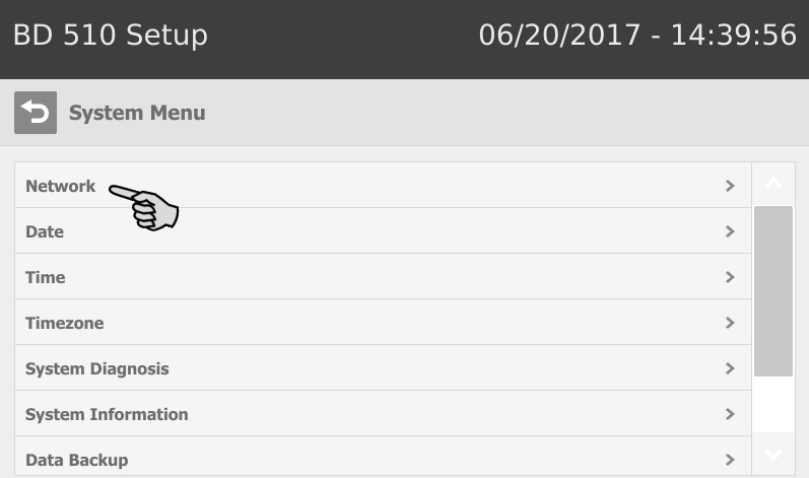

4. Achten Sie darauf, dass unter **Select scheme** > "STATIC" für statische IP-Adresse ausgewählt ist.

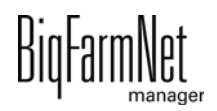

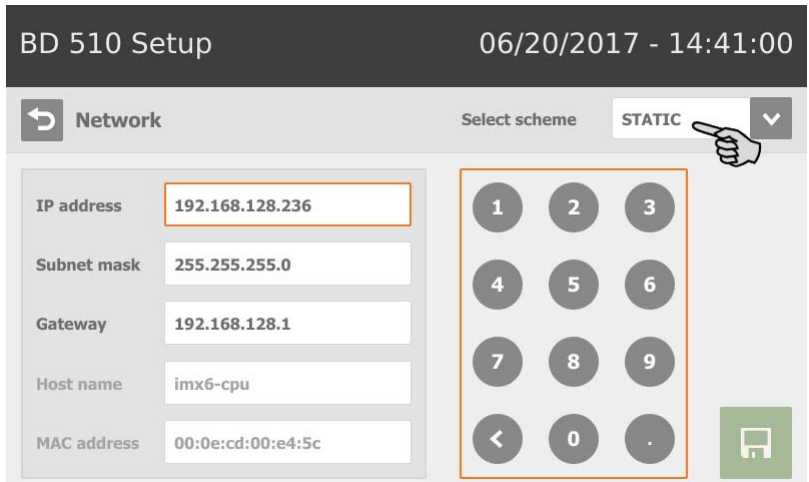

- 5. Geben Sie **IP address**, **Subnet mask** und **Gateway** ein.
- 6. Speichern Sie die Eingabe, indem Sie auf  $\overline{H}$  tippen.

# <span id="page-12-0"></span>**2.2 Kommunikation zwischen Steueungscomputer und BFN-Manager-PC prüfen**

Nutzen Sie den Ping-Befehl, um die Erreichbarkeit des Steuerungscomputers im Netzwerk zu überprüfen.

Tippen Sie den Befehl wie folgt in die Konsole: ping <IP Adresse>

Beispiel im Screenshot: ping 192.168.128.236

Wenn der Steuerungscomputer antwortet, erscheinen vier Zeilen mit folgender Information:

- **•** Angabe der IP-Adresse
- **•** Paketgröße
- **•** benötigte Zeit
- **•** TTL (Time to Live)

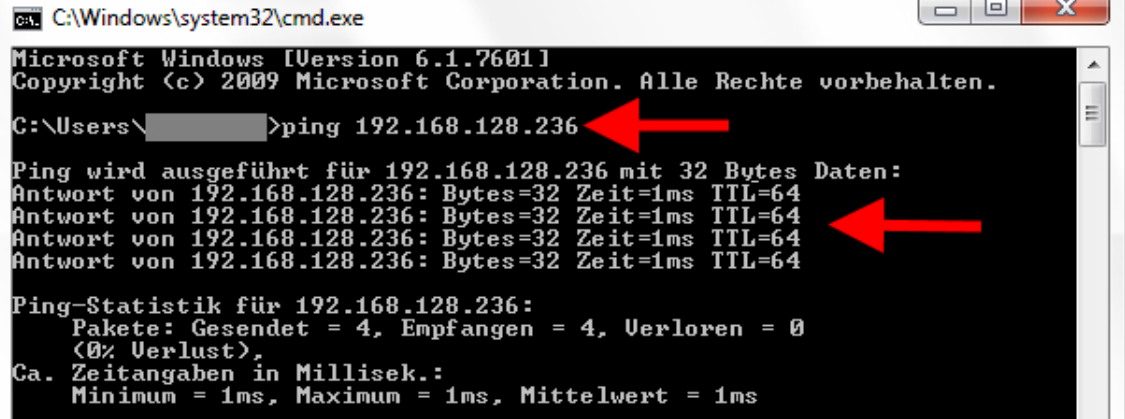

# <span id="page-13-0"></span>**2.3 BFN-Software auf dem Steuerungscomputer 510pro installieren**

Auf dem Steuerungscomputer befindet sich im Auslieferungszustand bereits ein vorinstalliertes Betriebssystem. Die entsprechende BigFarmNet-Software muss auf den Steuerungscomputer zusätzlich installiert werden.

1. Klicken Sie im Menü "Setup" auf "Software installer".

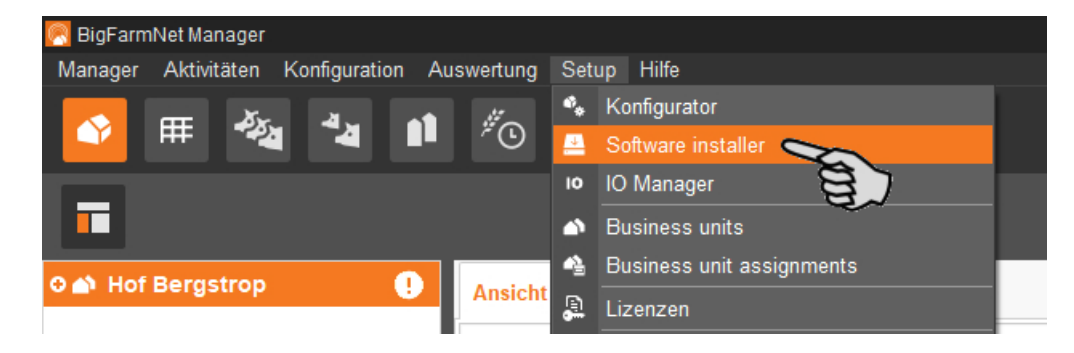

2. Geben Sie die IP-Adresse des Steuerungscomputers ein, auf dem Sie die Software installieren möchten.

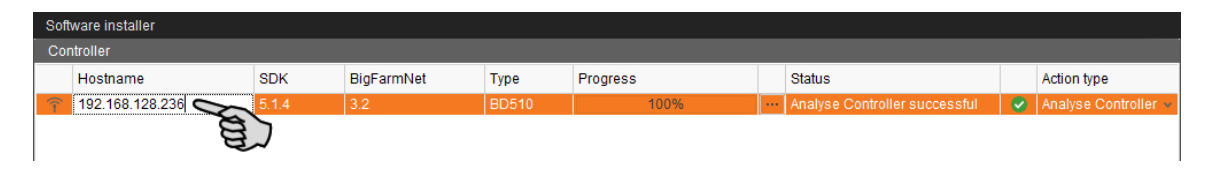

3. Fügen Sie bei Bedarf die gewünschte Anzahl an Steuerungscomputern hinzu, indem Sie auf "Add" klicken.

Dadurch können Sie die Software auf mehreren Steuerungscomputern gleichzeitig installieren. Bei jedem Klick auf "Add" wird ein Steuerungscomputer hinzugefügt und die IP-Adresse um 1 erhöht. Sie können die IP-Adresse jedoch beliebig anpassen.

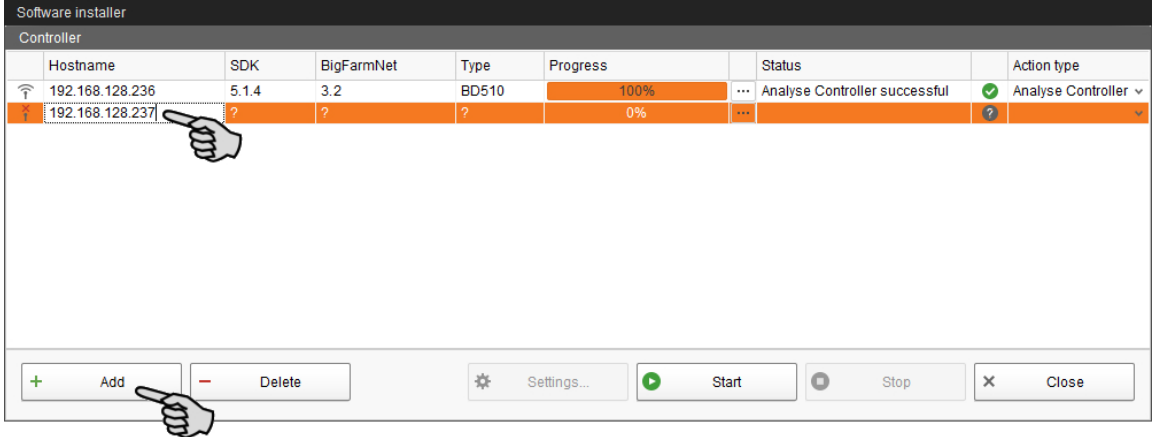

4. Wählen Sie einen Steuerungscomputer mit einem Klick aus.

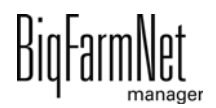

5. Klicken Sie in das entsprechende Eingabefeld unter "Action type" und wählen Sie "New Installation" aus.

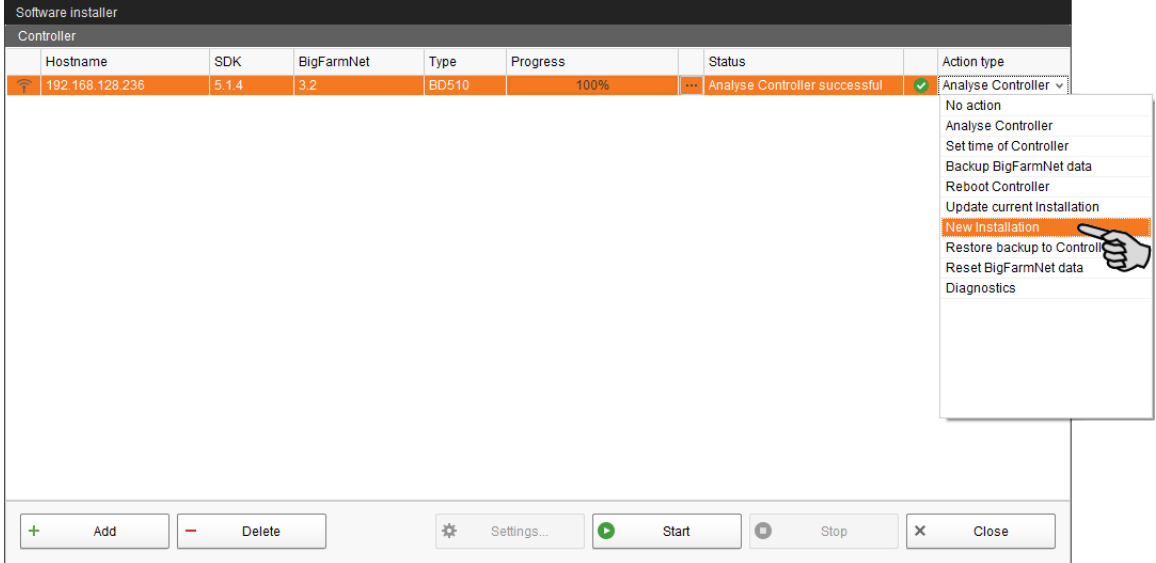

- 6. Klicken Sie in der unteren Befehlsleiste des Dialogfensters auf "Settings".
- 7. Kontrollieren Sie unter "Software Package", ob der angegebene Pfad das Setup für den Steuerungscomputer 510*pro* beinhaltet.

**ACHTUNG!** li.

Gleichen Sie die Versionsnummer der Software ab. Bei einem Update ist die Versionsnummer höchstwahrscheinlich eine andere.

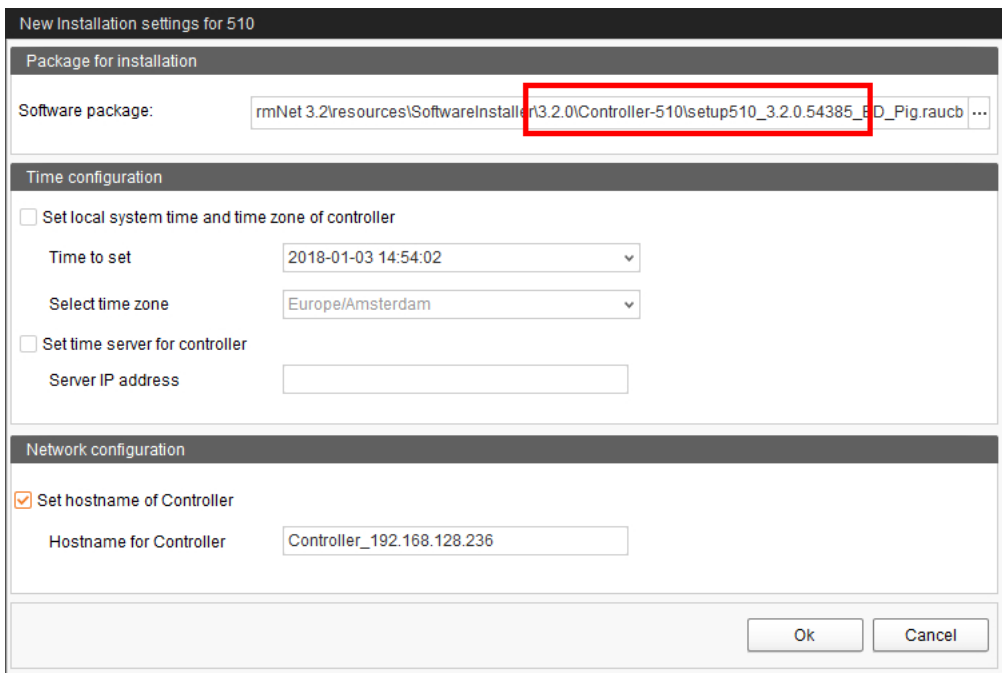

8. Bestätigen Sie den Dialog mit "OK".

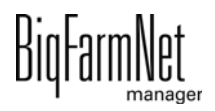

9. Klicken Sie auf "Start".

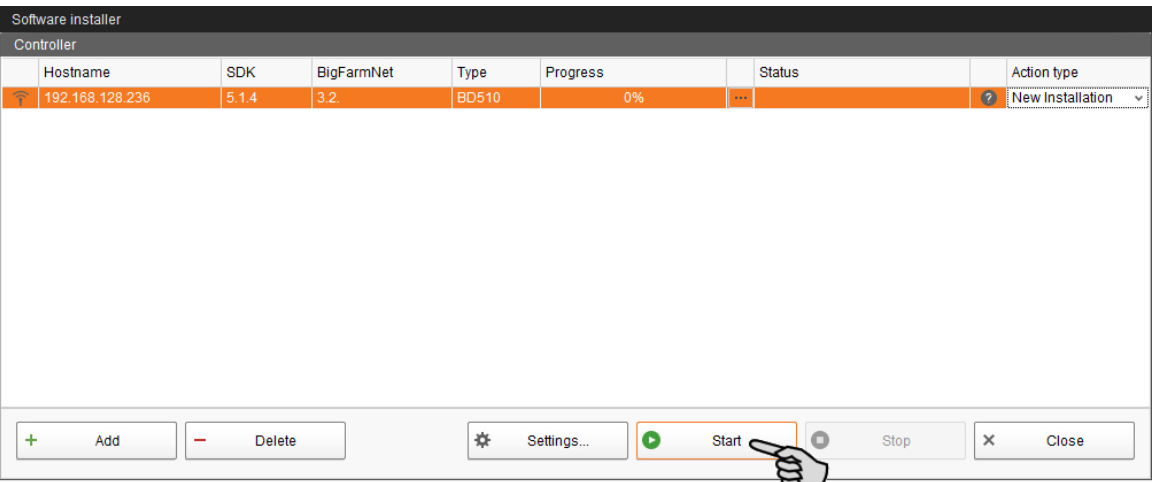

10. Bestätigen Sie die Sicherheitsabfrage.

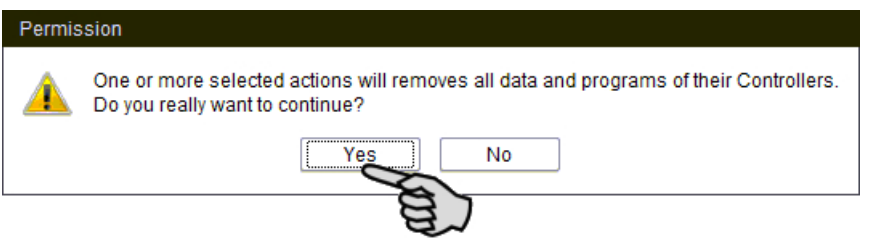

Die Installation kann einige Minuten dauern. Mit einem Klick auf **Die Prenalten Sie** eine Information zum Prozessfortschritt.

Die erfolgreich abgeschlossene Installation wird in der Spalte "Status" mit angezeigt.

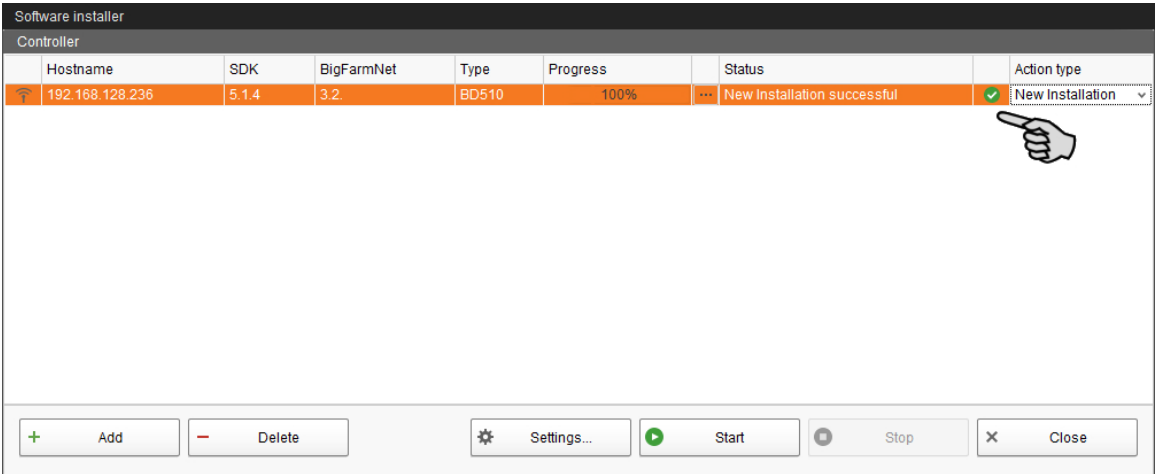

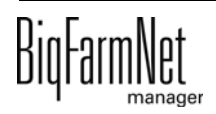

# <span id="page-16-0"></span>**2.4 Steuerungscomputer und Applikation der Hofstruktur zuweisen**

Bevor Sie die Anlage gemäß dem mechanischen Aufbau konfigurieren, müssen Sie den Steuerungscomputer und die Applikation Ihrem Hofsystem hinzufügen.

Gehen Sie wie folgt vor:

1. Klicken Sie im Menü "Setup" auf "Konfigurator".

Das Fenster "Konfigurator" öffnet sich.

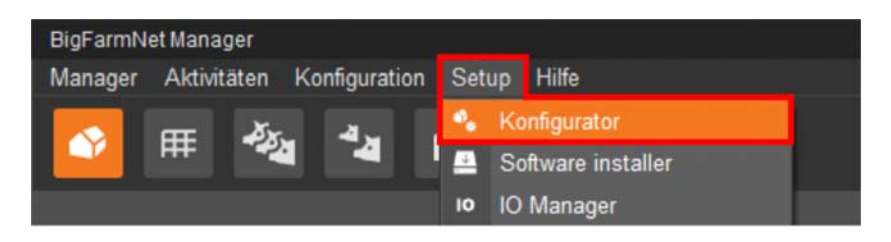

2. Klicken Sie auf den Reiter "Steuerungscomputer und Applikationen".

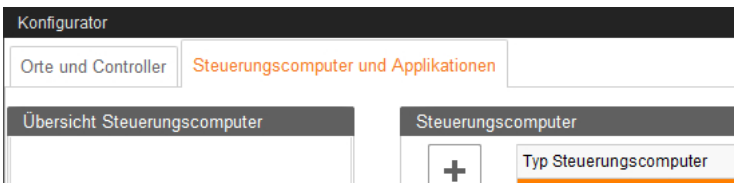

3. Wählen Sie oben unter "Steuerungscomputer" den entsprechenden Steuerungscomputer aus und klicken Sie auf den Plus-Button.

Der Steuerungscomputer wird links unter "Übersicht Steuerungscomputer" hinzugefügt.

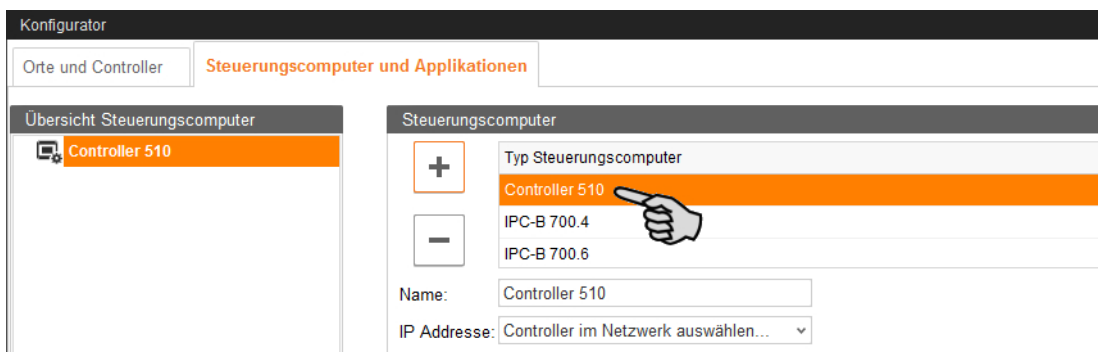

4. Vergeben Sie dem Steuerungscomputer einen Namen.

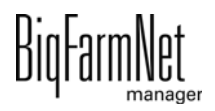

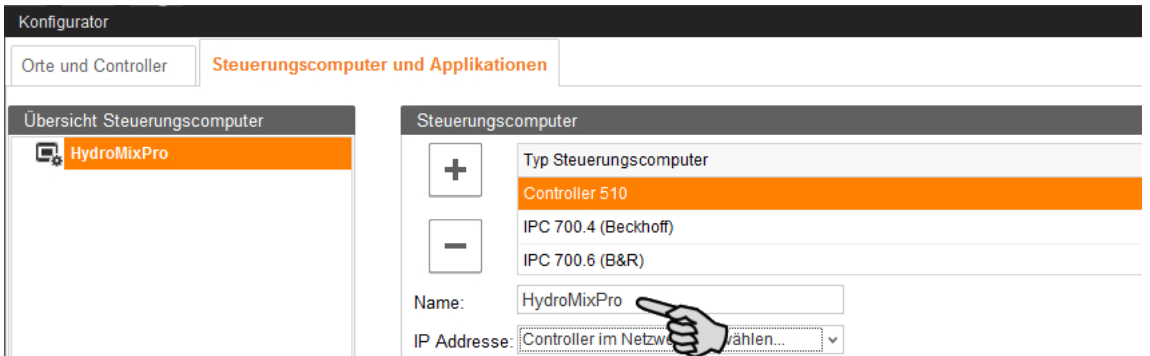

5. Wählen Sie im unteren Teil den Ort aus, an dem die Anlage betrieben wird. Die Auswahl der Applikation ist abhängig von der Auswahl des Ortes.

Die Applikationen HydroMixPro und CulinaMixPro können nur auf der Ebene "Haus" hinzugefügt werden.

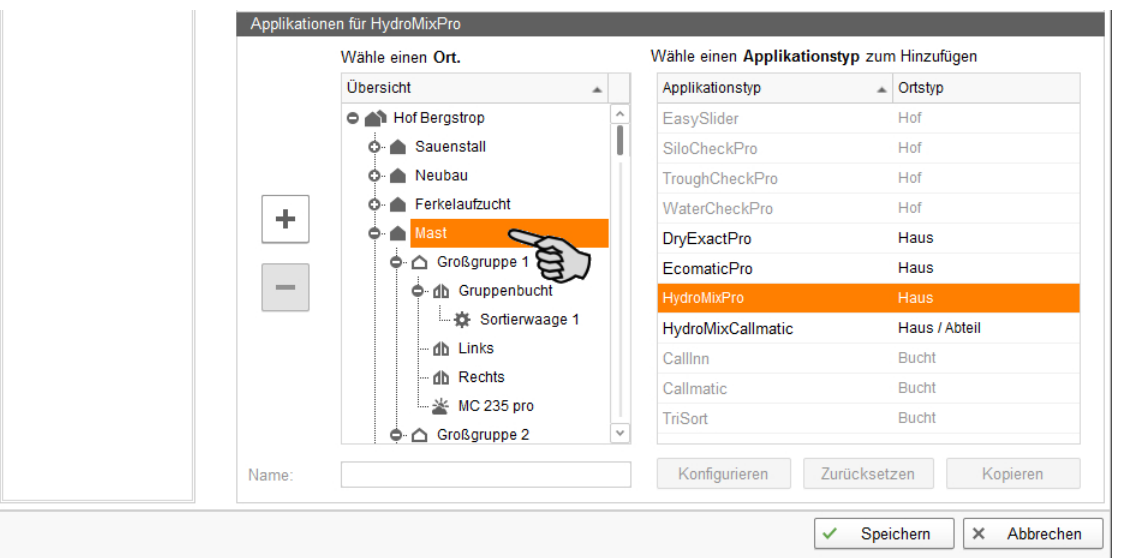

6. Wählen Sie in der rechten Tabelle die entsprechende Applikation aus und klicken Sie links auf den Plus-Button.

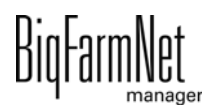

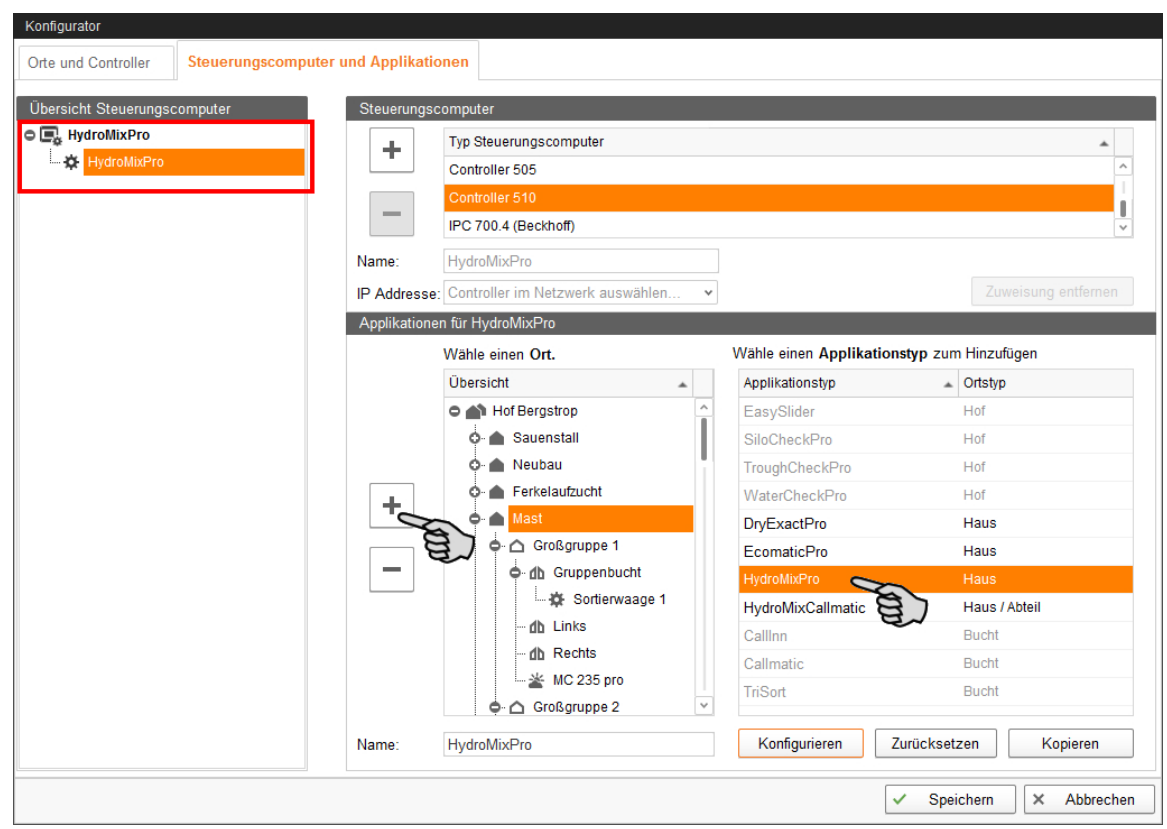

Die ausgewählte Applikation wird dem Steuerungscomputer links unter "Übersicht Steuerungscomputer" zugewiesen. Die Struktur zeigt auf der oberen Ebene den Steuerungscomputer und auf der unteren Ebene die zugehörige Applikation.

7. Vergeben Sie der Applikation einen Namen.

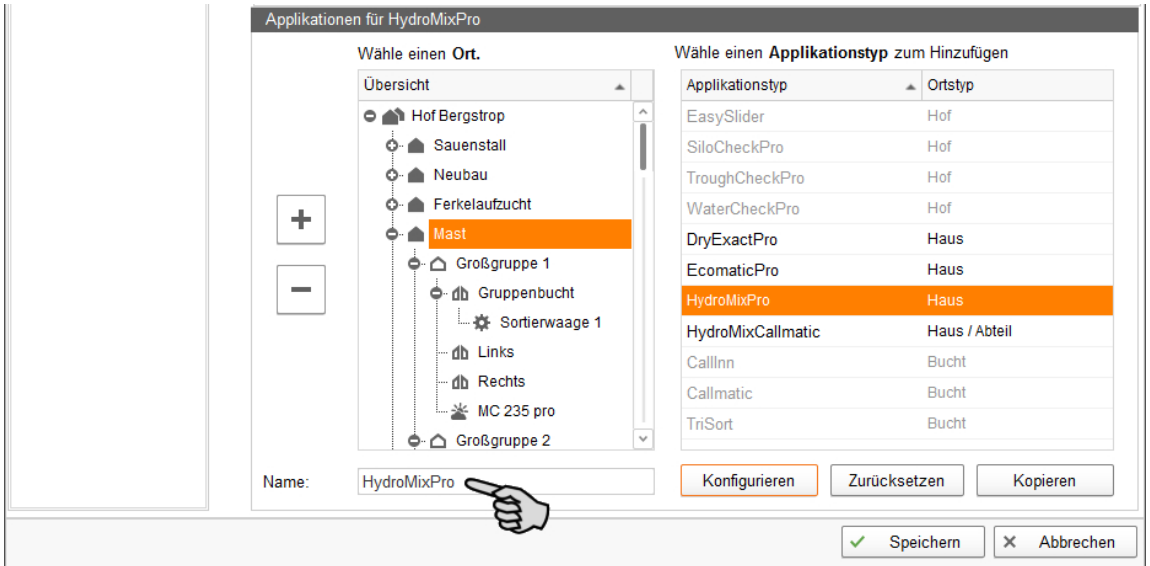

8. Klicken Sie links unter "Übersicht Steuerungscomputer" auf den Steuerungscomputer.

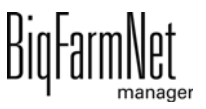

9. Weisen Sie dem Steuerungscomputer die zugehörige IP-Adresse zu, falls bekannt. Wenn die IP-Adresse jetzt noch nicht eingerichtet ist, dann müssen Sie die IP-Adresse später nachtragen.

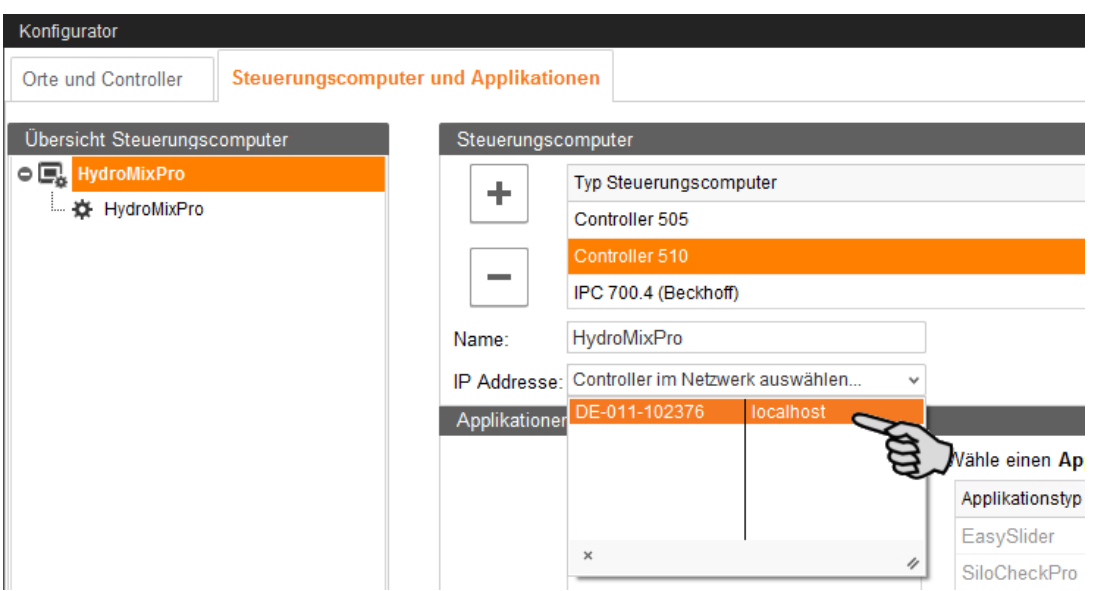

10. Speichern Sie Ihre Einstellungen mit einem Klick auf "Speichern" und bestätigen Sie die weiteren Dialoge mit "OK".

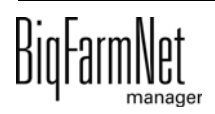

## <span id="page-20-0"></span>**2.5 Netzwerkkarte zuordnen**

Die Netzwerkkarte wird beim ersten Programmstart des BigFarmNet Managers abgefragt. Nachträglich kann die Zuordnung der Netzwerkkarte wie folgt geändert werden:

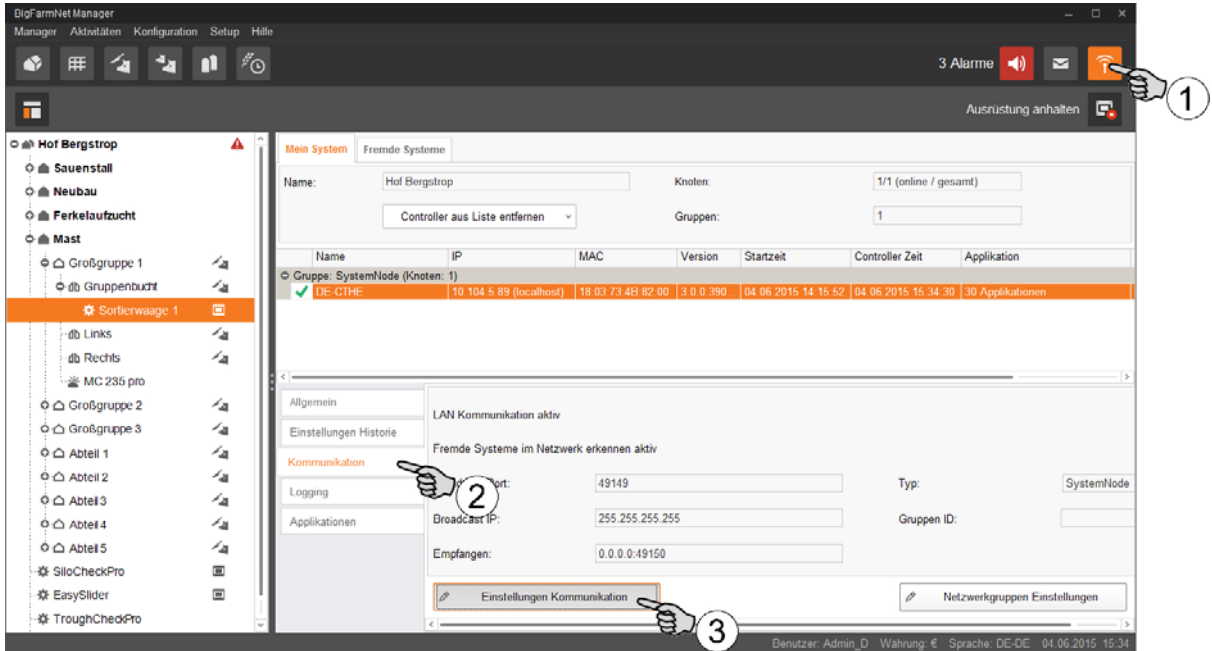

- 1. Klicken Sie auf das Symbol für Netzwerk.
- 2. Klicken Sie auf "Kommunikation".
- 3. Klicken Sie auf "Einstellungen Kommunikation".
- 4. Wählen Sie die zugehörige Netzwerk-Schnittstelle aus. Dabei müssen die ersten drei Zahlen-Bereiche der IP-Adresse mit denen übereinstimmen, die Sie zuvor für den Manager-PC eingegeben haben.

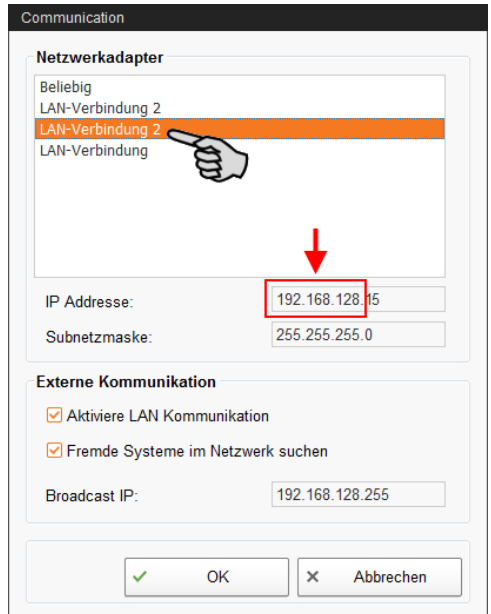

5. Klicken Sie auf "OK", um die Einstellungen zu übernehmen.

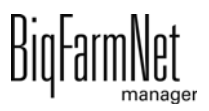

# <span id="page-21-0"></span>**3 Konfiguration der Anlage**

Die Konfiguration der CulinaMixpro-Anlage mit allen Anlagenteilen und Funktionalitäten wird im BigFarmNet-Manager mittels des **Composer** und des **FeedMove Editor** abgebildet.

### **Composer**

Im Composer sind alle möglichen Anlagenteile einer CulinaMixpro-Anlage aufgelistet.

Die Anlagenteile der zu steuernden Anlage müssen mit jeweiliger Stückzahl angewählt werden.

### **FeedMove Editor**

Im FeedMove Editor werden die im Composer angewählten Anlagenteile grafisch dargestellt. Zudem werden die Transportverbindungen zwischen den Anlagenteilen abgebildet.

# <span id="page-21-1"></span>**3.1 Einstellungen im Composer vornehmen**

Im Composer definieren Sie den Funktionsumfang und nehmen die Einstellungen gemäß dem Aufbau der Anlage vor. Diese Einstellungen werden in der Regel einmal festgelegt.

1. Klicken Sie in der Hofstruktur auf das Controller-Symbol in der gewünschten Anlagen-Applikation.

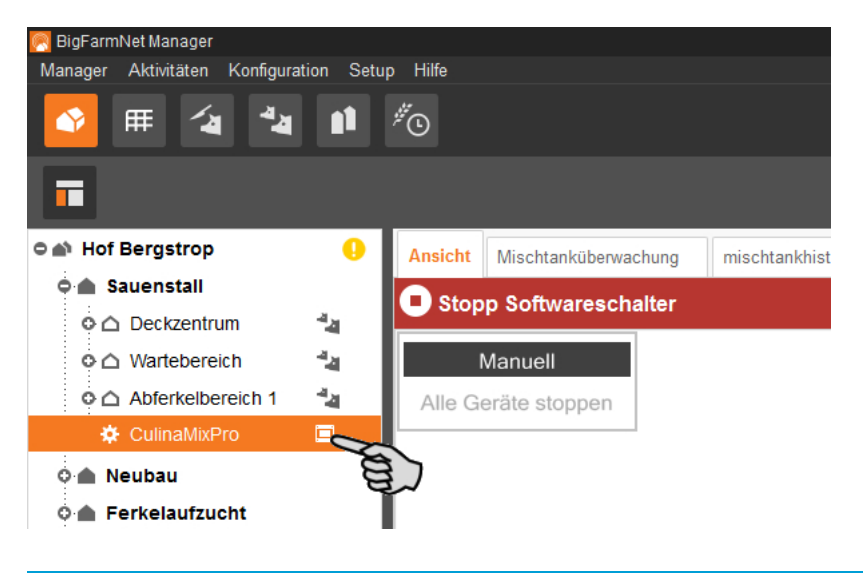

#### **ACHTUNG!** Ħ.

Prüfen Sie, ob die Applikation läuft. Stoppen Sie die Applikation, indem Sie in der oberen Leiste auf  $\bullet$  stopp | klicken.

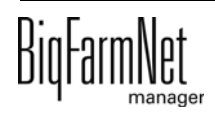

2. Klicken Sie unter "Setup" auf "Starte Composer...".

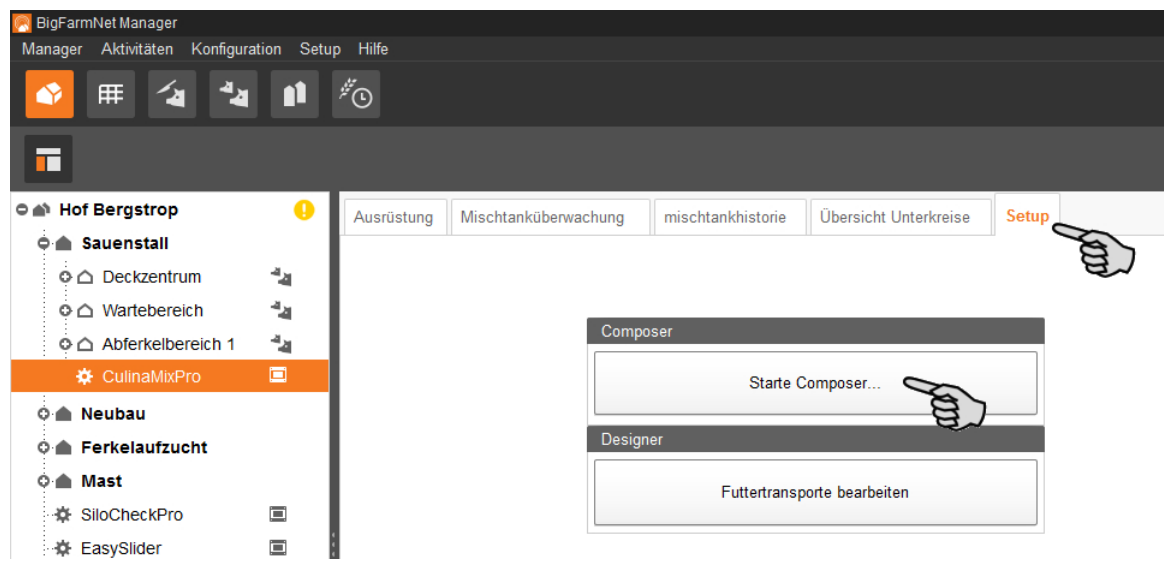

- 3. Klicken Sie auf das Plus-Symbol, um untergeordnete Parameter anzuzeigen.
	- a) Öffnen Sie untergeordnete Parameter ebenfalls über das entsprechende Plus-Symbol.

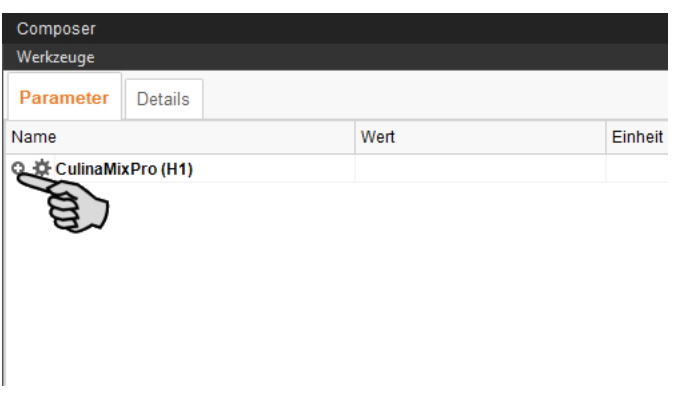

4. Nehmen Sie die Einstellungen gemäß dem Aufbau der CulinaFlex-Anlage vor. Ändern Sie dabei bei Bedarf voreingestellte Werte.

Informationen zur Einstellung der Werte erhalten Sie in der Spalte "Kommentar". Im Folgenden werden einige der Parameter erläutert:

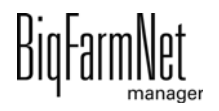

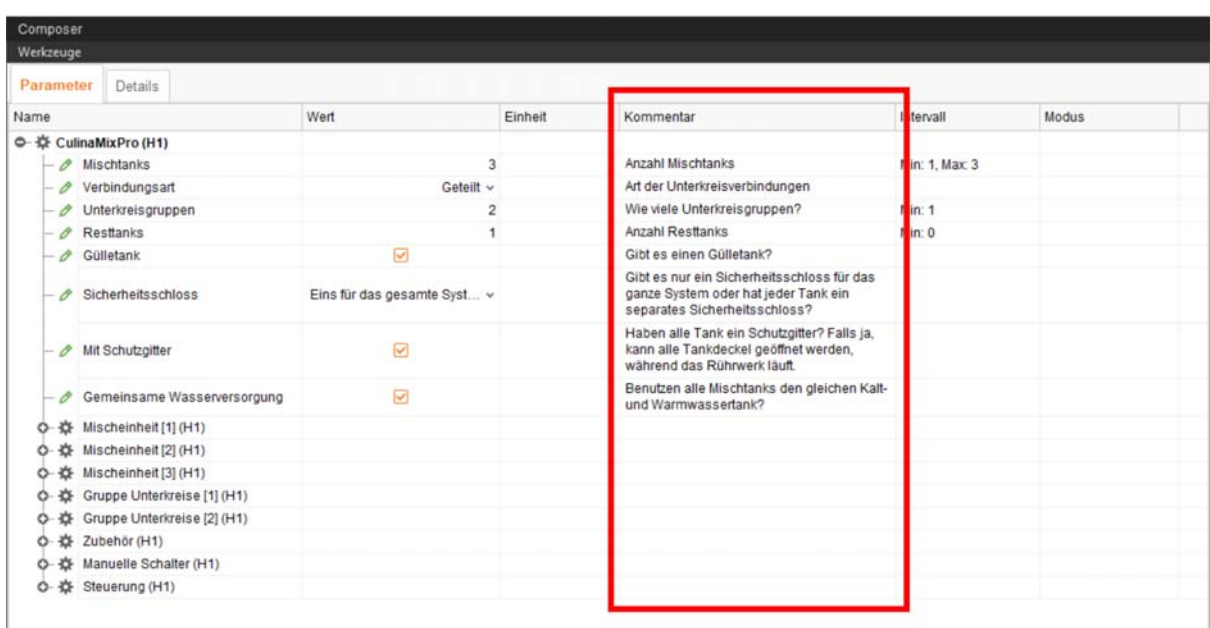

– **Mischtank:** Jeder einzelne Mischtank hat seine eigene **Komponentenzuführung**, die mit keinem der anderen Mischtanks geteilt wird. Das bedeutet, das Silo beschickt nur den Mischtank, dem es zugeordnet wurde und keinen anderen.

Mit **Fahrsilo** definieren Sie die Anzahl an Futterkomponenten, die manuell hinzugefügt werden, sowie Reinigungsmittel.

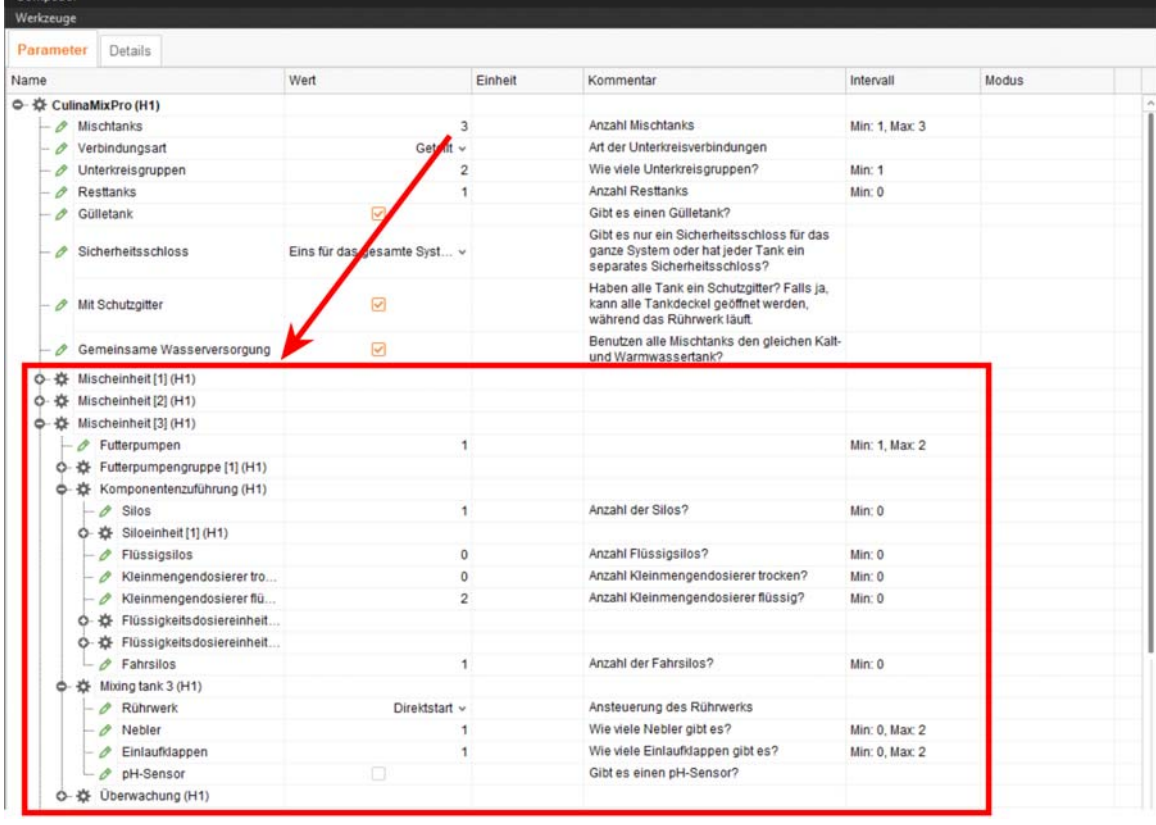

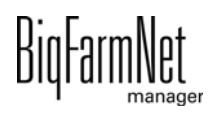

### – **Verbindungsart:**

"Geteilt" = Ein Unterkreis greift auf alle Mischtanks zu.

"Getrennt" = Ein Unterkreis greift auf einen Mischtank zu.

– **Unterkreisgruppen:** Die Anzahl der Unterkreisgruppen ergibt sich, wenn Sie die Anzahl der Hauptkreise durch die Anzahl der Mischtanks teilen. Für jede Unterkreisgruppe definieren Sie die Anzahl der Unterkreise, für jeden Unterkreis wiederum die Anzahl der Tröge.

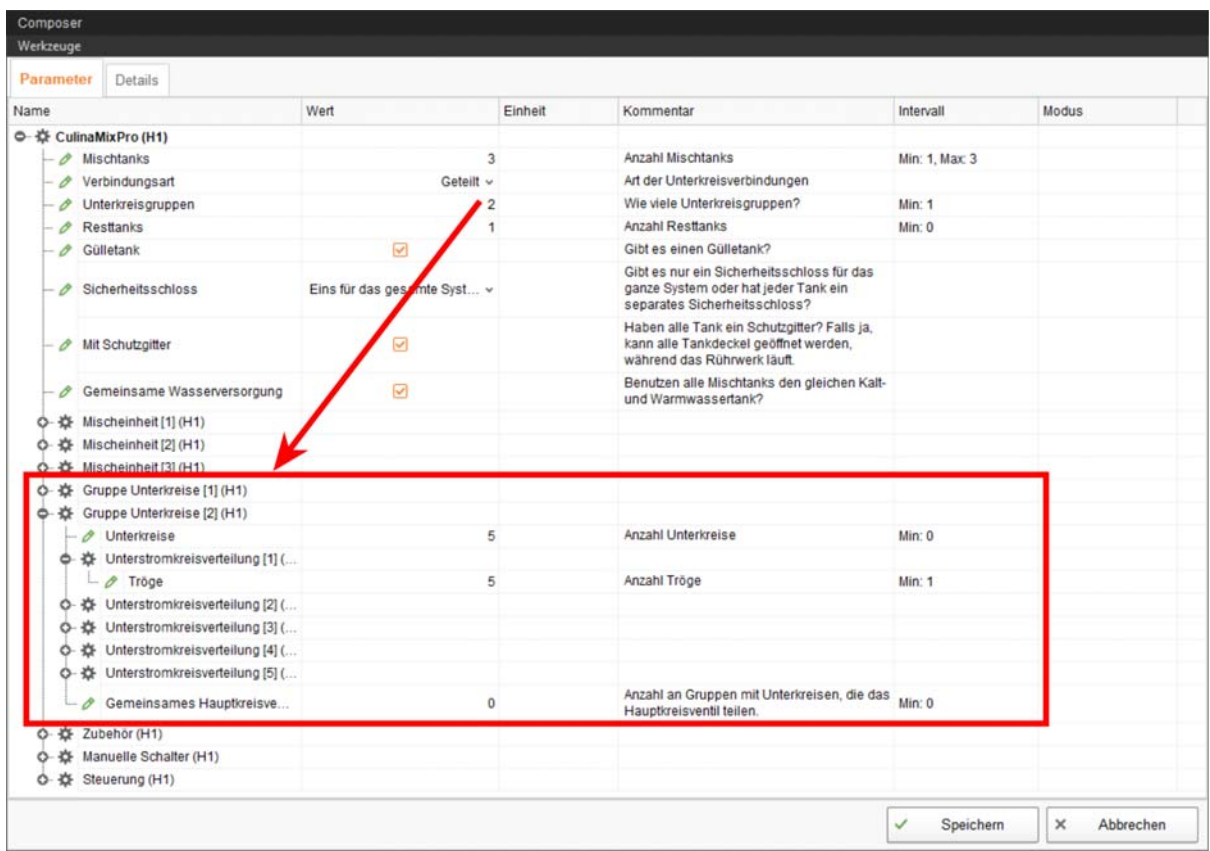

- **Resttanks:** Der Resttank ist ein Auffangbehälter für Futter, das z. B. vor der Reinigung in den Resttank gepumpt wird. Das Futter aus dem Resttank kann wieder verwendet werden.
- **Gülletank:** Gibt es einen Gülletank?
- **Sicherheitsschloss:** Die Angabe zum Sicherheitsschloss ist abhängig vom Anschluss im Schaltschrank, d.h., ob es ein Sicherheitsrelais für die gesamte Applikation oder pro Mischtank gibt.
- **Mit Schutzgitter:** Dieser Parameter ist standardmäßig aktiv und bedeutet, die Mischtanks haben ein Schutzgitter. Hierbei läuft das Rührwerk bei geöffnetem Tankdeckel weiter. Wenn Schutzgitter entfernt werden, muss dieser Parameter deaktiviert werden.

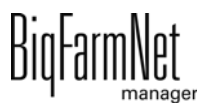

- **Gemeinsame Wasserversorgung:** Nutzen alle Mischtanks denselben Kaltund Warmwassertank?
- **Zubehör:** Unter Zubehör können Sie nachträglich zusätzliche Anlagenkomponenten wie Ventile, Pumpen und Schnecken hinzufügen.
- **Manuelle Schalter:** Anzahl der manuellen Schalter.
- **Steuerung:** Unter "Steuerung" > "Schaltschrank" definieren Sie u.a. die Anzahl der Verbindungsboxen 16 Ausgänge 18 Eingänge in Abhängigkeit von der Anzahl der Futterventile sowie der Kreisanfangs- und Kreisendventile. Diese Verbindungsboxen werden allerdings nicht im Schaltschrank sondern im Zentralgang verbaut.

Definieren Sie des Weiteren die Frequenzumformer, mit denen die Pumpen geregelt werden.

- 5. Wenn Sie Anlagenkomponenten löschen möchten, gehen Sie wie folgt vor:
	- a) Geben Sie die neue Anzahl ein (einen geringeren Wert oder 0) und drücken Sie auf die Enter-Taste.

Ein neues Dialogfenster öffnet sich, in dem Ihnen die Anlagenkomponenten mit der entsprechenden Ortszuweisung angezeigt werden.

b) Wählen Sie das oder die zu löschenden Objekte aus und klicken Sie auf "Weiter".

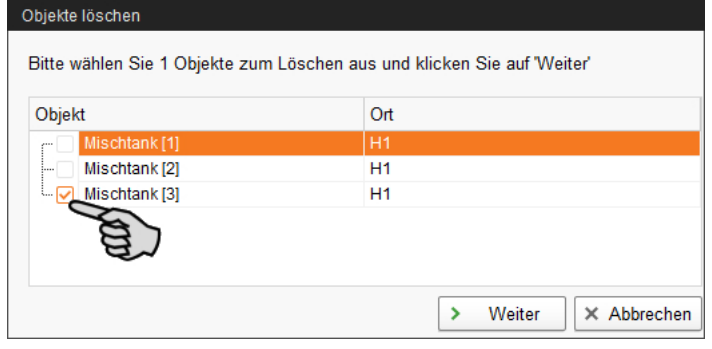

c) Bestätigen Sie im nächsten Fenster das Löschen des oder der angezeigten Objekte, indem Sie auf "Löschen" klicken.

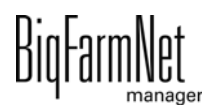

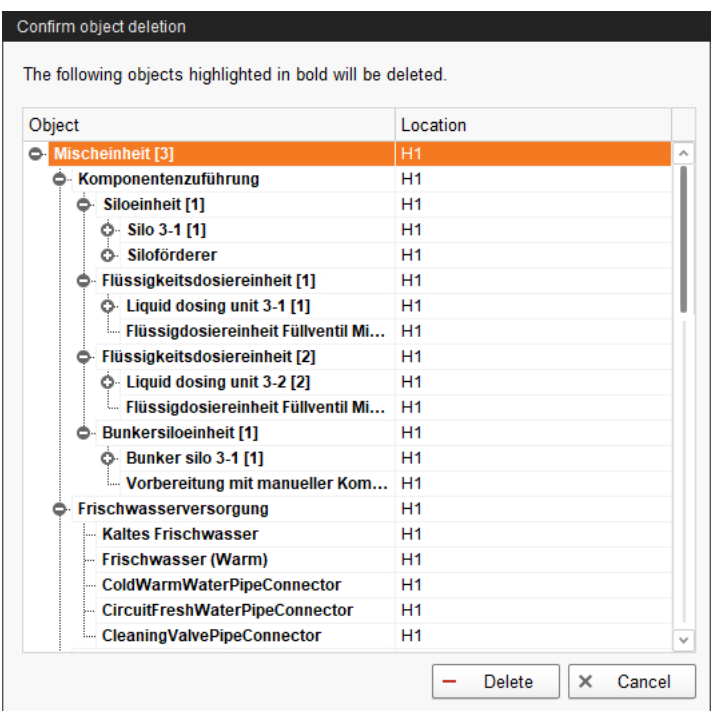

6. Klicken Sie abschließend auf "Speichern", um alle Einstellungen im Composer zu übernehmen.

### **Einstellungen unter "Details"**

Wird die Anlage in ein bestehendes BigFarmNet-System integriert, dann wird der Anlage und/oder den einzelnen Anlagenkomponenten unter dem Reiter "Details" der zugehörige Ort zugewiesen. Wird das BigFarmNet-System zeitgleich mit der Installation der Anlage (Applikation) aufgesetzt, ist keine Ortsanpassung erforderlich.

1. Klicken Sie auf den Reiter "Details" und öffnen Sie über das Plus-Symbol die Struktur.

Die Struktur zeigt alle ortsbezogenen Anlagenkomponenten.

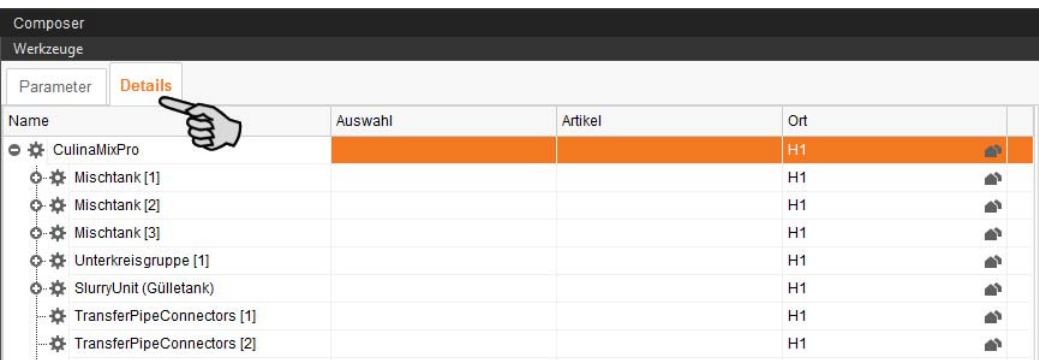

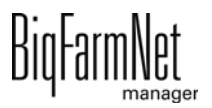

2. Klicken Sie bei der gewünschten Anlagenkomponente auf das Haus-Symbol.

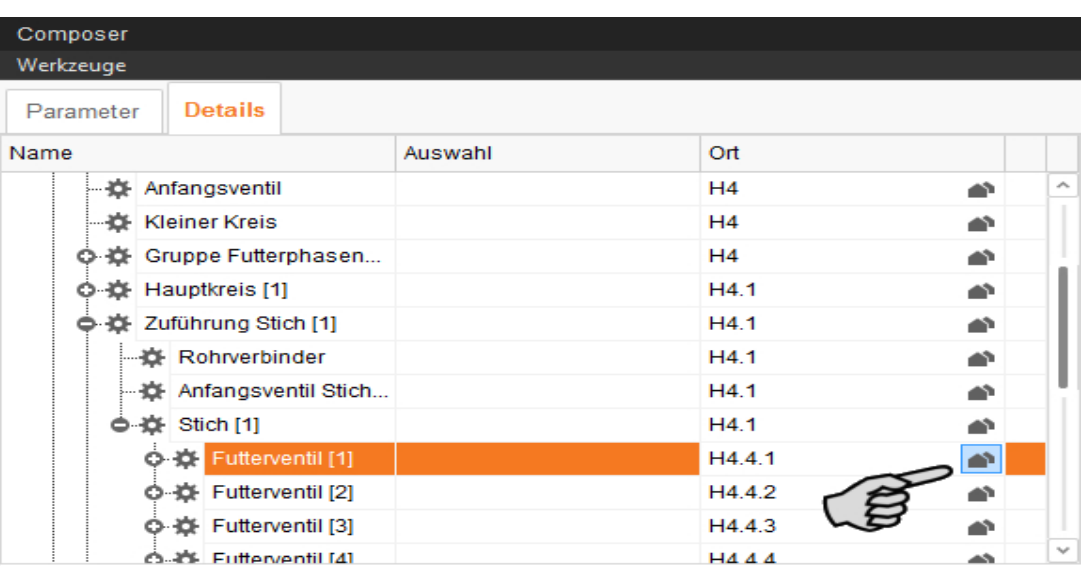

3. Geben Sie im folgenden Fenster die Nummer des zugehörigen Ortes ein. Der ausgewählte Ort wird unterhalb des Eingabefeldes vollständig angezeigt.

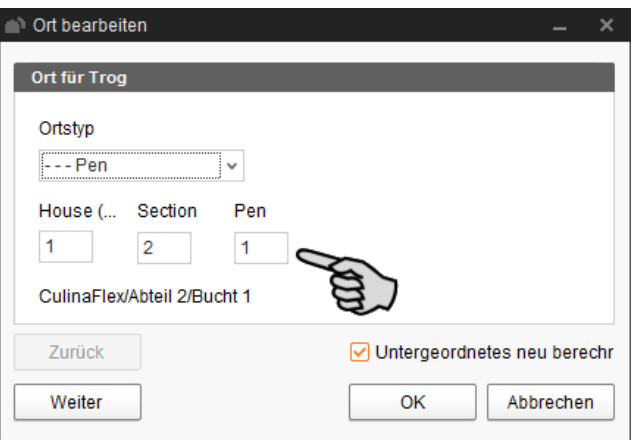

4. Setzen Sie bei Bedarf das Häkchen bei "Untergeordnetes neu berechnen".

Alle untergeordneten Anlagenkomponenten werden dann automatisch dem neuen Ort zugewiesen.

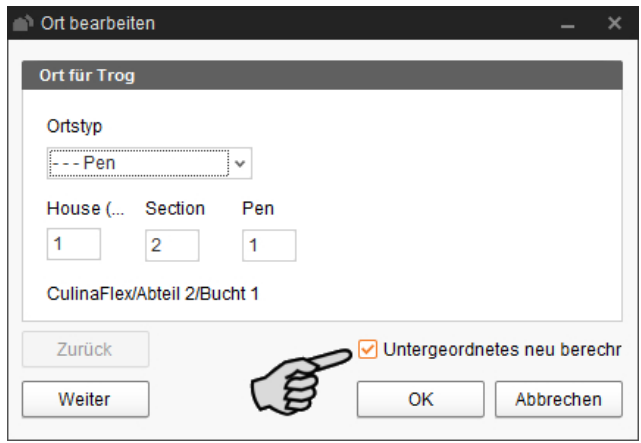

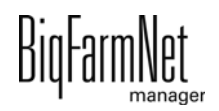

- 5. Klicken Sie auf "Weiter", um die Ortszuweisung bei Anlagenkomponenten der gleichen Ebene fortzusetzen.
- 6. Klicken Sie abschließend auf "OK", um die Eingaben zu übernehmen.

# <span id="page-28-0"></span>**3.2 Anlage im Feedmove Editor darstellen**

Der Feedmove Editor ist ein Bearbeitungsprogramm zur grafischen Gestaltung der installierten Anlage. Im Feedmove Editor werden alle Anlagenkomponenten, die Sie im Composer angelegt haben, mittels Symbolen angezeigt. Im Feedmove Editor werden die einzelnen Anlagenkomponenten gemäß der installierten Anlage miteinander verbunden. Auf diese Weise wird der Weg des Futtertransportes wiedergegeben.

#### **ACHTUNG!** ۱i

Bei CulinaMix*pro* werden die Futtertransporte automatisch generiert und können nicht bearbeitet werden. Auch das Hinzufügen von zusätzlichen Ventilen ist nicht möglich.

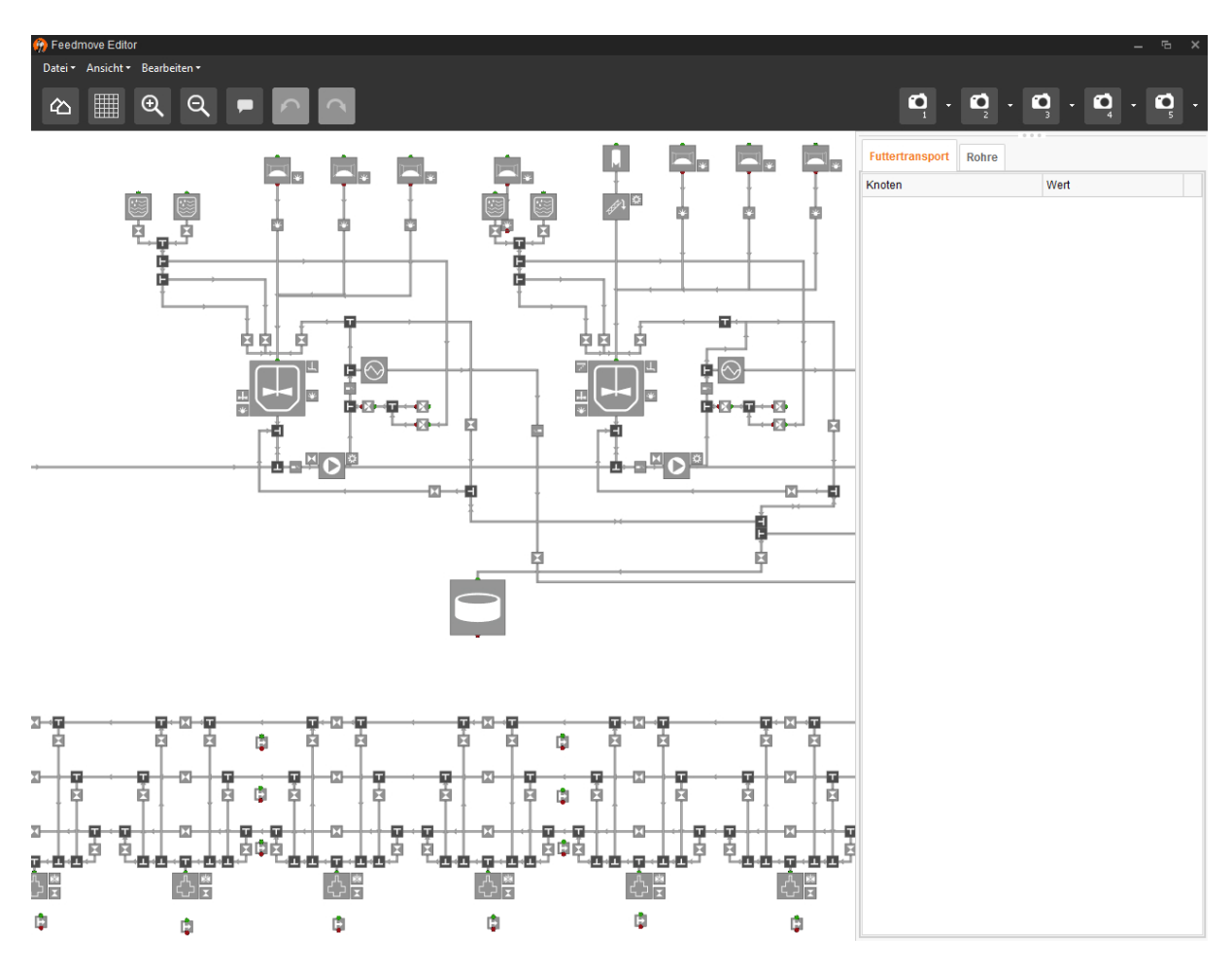

Die fertige Darstellung erscheint im Anwendungsfenster "Ansicht". Die Grafik zeigt die Aktivität der Anlage während des Betriebs.

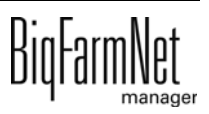

1. Klicken Sie in der Hofstruktur auf das Controller-Symbol in der gewünschten Anlagen-Applikation.

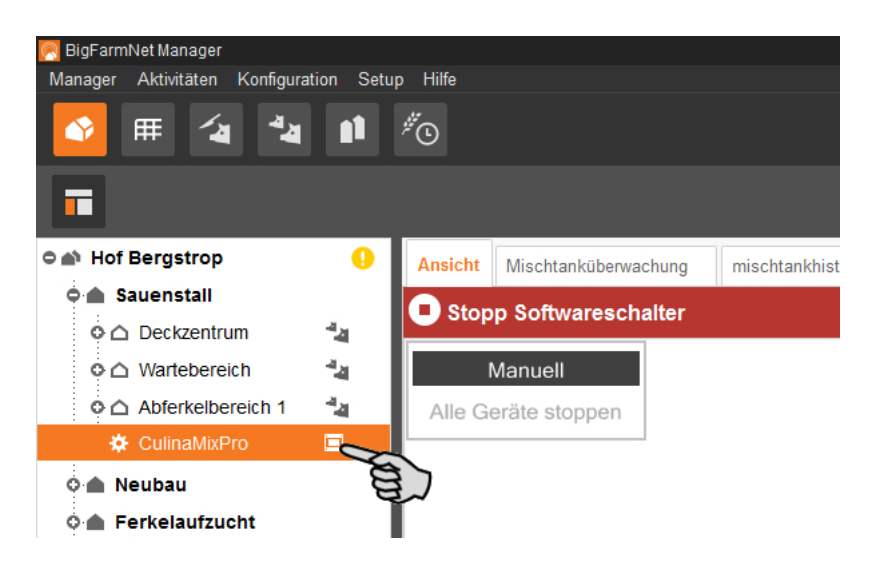

2. Klicken Sie unter "Setup" auf "Futtertransporte bearbeiten...".

Das Bearbeitungsprogramm "Feedmove Editor" öffnet sich in einem neuen Fenster.

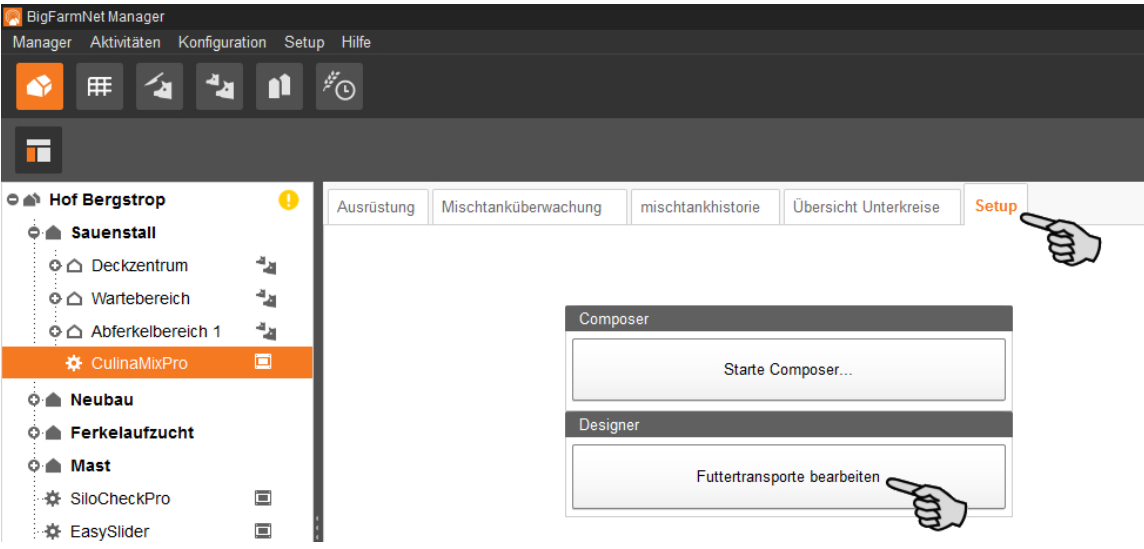

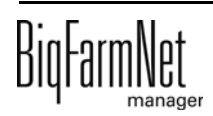

# <span id="page-30-0"></span>**3.2.1 Symbole Anlagenkomponenten**

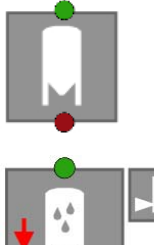

Silo trocken

 $\frac{1}{2}$ 

Flüssigzusatz, Rührwerk und Min Sensor

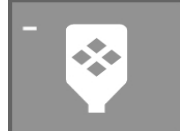

Mineraldosierer trocken

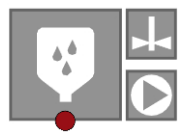

Mineraldosierer flüssig

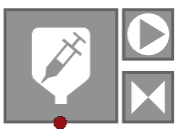

MediINJECT

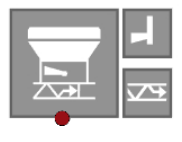

**CCM** 

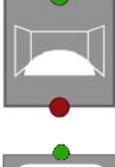

Fahrsilo

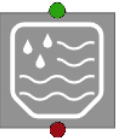

**Frischwassertank** 

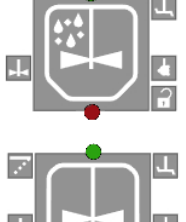

Brauchwassertank

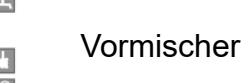

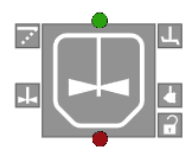

Mischtank

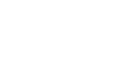

BigFar

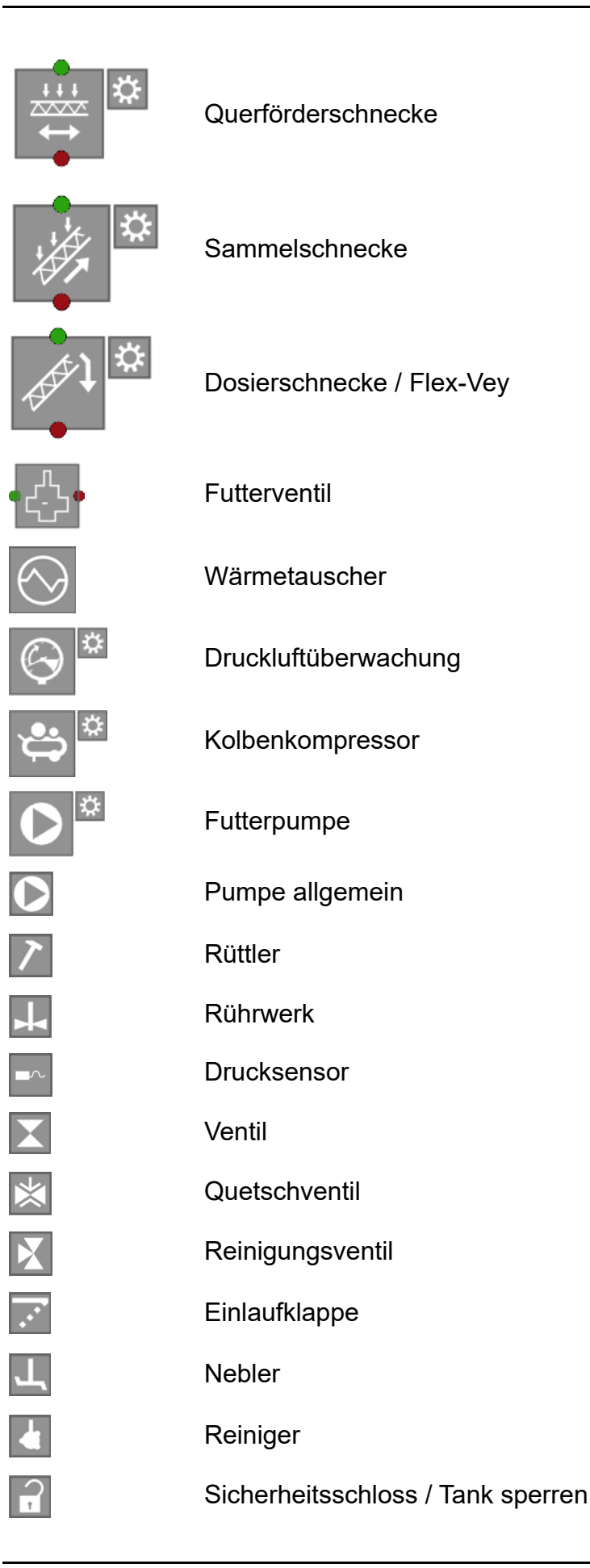

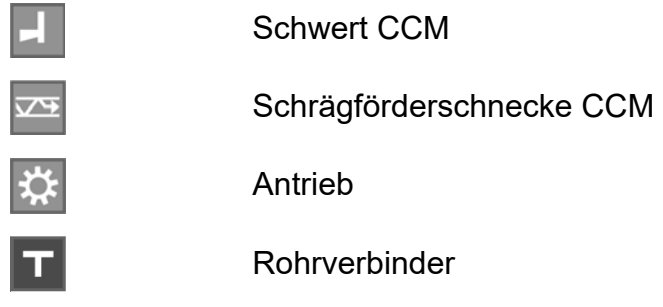

# <span id="page-32-0"></span>**3.2.2 Grundfunktionen**

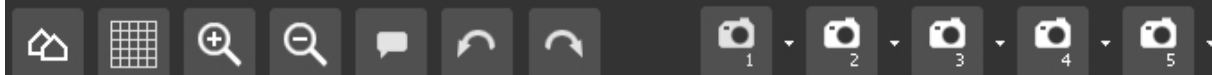

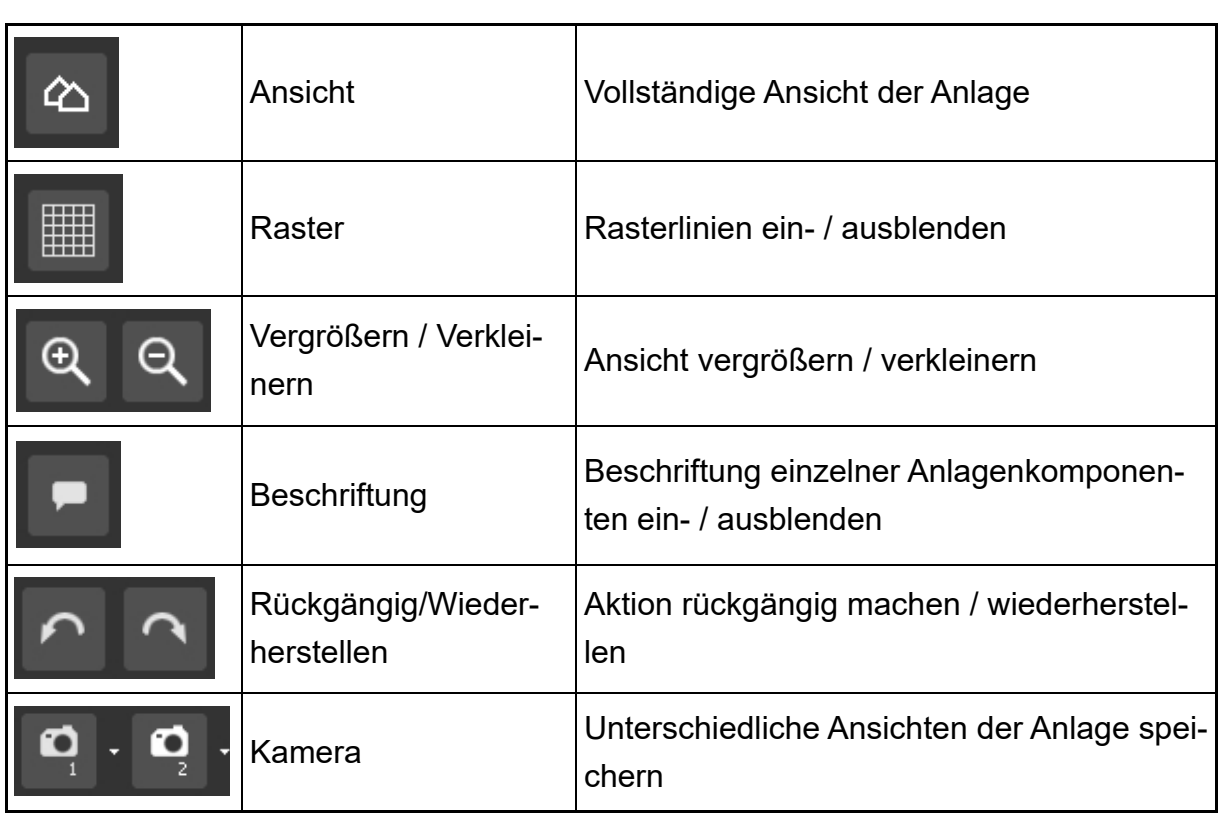

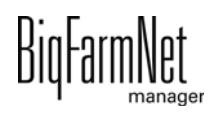

# <span id="page-33-0"></span>**3.2.3 Raster einrichten**

Wenn Sie die Anlagenkomponenten entlang eines Rasters ausrichten möchten, klicken Sie auf **...** Ändern Sie bei Bedarf die Größe der Rasterung wie folgt:

1. Klicken Sie im Menü "Ansicht" auf "Rastereinstellungen".

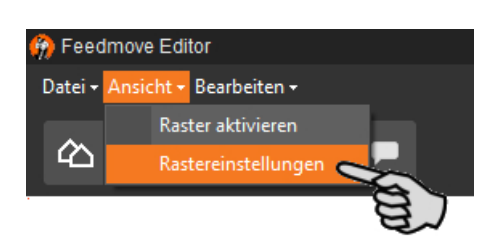

- 2. Geben Sie den Wert in die Eingabefelder ein oder ändern Sie den Wert mit Hilfe der Auf- und Abwärtspfeile.
- 3. Bestätigen Sie die Eingaben mit einem Klick auf "OK".

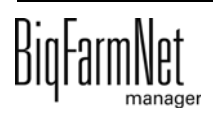

## <span id="page-34-0"></span>**3.2.4 Ansicht einstellen und speichern**

#### **ACHTUNG!** li.

Welche der unten angegebenen Funktionen auf Ihre Maus zutrifft, hängt von den Windows-Einstellungen der Maus ab.

Die gewünschte Fensteransicht der Zeichenfläche können Sie wie folgt einstellen:

- **•** Vergrößern oder verkleinern:
	- Drehen Sie das Mausrad vor und zurück.
- **•** Nach rechts oder links bewegen:
	- Drücken Sie das Mausrad herunter und bewegen Sie die Maus nach rechts oder nach links.

ODER

Drücken und halten Sie die Umschalttaste (Shift-Taste) und drehen Sie das Mausrad vor und zurück.

- **•** Nach oben oder unten bewegen:
	- Drücken Sie das Mausrad herunter und bewegen Sie die Maus nach oben oder nach unten.

ODER

Drücken und halten Sie die Steuerungstaste (Strg-Taste) und drehen Sie das Mausrad vor und zurück.

Sie können bis zu 5 unterschiedliche Ansichten speichern: eine Ansicht pro Kamera-Symbol. Gespeicherte Ansichten können Sie später im Fenster "Ansicht" aufrufen.

- 1. Stellen Sie die Ansicht wie folgt ein:
	- **Vergrößern oder verkleinern:** Drehen Sie das Mausrad vor und zurück.
	- **Nach rechts oder links bewegen:** Drücken und halten Sie die Umschalttaste (Shift-Taste) und drehen Sie das Mausrad vor und zurück.
	- **Nach oben oder unten bewegen:** Drücken und halten Sie die Steuerungstaste (Strg-Taste) und drehen Sie das Mausrad vor und zurück. ODER

Wenn Sie das Mausrad herunterdrücken, können Sie die Grafik (zweidimensional) in alle Richtungen bewegen.

2. Klicken Sie auf den Abwärtspfeil eines der Kamera-Symbole.

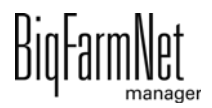

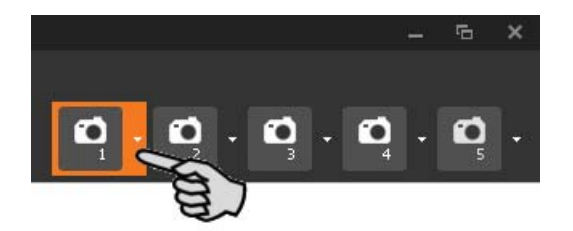

3. Klicken Sie im Kontextmenü auf "Aktuelle Ansicht" und die Ansicht ist gespeichert.

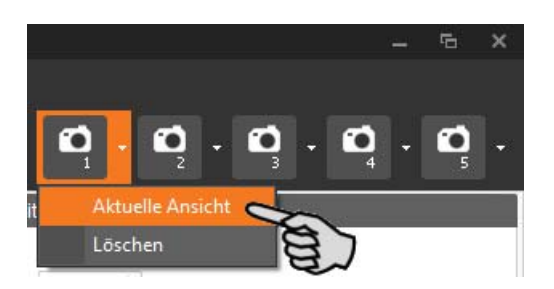

4. Wenn Sie die gespeicherte Ansicht später wieder aufrufen möchten, klicken Sie auf das entsprechende Kamera-Symbol.

### <span id="page-35-0"></span>**3.2.5 Anlagenkomponenten markieren und verschieben**

- 1. Bewegen Sie den Mauszeiger auf die gewünschte Anlagenkomponente. Der Mauszeiger ändert seine Form  $\overleftrightarrow{f}$ . Der Name der Anlagenkomponente wird außerdem kurz als Tooltip angezeigt.
- 2. Klicken Sie auf die Anlagenkomponente und halten Sie die Maustaste gedrückt. Die Anlagenkomponente wird orange markiert.
- 3. Verschieben Sie die Anlagenkomponente auf die gewünschte Position und lassen Sie die Maustaste los.

ODER:

- 1. Markieren Sie mehrere Anlagenkomponenten,
	- a) indem Sie mit gedrückter linker Maustaste ein Rechteck um die Anlagenkomponenten ziehen.

ODER:

indem Sie die Anlagenkomponenten mit gedrückter Strg-Taste anklicken.

Die Anlagenkomponenten werden orange markiert.

- 2. Klicken Sie in den markierten Bereich und halten Sie die Maustaste gedrückt.
- 3. Verschieben Sie die Anlagenkomponente auf die gewünschte Position und lassen Sie die Maustaste los.

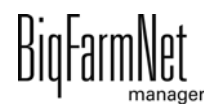
#### ۱i **ACHTUNG!**

Orange markierte Objekte können Sie auch mit den Pfeiltasten Ihrer Tastatur verschieben.

### **3.2.6 Feedmove Editor beenden**

Wenn Sie die Bearbeitung im Feedmove Editor beenden möchten, speichern und schließen Sie das Programm:

1. Speichern Sie Ihre Bearbeitung über "Datei" > "Speichern" und schließen Sie das Programm rechts über das X-Symbol.

ODER:

Schließen Sie direkt das Programm über das X-Symbol.

Nicht gespeicherte Änderungen werden automatisch erkannt. Ein Warnmeldefenster öffnet sich.

2. Klicken Sie auf "Ja", um die Änderungen zu speichern.

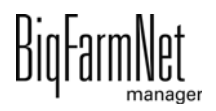

### **3.3 IO-Manager einrichten**

Im IO-Manager richten Sie die Steuerung ein. Sie ordnen die Anlagenfunktionen, die Sie zuvor im Composer festgelegt haben, den IO-Karten zu.

- 1. Klicken Sie in der Hofstruktur auf das Controller-Symbol in der gewünschten Anlagen-Applikation.
- 2. Klicken Sie im Menü "Setup" auf "IO Manager".

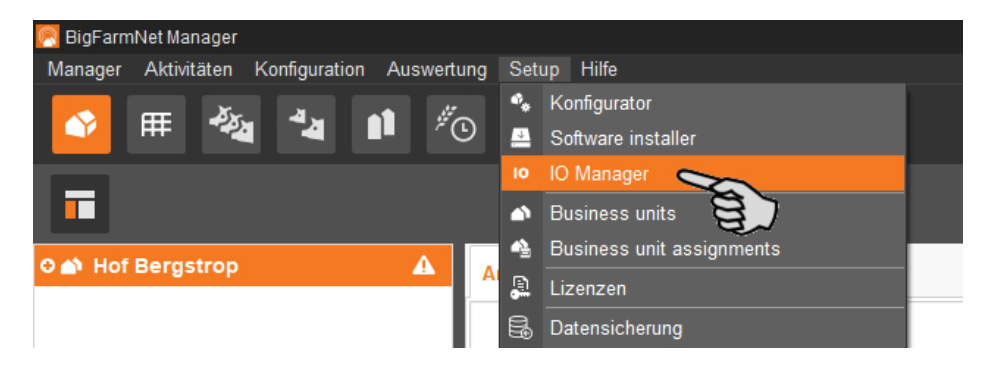

Der IO-Manager öffnet sich im Anwendungsfenster. Im linken Bereich werden unter "Gerät" die einzelnen Geräte der Anlage angezeigt. Im rechten Bereich werden unter "Kanal" die Kanäle der IO-Karten angezeigt.

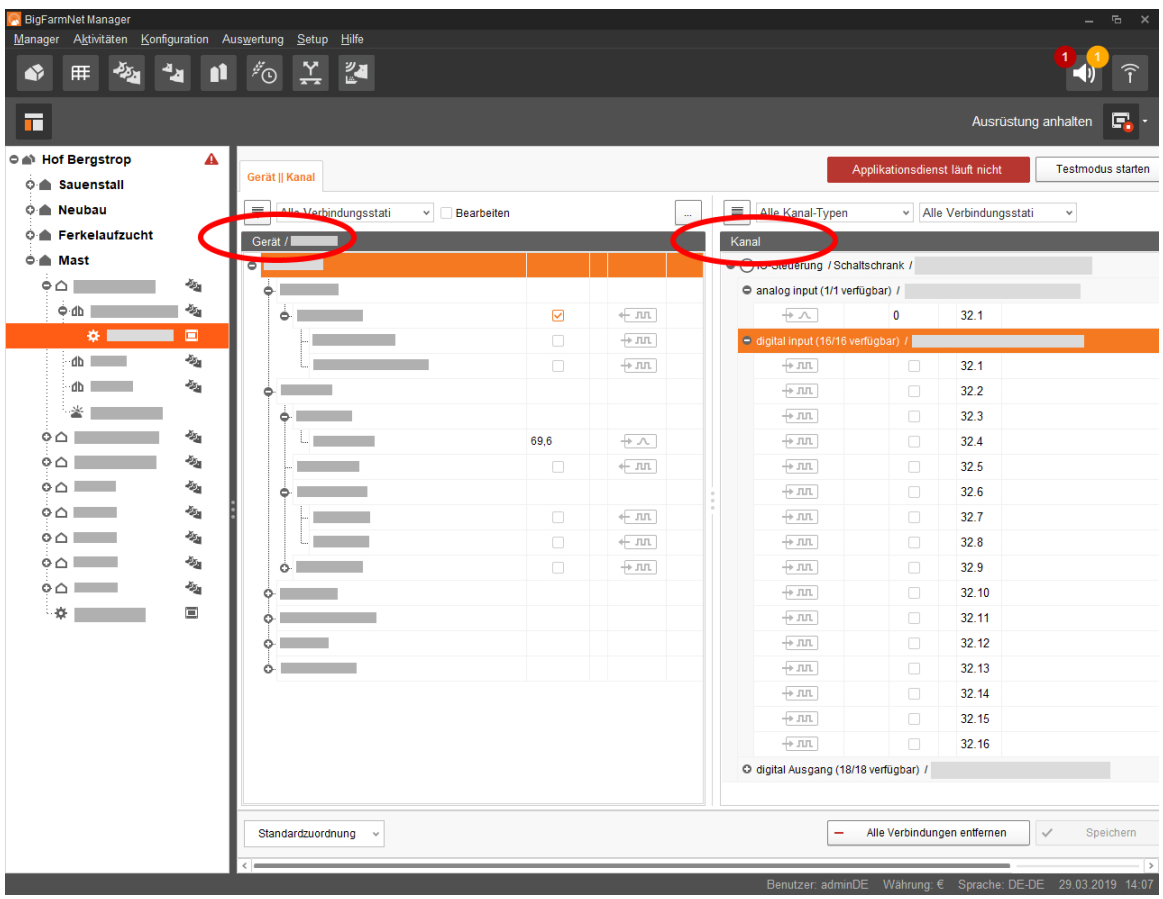

Die Ansicht im IO-Manager können Sie über die obere Leiste wie folgt einstellen:

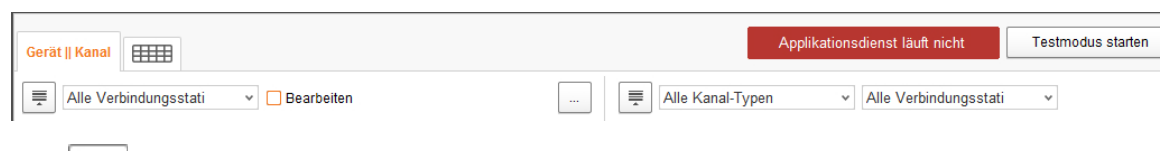

- $\equiv$  Struktur vollständig aus- oder einklappen
- Gerät und/oder Kanal gemäß Verbindungsstatus anzeigen
- Schaltschrank-Nr. einblenden
- Kanal gemäß Kanal-Typ anzeigen

Die Schnittstellen an den Geräten und den IO-Karten werden durch folgende Symbole dargestellt:

- digitaler Ausgang
- $\pm$  JIL digitaler Eingang
- analoger Ausgang
- analoger Eingang
- $+123$  Zählereingang
- $+$   $|$ olol $|$  serielle Schnittstelle
- Verbundene Schnittstellen sind farbig:  $\leftarrow$  JUL  $\leftarrow$  JUL
- Nicht verbundene Schnittstellen sind ausgegraut:  $+$  JIL  $+$   $\sim$   $\pi$

### **3.3.1 Knoten-ID ändern**

Im mitgelieferten Schaltplan finden Sie Angaben, welches Gerät welche CAN-Adresse erhält. Vergeben Sie die CAN-Adressen gemäß Schaltplan.

- 1. Kontrollieren Sie an den IO-Karten, die Sie zuweisen möchten, auf welche CAN-ID der Drehschalter der jeweiligen Karte eingestellt ist (im Schaltschrank).
- 2. Öffnen Sie mit einem Rechtsklick auf die IO-Karte (oberste Ebene) das Kontextmenü und klicken Sie auf "Einstellungen Busknoten".

Ein neuer Dialog öffnet sich.

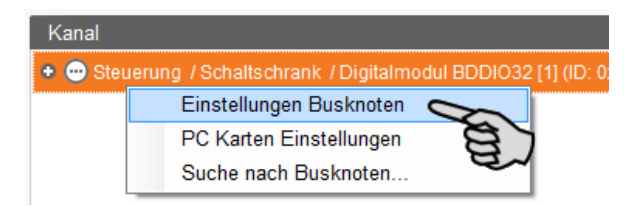

3. Klicken Sie auf der ersten Registerkarte unter "Knoten ID" auf "Ändern".

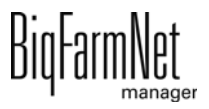

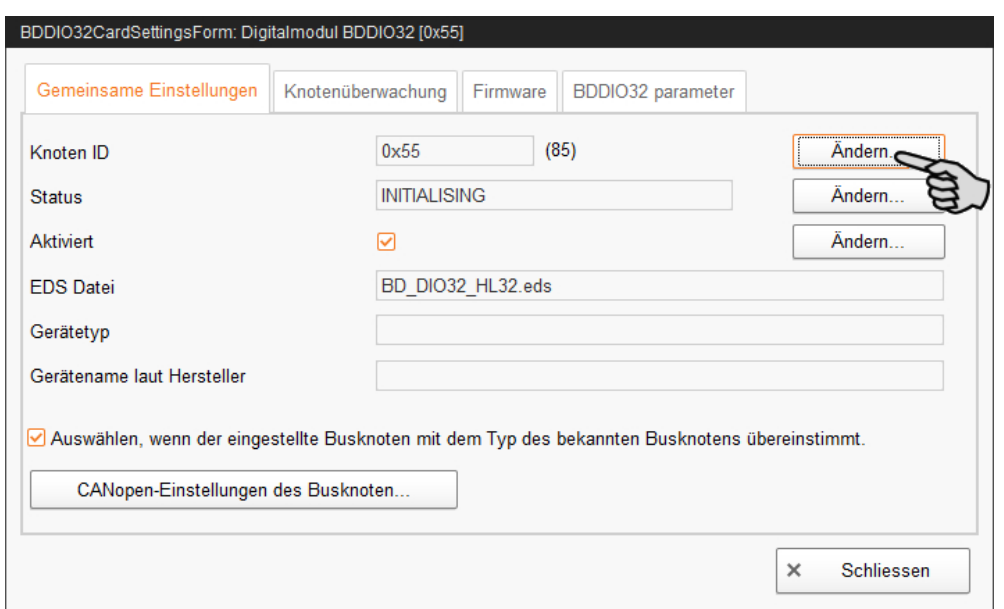

4. Wählen Sie die neue Knoten-ID und klicken Sie auf "OK".

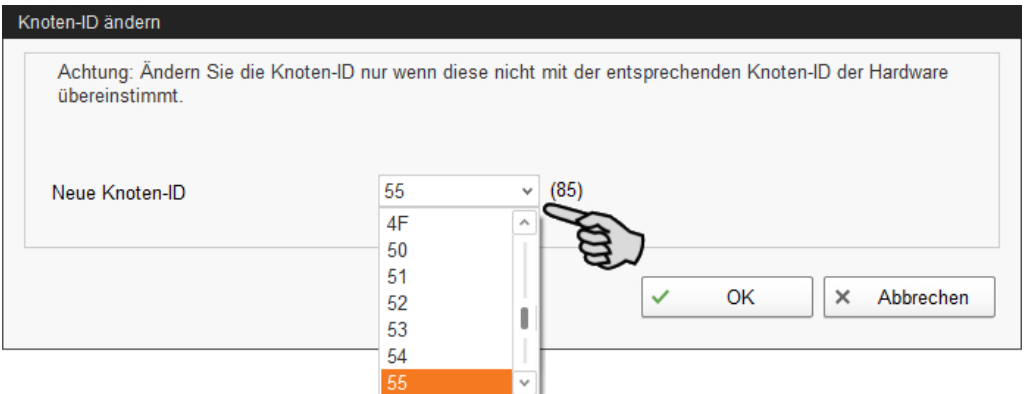

5. Bestätigen Sie die Sicherheitsabfrage.

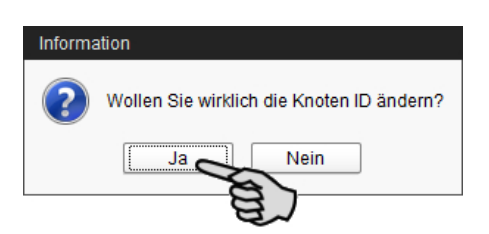

- 6. Klicken Sie auf "Schliessen", um den Dialog zu beenden.
- 7. Klicken Sie auf den Button "Applikation neu starten", um die Einstellungen zu übernehmen.

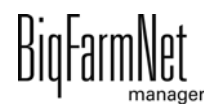

### **3.3.2 Verbindung erstellen**

Verbinden Sie die einzelnen Geräte mit der entsprechenden IO-Karte manuell. Die Funktion über den Button "Standardzuordnung" wird vom System derzeit nicht unterstützt.

1. Ändern Sie, wo erforderlich, im Bereich "Kanal" einen oder mehrere Eingänge zu Ausgängen mit der Spannungsversorgung +24 V.

Die Voreinstellung zeigt zunächst nur Eingänge.

Diese Funktion ist bei IO-Karten des Typs BDDIO32 und BDDIO32LC möglich.

a) Markieren Sie einen Eingang oder markieren Sie mit gedrückter Strg-Taste mehrere Eingänge.

Die Mehrfachbearbeitung gilt nur für Kanäle gleichen Typs.

- b) Klicken Sie mit der rechten Maustaste in den markierten Bereich.
- c) Wählen Sie im Kontextmenü "Zu Ausgang ändern" > "+24V schaltend", wenn der neue Ausgang +24 V ausgeben soll. ODER:

Wählen Sie im Kontextmenü "Zu Ausgang ändern" > "Masse schaltend", wenn der neue Ausgang Masse ausgeben soll.

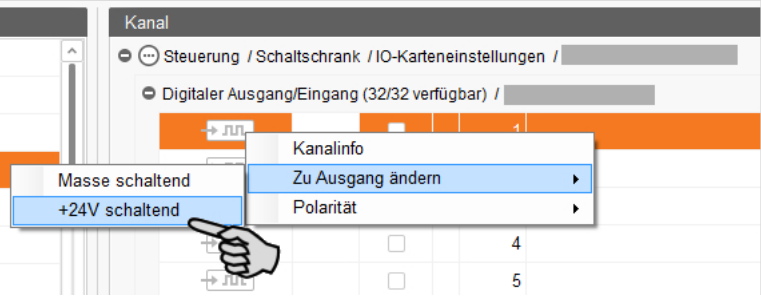

d) Bei Bedarf können Sie die Polarität des Signals umkehren, indem Sie im Kontextmenü auf "Polarität" > "Invertiert" klicken.

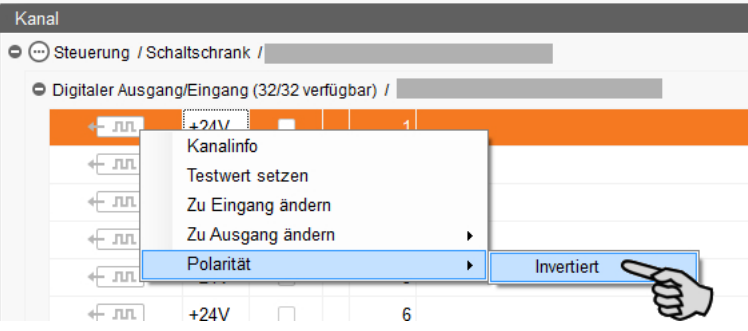

2. Wählen Sie eine der folgenden Varianten zur Verbindung der Schnittstellen:

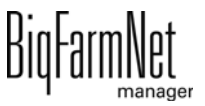

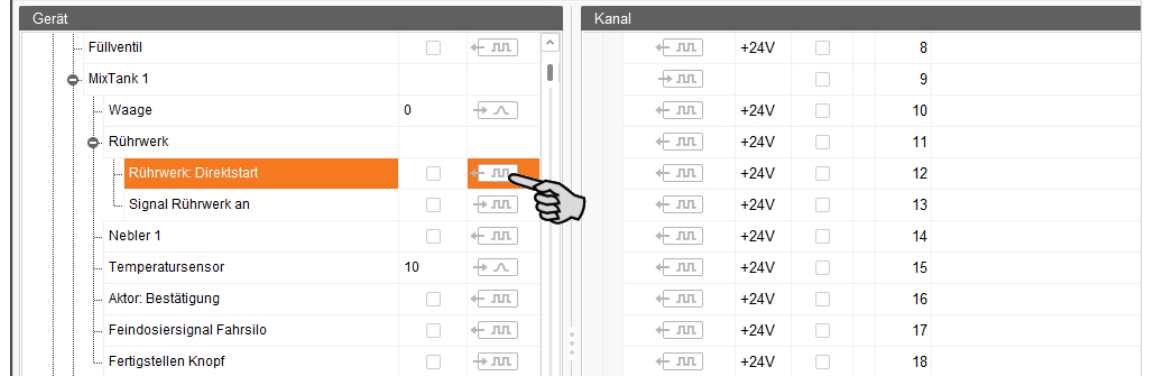

### **Variante 1:**

- a) Klicken Sie auf die Schnittstelle der gewünschten Anlagenkomponente und halten Sie die Maustaste gedrückt.
- b) Ziehen Sie die Maus mit gedrückter Taste auf die Schnittstelle des gewünschten Kanals und lassen die Taste los.

Die Anlagenkomponente und der Kanal werden miteinander verbunden. Die Symbole werden farbig dargestellt  $\leftarrow \pi$   $\leftarrow \pi$ .

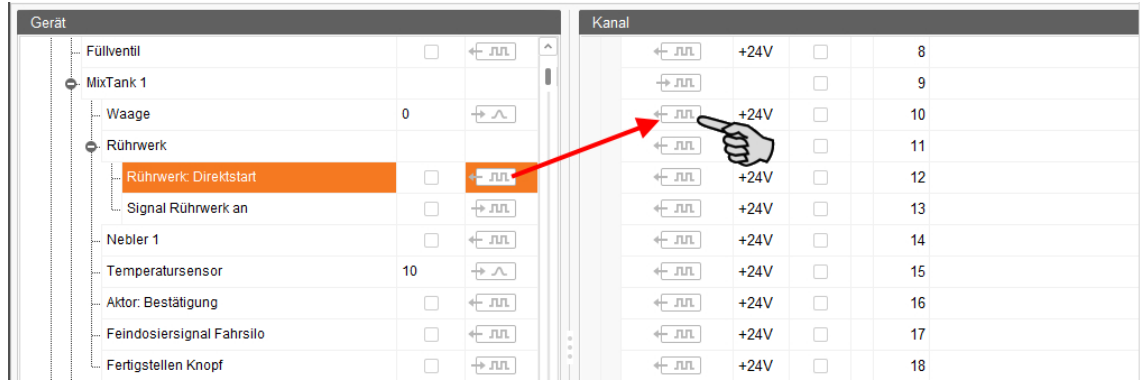

3. Lassen Sie die Maustaste los.

Die Anlagenkomponente und der Kanal sind miteinander verbunden.

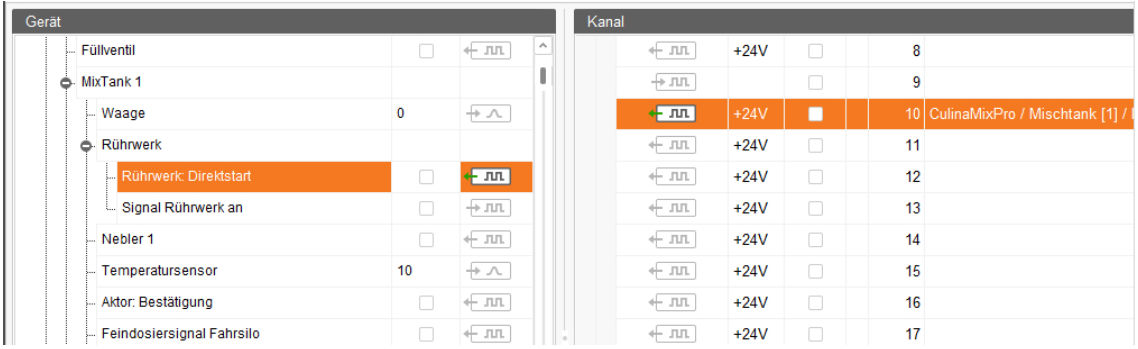

4. Wenn Sie eine Verbindung versehentlich falsch gesetzt haben, klicken Sie mit der rechten Maustaste auf das entsprechende Verbindungssymbol. Klicken Sie im Kontextmenü dann auf "Verbindung löschen".

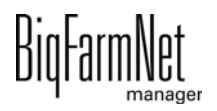

#### $|\mathbf{i}|$ **ACHTUNG!**

Verbindung prüfen:

Doppelklicken Sie auf das gewünschte Gerät und der damit verbundene Kanal wird entsprechend markiert.

- 5. Sobald Sie alle Verbindungen festgelegt haben, klicken Sie in der unteren Befehlsleiste auf "Speichern".
- 6. Klicken Sie abschließend oben im Fenster auf "Applikation neu starten", um die Steuerung in Betrieb zu nehmen.

### **3.3.3 Gerätepfad anzeigen**

Wenn das Kontrollkästchen aktiviert ist, wird für die einzelnen Geräte der Gerätepfad angezeigt.

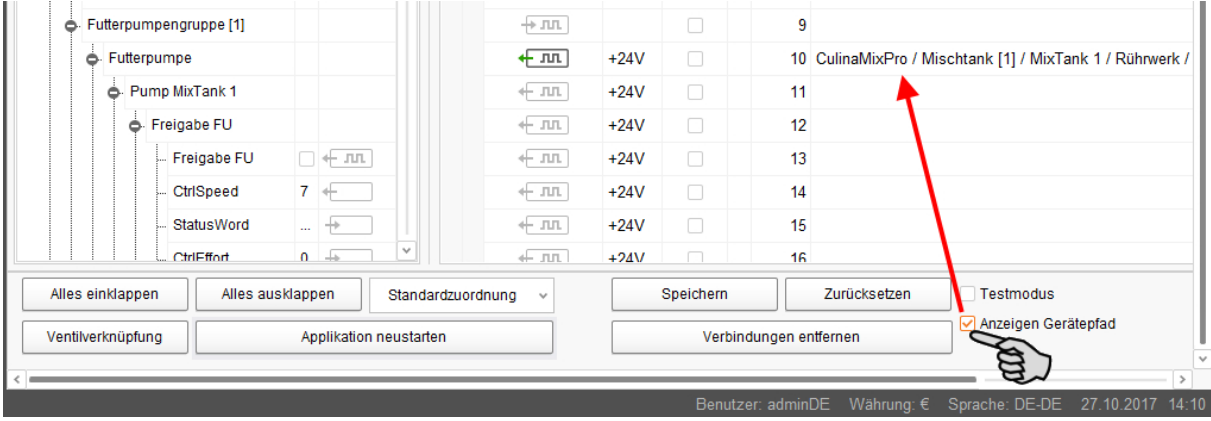

### **3.3.4 Testmodus ausführen**

Im Testmodus des IO-Managers können Sie alle Geräte ein- und ausschalten, und so die korrekte Einrichtung der Steuerung vor der Inbetriebnahme kontrollieren.

### **VORSICHT!**

Der Testmodus darf nur von einem Service-Techniker ausgeführt werden. Bei einer angeschlossenen Anlage werden möglicherweise Geräte gestartet. Achten Sie darauf, dass sich während des Testmodus keine Personen und keine Tiere im Anlagenbereich befinden.

Deaktivieren Sie den Testmodus nach Beendigung.

1. Klicken Sie in der oberen Leiste auf "Testmodus starten".

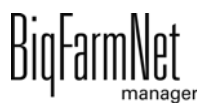

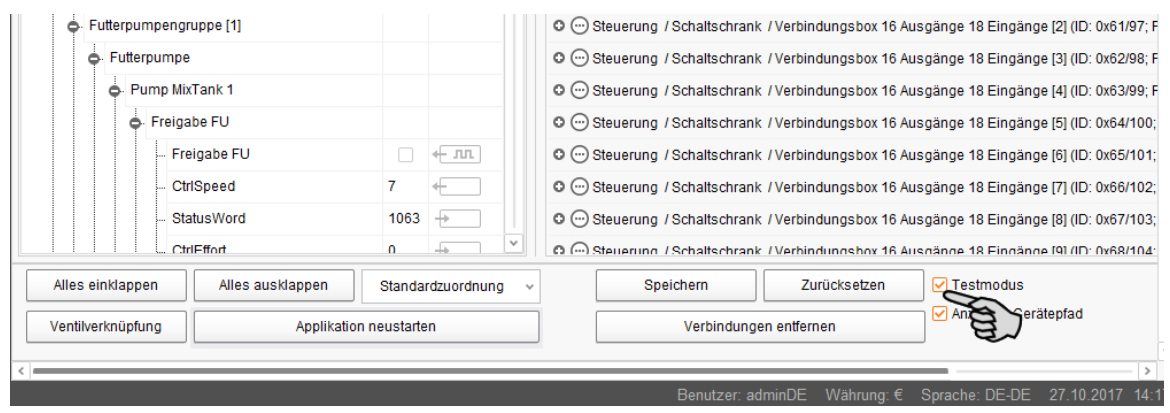

2. Doppelklicken Sie im Bereich "Gerät" auf die Schnittstelle des Gerätes, das Sie einschalten möchten  $\leftarrow$  Jul  $\leftarrow$  Jul  $\leftarrow$ 

Der damit verbundene Kanal wird entsprechend markiert.

3. Aktivieren Sie bei dem ausgewählten Gerät und beim zugehörigen Kanal das Kontrollkästchen mit einem Klick.

Das reale Gerät ist eingeschaltet.

Falls das reale Gerät nicht eingeschaltet sein sollte oder falls ein anderes reales Gerät eingeschaltet ist, korrigieren Sie die Verbindungen im IO-Manager oder klemmen Sie die Ausgänge an der IO-Karte um. Beachten Sie dabei die dem Schaltplan beiliegende Übersichtszeichnung der IO-Karte.

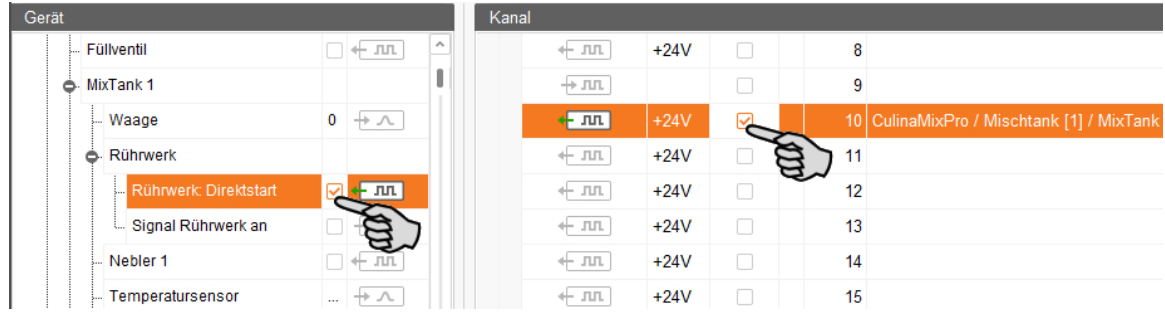

- 4. Schalten Sie das Gerät aus, indem Sie die Häkchen durch Anklicken entfernen.
- 5. Beenden Sie den Testmodus, indem Sie in der oberen Leiste auf Testmodus stoppen klicken.

### **3.3.5 Waage kalibrieren**

Sobald Sie die Verbindung zwischen den Wiegestäben und der entsprechenden Wiegbox erstellt haben, können Sie die Waage kalibrieren.

1. Klicken Sie mit der rechten Maustaste im Bereich "Gerät" auf "Wiegestäbe".

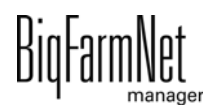

2. Klicken Sie im Kontextmenü auf "Kalibrieren".

Es öffnet sich ein neues Dialogfenster.

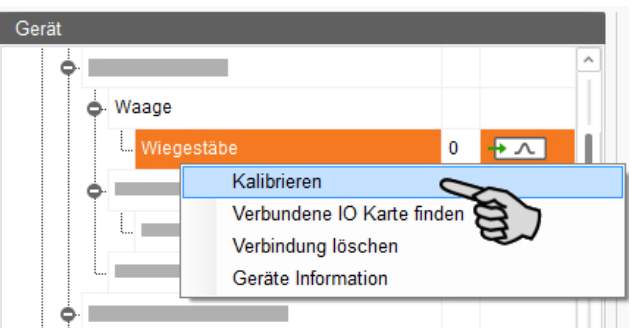

3. Klicken Sie zum Kalibrieren auf den Reiter "Kalibrierung".

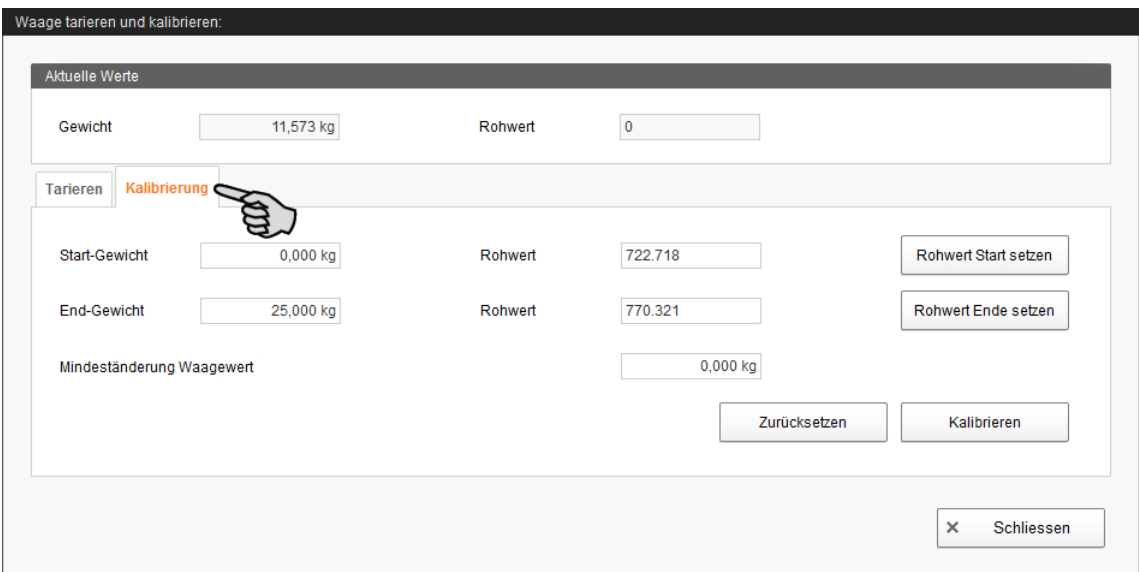

- 4. Geben Sie das **Start-Gewicht** (in der Regel den Wert 0) ein und klicken Sie auf "Rohwert Start setzen".
- 5. Geben Sie das verwendete Kalibriergewicht unter **End-Gewicht** ein.
- 6. Beladen Sie die Culina Flex mit dem Kalibriergewicht.
- 7. Klicken Sie auf "Rohwert Ende setzen".
- 8. Entfernen Sie das Kalibriergewicht.
- 9. Klicken Sie auf "Kalibrieren", um den Kalibriervorgang zu beenden.
- 10. Schließen Sie den Dialog.

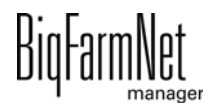

### **3.4 Manuelle Steuerung der Anlagenkomponenten**

Die Manuelle Steuerung erfolgt im Fenster "Ansicht", sobald Sie die Grafik im Feedmove Editor erstellt haben [\(Kapitel 3.2](#page-28-0)). Über die Grafik können Sie die Culina Flex-Anlage manuell steuern, indem Sie einzelne Anlagenkomponenten aktivieren und deaktivieren.

1. Klicken Sie in der Hofstruktur auf das Controller-Symbol in der gewünschten Anlagen-Applikation.

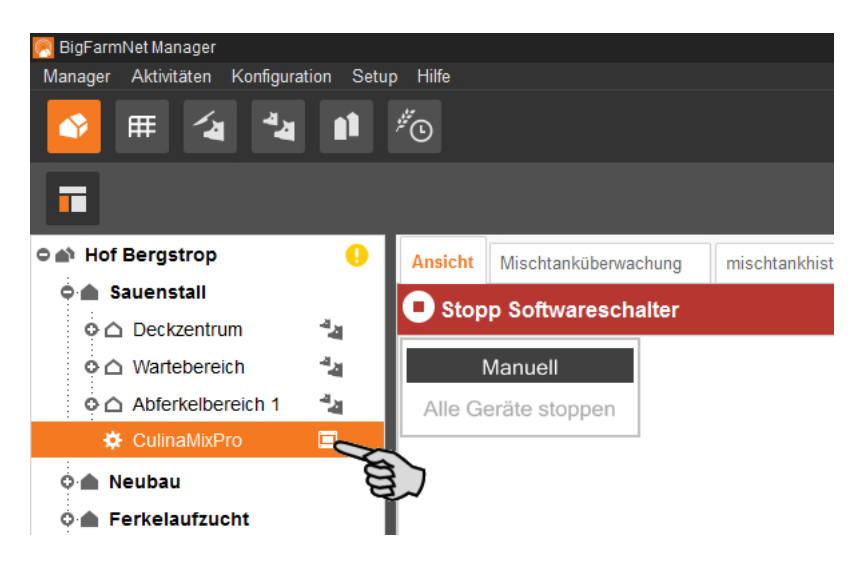

2. Klicken Sie unter "Ansicht" auf "Manuell".

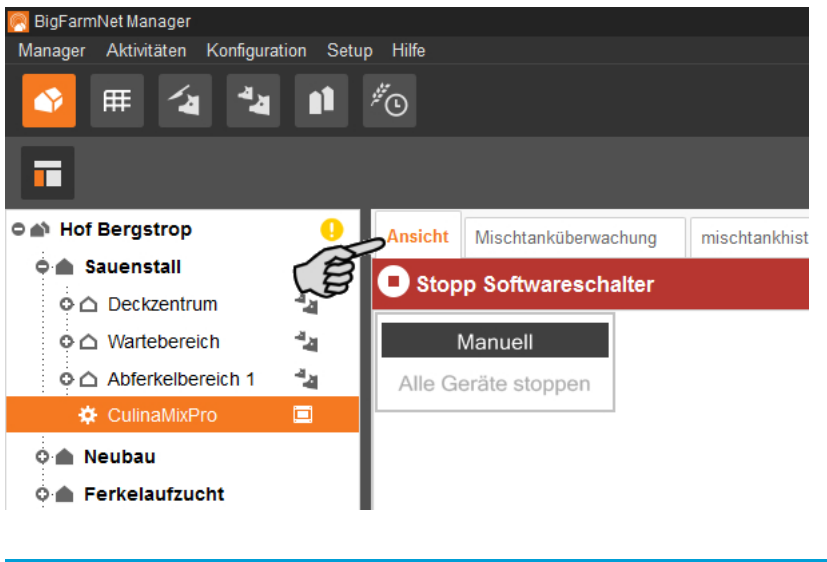

#### $\vert \, {\bf i} \, \vert$ **ACHTUNG!**

Prüfen Sie, ob die Applikation läuft. Stoppen Sie die Applikation, indem Sie in der oberen Leiste auf  $\bullet$  stopp | klicken.

3. Stellen Sie bei Bedarf die Ansicht ein oder rufen Sie Ihre gespeicherten Ansichten über die Kamera-Symbole wieder auf, [siehe Kapitel 3.2.4](#page-34-0).

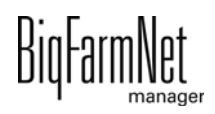

4. Klicken Sie links oben in der Ansicht auf "Manuell".

Die manuelle Steuerung ist aktiviert.

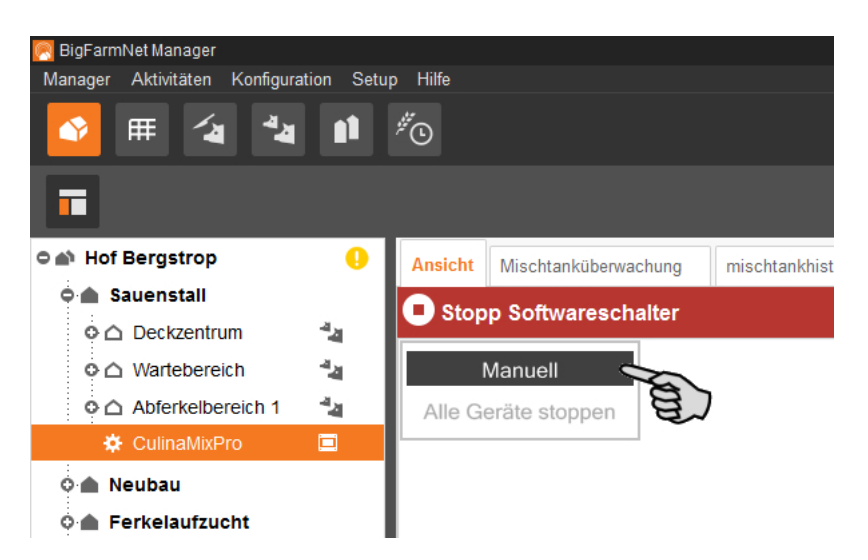

- 5. Schalten Sie die Funktion der Anlagenkomponente wie folgt manuell an oder aus:
	- a) Klicken Sie auf die gewünschte Anlagenkomponente.

Die Anlagenkomponente wird orange markiert und links im Fenster werden die zugehörigen Elemente eingeblendet.

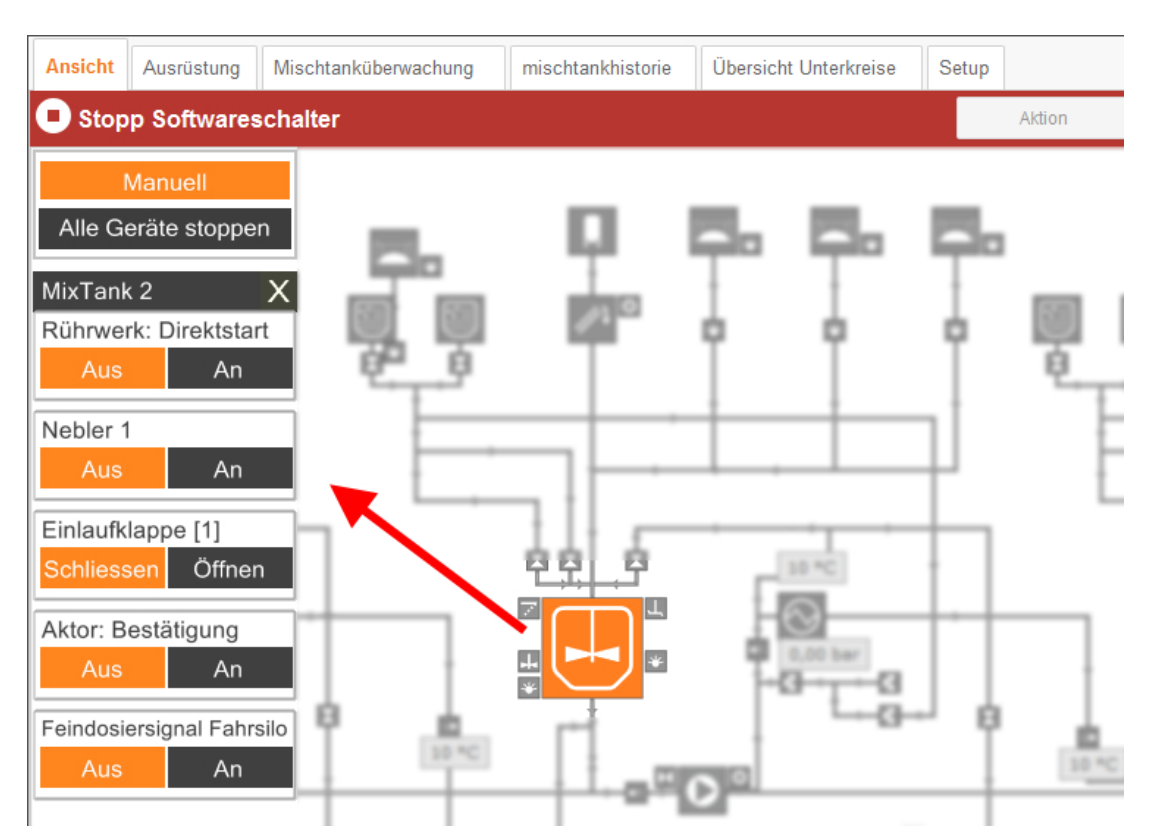

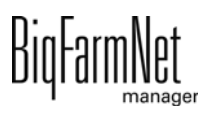

b) Aktivieren oder deaktivieren Sie das gewünschte Element über das links eingeblendete Fenster, oder, indem Sie in der Ansicht direkt auf das Symbol des Elements klicken.

**Ansicht** Übersicht Unterkreise Ausrüstung Mischtanküberwachung mischtankhistorie Setup Aktion Stopp Softwareschalter Manuell Alle Geräte stoppen MixTank 2 Rührwerk: Direktstart An Nebler 1 Aus An Einlaufklappe [1] Schliessen Öffnen 86  $\overline{\mathcal{L}}$ Aktor: Bestätigung An 玉 Feindosiersignal Fahrsilo εa Aus An

Aktive Elemente sind orange markiert. Inaktive Elemente sind grau.

6. Ändern Sie bei Bedarf die Frequenz einer Anlagenkomponente, z. B. eines Rührwerks oder einer Pumpe, die von einem Frequenzumformer gesteuert wird.

Klicken Sie auf die entsprechende Anlagenkomponente und ändern Sie die Frequenz über die Auf- und Abwärtspfeile.

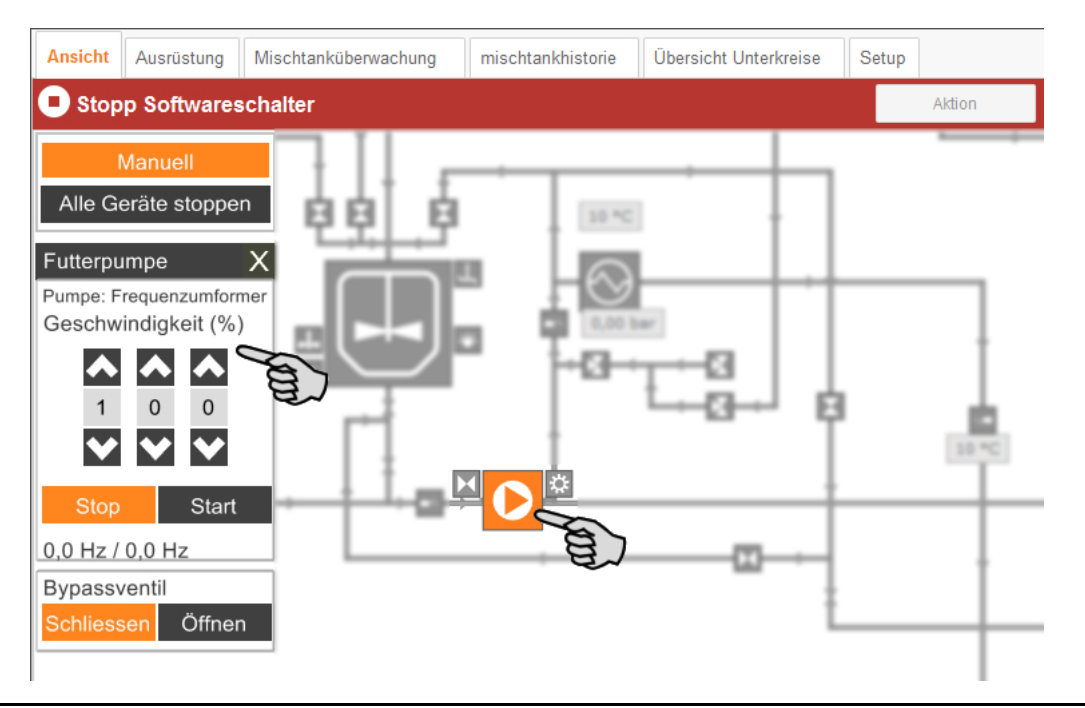

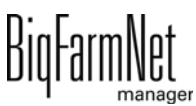

7. Bewegen Sie den Mauszeiger über die einzelnen Symbole in der Grafik, um den vollständigen Namen der Funktion oder der Anlagenkomponente zu sehen.

Ein Tooltip mit dem vollständigen Namen wird eingeblendet.

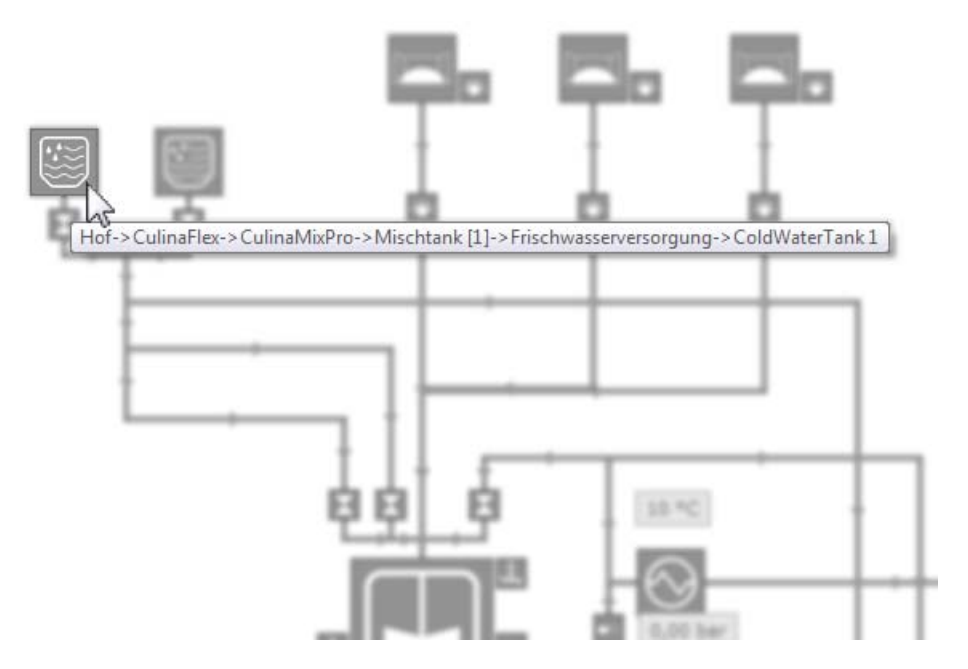

8. Beenden Sie die manuelle Steuerung, indem Sie erneut auf "Manuell" klicken.

## **3.5 Manuelle Aktion der Futtertransporte**

Sobald Sie die Anlage im Feedmove Editor erstellt haben [\(siehe Kapitel 3.2\)](#page-28-0), wird im Anwendungsfenster die Registerkarte "Ansicht" erstellt.

In der Regel läuft die Anlage automatisch gemäß der festgelegten Einstellungen. Sie können jedoch auf einzelne Futtertransporte zugreifen und Aktionen manuell ausführen, z. B. den Inhalt eines Mischtanks in den Gülletank pumpen oder eine Reinigungskomponente in einen Mischtank holen. Sie können auch für mehrere Futtertransporte manuelle Aktionen festlegen. Diese Aktionen werden nach der gewünschten Reihenfolge abgearbeitet.

1. Klicken Sie in der Hofstruktur auf das Controller-Symbol in der gewünschten Anlagen-Applikation.

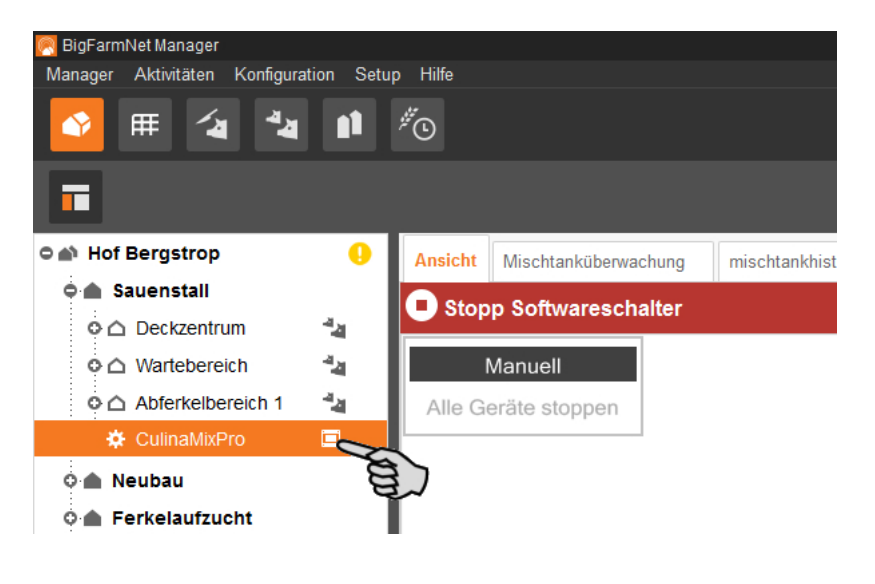

#### Ħ **ACHTUNG!**

Prüfen Sie, ob die Applikation läuft. Stoppen Sie die Applikation, indem Sie in der oberen Leiste auf  $\bullet$  stopp | klicken.

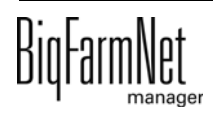

2. Klicken Sie in der Registerkarte "Ansicht" oder "Ausrüstung" auf den Button "Aktion".

Das Dialogfenster "Manueller Betrieb" öffnet sich.

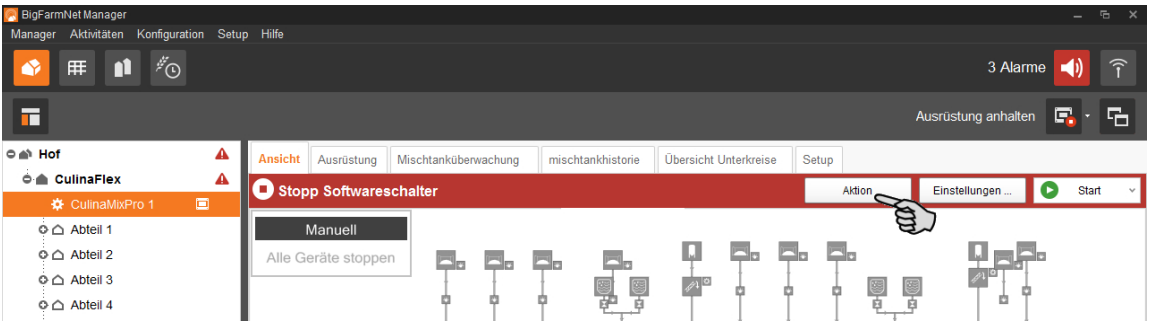

3. Geben Sie im oberen Bereich die "Quelle" und das "Ziel" des gewünschten Futtertransports ein und wählen den Futtertransport dann aus der Liste.

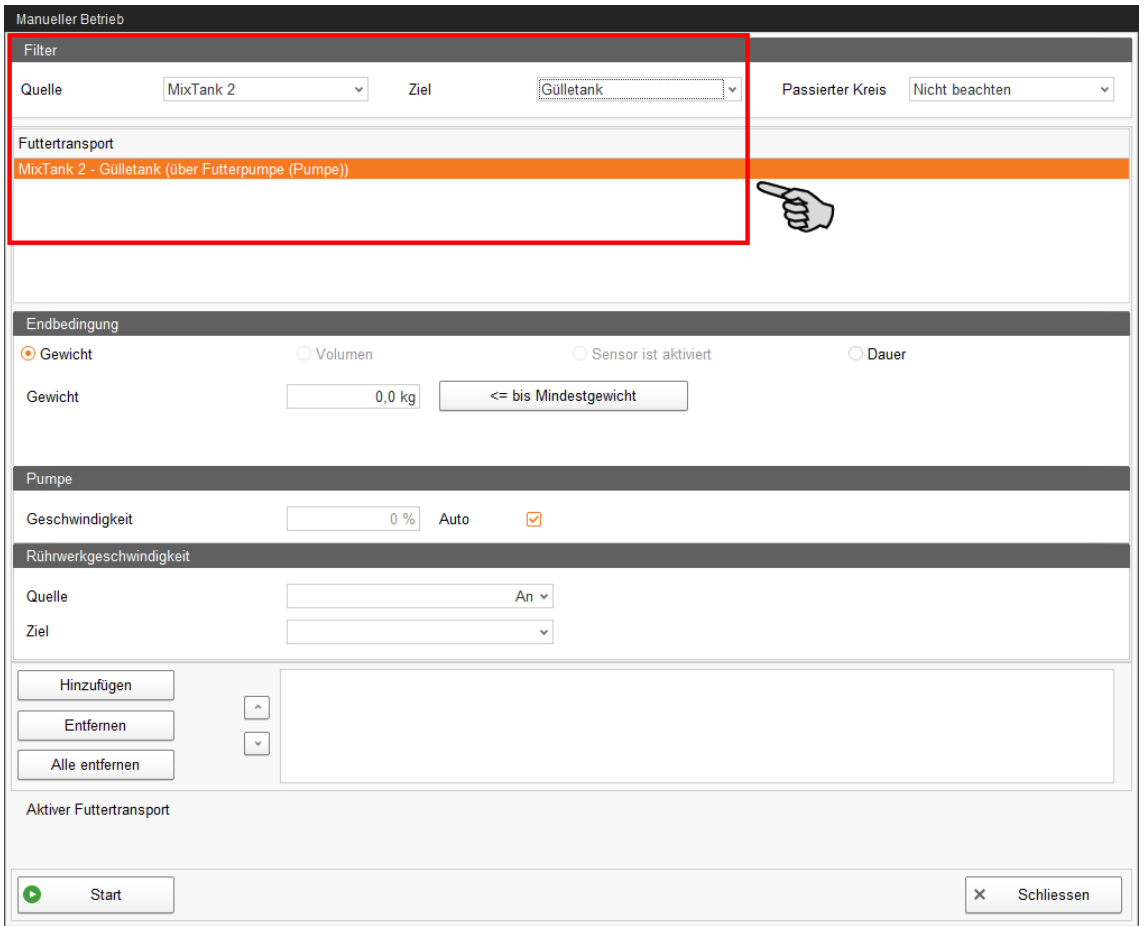

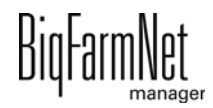

4. Legen Sie unter "Endbedingung", "Pumpe" und "Rührgeschwindigkeit" die temporäre Einstellung fest.

Je nach Futtertransport und den installierten Anlagenkomponenten werden die entsprechenden Parameter für die Aktion freigegeben.

Wenn Sie auf den Button "<= bis Mindestgewicht" klicken, schaltet das System ab, sobald das Mindestgewicht im Mischtank erreicht ist. Dieser Wert wird in den Einstellungen unter "Min. Menge" definiert, [siehe Kapitel 6.4 "Futterzubereitung](#page-98-0) [\(Mischtank, Rührwerk\)".](#page-98-0)

5. Klicken Sie in der unteren Befehlsleiste auf "Start", um die Aktion für den gewählten Futtertransport sofort zu starten.

ODER:

Klicken Sie im unteren Bereich auf "Hinzufügen", wenn Sie für weitere Futtertransporte Aktionen festlegen möchten.

Die Futtertransporte mit definierter Aktion werden rechts im Feld aufgelistet. Mit den Auf- und Abwärtspfeilen legen Sie die Reihenfolge fest, nach der die Aktionen abgearbeitet werden.

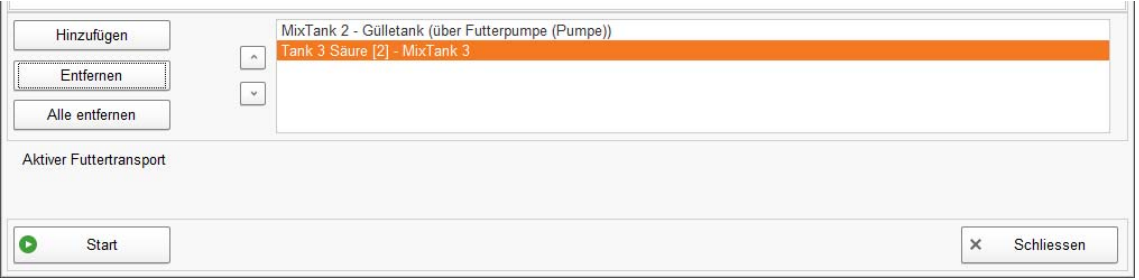

- 6. Klicken Sie in der unteren Befehlsleiste auf "Start", um die Aktion(en) zu starten.
- 7. Klicken Sie in der unteren Befehlsleiste auf "Schliessen", um das Dialogfenster zu schließen.

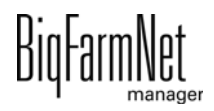

## **3.6 Anlage stoppen und Aktion abbrechen**

Sie können die Anlage im laufenden Betrieb anhalten, indem Sie in der Registerkarte "Ansicht" oder "Ausrüstung" in der oberen Leiste auf "Stopp" klicken. Wenn Sie wieder auf "Start" klicken, nimmt die Anlage den Betrieb wieder auf und setzt die aktuelle Aktion oder Aufgabe fort.

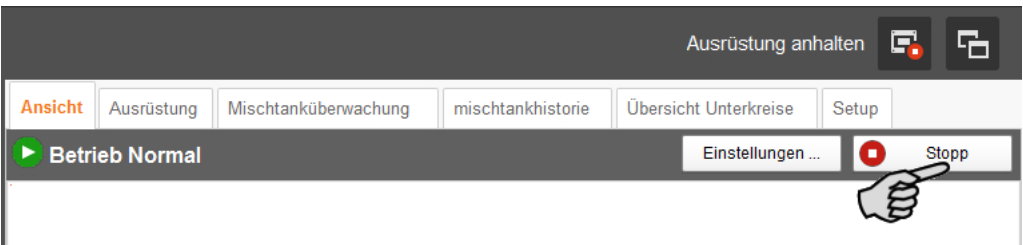

Wenn die aktuell ausgeführte Aktion jedoch nicht fortgesetzt werden soll, dann starten Sie die Anlage erneut wie folgt:

- 1. Klicken Sie auf den Abwärtspfeil im "Start"-Button und wählen Sie im Kontextmenü den gewünschten Start:
	- **Start mit Abbruch der aktuellen Aktion:** Die Anlage startet und bricht die aktuelle Aktion ab und geht zur nächsten Aktion über, die in der Aufgabenverwaltung definiert wurde.
	- **Start mit Abbruch der Fütterungszeit:** Die Anlage startet und bricht die aktuelle Aufgabe ab, z.B. eine Fütterung oder eine Reinigung.
	- **Steuerungsprozess wiederherstellen:** Wenn Probleme bei der Steuerung seitens des BigFarmNet Managers auftreten, starten Sie mit dieser Funktion das gesamte System mit allen Prozessen neu.

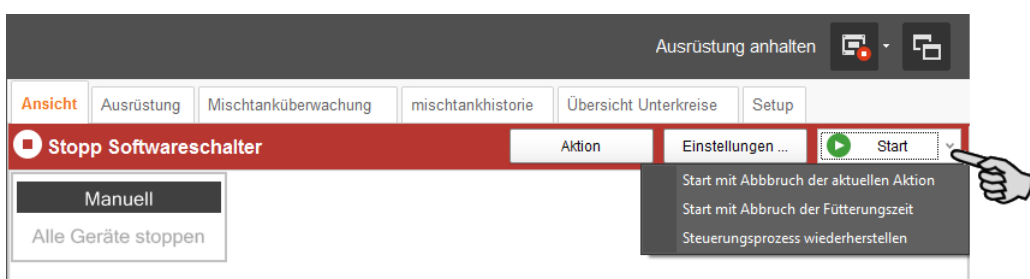

## **3.7 Mischtank stoppen und Aktion abbrechen**

Unter der Registerkarte "Ausrüstung" werden gemäß der konfigurierten Anlage die Mischtanks angezeigt. Bei CulinaMix*pro* sind die Mischtanks Teilapplikationen. Die grafische Darstellung gibt zum Beispiel folgende Informationen:

**•** Aktuelle Aktion des Mischtanks

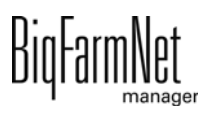

- **•** Aktuelle Temperaturen für die Anmischung im Mischtank (T), den Wärmetauscher (E) und die Verteilung (D)
- **•** Aktueller Druck im Leitungssystem
- **•** "Inhalt" zeigt die Komponenten im Mischtank unter Angabe der Menge. Bei Wasser wird nicht zwischen kalt und warm unterschieden.
- **•** "Zubereitung" zeigt die derzeit laufende Zubereitung mit Angabe der bereits vorhandenen Menge und der noch fehlenden Menge der Komponenten.

Sie können die Mischtanks unabhängig voneinander im laufenden Betrieb anhalten, indem Sie auf den zugehörigen Stopp-Button klicken. Wenn Sie wieder auf "Start" klicken, nimmt der Mischtank den Betrieb wieder auf und setzt die aktuelle Aktion fort.

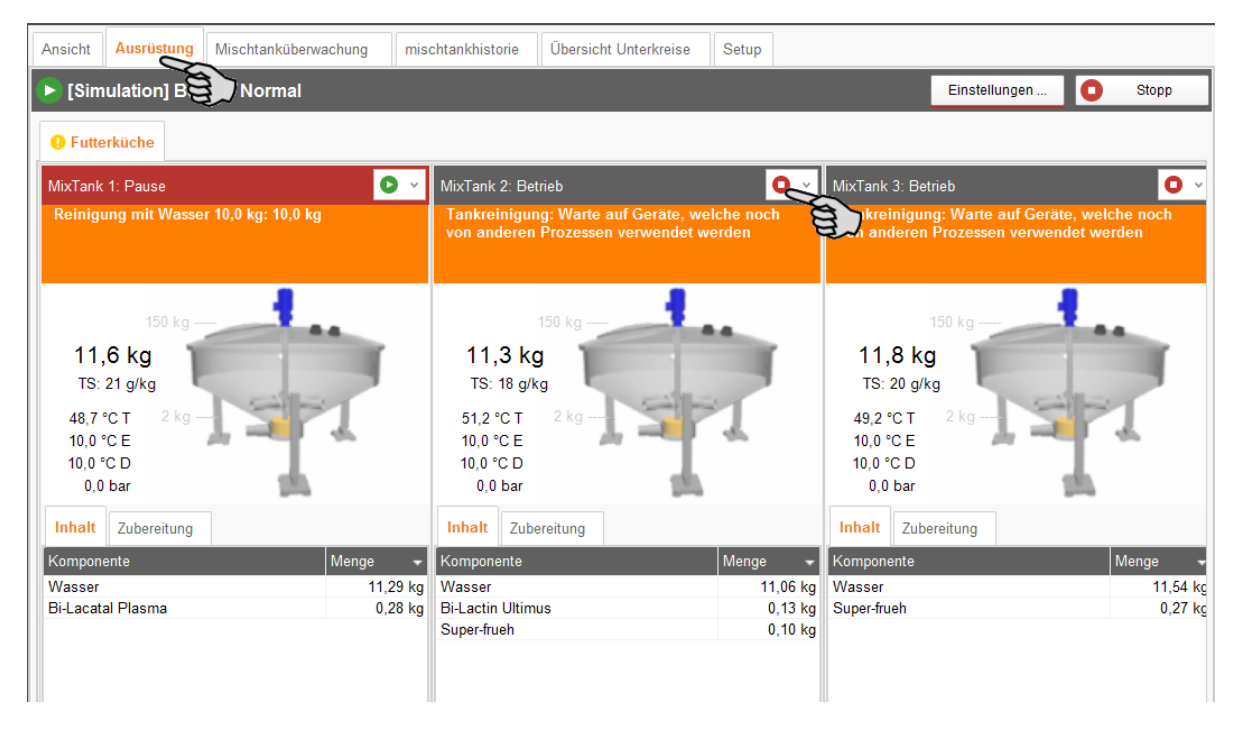

Wenn die aktuell ausgeführte Aktion jedoch nicht fortgesetzt werden soll, dann starten Sie den Mischtank wie folgt:

- 1. Klicken Sie auf den Abwärtspfeil im Start-Button **Der Jund wählen Sie im Kontext**menü den gewünschten Start:
	- **Start mit Abbruch der aktuellen Aktion:** Der Mischtank startet, bricht die aktuelle Aktion ab und geht zur nächsten Aktion über, die in der Aufgabenverwaltung definiert wurde.
	- **Start mit Abbruch der Fütterungszeit:** Der Mischtank startet und bricht die aktuelle Aufgabe ab, z.B. eine Fütterung oder eine Reinigung.
	- **Start mit neuer Mixtur:** Der Mischtank startet und beginnt eine neue Mixtur anzumischen. Ein Dialog zur Angabe der Menge öffnet sich.

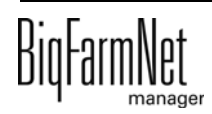

### **3.8 Mischtanküberwachung**

Unter dem Reiter "Mischtanküberwachung" wird der Inhalt jedes einzelnen Tanks über den Zeitraum der letzten 24 h angezeigt. Sie sehen anhand des Diagramms, zu welcher Tageszeit Gewichtszu- und abnahmen stattgefunden haben.

Wenn Sie mit der Maus in das Diagramm klicken, können Sie anschließend mit dem Mausrad das Diagramm aus der 24h-Anzeige vergrößern oder verkleinern. Der Zeitstrahl passt sich beim Vergrößern oder Verkleinern entsprechend an.

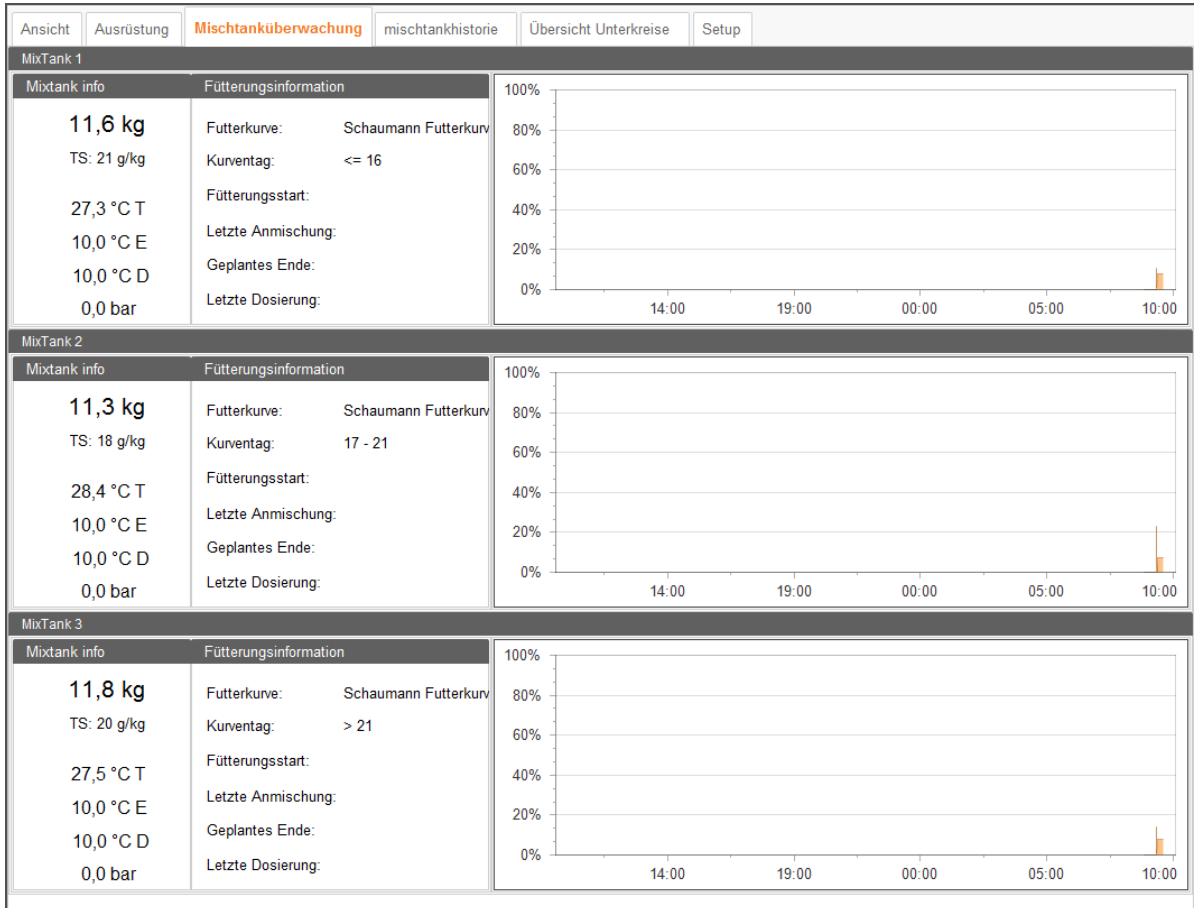

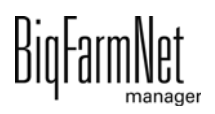

## **3.9 Mischtankhistorie**

Unter dem Reiter "Mischtankhistorie" wird für jeden Mischtank ein Protokoll zu den einzelnen erfolgten Aktionen angezeigt. Anhand des Protokolls können auffällige Aktionen erkannt werden.

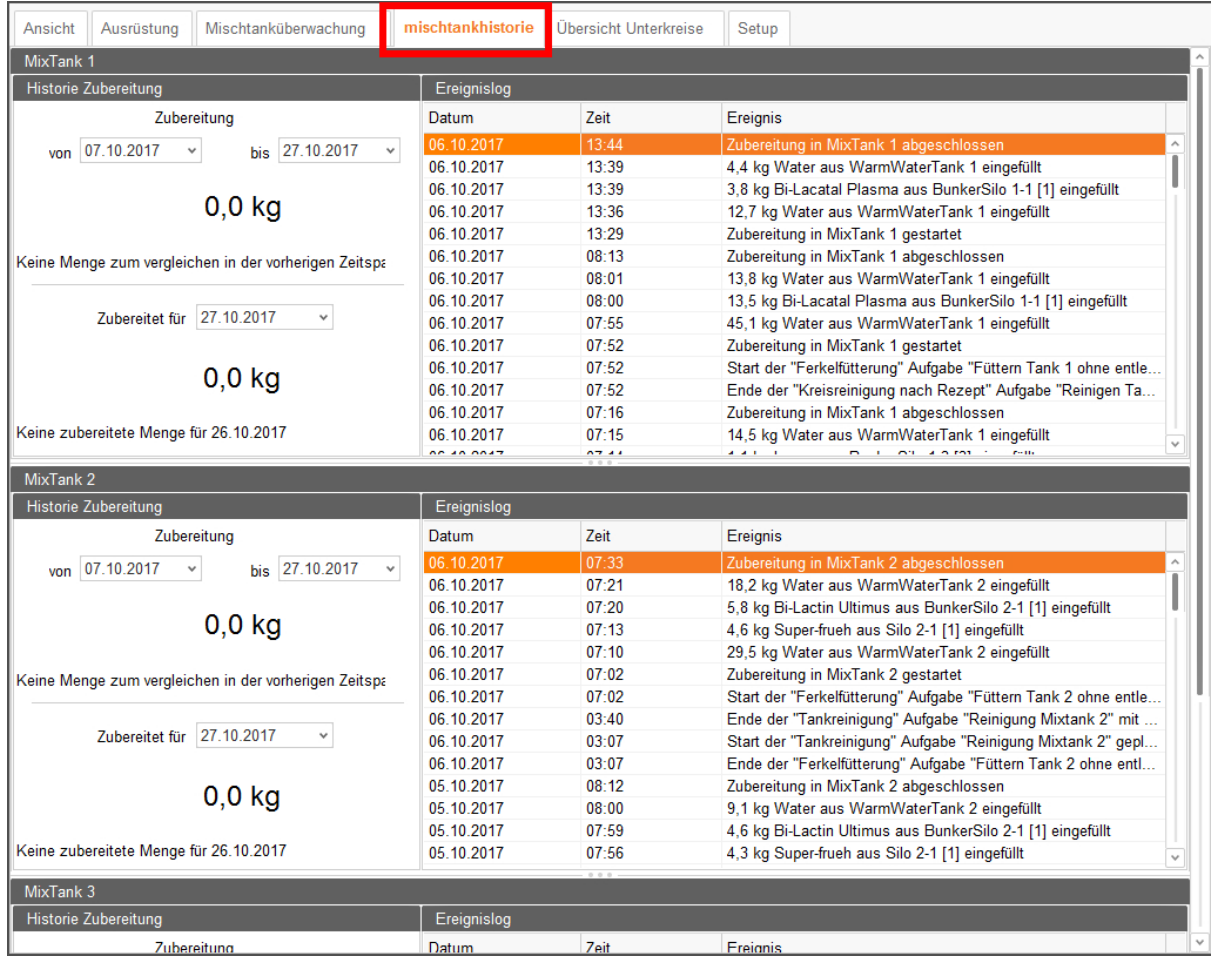

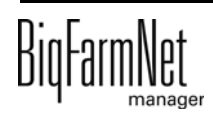

## **3.10 Übersicht Unterkreise**

Unter dem Reiter "Übersicht Unterkreise" können Sie Kreise und Ventile sperren. Parameter mit einem Stift-Symbol / können Sie bearbeiten:

**•** Im oberen Bereich können Sie direkt einen kompletten Kreis sperren, der nicht füttern soll oder dessen Abteil leer ist.

Wenn Sie einen Kreis mit einem Klick markiert haben, werden im unteren Bereich alle zugehörigen Ventile angezeigt. Hier können Sie einzelne Ventile eines Kreises sperren, wenn beispielsweise einzelne Buchten nicht belegt sind.

**•** Anhand des Kurventages definieren Sie die passende Futterkurve sowie das Alter der Tiere.

Der Parameter "Ventile" zeigt

- **•** an 1. Stelle die gesamte Anzahl an angeschlossenen Ventilen ("Gesamt"),
- **•** an 2. Stelle die Anzahl der aktiven Ventile ("Aktiv") und
- **•** an 3. Stelle die Anzahl der aktiven Ventile mit dem Status "Leer" ("Leer").

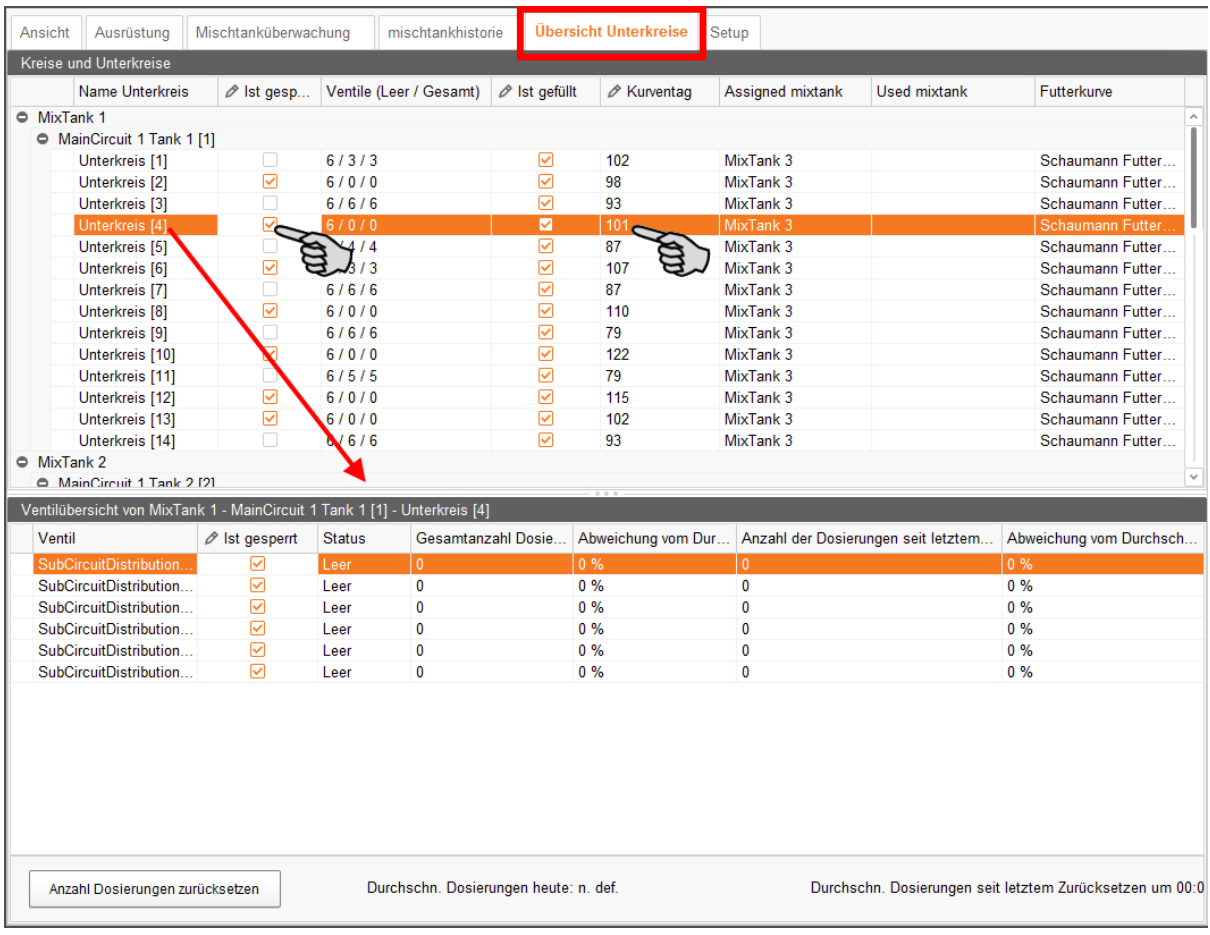

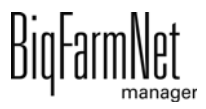

## **4 Futterkurve**

Für eine bedarfsgerechte Fütterung legen Sie über eine Futterkurve fest, welche Futterkomponenten, zu welchen Anteilen, in welchem Zeitraum gefüttert werden. So werden die Futterrationen automatisch an die unterschiedlichen Bedürfnisse der einzelnen Wachstumsstadien angepasst.

Bevor Sie jedoch eine Futterkurve definieren, müssen Sie zunächst (Futter-)Komponenten und je nach Bedarf Nährstoffe anlegen.

## <span id="page-57-0"></span>**4.1 Nährstoff anlegen**

Zu den Nährstoffen zählen Kohlenhydrate, Fette und Proteine, aber auch Vitamine und Mineralstoffe. Mit den angelegten Nährstoffen bestimmen Sie den Nährwert Ihrer Komponenten. Wenn Sie eine Komponente anlegen, werden alle bereits angelegten Nährstoffe aufgelistet. Sie können dann pro Komponente die zugehörigen Werte eingeben, [siehe Kapitel 4.2 "Komponente anlegen".](#page-58-0)

1. Klicken Sie im Menü "Konfiguration" > "Allgemein" auf "Nährstoffe".

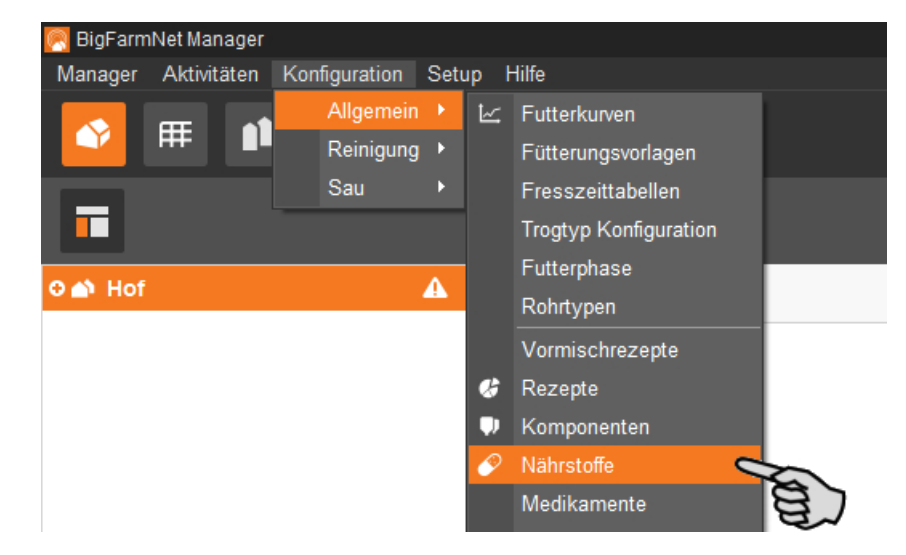

- 2. Klicken Sie im Dialogfenster "Nährstoffe" auf "Hinzufügen".
- 3. Vergeben Sie dem Nährstoff einen Namen und legen Sie die Einheit fest.

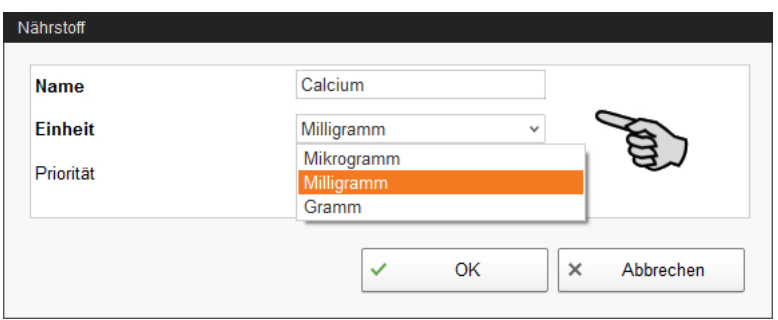

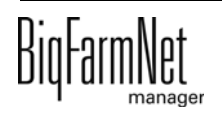

4. Optional können Sie für jeden Nährstoff die Priorität festlegen. Die Nährstoffe können Sie später nach Priorität absteigend nach unten oder oben sortieren.

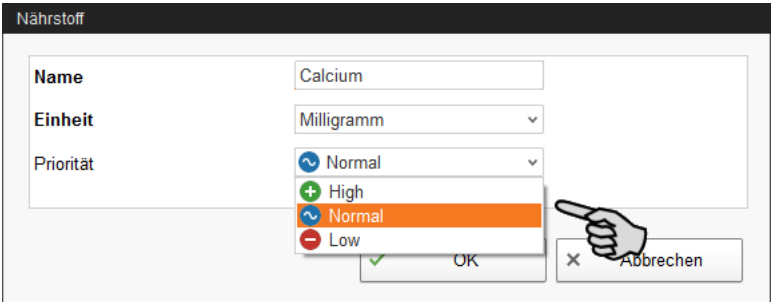

5. Bestätigen Sie die Eingaben mit einem Klick auf "OK".

### <span id="page-58-0"></span>**4.2 Komponente anlegen**

Im Dialog "Komponente" legen Sie verschiedene Komponenten an und definieren je nach Applikation entsprechende Einstellungen. Komponenten werden unterschiedlichen Kategorien zugeordnet. Eine Komponente der Kategorie "Futter" kann ein einzelner Bestandteil des Futters oder ein komplettes Fertigfutter sein.

1. Klicken Sie im Menü "Konfiguration" > "Allgemein" auf "Komponenten".

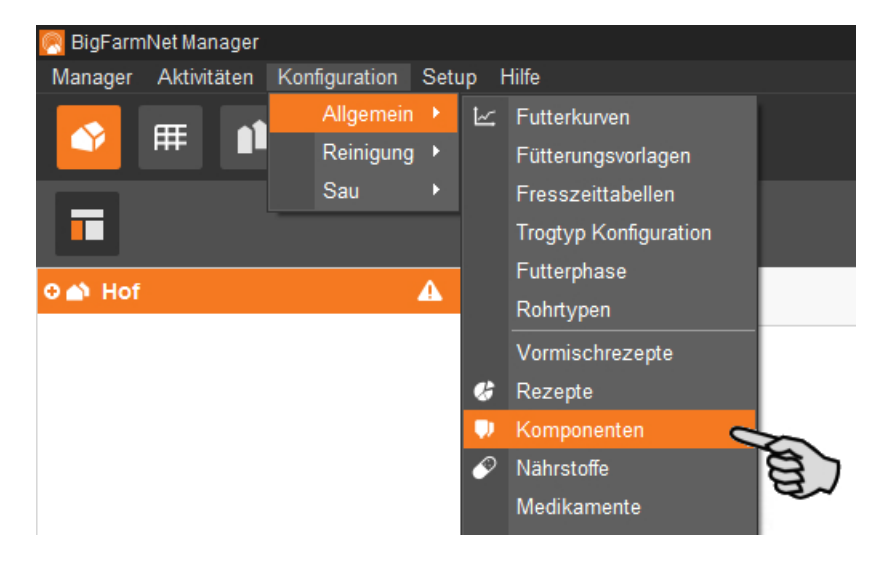

- 2. Klicken Sie im Dialogfenster "Komponenten" auf "Hinzufügen".
- 3. Vergeben Sie der Komponente einen Namen und wählen Sie eine Kategorie aus.

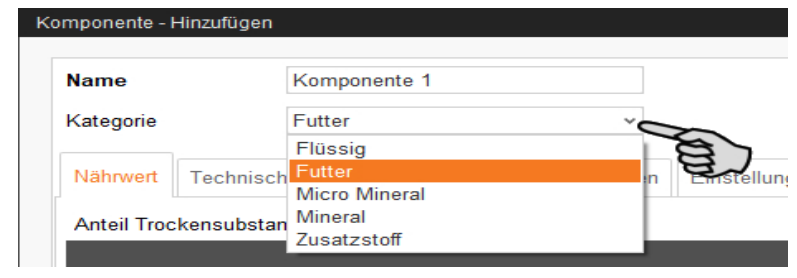

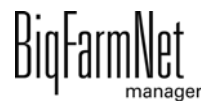

4. Definieren Sie unter dem Reiter "Ernährung" den Anteil an Trockensubstanz.

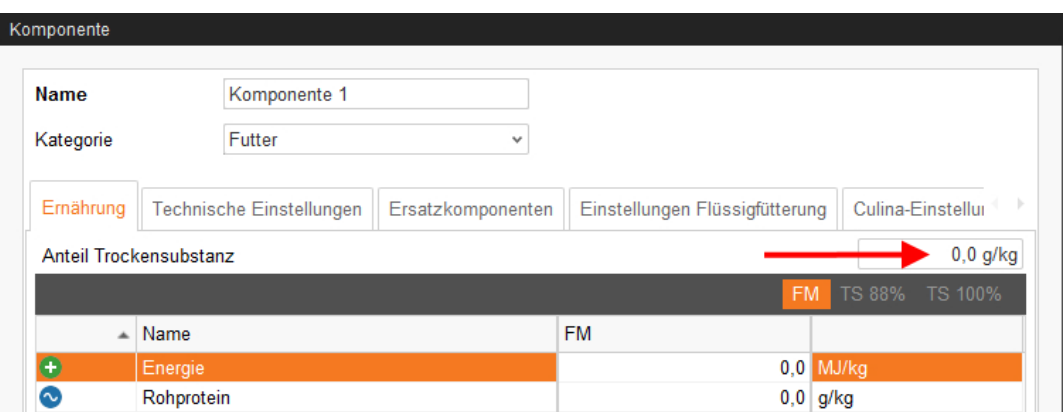

- 5. Erst wenn Sie den Anteil an Trockensubstanz eingegeben haben, können Sie zwischen folgenden Mengenangaben wählen:
	- FM = pro Frischmasse
	- TS 88 % = bezogen auf 88 % Trockensubstanz
	- TS 100 % = bezogen auf 100 % Trockensubstanz

Geben Sie bei Bedarf in der darunter liegenden Tabelle den Energiegehalt und die Nährstoffanteile an (siehe [4.1 "Nährstoff anlegen"](#page-57-0)).

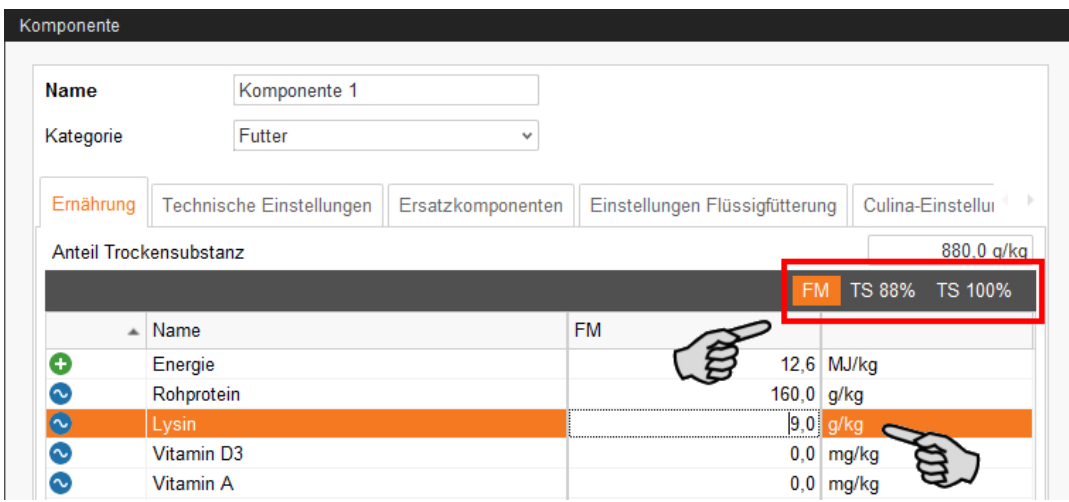

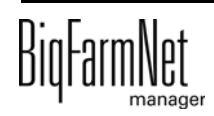

6. Definieren Sie unter der Registerkarte "Technische Einstellungen" Parameter für die Futterzubereitung im Mischtank.

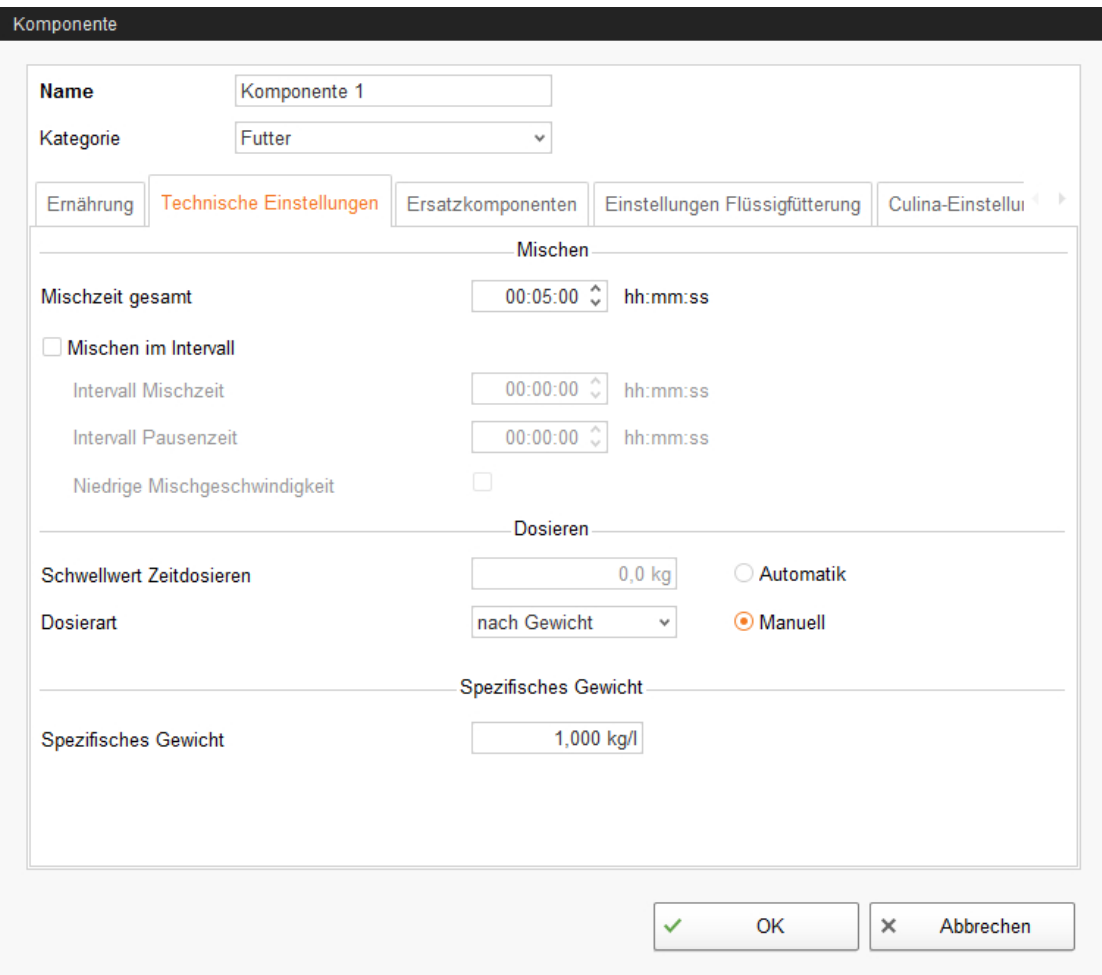

- Legen Sie unter **Mischzeit gesamt** eine Zeitspanne für das Mischen der Komponente fest. Werden mehrere Komponenten miteinander vermischt, wird gemäß der Komponente mit der längsten Mischzeit gemischt.
- Soll eine Komponente aufquellen, klicken Sie auf **Mischen im Intervall** und geben Sie die entsprechenden Werte ein.
- Definieren Sie die Einstellung für das Eindosieren der Komponente:

> **Automatik:** Definieren Sie ein Gewicht als Schwellenwert. Das bedeutet, liegt das Gewicht der eindosierten Komponente unterhalb des Schwellenwertes wird automatisch nach Zeit dosiert, liegt das Gewicht oberhalb des Schwellenwertes wird automatisch nach Gewicht dosiert.

ODER

> **Manuell:** Sie legen fest, ob generell "nach Gewicht" oder "nach Zeit" eindosiert wird.

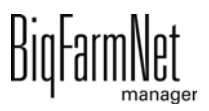

- Ist die Komponente in Wasser gelöst, ändern Sie bei Bedarf die Voreinstellung unter **Spezifisches Gewicht**.
- 7. Wählen Sie unter dem Reiter "Ersatzkomponenten" eine oder mehrere Ersatzkomponenten aus für den Fall, dass Ihre angelegte Komponente vor der Bestellung aufgebraucht ist. Mehrere Ersatzkomponenten können Sie nach Priorität absteigend nach unten sortieren.

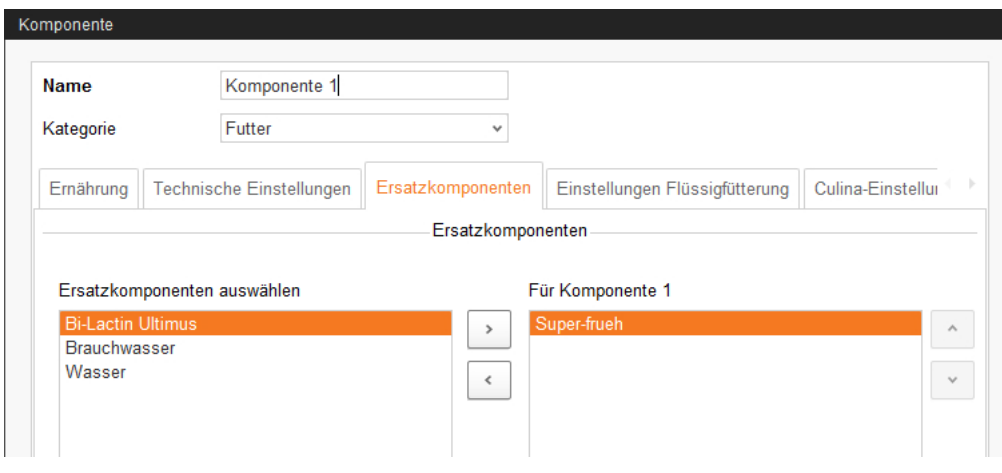

- 8. Definieren Sie unter der Registerkarte "Einstellungen Flüssigfütterung" die benötigten Einstellungen.
	- Der unterste Bereich **Parameter für in den Mischtank dosieren** gilt für die Applikation CulinaMix*pro*:

Die zu definierenden Temperatur-Werte sind Soll-Werte. Der Parameter **Zusätzliche Rührzeit nach dosieren** dient dazu, dass sich die Komponente bei der angegebenen Temperatur auflösen kann.

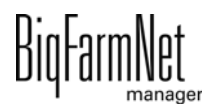

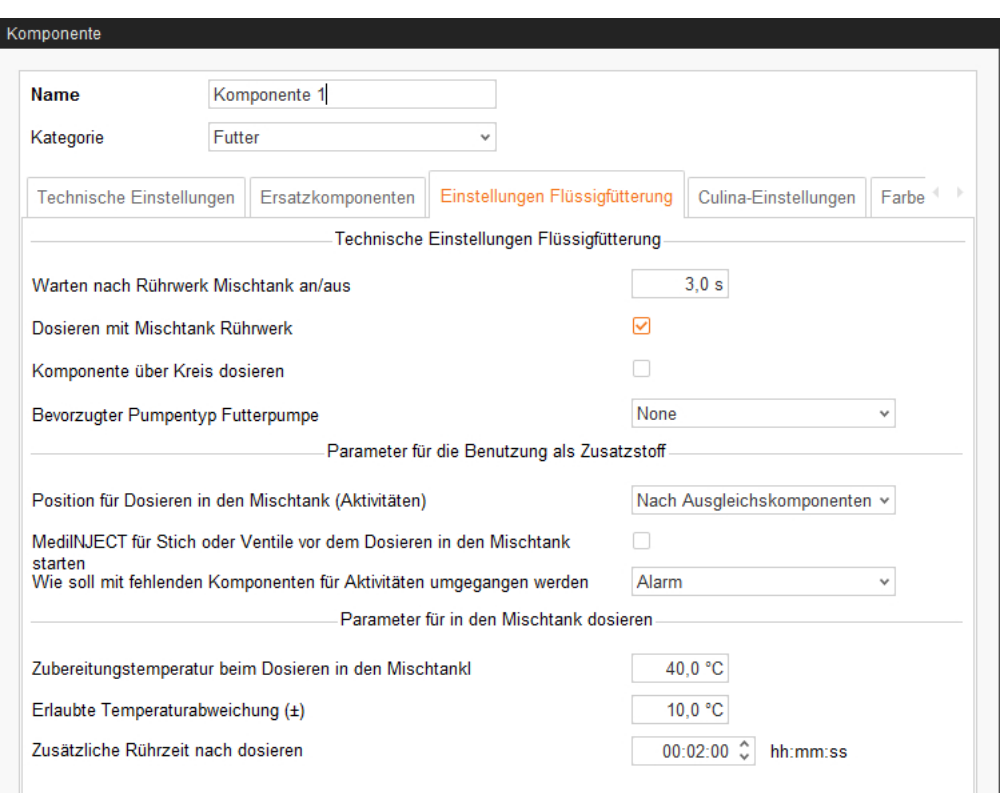

- 9. Unter der Registerkarte "Culina-Einstellungen" definieren Sie die Werte für das Rührwerk beim Verteilen:
	- Wird das Häkchen für **Intervallrühren bei Verteilung** entfernt, dann rührt das Rührwerk durchgehend.

Wenn mehrere Komponenten miteinander vermischt werden, verwendet das System die längste Rührzeit und die kürzeste Pausenzeit.

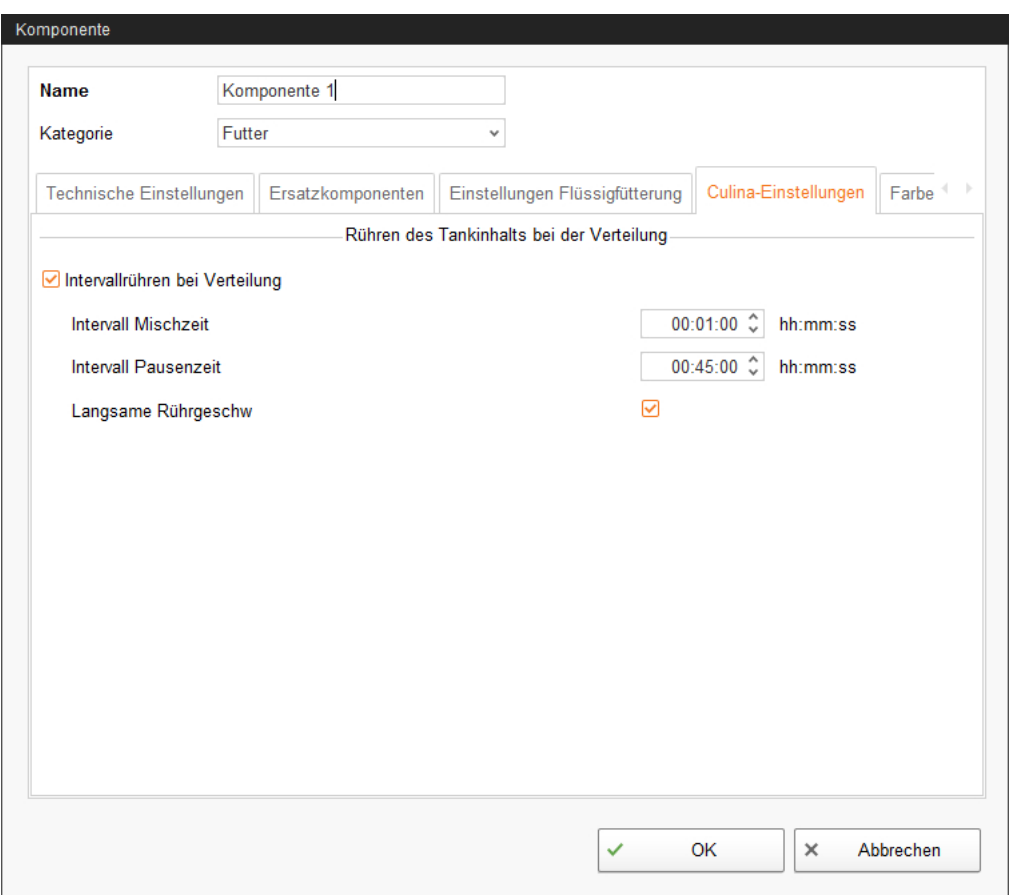

10. Definieren Sie unter dem Reiter "Farbe" eine Farbe für die Komponente.

Wenn Sie keine Farbe definieren, wird vom System automatisch eine Farbe vergeben. Die Farbe hilft, die Komponenten bei visuellen Darstellungen besser voneinander zu unterscheiden z. B., wenn Futterkurven oder Rezepte angelegt oder Auswertungen gefahren werden.

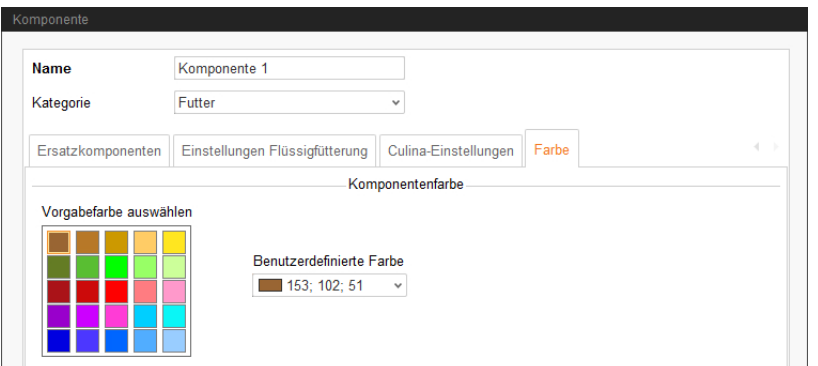

11. Wenn Sie alle Einstellungen vorgenommen haben, klicken Sie auf "OK".

### **4.3 Futterkurve definieren**

1. Klicken Sie im Menü "Konfiguration" > "Allgemein" auf "Futterkurven".

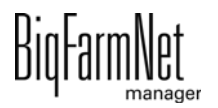

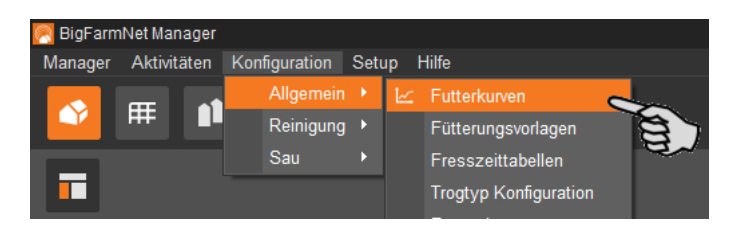

2. Klicken Sie im nächsten Dialogfenster auf "Hinzufügen".

Sie können angelegte Futterkurven im Nachhinein bearbeiten, kopieren oder löschen.

3. Wählen Sie im Folgefenster den Futterkurventyp "Ferkel - CulinaMixpro Flüssigfütterung" aus und vergeben Sie der Futterkurve einen Namen.

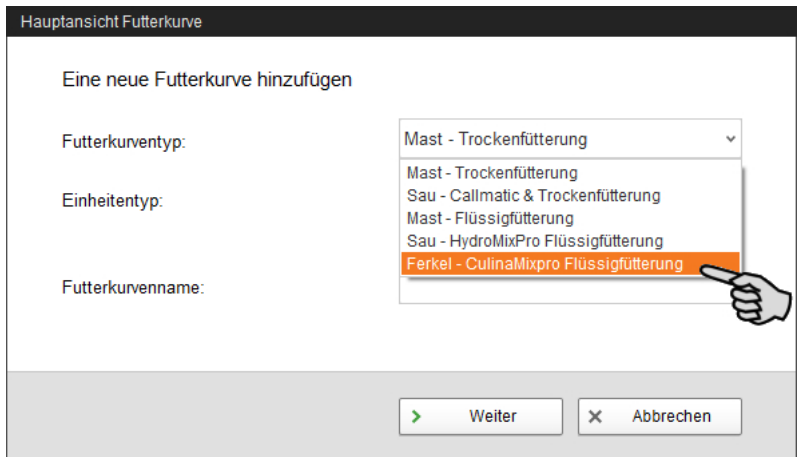

Der Einheitentyp ist automatisch "Frischmasse".

- 4. Klicken Sie auf "Weiter".
- 5. Wählen Sie oben links aus der Komponentenliste durch Doppelklick oder durch Klick auf den Rechtspfeil die trockenen Komponenten für Ihre Futterkurve.

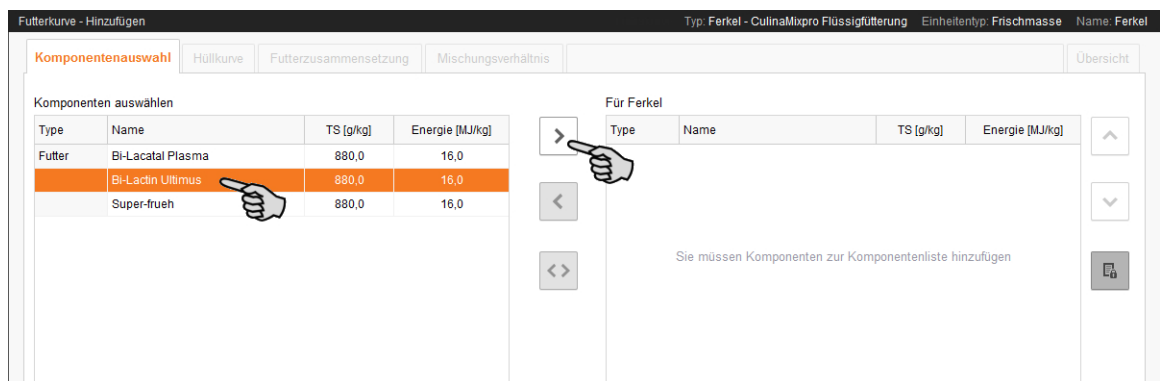

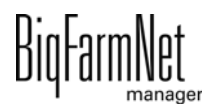

6. Legen Sie bei Bedarf die Reihenfolge der Komponenten fest.

Gemäß Voreinstellung ist die Funktion "Automatische Mischreihenfolge der Komponenten" aktiv (Button ist grau hinterlegt). Dies bedeutet, die Komponente mit dem größten Anteil wird immer zuerst in den Mischtank gefördert. Wenn Sie auf den Button klicken, deaktivieren Sie diese Funktion und können über die Auf- und Abwärtspfeile die gewünschte Reihenfolge festlegen.

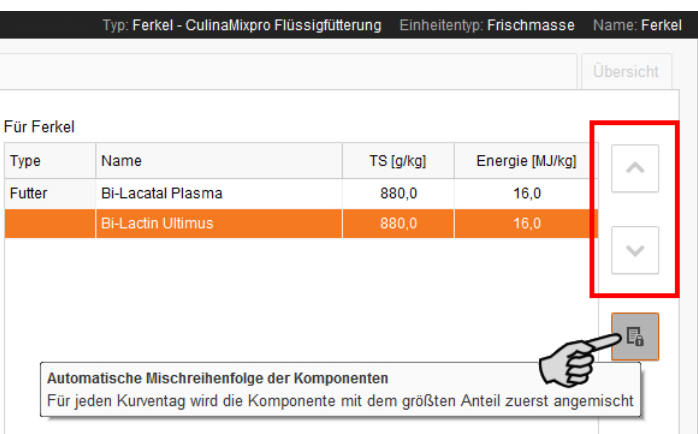

- 7. Klicken Sie auf "Weiter".
- 8. Definieren Sie unter der Registerkarte "Hüllkurve" die Futterkurve:
	- a) Geben Sie in die Eingabefelder unter der Tabelle die Werte für folgende Parameter ein: (Kurven-) **Tag**, **Futtertemperatur** (Verteil-Temperatur), **Zubereitungsmenge** pro Mischung plus Rohrinhalt (Menge, die effektiv verfüttert wird).

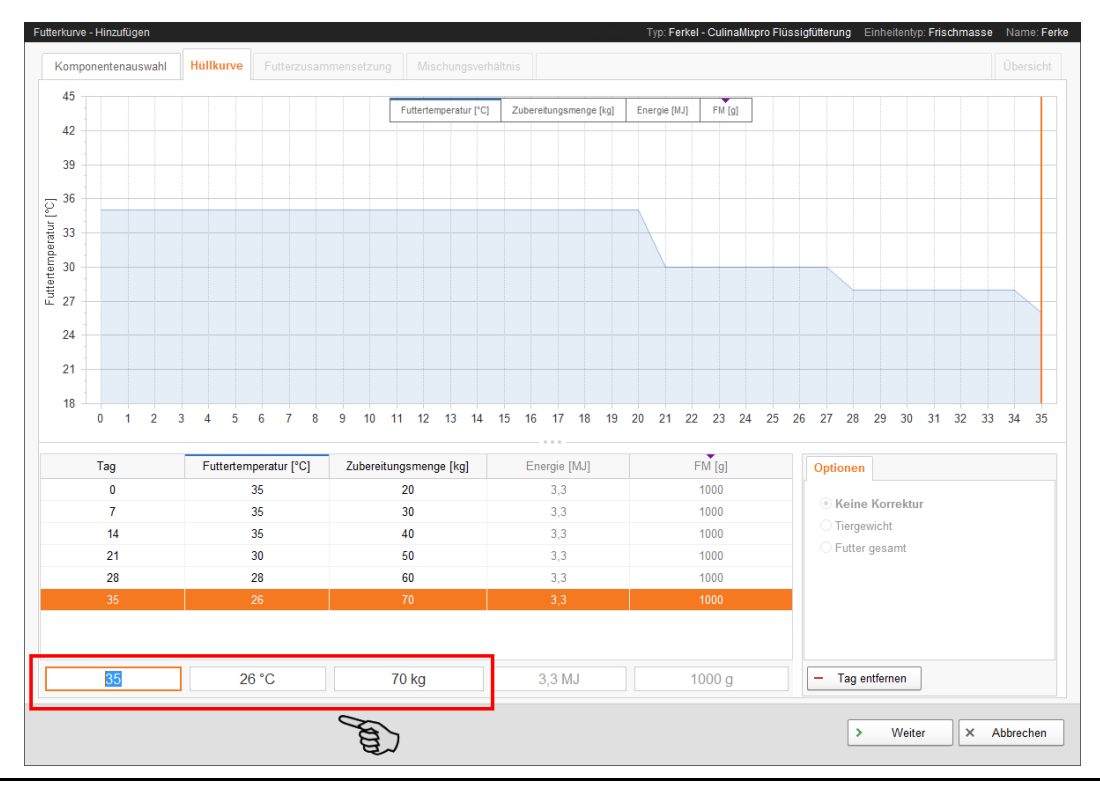

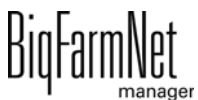

- b) Drücken Sie die Enter-Taste, sobald Sie einen Kurvenzeitraum angelegt haben.
- c) Fahren Sie mit der Eingabe weiterer Kurventage fort.

Mit jedem Kurventag nimmt die Kurve im Diagramm Gestalt an.

- 9. Klicken Sie auf "Weiter", sobald Sie Ihre Eingaben abgeschlossen haben.
- 10. Definieren Sie unter "Futterzusammensetzung" den prozentualen Anteil der einzelnen Komponenten für einen Kurvenzeitraum. Die Aufteilung erfolgt immer ausgehend von 100 %.

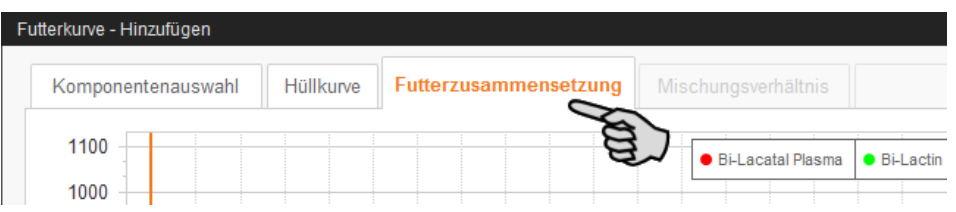

a) Klicken Sie auf den gewünschten Kurventag in der Liste.

Sie können mehrere Kurventage auf einmal bearbeiten: Drücken und halten Sie die Strg-Taste gedrückt. Klicken Sie dann alle Kurventage an, die die gleiche prozentuale Aufteilung haben sollen.

b) Geben Sie unter "Fester Komponentenanteil" den prozentualen Anteil direkt in das Eingabefeld ein.

ODER:

Nutzen Sie den Farbstrahl, um den Wert zu vergrößern oder zu verringern: Klicken Sie auf den Punkt und halten Sie die Maustaste gedrückt. Bewegen Sie den Farbstrahl mit Hilfe der Maus.

c) Bei mehr als zwei Komponenten, können Sie die Anteile mit einem Klick auf das Schloss-Symbol fixieren. Dieser Wert wird bei der Definition weiterer Anteile nicht mehr verändert.

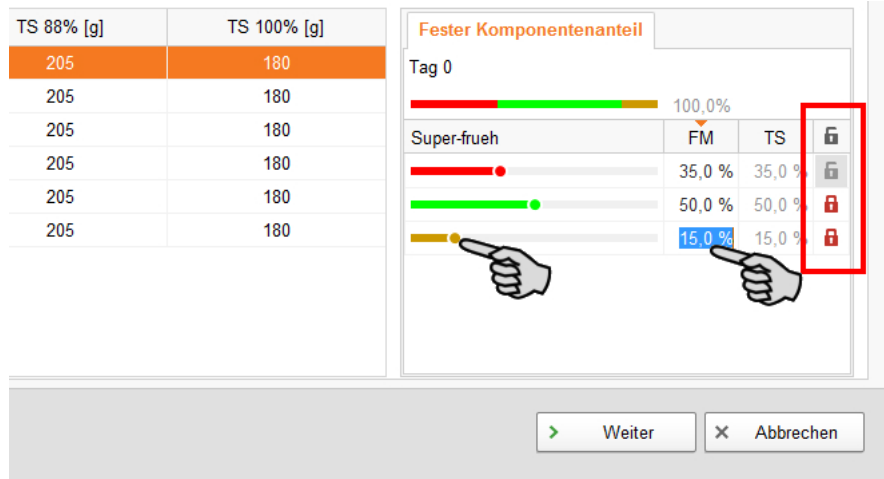

- 11. Definieren Sie unter der Registerkarte "Mischungsverhältnis" die Anteile der Trockensubstanz (Futter) und des Wassers für den jeweiligen Kurvenzeitraum:
	- a) Klicken Sie auf den gewünschten Kurventag in der Tabelle.

Sie können mehrere Kurventage auf einmal bearbeiten: Drücken und halten Sie die Strg-Taste gedrückt. Klicken Sie dann alle Kurventage an, die die gleiche prozentuale Aufteilung haben sollen.

- b) Geben Sie den Mindestanteil Trockensubstanz (Min TS) in das Eingabefeld unter der entsprechenden Spalte ein.
- c) Geben Sie bei Bedarf die Dichte in das Eingabefeld unter der entsprechenden Spalte ein.

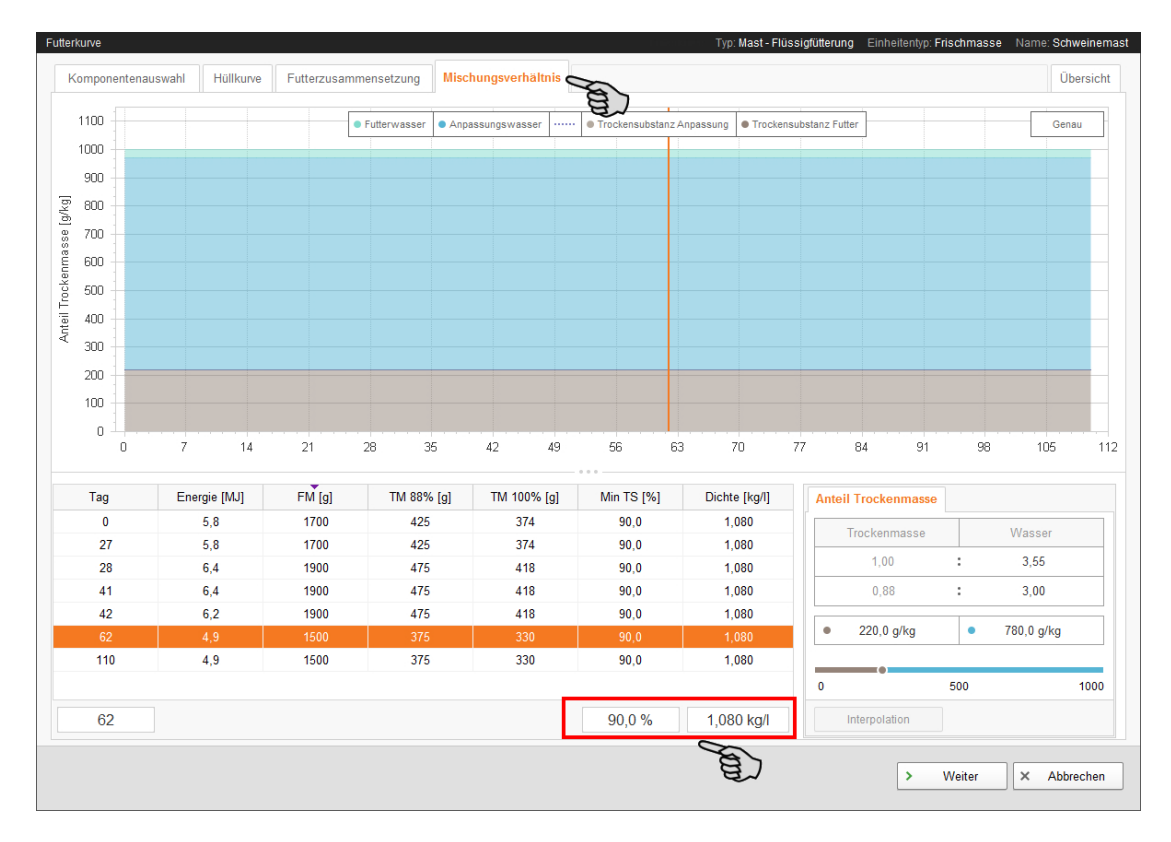

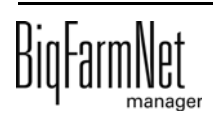

d) Geben Sie im Teilfenster "Anteil Trockenmasse" entweder den Wert für Trockenmasse oder für Wasser ein.

Der jeweils andere Wert sowie das Verhältnis werden automatisch berechnet.

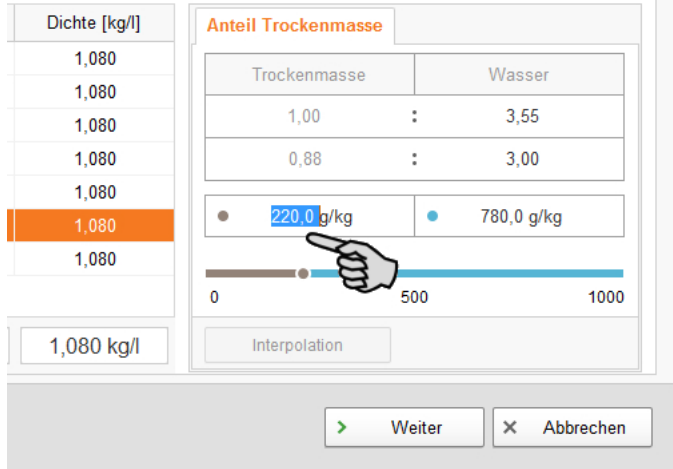

12. Klicken Sie auf "Weiter" und Sie gelangen zur Registerkarte "Übersicht".

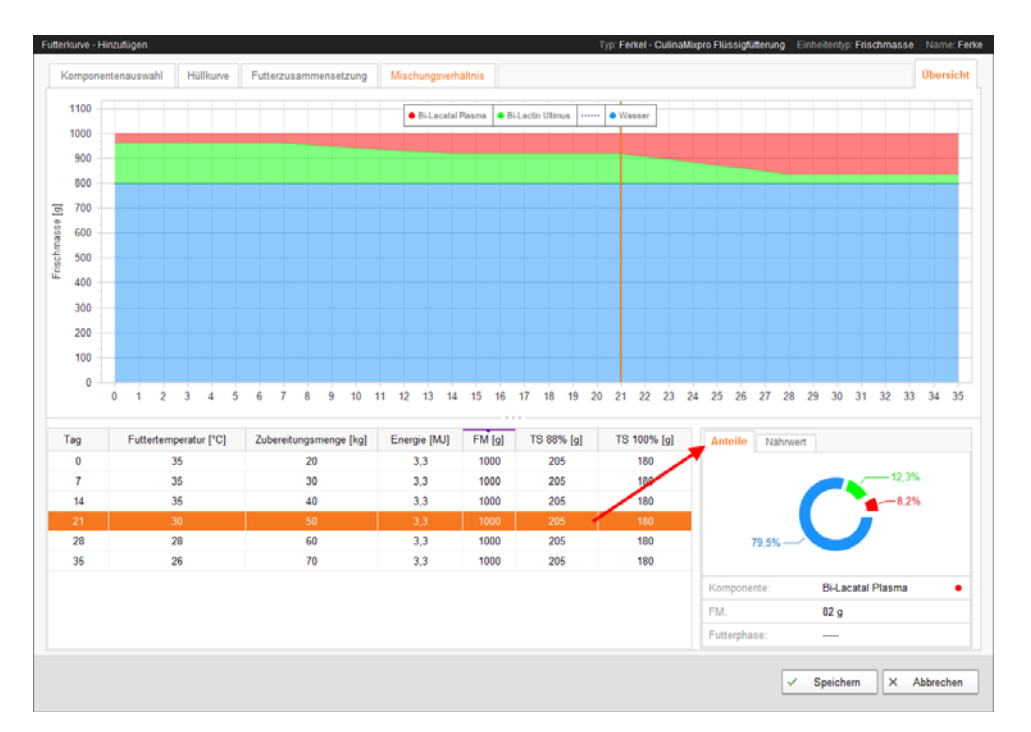

Sie erhalten eine Zusammenfassung Ihrer erstellten Futterkurve. In der Übersicht können Sie Ihre Einstellungen überprüfen, jedoch keine Änderungen vornehmen.

Wenn Sie auf die einzelnen Kurventage klicken, erhalten Sie im Fenster "Anteile" die entsprechenden Informationen und unter dem Reiter "Nährwert" die hinterlegten Nährwerte.

13. Klicken Sie abschließend auf "Speichern", um alle Einstellungen zu sichern.

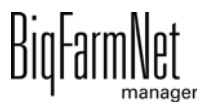

# **5 Reinigungskomponenten**

### **5.1 Säure/Lauge anlegen**

Säuren und Laugen werden getrennt im System hinterlegt. Die Menüführung beim Hinzufügung ist für Säuren und Laugen identisch. Die folgende Anleitung zeigt beispielhaft das Anlegen einer Säure.

1. Klicken Sie im Menü "Konfiguration" > "Reinigung" auf "Säuren".

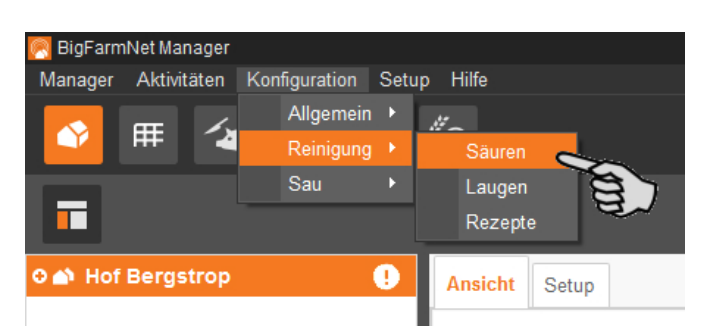

- 2. Klicken Sie im nächsten Dialogfenster auf "Hinzufügen".
- 3. Vergeben Sie der Säure einen Namen und aktivieren Sie bei Bedarf die Option, ob die Säure verfüttert werden darf. Diese Option gilt nicht für Laugen und wird im zugehörigen Dialog nicht angezeigt!

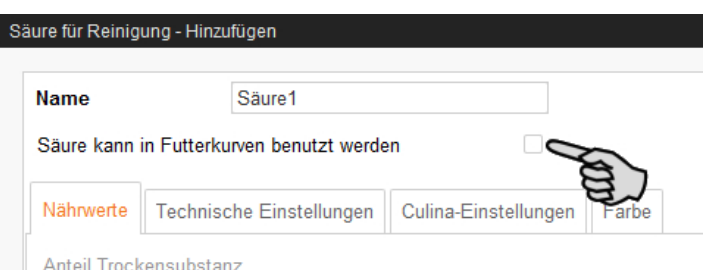

4. Definieren Sie unter der Registerkarte "Technische Einstellungen" Parameter für die Futterzubereitung im Mischtank.

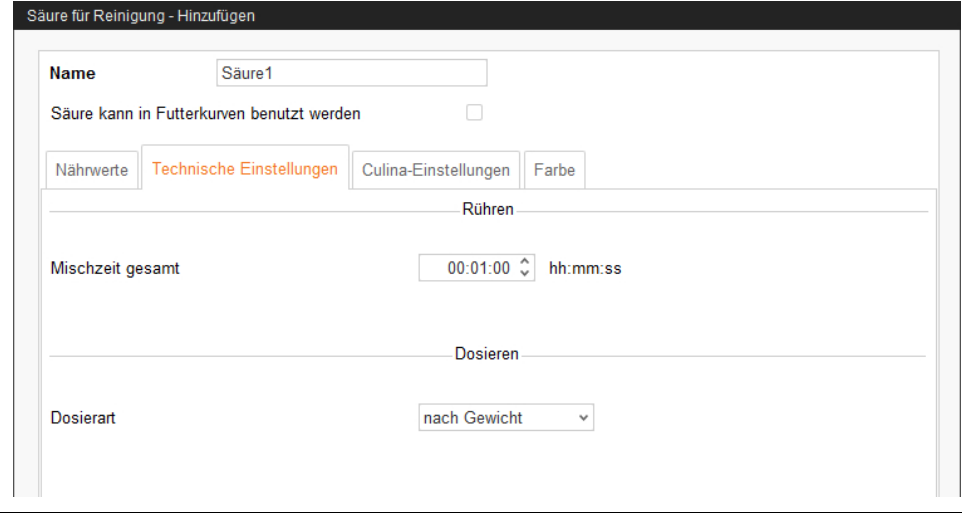

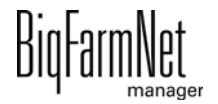

- Definieren Sie unter **Mischzeit gesamt** eine Dauer für das Mischen der Säure.
- Wählen Sie die **Dosierart** "nach Gewicht" oder "nach Zeit".
- 5. Unter der Registerkarte "Culina-Einstellungen" definieren Sie die Werte für das Rührwerk beim Verteilen:
	- Wird das Häkchen für **Intervallrühren bei Verteilung** entfernt, dann rührt das Rührwerk durchgehend.

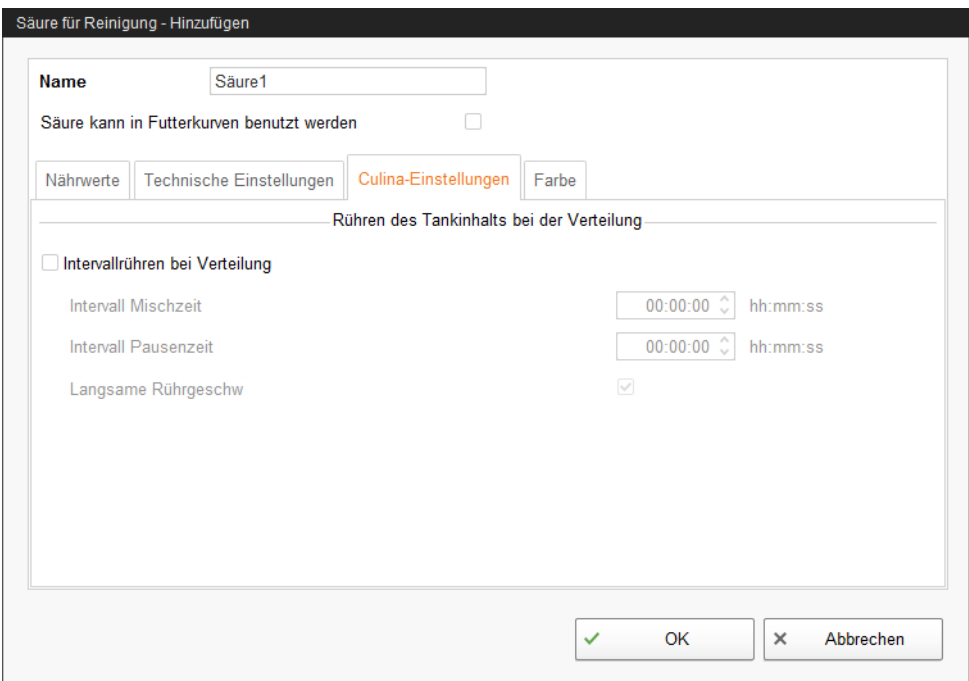

6. Legen Sie unter der Registerkarte "Farbe" eine Farbe für die Säure fest.

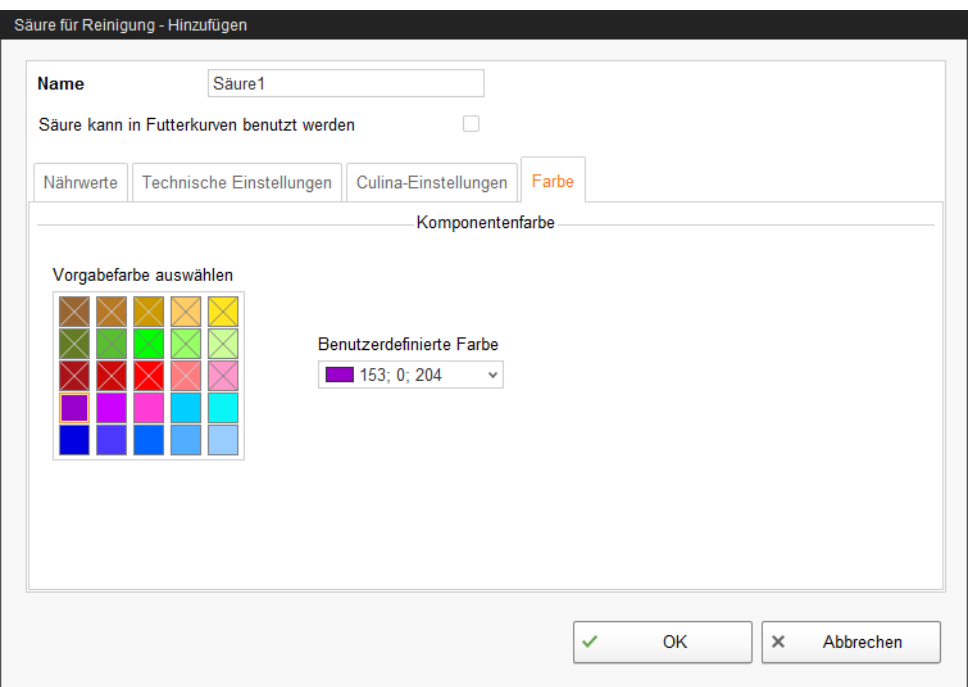

7. Wenn Sie alle Einstellungen vorgenommen haben, klicken Sie auf "OK".

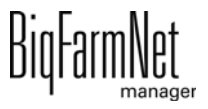

### **5.2 Rezept für Reinigung anlegen**

Aus den angelegten Säuren und Laugen erstellen Sie jeweils ein Rezept für eine Reinigung. Beachten Sie dabei die Angaben auf der Verpackung der Reinigungskomponente, z.B. für Temperatur. Rezepte für Reinigung werden zum Beispiel bei der Aufgabe "Kreisreinigung nach Rezept" verwendet, [siehe Kapitel 7.1.5](#page-132-0).

1. Klicken Sie im Menü "Konfiguration" > "Reinigung" auf "Rezepte".

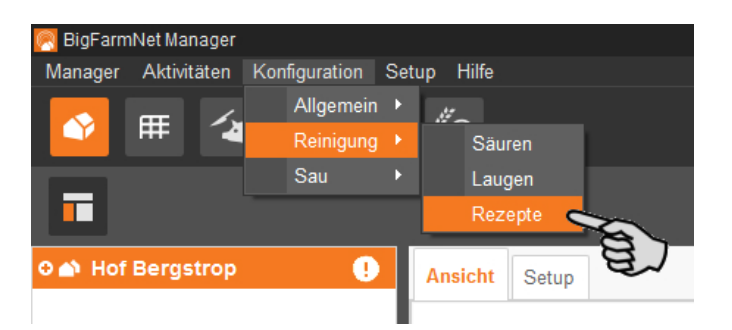

- 2. Klicken Sie im Dialogfenster "Rezepte für Reinigung" auf "Hinzufügen".
- 3. Vergeben Sie dem Rezept einen Namen.
- 4. Fügen Sie unter der ersten Registerkarte "Reiniger" die gewünschte Reinigungskomponente hinzu.

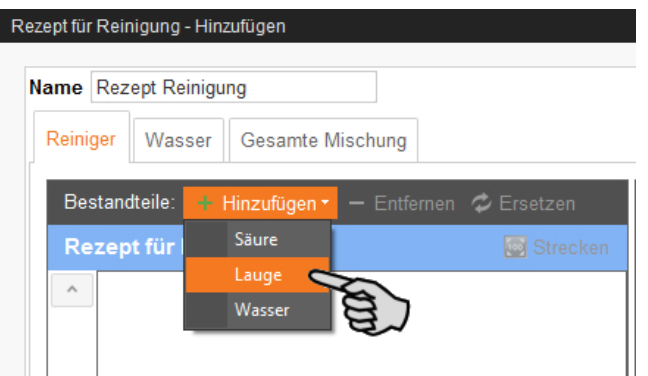

- 5. Definieren Sie das Mischungsverhältnis zwischen Reinigungskomponente und Wasser:
	- a) Klicken Sie auf den Reiter "Gesamte Mischung" und im unteren Bereich auf den Reiter "Wasseranteil".
	- b) Geben Sie die Menge der Reinigungskomponente ein.

Das Verhältnis wird automatisch errechnet und die prozentualen Anteile werden ebenfalls automatisch im oberen Bereich angezeigt.

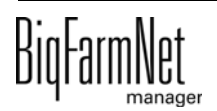
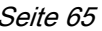

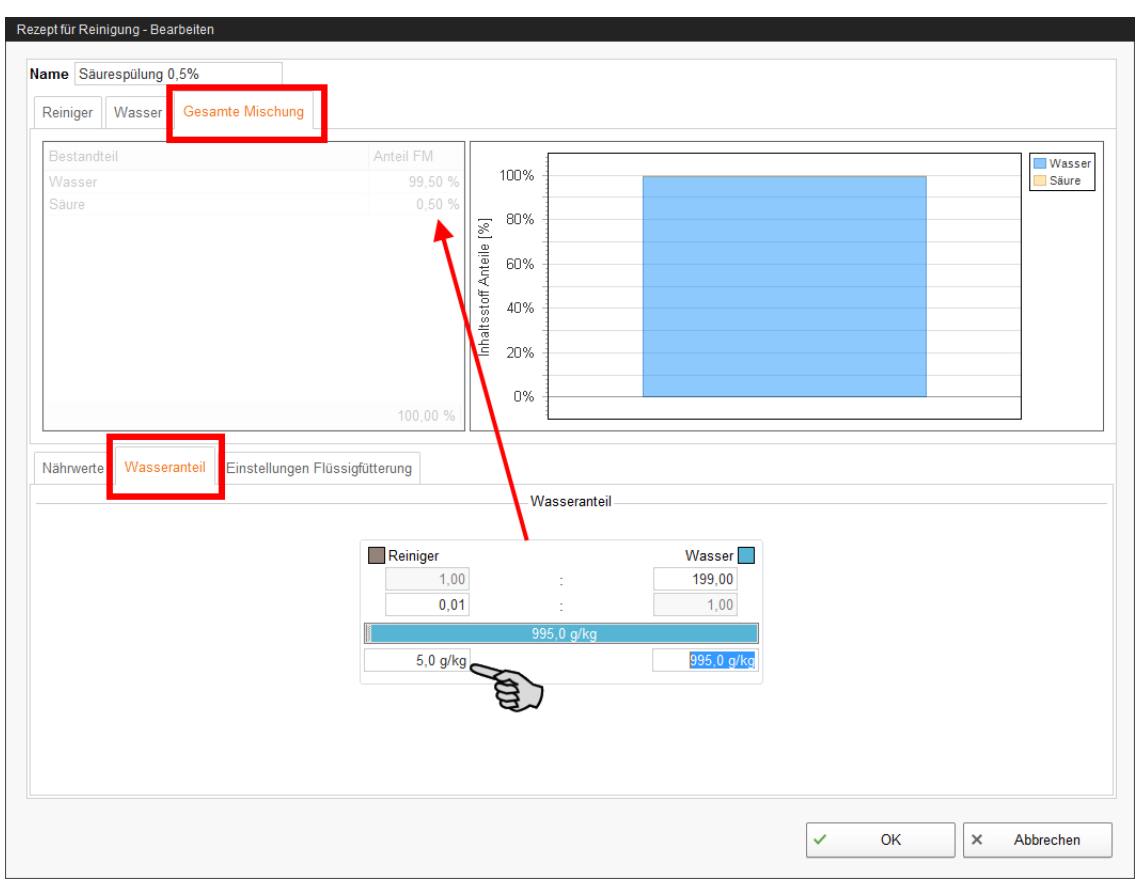

6. Definieren Sie im unteren Bereich unter "Einstellungen Flüssigfütterung" die Temperatur, mit der die Mischung angesetzt werden soll.

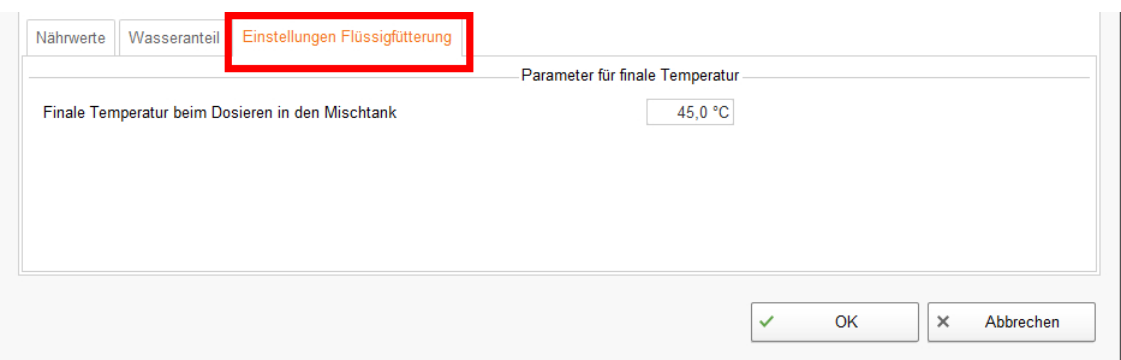

7. Wenn Sie alle Einstellungen vorgenommen haben, klicken Sie auf "OK".

# **6 Konfiguration der Applikation**

Unter "Ausrüstung" nehmen Sie Einstellungen für die Applikation vor. Die Parameterwerte können je nach Bedarf jederzeit an die individuellen Bedürfnisse angepasst werden.

Die Einstellungsparameter rufen Sie wie folgt auf:

1. Klicken Sie in der Hofstruktur auf das Controller-Symbol in der gewünschten Anlagen-Applikation.

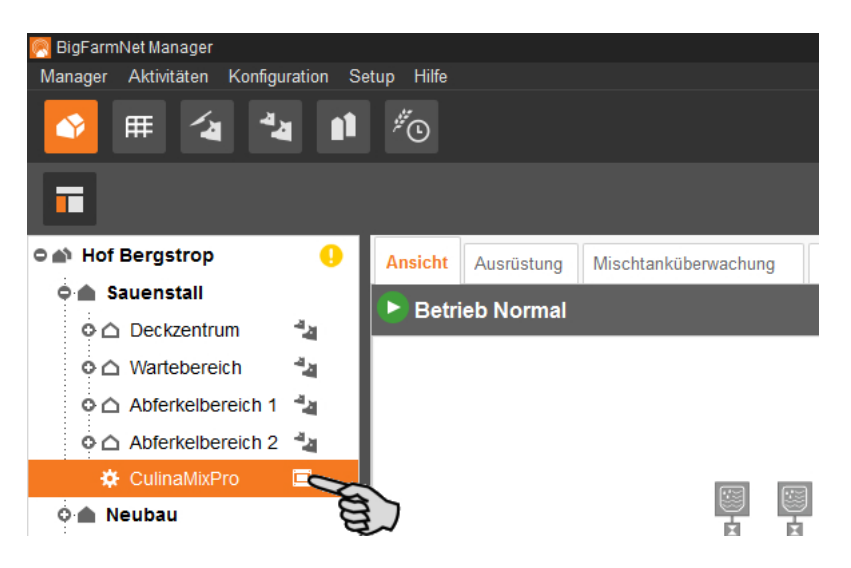

#### **ACHTUNG!** H

Prüfen Sie, ob die Applikation läuft. Stoppen Sie die Applikation, indem Sie in der oberen Leiste auf  $\bullet$  stopp | klicken.

2. Klicken Sie unter "Ausrüstung" auf "Einstellungen...".

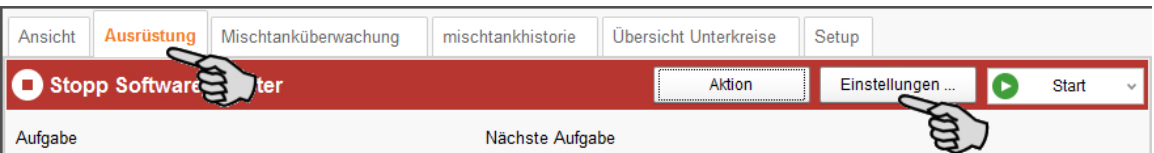

Der Einstellungsdialog öffnet sich. Darin sehen Sie mehrere Reiter. Die erste geöffnete Registerkarte ist "Allgemein". In den jeweiligen Registerkarten sind alle Parameter für die Funktionen der Anlagenkomponenten freigeschaltet, die Sie zuvor im Composer angelegt haben. Die einzelnen Parameter werden in den folgenden Kapiteln erläutert. Legen Sie die entsprechenden Werte für die Parameter fest. Ändern Sie gegebenenfalls voreingestellte Werte.

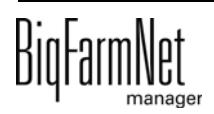

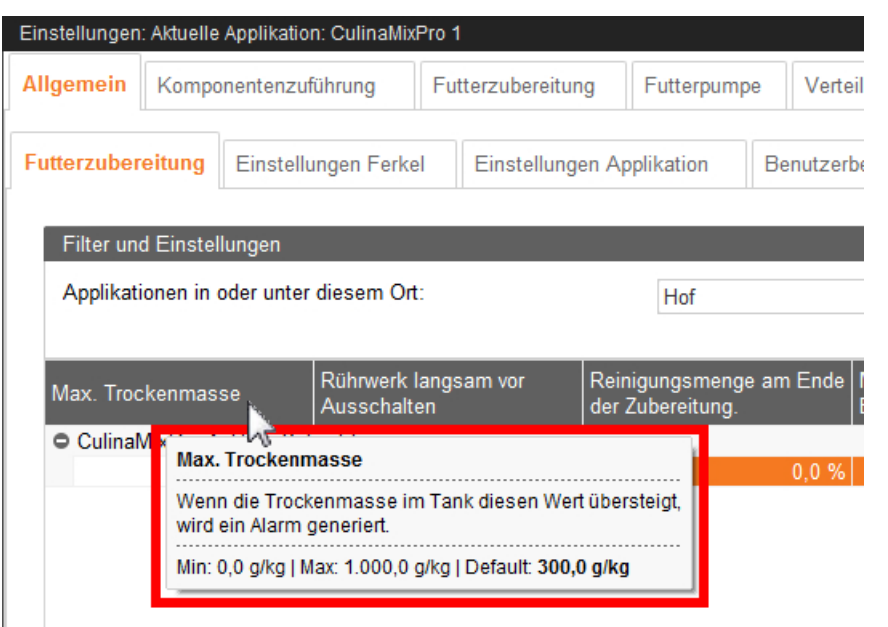

#### li. **ACHTUNG!**

Tooltips vorhanden! Bewegen Sie den Mauszeiger über Eingabefelder oder die Parameter in der Kopfzeile für eine nähere Beschreibung.

### **6.1 Einstellungen einer Anlage kopieren**

Wenn mehrere Anlagen (Applikationen) eines Typs gleiche Einstellungen haben sollen, können Sie die Einstellungen für eine Anlage festlegen und dann auf andere Anlagen übertragen. Die Kopier-Funktion ist durchgehend im Einstellungsdialog verfügbar. Gehen Sie wie folgt vor:

- 1. Legen Sie die Einstellungen für eine Anlage fest.
- 2. Klicken Sie im oberen Bereich des Fensters auf den Button "Einstellungen kopieren...".

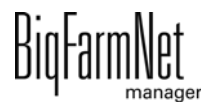

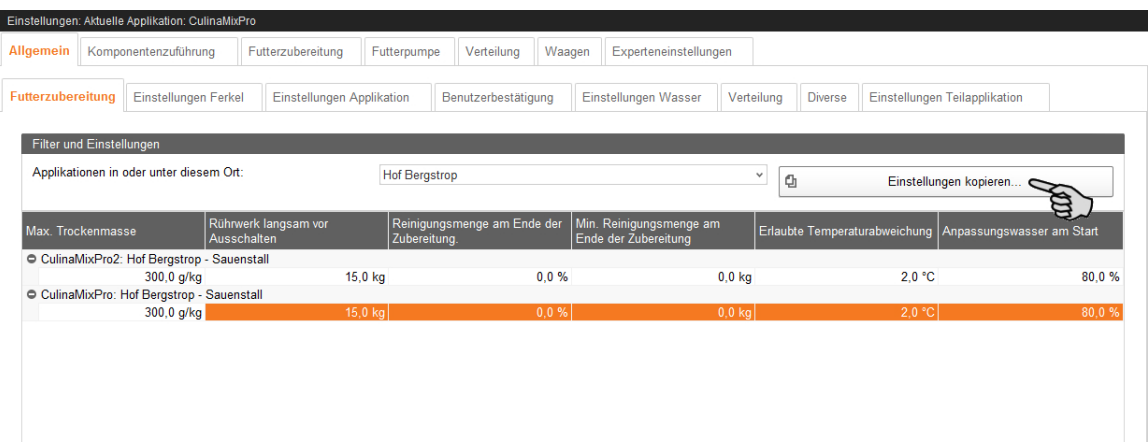

3. Wählen Sie im nächsten Dialogfenster die Anlage aus, deren Einstellungen Sie übernehmen möchten.

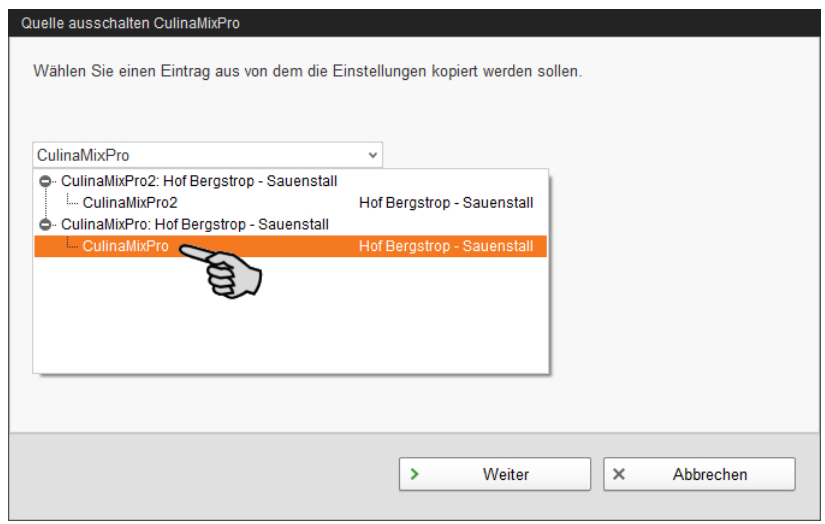

- 4. Klicken Sie auf "Weiter".
- 5. Wählen Sie im nächsten Dialogfenster alle Anlagen aus, denen Sie die Einstellungen übertragen möchten.

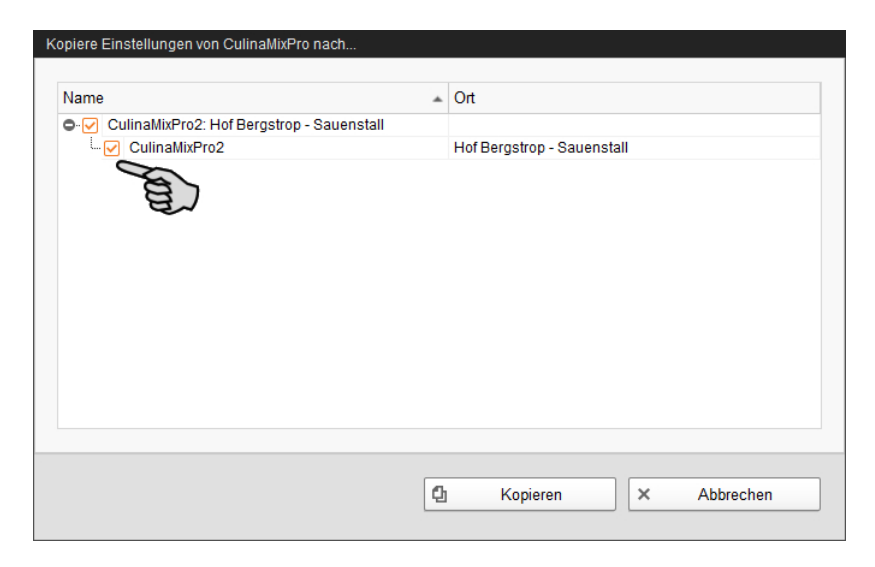

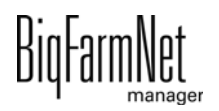

6. Klicken Sie auf "Kopieren" und die Einstellungen werden für die ausgewählten Anlagen übernommen.

Speichern Sie erst, wenn Sie alle Einstellungen unter den Reitern definiert haben. Die Funktion "Speichern" gilt für den gesamten Einstellungsdialog. Gespeicherte Änderungen wirken sich umgehend auf die Anlage(n) aus.

# **6.2 Allgemein**

# **6.2.1 Futterzubereitung (allgemein)**

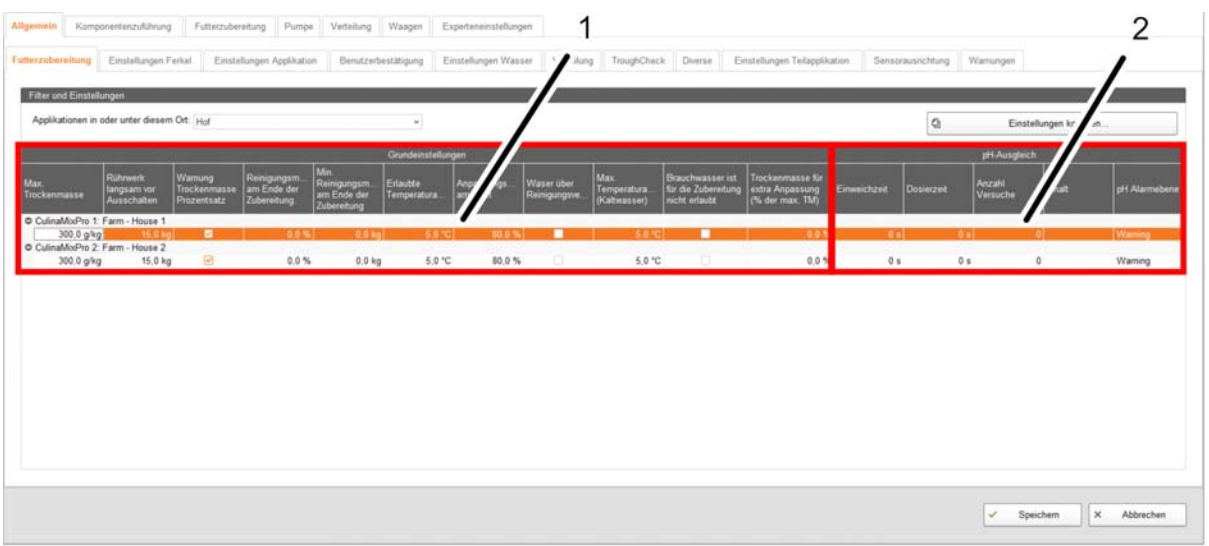

Der Dialog "Futterzubereitung" ist in 2 Bereiche aufgeteilt, die nachfolgend erklärt werden.

#### 1. **Grundeinstellungen**

#### **• Max. Trockenmasse**

Wird dieser Wert beim Einfüllen in den Mischtank überschritten, dann wird ein Alarm ausgegeben.

#### **• Rührwerk langsam vor Ausschalten**

Wird eine Komponente bei laufendem Rührwerk in den Mischtank oder in den Vormischtank gefördert, so wird zunächst schnell gerührt. Sobald die noch zu dosierende Restmenge diesen Wert erreicht, wird auf langsames Rühren umgeschaltet. Ist der Wert größer als die gesamte Menge, wird sofort langsam gerührt.

#### **• Warnung Trockenmasse Prozentsatz**

Kann der gewünschte Trockenmassenanteil nicht erreicht werden, wird eine Warnung ausgegeben.

#### **• Reinigungsmenge am Ende der Zubereitung**

Wird Wasser als Ausgleichskomponente benutzt, wird dieser Wasseranteil am Ende der Zubereitung über das Reinigungsventil eindosiert. Voraussetzung: Die Menge liegt über der unter "Min. Reinigungsmenge am Ende der Zubereitung" eingestellten Mindestmenge.

#### **• Min. Reinigungsmenge am Ende der Zubereitung**

Liegt der umgerechnete Anteil "Reinigungsmenge am Ende der Zubereitung" unter diesem Wert, wird am Ende der Zubereitung kein Wasser über das Reinigungsventil eindosiert.

#### **• Erlaubte Temperaturabweichung**

Erlaubte Temperaturabweichung nach dem Zubereiten, wenn in Rezepten, Vormisch-Rezepten oder Futterkurven eine Zieltemperatur > 0 °C bzw. > 32 °F eingestellt ist.

#### **• Anpassungswasser am Start**

Anteil des beim Start verwendeten Wassers am Gesamtwasser. Mit dem restlichen Anteil kann nach dem Eindosieren aller Komponenten die Zieltemperatur der Mischung erreicht werden. (Nur wenn mit einer Zieltemperatur zubereitet wird.)

#### **• Wasser über Reinigungsventil**

Wird dieses Attribut gesetzt, wird das Frischwasser über das Reinigungsventil dazugegeben (in der Voreinstellung ist das Attribut nicht gesetzt!).

#### **• Max. Temperaturabweichung (Kaltwasser)**

Maximale Temperaturabweichung während der Zubereitung beim Eindosieren von Kaltwasser in den Mischtank. Je kleiner der Wert, desto häufiger wird zwischen Kalt- und Warmwasser gewechselt.

#### **• Brauchwasser ist für die Zubereitung nicht erlaubt**

Die Zubereitung verwendet nur so viel Brauchwasser, dass noch genügend für das Schieben übrig bleibt.

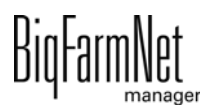

### **• Trockenmasse für extra Anpassung (% der max. TM)**

Überschreitet die kalkulierte Trockenmasse nach dem Dosieren einer Komponente über die Kreise diesen Wert, so wird Wasser direkt in den Mischtank dosiert, um die gewünschte Trockenmasse zu erreichen. "0,0 %" bedeutet, dass keine solche Anpassung vorgenommen wird.

#### 2. **pH-Ausgleich**

### **• Einweichzeit**

Zeit für den Ausgleich des pH-Wertes nach dem Dosieren in den Mischtank.

### **• Dosierzeit**

Zeit für die Dosierung der Komponente zum Ausgleichen des pH-Wertes in den Mischtank.

### **• Anzahl Versuche**

Maximale Anzahl der Versuche, um den pH-Wert im Mischtank anzugleichen.

### **• Inhalt**

Die zum Ausgleichen genutzte Komponente.

### **• pH Alarmebene**

Aktion, wenn nach der maximalen Anzahl der Dosierversuche das pH-Level im Mischtank nicht erreicht wurde ("No" = keine Aktion, "Warning" = Warnung ausgeben, "Alarm" = Alarm ausgeben).

# **6.2.2 Einstellungen Ferkel**

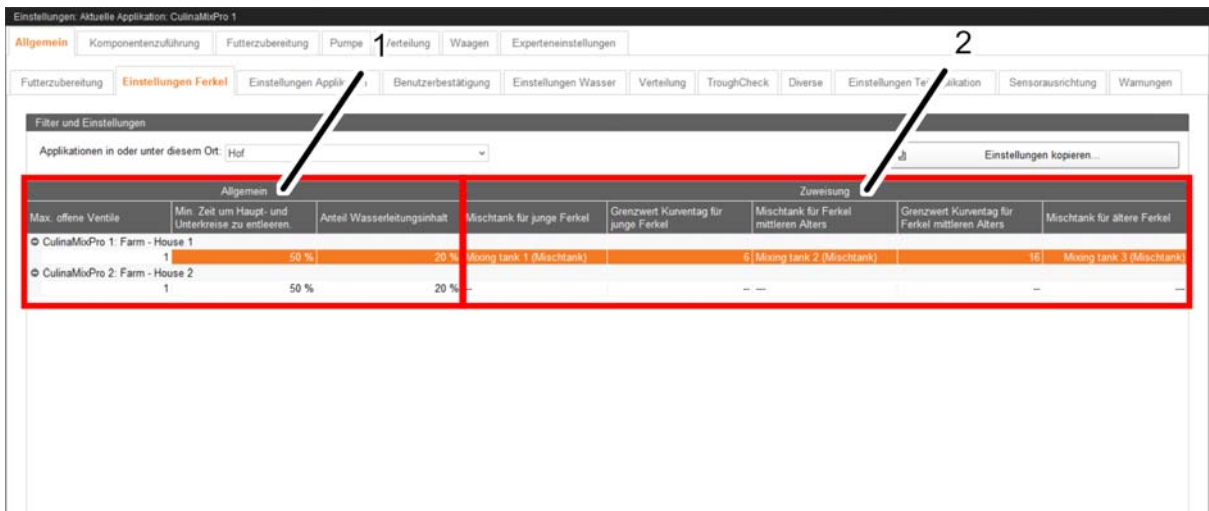

Der Dialog "Einstellungen Ferkel" ist in 2 Bereiche aufgeteilt, die nachfolgend erklärt werden.

- 1. **Allgemein**
	- **Max. offene Ventile**

Anzahl an zeitgleich geöffneten Ventilen

**• Min. Zeit um Haupt- und Unterkreise zu entleeren**

Basis ist die Befüllzeit

#### **• Anteil Wasserleitungsinhalt**

Nach erfolgter Fütterung wird soviel Wasser in den Mixtank gepumpt, bis der eingestellte Prozentwert erreicht ist. Basis für diesen Prozentwert ist die normale Futterzubereitungsmenge. Dieser Parameter ist nur dann gültig, wenn unter "Wasservorbereitungszeit" in der Fütterungsaufgabe eine Zeit eingestellt wurde. Er dient der Reinigung mit Wasser.

#### 2. **Zuweisung**

Hier definieren Sie mit Hilfe der Kurventage die Reihenfolge der Mischtanks für die Fütterung der Ferkel unterschiedlichen Alters.

#### **• Mischtank für junge Ferkel**

Auswahl des Mixtanks mit dem Futter für junge Ferkel.

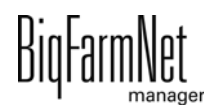

### **• Grenzwert Kurventag für junge Ferkel**

Bis zu dem hier angegebenen Kurventag wird aus dem "Mischtank für junge Ferkel" gefüttert.

Bedeutet: Ferkel, die jünger oder gleich alt sind in Bezug auf den angegebenen Kurventag, werden aus dem "Mischtank für junge Ferkel" gefüttert.

### **• Mischtank für Ferkel mittleren Alters**

Auswahl des Mischtanks mit dem Futter für Ferkel mittleren Alters.

### **• Grenzwert Kurventag für Ferkel mittleren Alters**

Bis zu dem hier angegebenen Kurventag wird aus dem "Mischtank für Ferkel mittleren Alters" gefüttert.

Bedeutet: Ferkel, die jünger oder gleich alt sind in Bezug auf den angegebenen Kurventag, werden aus dem "Mischtank für Ferkel mittleren Alters" gefüttert.

### **• Mischtank für ältere Ferkel**

Mischtank mit Futter für ältere Ferkel.

Die Zuweisung erfolgt automatisch nach Auswahl der beiden anderen Tanks!

## **6.2.3 Einstellungen Applikation**

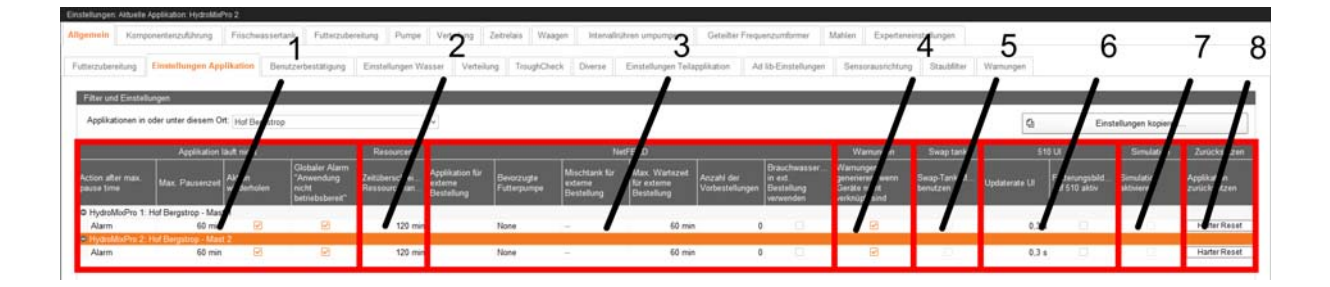

Der Dialog "Einstellungen Applikation" ist in 8 Bereiche aufgeteilt, die nachfolgend erklärt werden.

### 1. **Applikation läuft nicht**

- **Action after max. pause time:** Aktion nach Ablauf der unter "Max. Pausenzeit" eingestellten Zeit ("Alarm" = Alarm ausgeben, "Nein" = keine Aktion, "Warnung" = Warnung ausgeben).
- **Max. Pausenzeit:** Ist die Applikation länger als hier angegeben nicht in Betrieb (Pause oder Störung), erfolgt die unter "Action after max. pause time" eingestellte Aktion. Bei "0 min" gibt es keine maximale Pausenzeit.

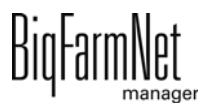

- **Aktion wiederholen:** Die unter "Action after max. pause time" eingestellte Aktion wird nach jedem weiteren Ablauf der unter "Max. Pausenzeit" eingestellten Zeit wiederholt.
- **(Globaler Alarm "Anwendung nicht betriebsbereit":** Keine Funktion.)

### 2. **Resourcen**

**• Zeitüberschreitung Ressourcenanfrage:** Wartezeit, nach der ein Alarm ausgegeben wird, wenn z. B. auf eine Komponente eines externen Systems nicht zugegriffen werden kann.

### 3. **NetFEED**

- **Applikation für externe Bestellung:** Applikation für die externe Bestellung.
- **Bevorzugte Futterpumpe:** Bevorzugte Futterpumpe für den Transport des Flüssigfutters zwischen den Applikationen. (Nur wenn die liefernde Applikation über zwei unterschiedliche Futterpumpen verfügt.)
- **Mischtank für externe Bestellung:** Feste Zuordnung des Mischtanks bei einer externen Bestellung.
- **Max. Wartezeit für externe Bestellung:** Maximale Wartezeit auf eine externe Bestellung.
- **Anzahl der Vorbestellungen** (Nur gültig für **HydroMixPro**.): Maximale Anzahl der Vorbestellungen der bestellenden Applikation.
- **Brauchwassertank in ext. Bestellung verwenden:** Freigabe der externen Applikation, auf den Brauchwassertank der bestellenden Applikation zuzugreifen.

### 4. **Warnungen**

**• Warnungen generieren, wenn Geräte nicht verknüpft sind:** Beim Neustart der Software wird eine Warnung ausgegeben, wenn im IO-Manager Geräte nicht verbunden sind.

### 5. **Swap tank**

**• Swap-Tank-Modus benutzen:** Mischtank und Brauchwassertank werden anhand des Tankinhalts automatisch für die Zubereitung getauscht. Komponenten müssen dafür auf beiden Tanks verfügbar sein.

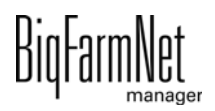

- 6. **510 UI**
	- **Updaterate UI:** Zeit, nach der die Anzeige der Mengenänderung bei der Futterbewegung (z. B. aktuell eindosierte Menge einer Komponente bei der Zubereitung) aktualisiert wird. Bei "0,0 s" wird jede Änderung angezeigt.
	- **Fütterungsbildschirm auf 510 aktiv:** Anzeige der Tierverwaltung auf dem Controller 510.
- 7. **Simulation**
	- **Simulation aktivieren:** Startet die Softwaresimulation nach einem Neustart.

### 8. **Zurücksetzen**

 $\mathcal{N}$ **VORSICHT!**

### **Gefahr von Datenverlust!**

Alle Einstellungen werden gelöscht und können nicht wiederhergestellt werden!

**• Applikation zurücksetzen:** Löst einen "Hard reset" aus. Alle aktiven Tasks werden abgebrochen und ein Neustart des Controllers wird ausgeführt. Ein manueller Eingriff könnte danach notwendig sein, z. B. weil Futter in den Leitungen verbleibt.

## **6.2.4 Benutzerbestätigung**

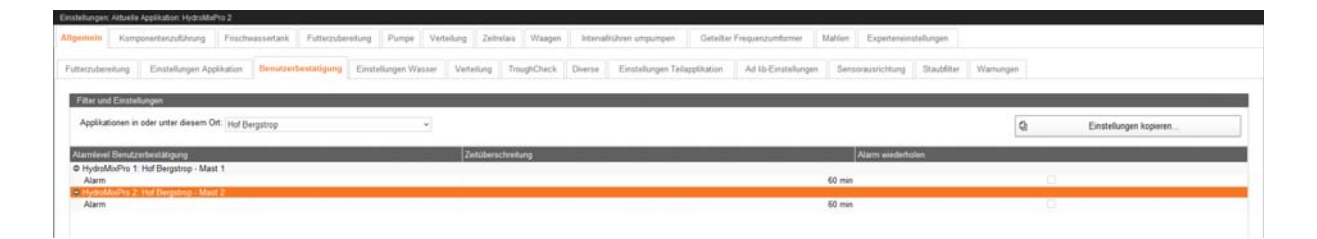

- **Alarmlevel Benutzerbestätigung:** Aktion, wenn eine Benutzerbestätigung nicht innerhalb der unter "Zeitüberschreitung" eingestellten Zeit erfolgt ("Alarm" = Alarm ausgeben, "Nein" = keine Aktion, "Warnung" = Warnung ausgeben).
- **Zeitüberschreitung:** Maximale Wartezeit auf eine Benutzerbestätigung. Bei Überschreitung erfolgt die unter "Alarmlevel Benutzerbestätigung" eingestellte Aktion.
- **Alarm wiederholen:** Die unter "Alarmlevel Benutzerbestätigung" eingestellte Aktion wird nach jedem weiteren Ablauf der unter "Zeitüberschreitung" eingestellten Zeit wiederholt.

# **6.2.5 Einstellungen Wasser**

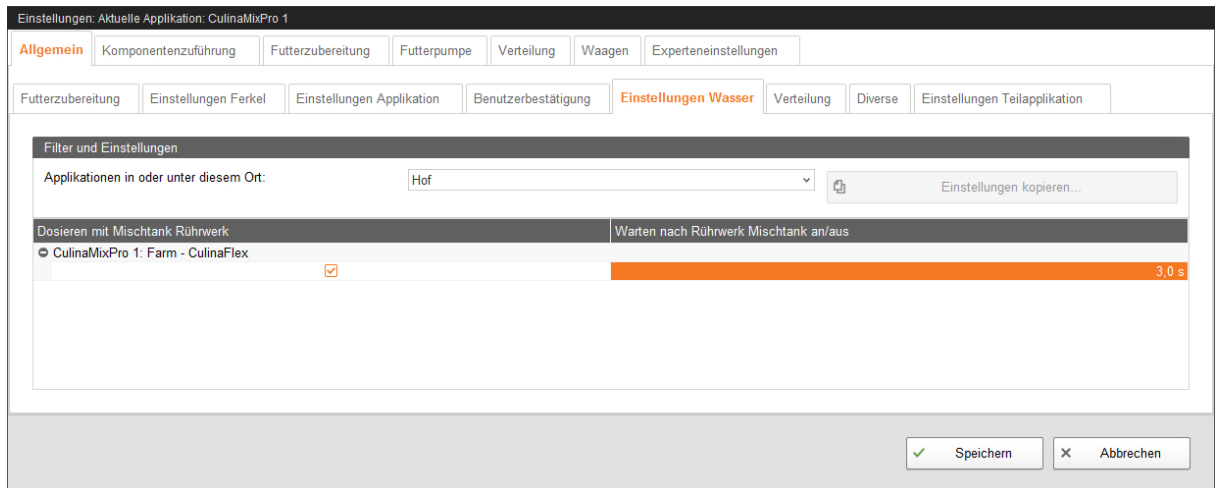

#### **• Dosieren mit Mischtank Rührwerk:**

Mit dieser Einstellung definieren Sie, ob bei der Anlage mit Wasser gerührt wird, z.B., wenn kaltes und warmes Wasser für bestimmte Temperaturregelungen eingesetzt wird.

#### **• Warten nach Rührwerk Mischtank an/aus:**

Wenn das Rührwerk von "An" zu "Aus" (oder umgekehrt) geschaltet wird, wartet das Rührwerk danach die hier angegebene Zeit ab, bevor Wasser in den Mischtank gefüllt wird.

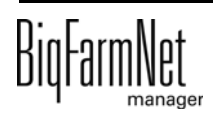

# **6.2.6 Verteilung (Wärmetauscher)**

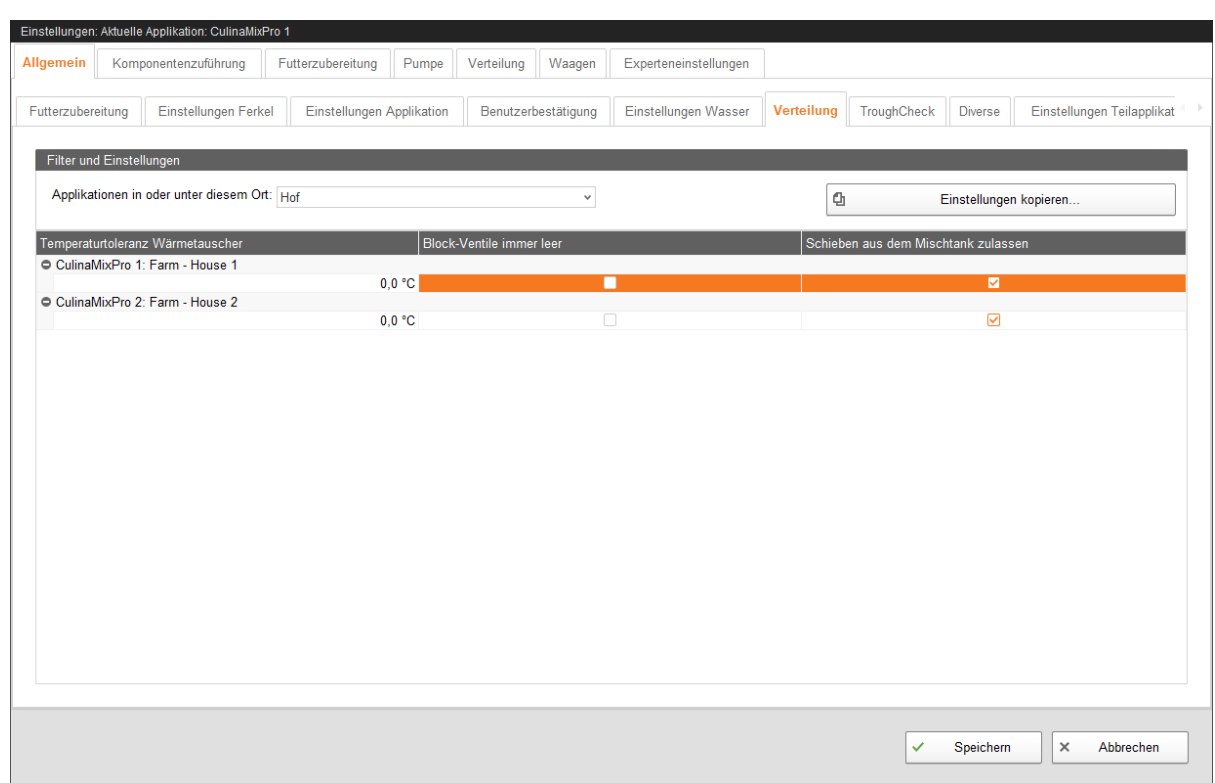

#### **• Temperaturtoleranz Wärmetauscher**

Die Temperaturtoleranz bezeichnet eine Schaltschwelle für den Wärmetauscher. Fällt die Temperatur des Futters unter diesen Toleranzwert, wird der Wärmetauscher aktiviert.

#### **• Blockventile immer leer**

Wenn dieser Parameter gesetzt wurde, werden die Futterventile gesperrt, deren Tröge während der Fütterung immer "leer" gemeldet haben. Eine stetige Leermeldung deutet auf ein Problem hin.

#### **• Schieben aus dem Mischtank zulassen**

Wenn der Brauchwassertank beim Positionieren des Futters im Kreis leerläuft und der Stopp-Punkt noch nicht erreicht ist, wird das Positionieren des Futters aus dem Mischtank fortgesetzt, statt die zusätzliche Menge der Schiebekomponente in den Brauchwassertank zu holen und das Positionieren des Futters von dort fortzusetzen.

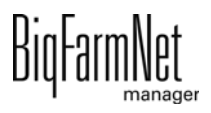

# **6.2.7 TroughCheck**

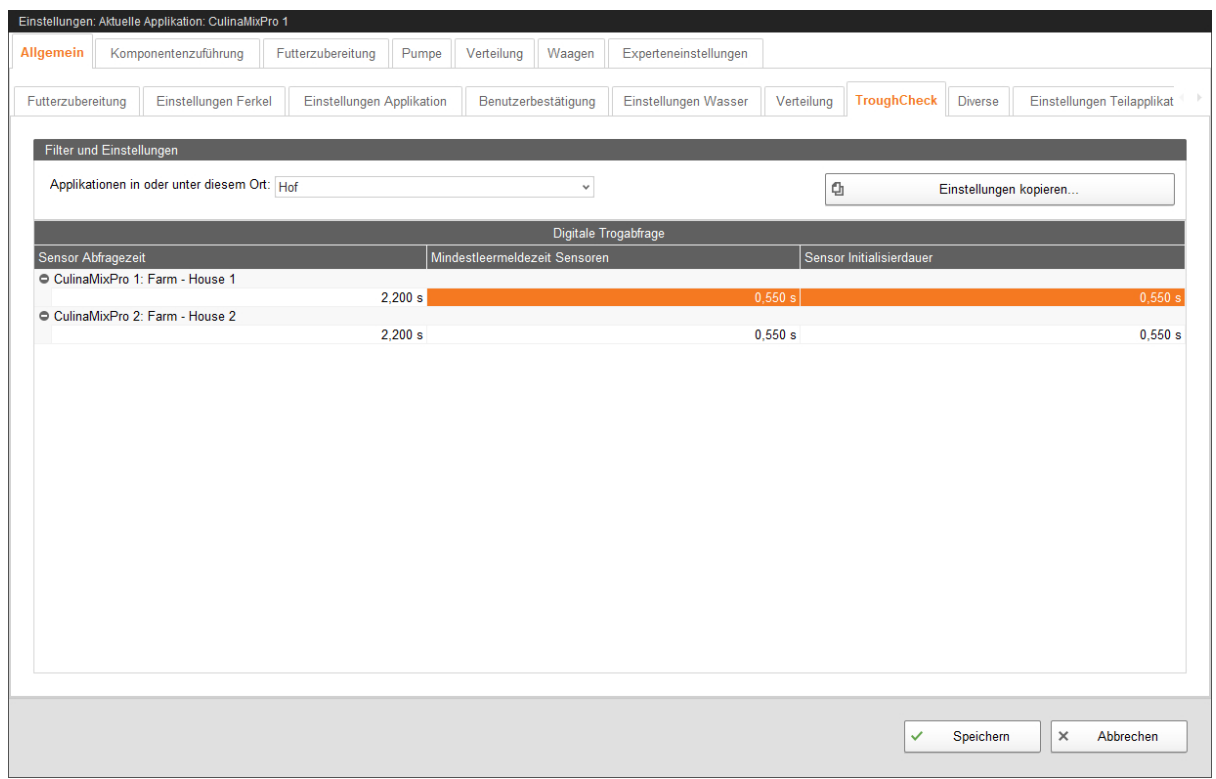

#### **Digitale Trogabfrage**

#### **• Sensor Abfragezeit**

Benötigte Zeit zur Ermittlung des Trogzustands ab Bereitstehen des Sensors zur Nutzung.

#### **• Mindestleermeldezeit Sensoren**

Mindestzeit, die ein Sensor während der unter "Sensor Abfragezeit" eingestellten Zeit leer melden muss, damit der Trog als leer erkannt wird.

#### **• Sensor Initialisierdauer**

Zeit zwischen Aktivierung eines Trogsensors und Beginn der unter "Sensor Abfragezeit" eingestellten Zeit.

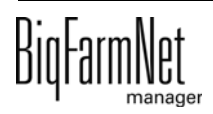

# **6.2.8 Diverse**

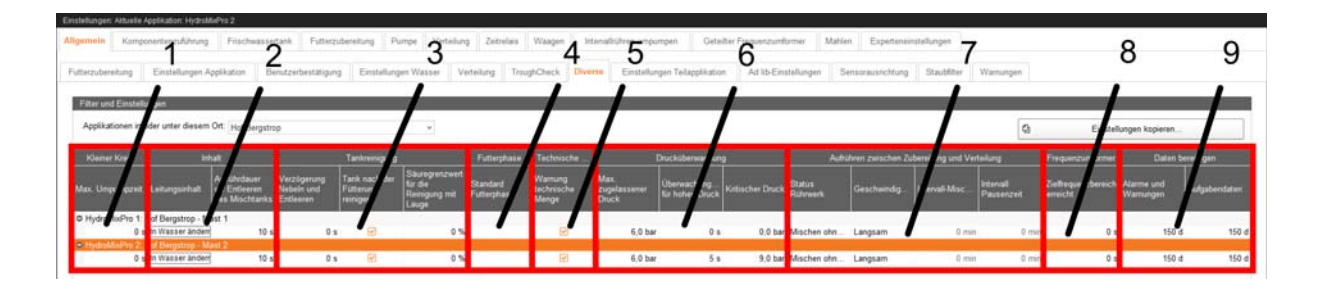

Der Dialog "Diverse" ist in 9 Bereiche unterteilt, die nachfolgend erklärt werden.

#### 1. **Kleiner Kreis**

**• Max. Umpumpzeit:** Maximale Zeit zum Umpumpen im kleinen Kreis. Die tatsächliche Umpumpzeit ergibt sich aus diesem Wert und einem Prozentwert einer Fütterungs- oder Umpumpaufgabe aus der Aufgabenverwaltung.

### 2. **Inhalt**

- **Leitungsinhalt:** Setzt den Inhalt in den Leitungen auf Wasser. Dies kann notwendig sein, wenn der Inhalt durcheinandergeraten ist (manueller Eingriff) oder wenn Leitungen erweitert/verändert wurden (z. B. Kreislängen angepasst).
- **Aufrührdauer vor Entleeren des Mischtanks:** Aufrührdauer des Mischtankinhalts
	- vor dem Abpumpen in den Brauchwassertank zu Beginn der Zubereitung,
	- nach Ablauf der "Max. Wartezeit" am Ende der Zubereitung,
	- vor dem Tränken, wenn Restmenge im Mischtank zuerst dafür genutzt wird,
	- vor dem Transfer einer externen Bestellung,
	- vor Beginn der Verteilung aus einem Mischtank.
- 3. **Tankreinigung**
	- **Verzögerung Nebeln und Entleeren:** Zeit zwischen 2 verschiedenen Nebelvorgängen (Säure, Lauge).
	- **Tank nach der Fütterung reinigen:** Im Fütterungstask werden nicht nur die für die Futterzubereitung benutzten Tanks gereinigt (um ein Aufschaukeln des Wasserhaushalts zu verhindern), sondern alle ausgewählten Tanks.

**• Säuregrenzwert für die Reinigung mit Lauge:** Ein Reinigungsprogramm mit Lauge wird nicht gestartet, wenn die Säurekonzentration in den Rohrleitungen oder in den Mischtanks diesen Wert überschreitet.

#### 4. **Futterphase**

**• Standard Futterphase:** Ist den Tieren keine Futterphase über die Futterkurve zugewiesen, wird diese Futterphase genutzt. Diese Futterphase definiert dann die benötigten Parameter.

#### 5. **Technische Menge** (Nur gültig für **HydroMixPro**.)

**• Warnung technische Menge:** Ausgabe einer Warnung, wenn es nötig ist, eine zusätzliche Menge Futter anzumischen, um das benötigte Futter an den zu fütternden Ventilen korrekt auszudosieren.

#### 6. **Drucküberwachung**

- **Max. zugelassener Druck:** Überschreitet der Druck in den Rohrleitungen, ermittelt durch einen Drucksensor, für die Dauer der unter "Überwachungszeit für hohen Druck" eingestellten Zeit diesen Wert, wird die Futterpumpe abgeschaltet.
- **Überwachungszeit für hohen Druck:** Wird bei Ausführung eines Futtertransports der unter "Max. zugelassener Druck" eingestellte Wert für die Dauer dieser Zeit überschritten, wird der Futtertransport gestoppt und ein Alarm ausgegeben. Bei "0 s" wird sofort mit Überschreiten ein Alarm erzeugt.
- **Kritischer Druck:** Wird dieser Wert überschritten, stoppt die Anlage sofort.
- 7. **Aufrühren zwischen Zubereitung und Verteilung** (Nur gültig für **HydroMixPro**.)
	- **Status Rührwerk:** Art des Rührens ("Intervallmischen", "Mischen ohne Unterbrechung", "Ohne Mischen").
	- **Geschwindigkeit:** Geschwindigkeit des Rührwerks während des Rühr-Intervalls ("Langsam", "Schnell").
	- **Intervall-Mischzeit:** Dauer der Rührphase zwischen 2 Pausen. (Nur beim Intervallmischen.)
	- **Intervall Pausenzeit:** Dauer der Pause zwischen 2 Rührphasen. (Nur beim Intervallmischen.)

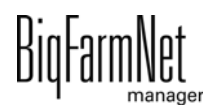

#### 8. **Frequenzumformer**

**• Zielfrequenzbereich erreicht:** Erreicht ein Frequenzumformer der Applikation die Sollfrequenz nicht innerhalb dieser Zeit, wird eine Warnung ausgegeben. Bei "0 s" wird keine Warnung ausgegeben.

#### 9. **Daten bereinigen**

- **Alarme und Warnungen:** Alarme und Warnungen werden nach Ablauf dieser Zeit aus dem Alarmprotokoll gelöscht.
- **Aufgabendaten:** Aufgaben werden nach Ablauf dieser Zeit aus dem Taskmanager gelöscht.

## **6.2.9 Einstellungen Teilapplikation**

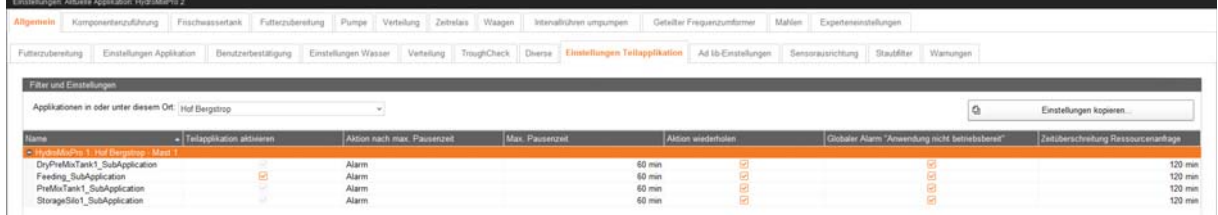

- **Name:** Name der Teilapplikation.
- **Teilapplikation aktivieren:** Aktiviert die ausgewählte Teilapplikation.
- **Aktion nach max. Pausenzeit:** Aktion nach Ablauf der unter "Max. Pausenzeit" eingestellten Zeit ("Alarm" = Alarm ausgeben, "Nein" = keine Aktion, "Warnung" = Warnung ausgeben).
- **Max. Pausenzeit:** Ist die Teilapplikation länger als hier angegeben nicht in Betrieb (Pause oder Störung), erfolgt die unter "Aktion nach max. Pausenzeit" eingestellte Aktion. Bei "0 min" gibt es keine maximale Pausenzeit.
- **Aktion wiederholen:** Die unter "Aktion nach max. Pausenzeit" eingestellte Aktion wird nach jedem weiteren Ablauf der unter "Max. Pausenzeit" eingestellten Zeit wiederholt.
- **Globaler Alarm "Anwendung nicht betriebsbereit":** Sofern "Aktion nach max. Pausenzeit" auf "Alarm" gesetzt ist, wird dieser für die gesamte Applikation ausgegeben. Es erfolgt ein Stopp der Applikation einschließlich aller Teilapplikationen.
- **Zeitüberschreitung Ressourcenanfrage:** Wartezeit, nach der ein Alarm für die Teilapplikation ausgegeben wird, wenn auf eine Komponente nicht zugegriffen werden kann, da diese bereits von einem anderen Prozess genutzt wird.

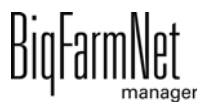

# **6.2.10 Sensorausrichtung**

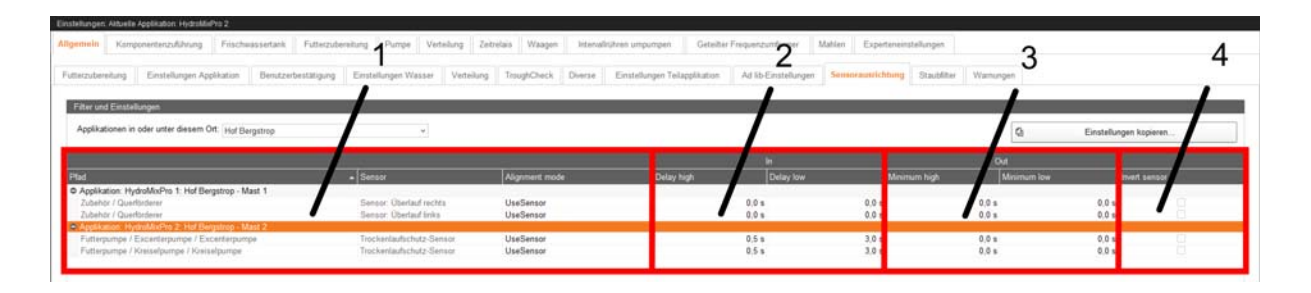

Der Dialog "Sensorausrichtung" ist in 4 Bereiche unterteilt, die nachfolgend erklärt werden.

1.

- **Pfad** (nur Anzeige): Ort bzw. Anlagenteil, wo der Sensor installiert ist.
- **Sensor** (nur Anzeige): Art des Sensors.
- **Alignment mode:**

**UseSensor** (Normaleinstellung): Der angepasste Sensorwert richtet sich (mit Verzögerungszeiten) nach dem wirklichen Sensorwert.

**Low**: Der angepasste Wert ist immer konstant "low".

**High**: Der angepasste Wert ist immer konstant "high".

"Low" und "High" können vorübergehend sinnvoll sein, wenn der Sensor nicht funktioniert und die Anlage sonst nicht weiter betrieben werden kann. Bei "Low" und "High" sind die nachfolgenden Einstellungen nicht relevant.

#### 2. **In**

- **Delay high:** Verzögerungszeit am Eingang der IO. Der Eingang muss mindestens so lange eingeschaltet sein, bis das "High"-Signal" an die Steuerung weitergegeben wird. Die Steuerung reagiert nicht auf ein "High"-Signal, das kürzer als diese Zeit ist.
- **Delay low:** Verzögerungszeit am Eingang der IO. Der Eingang muss mindestens so lange ausgeschaltet sein, bis das "Low"-Signal" an die Steuerung weitergegeben wird. Die Steuerung reagiert nicht auf ein Abfallen des Signals, das kürzer als diese Zeit ist (z. B. wenn Alarmsensoren nur kurzeitig abfallen).
- 3. **Out**

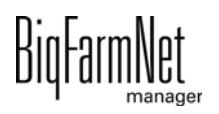

- **Minimum high:** Das angepasste "High"-Signal bleibt für mindestens diese Zeitspanne auf "high". (Normaleinstellung liegt bei "0,0 s".)
- **Minimum low:** Das angepasste "Low"-Signal bleibt für mindestens diese Zeitspanne auf "low". (Normaleinstellung liegt bei "0,0 s".)

#### 4.

**• Invert sensor:** Das wirkliche Signal wird invertiert, bevor die Anpassungen erfolgen.

### **6.2.11 Warnungen**

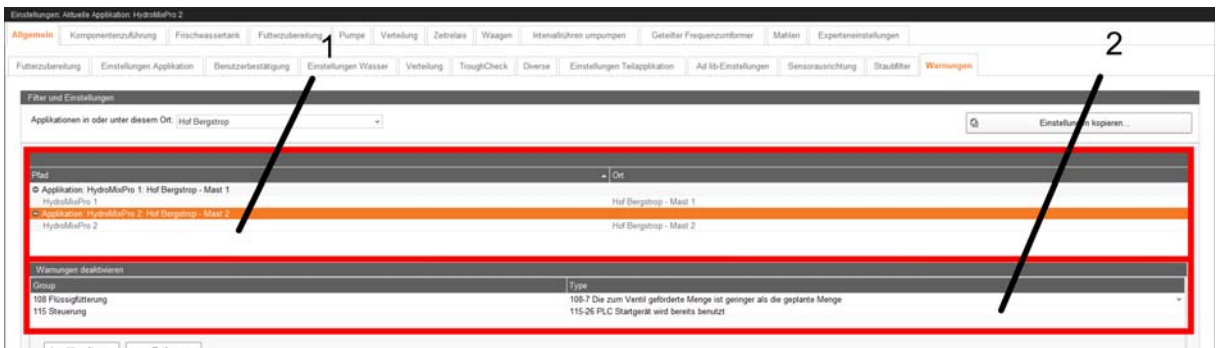

Der Dialog "Warnungen" ist in 2 Bereiche unterteilt, die nachfolgend erklärt werden.

1.

- **Pfad:** Applikation, für die die unter "Warnungen deaktivieren" eingestellten Warnungen deaktiviert sind.
- **Ort:** Standort der Applikation, für die die unter "Warnungen deaktivieren" eingestellten Warnungen deaktiviert sind, auf der Farm.

#### 2. **Warnungen deaktivieren**

- **Group:** Übergeordnete Gruppen, zu denen die unter "Type" eingestellten Warnungen gehören.
- **Type:** Deaktivierte Warnungen.

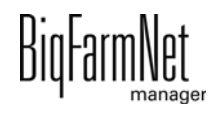

# **6.3 Komponentenzuführung**

Die Einstellungen unter "Komponentenzuführung" betreffen folgende Anlagenkomponenten:

- **•** Silo (trocken, flüssig)
- **•** Kleinmengendosierer (trocken, flüssig)
- **•** MediINJECT, der in den Mischtank dosiert
- **•** Vormischtank (trocken, flüssig)
- **•** Pumpe
- **•** Dosierschnecke

Abhängig davon, welche der Anlagenkomponenten auf Ihre Anlage zutreffen und Sie im Composer konfiguriert haben, werden Ihnen die entsprechenden Einstellungsparameter angezeigt. Für die unterschiedlichen Anlagenkomponenten gelten oft gleiche Einstellungsparameter.

# **6.3.1 Silos**

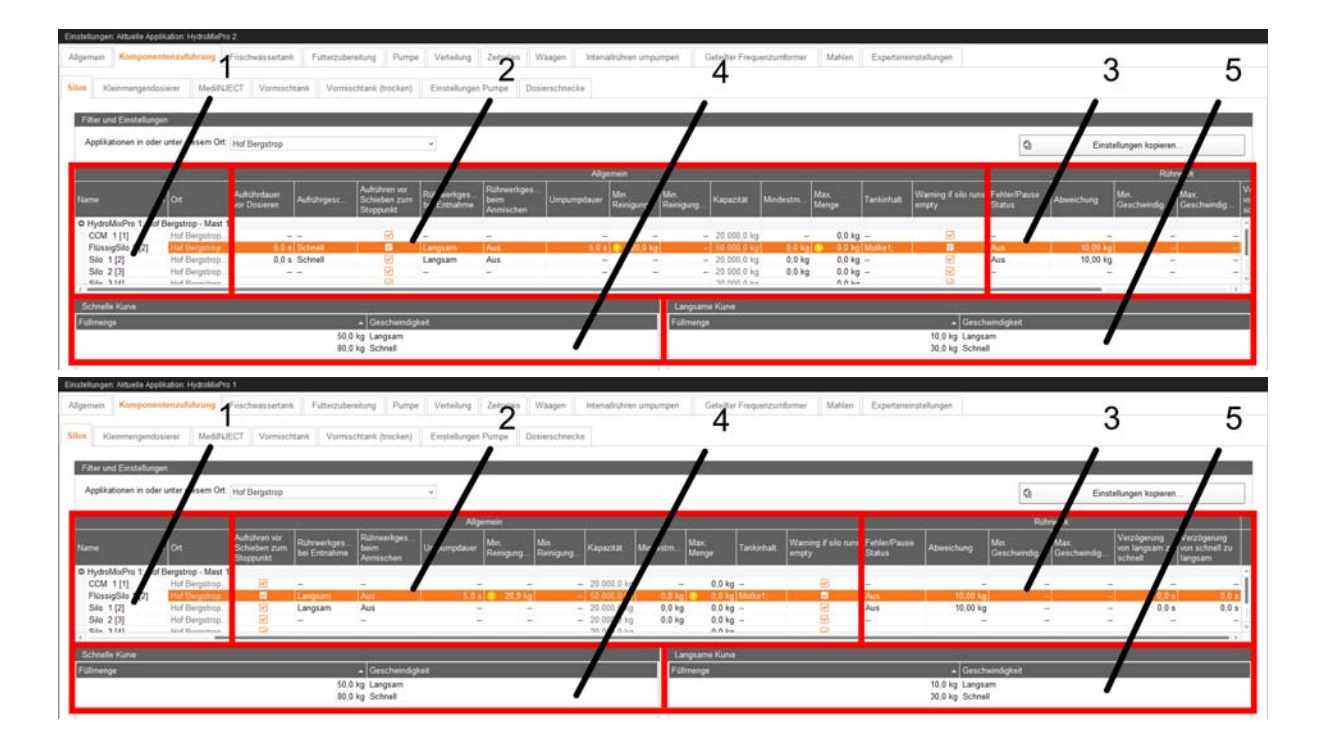

Der Dialog "Silos" ist in 5 Bereiche unterteilt, die nachfolgend erklärt werden.

1.

**• Name:** Name des Silos.

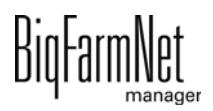

**• Ort** (nur Anzeige): Standort des Silos auf der Farm.

#### 2. **Allgemein**

- **Aufrührdauer vor Dosieren:** Zeitdauer, für die der Siloinhalt aufgerührt wird, bevor die Komponente in den Mischtank oder in den Vormischtank dosiert wird. (Nur für Silos mit Rührwerk.)
- **Aufrührgeschwindigkeit:** Geschwindigkeit des Rührwerks beim Aufrühren des Siloinhalts vor dem Dosieren. (Nur für Silos mit Rührwerk.)

**An** (feste Einstellung): Rührwerke mit Direktstart

**Langsam**/**Schnell**: 2-stufige Rührwerke mit Dahlander-Schaltung oder Rührwerke mit Frequenzumformer

- **Aufrühren vor Schieben zum Stoppunkt:** Das Silo wird vor dem Schieben zum Stopp-Punkt aufgerührt. (Nur für Silos mit Rührwerk.)
- **Rührwerkgeschwindigkeit bei Entnahme:** Geschwindigkeit des Rührwerks bei der Entnahme aus dem Silo. (Nur für Silos mit Rührwerk.)

**An**/**Aus**: Rührwerke mit Direktstart

**Aus**/**Langsam**/**Schnell**: 2-stufige Rührwerke mit Dahlander-Schaltung oder Rührwerke mit Frequenzumformer

**• Rührwerkgeschwindigkeit beim Anmischen:** Geschwindigkeit des Rührwerks bei der Befüllung des Silos. (Nur für Silos mit Rührwerk.)

**An**/**Aus**: Rührwerke mit Direktstart

**Aus**/**Langsam**/**Schnell**: 2-stufige Rührwerke mit Dahlander-Schaltung oder Rührwerke mit Frequenzumformer

**• Umpumpdauer:** Zeitdauer, für die im Flüssigsilo umgepumpt wird, bevor die Komponente in den Mischtank dosiert wird. (Nur für Flüssigsilos, wenn darin umgepumpt werden kann.)

Ist für das Flüssigsilo auch ein Aufrühren vorgesehen, erfolgt das Umpumpen nach dem Aufrühren.

**• Min. Reinigungsmenge:** Menge der Reinigungskomponente, die zur Siloreinigung genutzt wird, wenn die vorgegebene Menge für die Siloreinigung kleiner als dieser Wert ist. Nach dem Nebeln wird das Silo mit dieser Menge gespült. Wurde beim Reinigen genebelt und wird die Reinigung abgebrochen, so wird das Silo trotzdem mit dieser Menge abgespült, bevor der Sicherheitsschalter freigegeben wird.

Dieser Wert sollte kleiner als der unter "Max. Menge" eingestellte Wert sein.

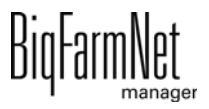

- **Kapazität:** Kapazität des Silos.
- **Mindestmenge:** Mindestmenge, die bei der Entnahme im Silo verbleiben soll. (Nur für verwogene Silos.)
- **Max. Menge:** Maximale Füllmenge des Silos. Dieser Wert sollte größer als der unter "Min. Reinigungsmenge" eingestellte Wert sein.
- **Tankinhalt:** Siloinhalt anzeigen und anpassen.
- **Warning if silo runs empty:** Warnung ausgeben, wenn Silo während der Entnahme leerläuft.
- 3. **Rührwerk** (nur für Silos mit Rührwerk)
	- **Fehler/Pause Status:** Geschwindigkeit des Rührwerks im Fehlerfall oder in der Pause.

**An**/**Aus**: Rührwerke mit Direktstart

**Aus**/**Langsam**/**Schnell**: 2-stufige Rührwerke mit Dahlander-Schaltung oder Rührwerke mit Frequenzumformer

- **Abweichung:** Geschwindigkeit des Rührwerks wird beibehalten, solange das Gewicht um nicht mehr als diesen Wert von einem Stützpunkt der Rührkurve abweicht. (Nur für Rührwerke in verwogenen Silos und mit angelegter Rührkurve.)
- **Min. Geschwindigkeit:** Minimale Frequenz des Rührwerks. (Nur für Rührwerke mit Frequenzumformer.) Bei nicht verwogenen Silos wird die minimale Frequenz für das langsame Rühren verwendet.
- **Max. Geschwindigkeit:** Maximale Frequenz des Rührwerks. (Nur für Rührwerke mit Frequenzumformer.) Bei nicht verwogenen Silos wird die maximale Frequenz für das schnelle Rühren verwendet.
- **Verzögerung von langsam zu schnell:** Verzögerungszeit beim Umschalten von langsamem Rühren zu schnellem Rühren. (Nur 2-stufige Rührwerke mit Dahlander-Schaltung.)
- **Verzögerung von schnell zu langsam:** Verzögerungszeit beim Umschalten von schnellem Rühren zu langsamem Rühren. (Nur 2-stufige Rührwerke mit Dahlander-Schaltung.)

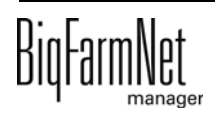

- 4. **Schnelle Kurve** (nur für Silos mit Rührwerk)
	- **Füllmenge:** Einstellung der schnellen Rührkurve. Ab dieser Menge im Silo läuft das Rührwerk mit der unter "Geschwindigkeit" eingestellten Geschwindigkeit.
	- **Geschwindigkeit:** Einstellung der schnellen Rührkurve. Ab der unter "Füllmenge" eingestellten Menge im Silo läuft das Rührwerk mit dieser Geschwindigkeit.
- 5. **Langsame Kurve** (nur für Silos mit 2-stufigem Rührwerk mit Dahlander-Schaltung oder Rührwerk mit Frequenzumformer)
	- **Füllmenge:** Einstellung der langsamen Rührkurve. Ab dieser Menge im Silo läuft das Rührwerk mit der unter "Geschwindigkeit" eingestellten Geschwindigkeit.
	- **Geschwindigkeit:** Einstellung der langsamen Rührkurve. Ab der unter "Füllmenge" eingestellten Menge im Silo läuft das Rührwerk mit dieser Geschwindigkeit.

### **6.3.2 Kleinmengendosierer**

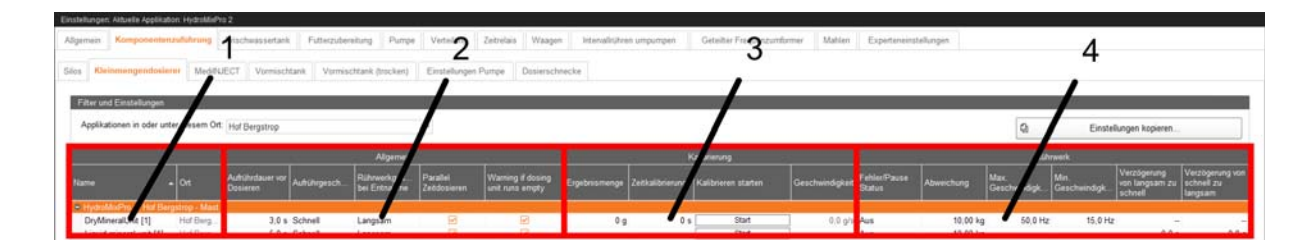

Der Dialog "Kleinmengendosierer" ist in 4 Bereiche unterteilt, die nachfolgend erklärt werden.

1.

- **Name:** Name des Kleinmengendosierers.
- **Ort** (nur Anzeige): Standort des Kleinmengendosierers auf der Farm.

### 2. **Allgemein**

**• Aufrührdauer vor Dosieren:** Zeitdauer, für die die Komponente aufgerührt wird, bevor sie in den Mischtank dosiert wird.

- 
- **Aufrührgeschwindigkeit:** Geschwindigkeit des Rührwerks für das Aufrühren vor dem Dosieren.

**An** (feste Einstellung): Rührwerke mit Direktstart

**Langsam**/**Schnell**: 2-stufige Rührwerke mit Dahlander-Schaltung oder Rührwerke mit Frequenzumformer

**• Rührwerkgeschwindigkeit bei Entnahme:** Geschwindigkeit des Rührwerks bei der Entnahme der Komponente aus dem Kleinmengendosierer.

**An**/**Aus**: Rührwerke mit Direktstart

**Aus**/**Langsam**/**Schnell**: 2-stufige Rührwerke mit Dahlander-Schaltung oder Rührwerke mit Frequenzumformer

- **Parallel Zeitdosieren:** Kleinmengendosierer dosiert parallel nach Zeit. In den Einstellungen der Futterbewegungen muss eine korrekte Dosierungsgeschwindigkeit eingestellt sein.
- **Warning if dosing unit runs empty:** Warnung ausgeben, wenn Kleinmengendosierer während der Entnahme leerläuft.
- 3. **Kalibrierung**
	- **Ergebnismenge:** Fördermenge des Kleinmengendosierers in der unter "Zeitkalibrierung" eingestellten Laufzeit.
	- **Zeitkalibrierung:** Laufzeit für die Kalibrierung des Kleinmengendosierers.
	- **Kalibrieren starten:** Startet die Kalibrierung des Kleinmengendosierers.
	- **Geschwindigkeit** (nur Anzeige): Berechnete Geschwindigkeit des Kleinmengendosierers nach Kalibrierung.

#### 4. **Rührwerk**

**• Fehler/Pause Status:** Geschwindigkeit des Rührwerks im Fehlerfall oder in der Pause.

**An**/**Aus**: Rührwerke mit Direktstart

**Aus**/**Langsam**/**Schnell**: 2-stufige Rührwerke mit Dahlander-Schaltung oder Rührwerke mit Frequenzumformer

**• Abweichung:** Geschwindigkeit des Rührwerks wird beibehalten, solange das Gewicht um nicht mehr als diesen Wert von einem Stützpunkt der Rührkurve abweicht. (Nur für Rührwerke mit angelegter Rührkurve.)

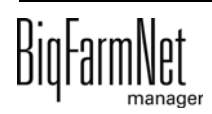

- **Max. Geschwindigkeit:** Maximale Frequenz des Rührwerks. (Nur für Rührwerke mit Frequenzumformer.)
- **Min. Geschwindigkeit:** Minimale Frequenz des Rührwerks. (Nur für Rührwerke mit Frequenzumformer.)
- **Verzögerung von langsam zu schnell:** Verzögerungszeit beim Umschalten von langsamem Rühren zu schnellem Rühren. (Nur 2-stufige Rührwerke mit Dahlander-Schaltung.)
- **Verzögerung von schnell zu langsam:** Verzögerungszeit beim Umschalten von schnellem Rühren zu langsamem Rühren. (Nur 2-stufige Rührwerke mit Dahlander-Schaltung.)

Die **Kalibrierung** läuft dabei wie folgt ab:

- a) Definieren Sie unter **Zeitkalibrierung** eine Zeitdauer, wie lange der Mineraldosierer laufen soll, z.B. 10 Sekunden.
- b) Stellen Sie einen Behälter unter den Mineraldosierer, um die ausdosierte Menge aufzufangen.
- c) Klicken Sie unter **Kalibrieren starten** auf "Start" und der Mineraldosierer beginnt für die angegebene Zeitdauer auszudosieren.
- d) Wiegen Sie die ausdosierte Menge aus dem Behälter, nachdem der Mineraldosierer das Ausdosieren beendet hat.
- e) Tragen Sie das Gewicht unter **Ergebnismenge** ein.

Die **Geschwindigkeit** ist eine reine Anzeige und wird aus den Werten **Ergebnismenge** und **Zeitkalibrierung** berechnet.

## **6.3.3 Einstellungen Pumpe**

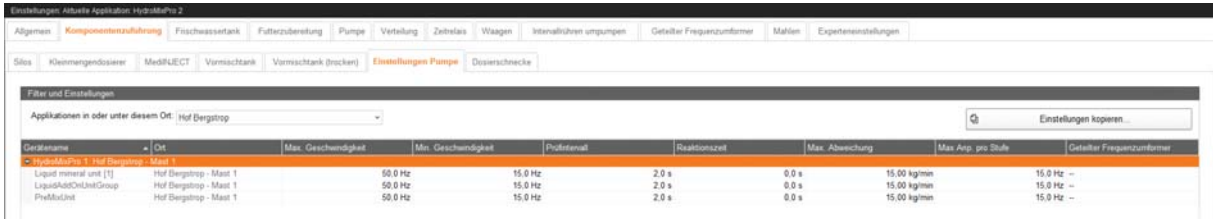

Der Dialog "Einstellungen Pumpe" wird nur für Pumpen mit Frequenzumformer angezeigt.

**• Gerätename** (nur Anzeige): Name der Pumpe.

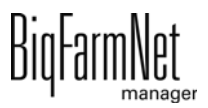

- **Ort** (nur Anzeige): Standort der Pumpe auf der Farm.
- **Max. Geschwindigkeit:** Maximale Frequenz der Pumpe.
- **Min. Geschwindigkeit:** Minimale Frequenz der Pumpe.
- **Prüfintervall:** Intervall für die Geschwindigkeitsmessung.
- **Reaktionszeit:** Wartezeit zwischen Geschwindigkeitsänderung und Beginn der nächsten Messung.
- **Max. Abweichung:** Geschwindigkeit (Hz) der Pumpe wird beibehalten, solange die Geschwindigkeit (kg/min) um nicht mehr als diesen Wert von der in den "Experteneinstellungen" eingestellten Geschwindigkeit (kg/min) abweicht.
- **Max. Anp. pro Stufe:** Maximale Schrittweite für die Geschwindigkeitsanpassung.
- **Geteilter Frequenzumformer:** Geteilter Frequenzumformer, der benutzt werden soll.

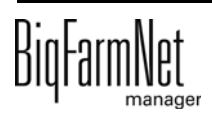

# **6.4 Futterzubereitung (Mischtank, Rührwerk)**

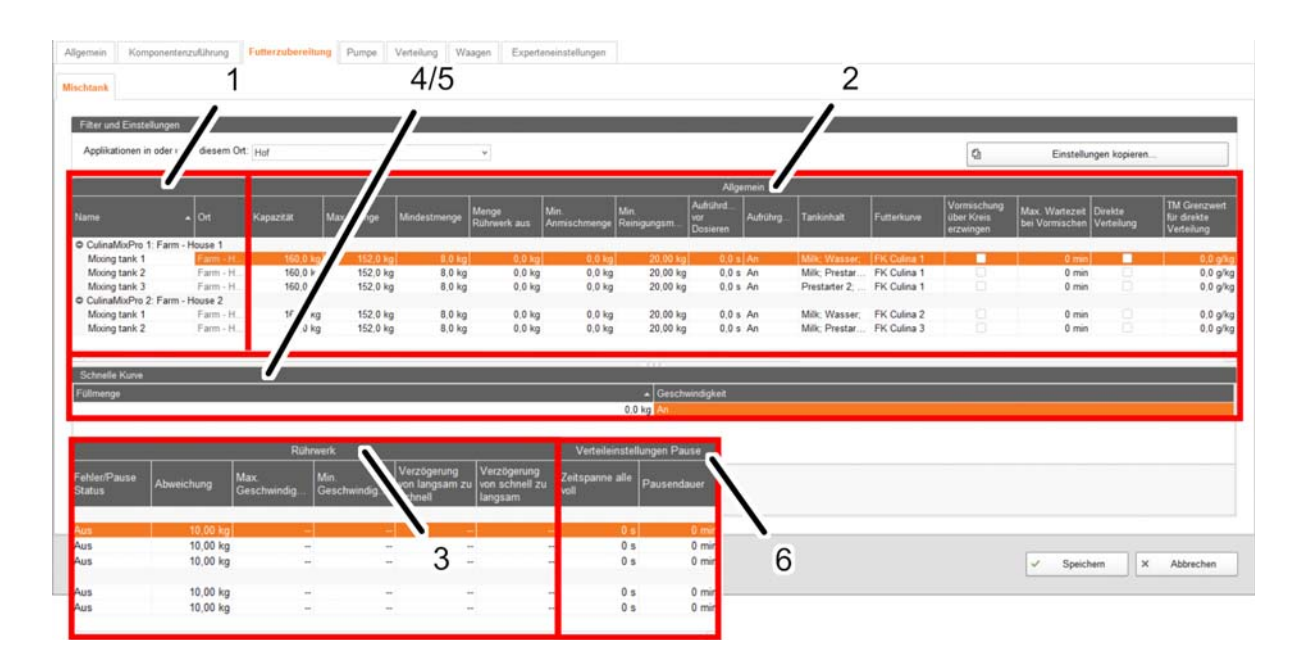

Der Dialog "Mischtank" ist in 6 Bereiche unterteilt, die nachfolgend erklärt werden.

1.

#### **• Name**

Name des Mischtanks.

**• Ort** (nur Anzeige)

Standort des Mischtanks auf der Farm.

### 2. **Allgemein**

#### **• Kapazität**

Kapazität des Mischtanks. Übersteigt die Menge im Mischtank diesen Wert, wird ein Alarm ausgegeben. Dieser Wert sollte aufgrund der Nachlaufmenge größer als der unter "Max. Menge" eingestellte Wert sein.

### **• Max. Menge**

Maximale Menge, bis zu welcher der Mischtank gefüllt wird. Dieser Wert sollte aufgrund der Nachlaufmenge kleiner als der unter "Kapazität" eingestellte Wert sein.

#### **• Mindestmenge**

Mindestmenge, die bei der Entnahme im Mischtank verbleiben soll, um z. B. Trockenlauf der Pumpe zu verhindern.

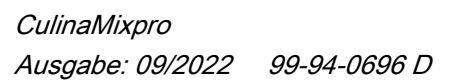

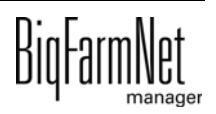

#### **• Menge Rührwerk aus**

Unterschreitet die Menge im Mischtank bei der Verteilung diesen Wert, wird das Rührwerk ausgeschaltet.

#### **• Min. Anmischmenge**

Minimale Menge zum Anmischen im Mischtank.

#### **• Min. Reinigungsmenge**

Menge der Reinigungskomponente, die zur Tankreinigung genutzt wird, wenn die vorgegebene Menge für die Tankreinigung kleiner als dieser Wert ist. Nach dem Nebeln wird der Mischtank mit dieser Menge gespült. Wurde beim Reinigen genebelt und wird die Reinigung abgebrochen, so wird der Mischtank trotzdem mit dieser Menge abgespült, bevor der Sicherheitsschalter freigegeben wird.

#### **• Aufrührdauer vor Dosieren**

Zeitdauer, für die der Tankinhalt aufgerührt wird, bevor das Brauchwasser in den Mischtank oder in den Vormischtank dosiert wird. (Nur für Brauchwassertanks mit Rührwerk.)

#### **• Aufrührgeschwindigkeit**

Geschwindigkeit des Rührwerks beim Aufrühren des Tankinhalts vor dem Dosieren. (Nur für Brauchwassertanks mit Rührwerk.)

#### **An**/**Aus**: Rührwerke mit Direktstart

**Aus**/**Langsam**/**Schnell**: 2-stufige Rührwerke mit Dahlander-Schaltung oder Rührwerke mit Frequenzumformer

#### **• Tankinhalt**

Tankinhalt anzeigen und anpassen.

#### **• Futterkurve**

Auf Basis der ausgewählten Futterkurve und des jeweiligen Fütterungstags wird die Mischung berechnet.

#### **• Vormischung über Kreis erzwingen**

Bei **CulinaMix***pro* hat dieser Parameter keine Funktion.

#### **• Max. Wartezeit bei Vormischen**

Bei **CulinaMix***pro* hat dieser Parameter keine Funktion.

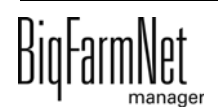

Wenn bei Start der Fütterung noch Reste im Tank sind, die einen höheren TM-Anteil aufweisen als unter "TM Grenzwert für direkte Verteilung" eingestellt wurde, wird die Verteilung direkt gestartet.

### **• TM Grenzwert für direkte Verteilung**

Die Mischung im Tank muss einen voreingestellten Anteil an Trockenmasse aufweisen, bevor die Verteilung direkt gestartet wird.

### 3. **Rührwerk**

### **• Fehler/Pause Status**

Geschwindigkeit des Rührwerks im Fehlerfall oder in der Pause.

**An**/**Aus**: Rührwerke mit Direktstart

**Aus**/**Langsam**/**Schnell**: 2-stufige Rührwerke mit Dahlander-Schaltung oder Rührwerke mit Frequenzumformer

### **• Abweichung**

Geschwindigkeit des Rührwerks wird beibehalten, solange das Gewicht um nicht mehr als diesen Wert von einem Stützpunkt der Rührkurve abweicht. (Nur für Rührwerke mit angelegter Rührkurve.)

## **• Max. Geschwindigkeit**

Maximale Frequenz des Rührwerks. (Nur für Rührwerke mit Frequenzumformer.)

## **• Min. Geschwindigkeit**

Minimale Frequenz des Rührwerks. (Nur für Rührwerke mit Frequenzumformer.)

## **• Verzögerung von langsam zu schnell**

Verzögerungszeit beim Umschalten von langsamem Rühren zu schnellem Rühren. (Nur 2-stufige Rührwerke mit Dahlander-Schaltung.)

## **• Verzögerung von schnell zu langsam**

Verzögerungszeit beim Umschalten von schnellem Rühren zu langsamem Rühren. (Nur 2-stufige Rührwerke mit Dahlander-Schaltung.)

### 4. **Schnelle Kurve**

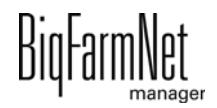

#### **• Füllmenge**

Einstellung der schnellen Rührkurve. Ab dieser Menge im Mischtank läuft das Rührwerk mit der unter "Geschwindigkeit" eingestellten Geschwindigkeit.

### **• Geschwindigkeit**

Einstellung der schnellen Rührkurve. Ab der unter "Füllmenge" eingestellten Menge im Mischtank läuft das Rührwerk mit dieser Geschwindigkeit.

5. **Langsame Kurve** (nur für Mischtanks mit 2-stufigem Rührwerk mit Dahlander-Schaltung oder Rührwerk mit Frequenzumformer)

### **• Füllmenge**

Einstellung der langsamen Rührkurve. Ab dieser Menge im Mischtank läuft das Rührwerk mit der unter "Geschwindigkeit" eingestellten Geschwindigkeit.

### **• Geschwindigkeit**

Einstellung der langsamen Rührkurve. Ab der unter "Füllmenge" eingestellten Menge im Mischtank läuft das Rührwerk mit dieser Geschwindigkeit.

### 6. **Verteileinstellungen Pause**

### **• Zeitspanne alle voll**

Bevor die Verteilung pausiert wird, müssen alle Sensoren für diesen Zeitraum **"voll"** gemeldet haben.

#### **• Pausendauer**

Für diesen Zeitraum wird die Futterverteilung pausiert.

# **6.5 Pumpe**

Es gibt drei Pumpentypen. Der Typ für jede Pumpe wird im Composer festgelegt.

- **•** Pumpe mit Direktstart
- **•** Pumpe mit Frequenzumformer
- **•** Pumpe mit geteiltem Frequenzumformer

Für Pumpen mit Direktstart sind keine Einstellungen erforderlich. Bei Pumpen mit geteiltem Frequenzumformer teilen sich mehrere Pumpen einen Frequenzumformer. Dies ist nur möglich, wenn die Pumpen verfahrensbedingt nie gleichzeitig laufen.

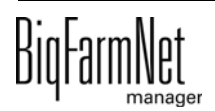

### **Geschwindigkeitsregelung der Pumpen mit Frequenzumformer**

Für alle Futtertransporte mit einer Pumpe mit Frequenzumformer sind unter "Experteneinstellungen" > "Einstellungen Futterbewegung" unter einer bestimmten Voraussetzung folgende Parameter einzustellen:

- **•** Normale Geschwindigkeit
- **•** Niedrige Geschwindigkeit (Feindosierungsgeschwindigkeit)

Voraussetzung dafür ist, dass die Steuerung eine Geschwindigkeit ermitteln kann. Das bedeutet, Quelle und Ziel sind unterschiedlich und mindestens einer der beiden Behälter ist verwogen oder der Futtertransport enthält einen Durchflussmesser.

Sind keine Geschwindigkeiten angegeben, d. h. die Geschwindigkeiten sind 0, wird bei "Normaler Geschwindigkeit" mit maximaler und bei "Niedriger Geschwindigkeit" (Feindosierungsgeschwindigkeit) mit minimaler Frequenz gepumpt. Die Steuerung merkt sich für jeden Futtertransport sowie bei Ausdosier-Futtertransporten für jedes Futterventil die bislang beste ermittelte Frequenz für die normale und die niedrige Geschwindigkeit. Beim nächsten Mal beginnt die Regelung mit diesem gespeicherten Wert.

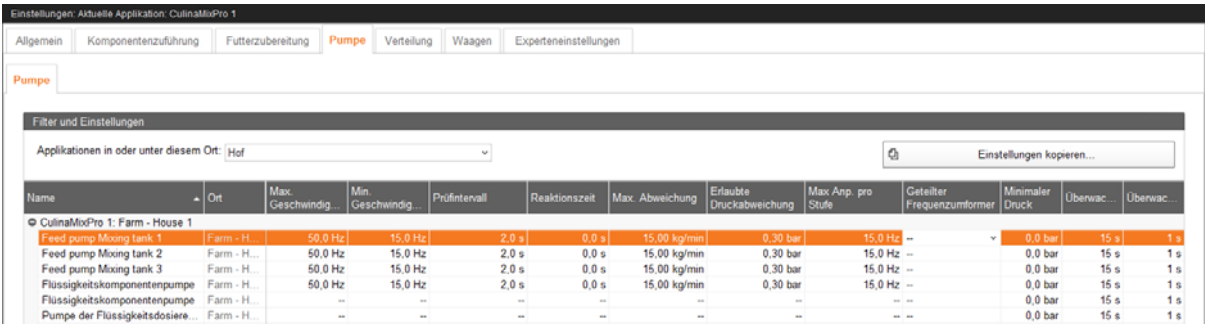

**• Name**

Name der Futterpumpe.

**• Ort** (nur Anzeige)

Standort der Futterpumpe auf der Farm.

**• Max. Geschwindigkeit**

Maximale Frequenz der Futterpumpe.

**• Min. Geschwindigkeit**

Minimale Frequenz der Futterpumpe.

**• Prüfintervall**

Intervall für die Geschwindigkeitsmessung.

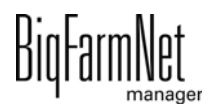

#### **• Reaktionszeit**

Wartezeit zwischen Geschwindigkeitsänderung und Beginn der nächsten Messung.

#### **• Max. Abweichung**

Geschwindigkeit (Hz) der Futterpumpe wird beibehalten, solange die Geschwindigkeit (kg/min) um nicht mehr als diesen Wert von der in den "Experteneinstellungen" eingestellten Geschwindigkeit (kg/min) abweicht.

#### **• Erlaubte Druckabweichung**

Geschwindigkeit der Futterpumpe wird beibehalten, solange der Druck um nicht mehr als diesen Wert von dem in den "Experteneinstellungen" eingestellten Druck abweicht.

#### **• Max. Anp. pro Stufe**

Maximale Schrittweite für die Geschwindigkeitsanpassung.

#### **• Geteilter Frequenzumformer**

Geteilter Frequenzumformer, der benutzt werden soll.

#### **• Minimaler Druck**

Die Pumpe muss mindestens den eingestellten Druck liefern.

#### **• Überwachungsverzögerung**

Die Überwachung des minimalen Drucks beginnt nach dem Start der Pumpe nach dieser eingestellten Zeit.

#### **• Überwachungszeit**

Für den angegebenen Zeitraum nach Start der Überwachung muss der Systemdruck unterhalb des minimalen Drucks liegen, bevor ein Alarm ausgegeben wird.

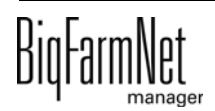

# **6.6 Verteilung (Hauptkreise)**

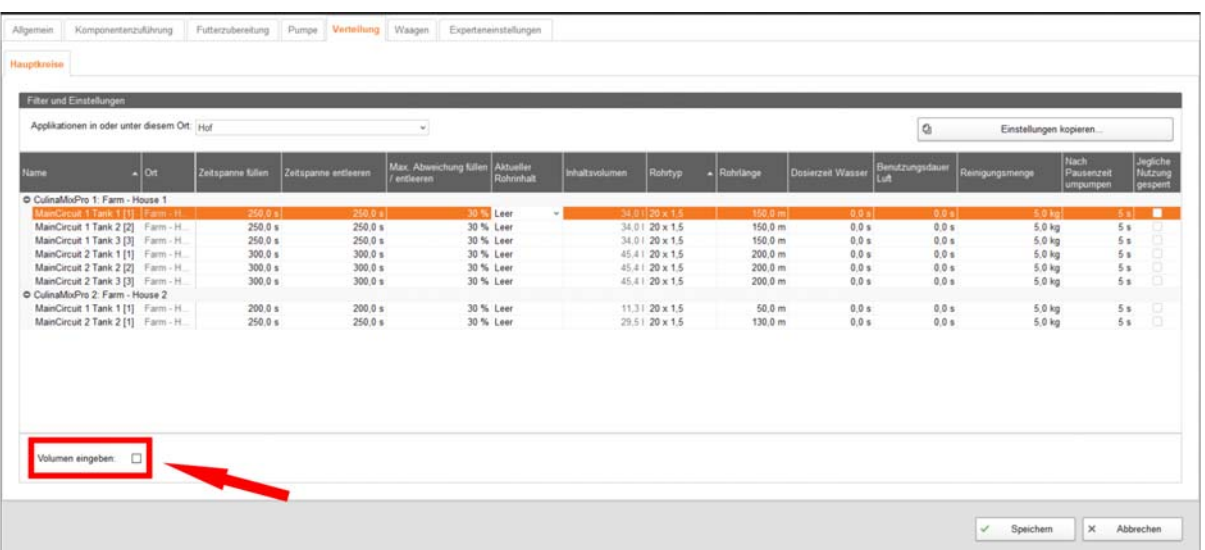

#### **• Zeitspanne füllen**

Die Zeitspanne, um den Hauptkreis am Anfang der Fütterung vollständig zu befüllen.

#### **• Zeitspanne entleeren**

Die Zeitspanne, um den Hauptkreis am Ende der Fütterung vollständig zu entleeren.

#### **• Max. Abweichung füllen / entleeren**

Dieser Parameter basiert auf der Abweichung zum Inhaltsvolumen. Der eingestellte Anteil muss beim Befüllen mindestens in den Futterkreis gepumpt werden können. Ansonsten geht die Anlage auf Störung.

Beim Entleeren des Kreises in den Tank muss mindestens der eingestellte Prozentanteil den Tank erreichen.

#### **• Aktueller Rohrinhalt**

Beschreibt die Art des Rohrinhaltes:

- **a)** Gefüllt mit Futter
- **b)** Gefüllt mit Lauge
- **c)** Gefüllt mit Säure
- **d)** Gefüllt mit Wasser
- **e)** leer (Voreinstellung)

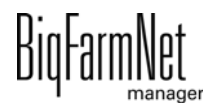

#### **• Inhaltsvolumen**

Das Inhaltsvolumen (auch Rohrinhalt genannt) wird automatisch aus "Rohrtyp" und "Rohrlänge" errechnet. Es kann auch direkt eingegeben werden, wenn die Funktion "Volumen eingeben" aktiviert wurde. Dafür wird der Parameter "Rohrlänge" deaktiviert.

**• Rohrtyp**

### **• Rohrlänge**

Wenn die Funktion "Volumen eingeben" aktiviert wurde, wird die Eingabe für die Rohrlänge deaktiviert.

#### **• Dosierzeit Wasser**

Die "Dosierzeit Wasser" bezeichnet die Öffnungszeit für das Wasserventil während der Reinigung. Innerhalb dieser Zeit werden die Leitungen mit Wasser gespült. Danach werden die Leitungen mit Luft durchgeblasen, siehe folgenden Parameter "Benutzungsdauer Luft".

#### **• Benutzungsdauer Luft**

Innerhalb dieser Zeit werden die Leitungen mit Luft durchgeblasen, nachdem die Leitungen mit Wasser gespült wurden.

#### **• Reinigungsmenge**

Für die Reinigung mit Rezept wird diese Menge zusätzlich angemischt.

#### **• Nach Pausenzeit umpumpen**

Nach einer Pause wird der Rohrinhalt innerhalb dieser Zeit umgepumpt, bevor er verteilt wird. Dieser Parameter bezieht sich auf Parameter unter "Futterzubereitung" oder auf die manuelle Pause (über System-Stopp).

# **• Jegliche Nutzung gesperrt**

Dieser Hauptkreis ist für Fütterung und Reinigung gesperrt.

#### **Volumen eingeben:**

Ist diese Option ausgewählt, wird die Spalte **"Inhaltsvolumen"** aktiviert. Pro Hauptkreis (also pro Zeile) kann dann ein Volumen manuell in die Zellen eingetragen werden. Ist die Option nicht gesetzt, kann pro Hauptkreis die **"Rohrlänge"** eingegeben werden, um damit automatisch das Inhaltsvolumen berechnen zu lassen.

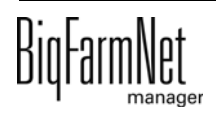

# **6.7 Waagen**

Im Dialog "Waagen" können die Silos bzw. Tanks tariert und kalibriert werden. Vorgehensweisen und Bildausschnitte gelten für verschiedene Flüssigfütterungssysteme.

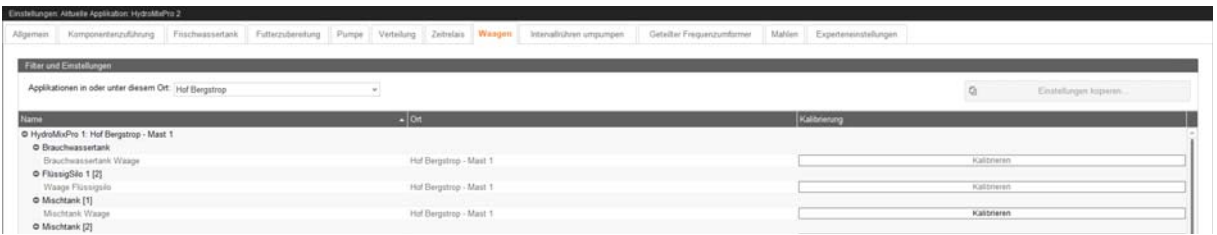

- **Name:** Name des Silos bzw. Tanks.
- **Ort** (nur Anzeige): Standort des Silos bzw. Tanks auf der Farm.
- **Kalibrierung:** Öffnet das Kalibriermenü der zuvor unter "Setup" > "IO Manager" verknüpften Waage.
	- **Aktuelle Werte** (nur Anzeige)

**Gewicht:** Aktuelles Gewicht auf der Waage.

**Rohwert:** Aktueller Rohwert der Waage.

**• Tarieren:** Das Tarieren setzt eine erfolgreiche Kalibrierung voraus. Nach Kalibrierung mit Standardkalibrierwerten ist das Tarieren zwingend (am besten mit Tarierwert von "0,000 kg"), nach Kalibrierung mit individuellen Kalibrierwerten optional.

**Tarierwert:** Tarierwert der Waage. Damit kann z. B. der Nullpunkt der Waage neu gesetzt werden.

**Rohwertabweichung** (nur Anzeige): Abweichung vom Rohwert der ursprünglichen Kalibrierung

**Waage tarieren:** Tariert die Waage.

#### **• Kalibrierung**

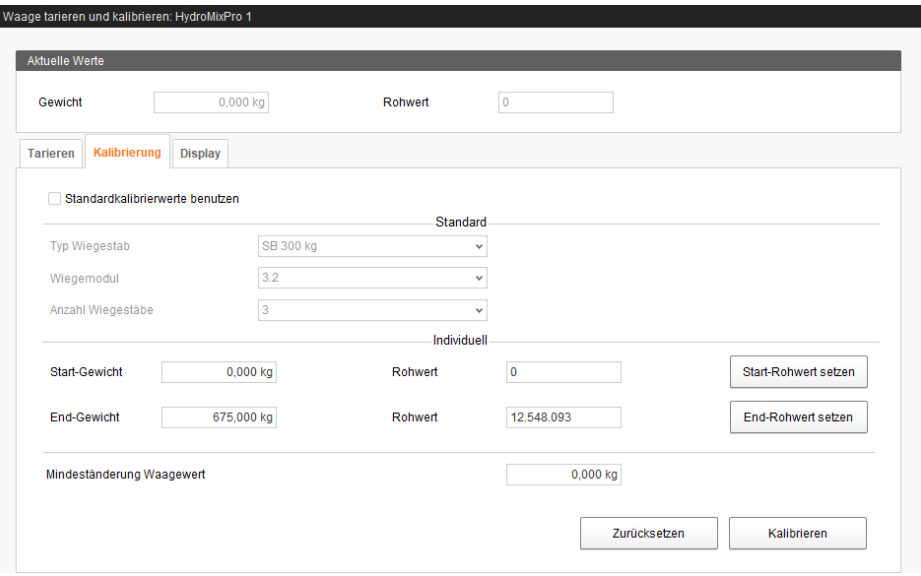

**Standardkalibrierwerte benutzen:** Statt individueller Kalibrierwerte werden in der Software hinterlegte Standardkalibrierwerte benutzt.

**Typ Wiegestab:** Wiegestab-Typ für die Standardkalibrierung.

**Wiegemodul:** In der UniScale verbauter Wiegemodul-Typ.

**Anzahl Wiegestäbe:** Anzahl der Wiegestäbe der Waage.

**Start-Gewicht (Kalibrierpunkt 1):** Bekanntes Startgewicht bei der individuellen Kalibrierung.

**Rohwert Start-Gewicht:** Rohwert für das bekannte Startgewicht bei der individuellen Kalibrierung.

**Start-Rohwert setzen:** Setzt den unter "Rohwert" eingestellten Wert für das bekannte Startgewicht bei der individuellen Kalibrierung.

**End-Gewicht (Kalibrierpunkt 2):** Bekanntes Endgewicht bei der individuellen Kalibrierung.

**Rohwert End-Gewicht:** Rohwert für das bekannte Endgewicht bei der individuellen Kalibrierung.

**End-Rohwert setzen:** Setzt den unter "Rohwert" eingestellten Wert für das bekannte Endgewicht bei der individuellen Kalibrierung.

**Mindeständerung Waagewert:** Mindeständerung des Waagewerts.

**Zurücksetzen:** Setzt die Kalibrierung zurück.

**Kalibrieren:** Kalibriert die Waage, entweder nach Auswahl von Standardkalibrierwerten oder nach Eingabe und Setzen individueller Kalibrierwerte.

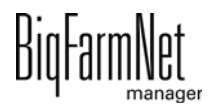
### **• Display**

**Display-Einheit:** Gewichtseinheit des UniScale-Displays (nur bei Verwendung).

**Dezimalstellen:** Anzahl Dezimalstellen des angezeigten Werts auf dem UniScale-Display (nur bei Verwendung).

**Speichern:** Speichert die Display-Einstellungen.

# **6.8 Experteneinstellungen**

Unter "Experteneinstellungen" können genaue Einstellungen für jeden einzelnen Futtertransport vorgenommen werden.

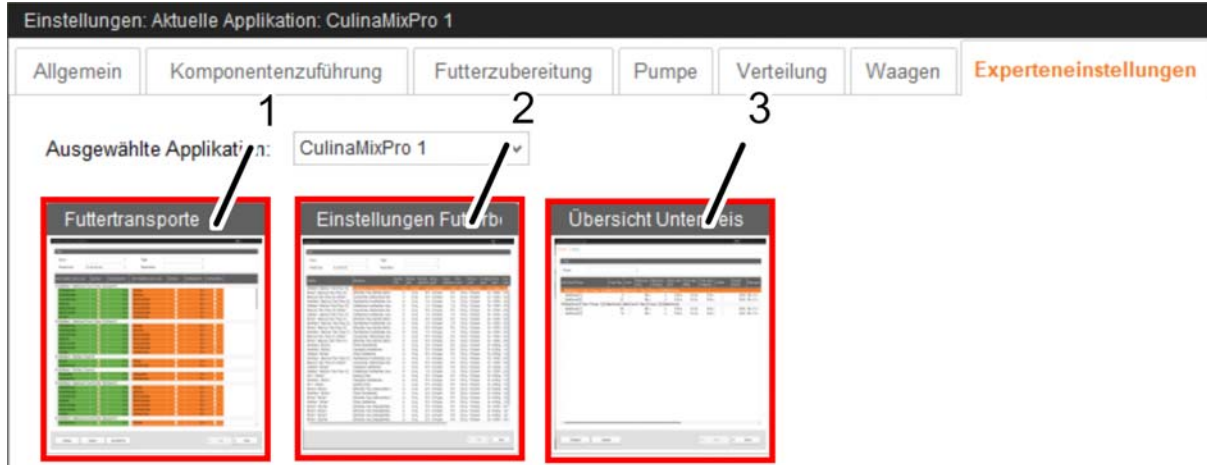

Von hier aus können die Dialoge "Futtertransporte" (1), "Einstellungen Futterbewegung" (2) und "Übersicht Unterkreis" (3) geöffnet werden.

### **6.8.1 Futtertransporte**

Unter "Futtertransporte" können Sie für die Futtertransporte die Umschaltzeiten und die Schaltreihenfolge festlegen.

li. **ACHTUNG!**

Diese Einstellungen sind nur vom Service-Techniker durchzuführen.

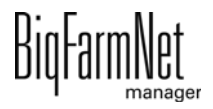

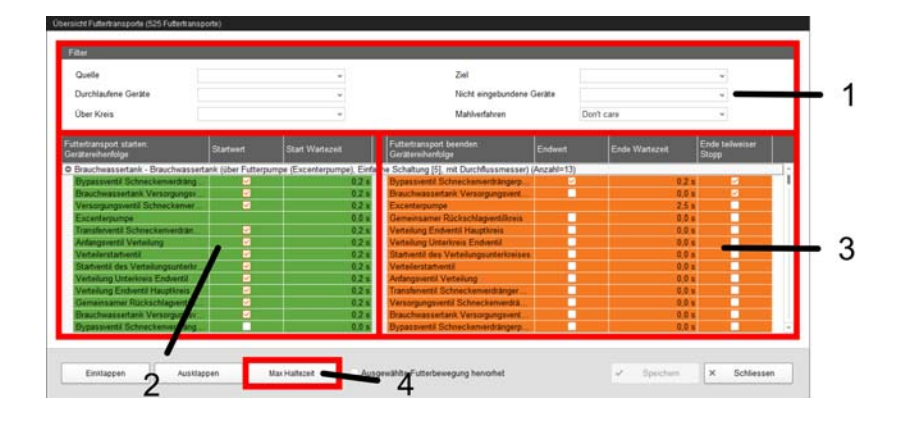

Der Dialog "Übersicht Futtertransporte" ist in 4 Bereiche unterteilt, die nachfolgend erklärt werden.

- 1. **Filter**
	- **Quelle:** Quelle des Futtertransports. Bei Mehrfachauswahl muss mindestens eine Quelle zutreffen.
	- **Durchlaufene Geräte:** Im Futtertransport enthaltene Geräte. Bei Mehrfachauswahl müssen alle Geräte enthalten sein.
	- **Über Kreis:** Im Futtertransport enthaltene Kreise/Stiche. Bei Mehrfachauswahl müssen alle Kreise/Stiche enthalten sein.
	- **Ziel:** Ziel des Futtertransports. Bei Mehrfachauswahl muss mindestens ein Ziel zutreffen.
	- **Nicht eingebundene Geräte:** Im Futtertransport nicht enthaltene Geräte. Bei Mehrfachauswahl darf kein Gerät enthalten sein.
	- **Mahlverfahren:** Im Futtertransport enthaltenes Mahlverfahren. Bei "Don't care" wird die Einstellung ignoriert.

### 2.

- **Futtertransport starten: Gerätereihenfolge:** Einschaltreihenfolge des Futtertransports. Diese automatische Zuordnung nach Anordnung der Geräte im Futtertransport (definierter Einschaltweg der Geräte) kann per Rechtsklick manuell angepasst werden.
- **Startwert** (nur Anzeige): Startwert des Geräts (eingeschaltet/ausgeschaltet).
- **Start Wartezeit:** Verzögerungszeit nach dem Einschalten des Geräts.

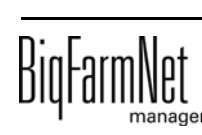

3.

- **Futtertransport beenden: Gerätereihenfolge:** Ausschaltreihenfolge des Futtertransports. Diese automatische Zuordnung nach Anordnung der Geräte im Futtertransport (definierter Ausschaltweg der Geräte) kann per Rechtsklick manuell angepasst werden.
- **Endwert** (nur Anzeige): Endwert des Geräts (eingeschaltet/ausgeschaltet).
- **Ende Wartezeit:** Verzögerungszeit nach dem Ausschalten des Geräts.
- **Ende teilweiser Stopp:** Wird das Gerät im nächsten Futtertransport verwendet, bleibt es eingeschaltet, um ein permanentes Ein- und Ausschalten des Geräts zu verhindern.

### 4. **Max Haltezeit**

- **Automatisch berechnete Haltezeit** (nur Anzeige): Summe der Wartezeiten des Futtertransports zuzüglich der Nachlaufzeit für den Futtertransport.
- **Zusätzliche Haltezeit:** Zeit, die beim Stopp der Anlage zusätzlich zur unter "Automatisch berechnete Haltezeit" angezeigten Zeit auf das Beenden der Futtertransporte gewartet werden soll.
- **Max. Haltezeit** (nur Anzeige): Zeit, die beim Stopp der Anlage auf das Beenden der Futtertransporte maximal gewartet werden soll. Ergibt sich aus der Summe der Werte unter "Automatisch berechnete Haltezeit" und "Zusätzliche Haltezeit".

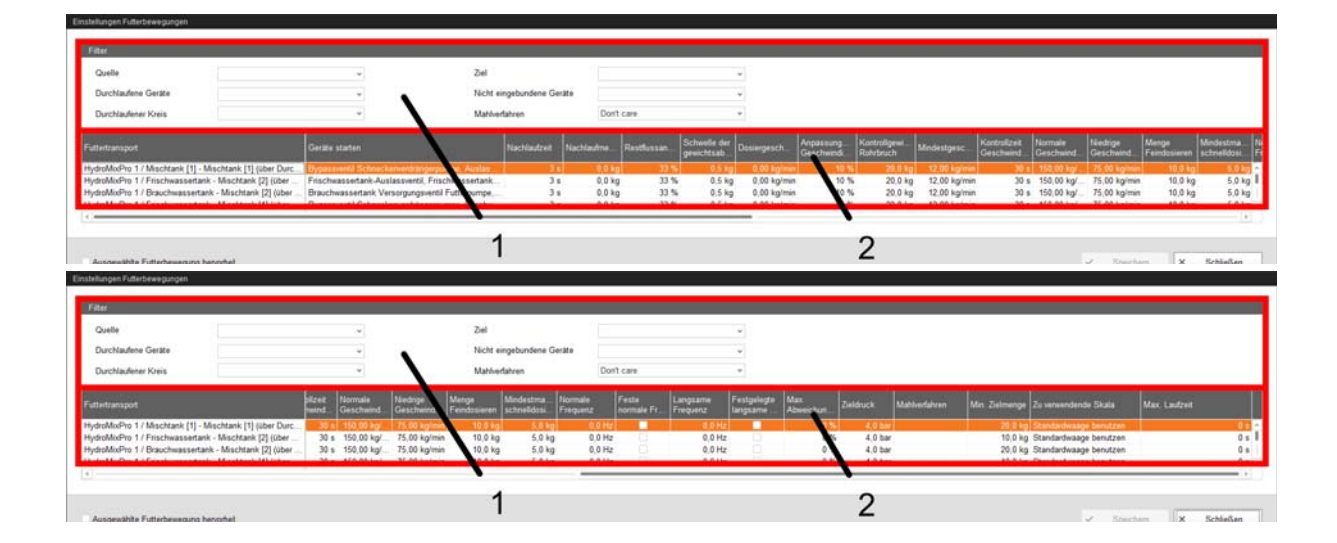

### **6.8.2 Einstellungen Futterbewegung**

Der Dialog "Einstellungen Futterbewegungen" ist in 2 Bereiche unterteilt, die nachfolgend erklärt werden.

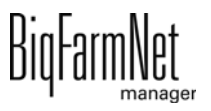

#### 1. **Filter**

- **Quelle:** Quelle des Futtertransports. Bei Mehrfachauswahl muss mindestens eine Quelle zutreffen.
- **Durchlaufene Geräte:** Im Futtertransport enthaltene Geräte. Bei Mehrfachauswahl müssen alle Geräte enthalten sein.
- **Durchlaufener Kreis:** Im Futtertransport enthaltene Kreise/Stiche. Bei Mehrfachauswahl müssen alle Kreise/Stiche enthalten sein.
- **Ziel:** Ziel des Futtertransports. Bei Mehrfachauswahl muss mindestens ein Ziel zutreffen.
- **Nicht eingebundene Geräte:** Im Futtertransport nicht enthaltene Geräte. Bei Mehrfachauswahl darf kein Gerät enthalten sein.
- **Mahlverfahren:** Im Futtertransport enthaltenes Mahlverfahren. Bei "Don't care" wird die Einstellung ignoriert.

### 2.

- **Futtertransport** (nur Anzeige): Name des Futtertransports, der mindestens Quelle und Ziel des Futtertransports enthält. Wenn Quelle oder Ziel nicht in der ausgewählten Applikation liegen, ist der Applikationsname der Quelle bzw. dem Ziel vorangestellt.
- **Geräte starten** (nur Anzeige): Zum Starten bzw. Stoppen des Futtertransports benötigte Geräte.
- **Nachlaufzeit:** Zeit zur Messung des Nachlaufs. (Diese Zeit gilt nicht für die Futtertransporte zum Füttern oder Tränken an einem Ventil oder zum Schieben zu einem Ventil. Für diese werden die entsprechenden Zeiten in den allgemeinen Einstellungen verwendet.)
- **Nachlaufmenge:** Von der Steuerung ermittelte Nachlaufmenge. (Dieser Wert gilt nicht für die Futtertransporte zum Füttern oder Tränken an einem Ventil oder zum Schieben zu einem Ventil. Für diese wird die gemessene Nachlaufmenge unter "Experteneinstellungen" > "Übersicht Unterkreis" > "Ventile" verwendet.)
- **Restflussanpassungsfaktor:** Gewichtung der zuletzt von der Steuerung ermittelten Nachlaufmenge zur Berechnung des unter "Nachlaufmenge" angezeigten Werts.

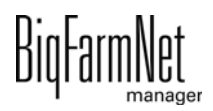

- **Schwelle der gewichtsabhängigen Dosierung:** Unterschreitet die zu dosierende Menge die Summe aus diesem und dem unter "Nachlaufmenge" eingestellten Wert, benutzt das System automatisch die zeitbasierte Dosierung.
- **Dosiergeschwindigkeit:**

Zeitbasierte Dosierung: berechnete Dosiergeschwindigkeit.

Gewichtsabhängige Dosierung: von der Steuerung ermittelte Dosiergeschwindigkeit.

- **Anpassungsfaktor Geschwindigkeit:** Gewichtung der zuletzt von der Steuerung ermittelten Dosiergeschwindigkeit zur Berechnung des unter "Dosiergeschwindigkeit" angezeigten Werts. (Nur relevant bei gewichtsabhängiger Dosierung.)
- **Kontrollgewicht Rohrbruch:** Nur relevant für Futtertransporte
	- zwischen 2 verwogenen Behältern,
	- von einem verwogenen Behälter zu sich selbst (Umpumpen),
	- über einen Durchflussmesser, bei dem Quell- oder Zielbehälter verwogen ist,
	- von einem verwogenen Behälter zum Befüllen des Stichs mit Jet.

Wird bei der Ausführung dieser Futtertransporte eine Gewichtsabweichung festgestellt, die größer ist als der hier angegebene Wert, so wird der Alarm "Unerwarteter Gewichtsverlust" ausgegeben. Für den Futtertransport zum Befüllen des Stichs mit Jet muss der hier eingestellte Wert größer sein als die Menge, die in den Stich passt.

- **Mindestgeschwindigkeit:** Bei Unterschreiten dieser Geschwindigkeit wird ein Alarm ausgegeben, z. B. "Silo leer", "Verstopfung".
- **Kontrollzeit Geschwindigkeit:** Zeitintervall, in dem die unter "Mindestgeschwindigkeit" angegebene Geschwindigkeit überprüft wird.
- **Normale Geschwindigkeit:** Soll-Geschwindigkeit des Futtertransports. Nur relevant für Futtertransporte mit Frequenzumformer-gesteuertem Antrieb (Pumpe, Dosierschnecke etc.), bei denen Quelle oder Ziel verwogen ist oder die über einen Durchflussmesser laufen, und für Futtertransporte zum Entleeren eines Stichs mit Jet in einen verwogenen Tank (siehe auch Einstellung "Max. Abweichung der Jet-Entleergeschwindigkeit").

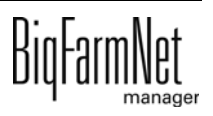

- **Niedrige Geschwindigkeit:** Soll-Geschwindigkeit des Futtertransports bei Feindosierung. Nur relevant für Futtertransporte mit Frequenzumformergesteuertem Antrieb (Pumpe, Dosierschnecke etc.), bei denen Quelle oder Ziel verwogen ist oder die über einen Durchflussmesser laufen, und für Futtertransporte zum Entleeren eines Stichs mit Jet in einen verwogenen Tank (siehe auch Einstellung "Max. Abweichung der Jet-Entleergeschwindigkeit").
- **Menge Feindosieren:** Ist die zu dosierende Restmenge kleiner als diese Menge, wird auf Feindosierung gewechselt.
- **Mindestmasse schnelldosieren:** Mindestmenge, die mit der unter "Normale Geschwindigkeit" eingestellten Geschwindigkeit dosiert wird. Ist die gesamte zu dosierende Menge kleiner als die Summe dieser Menge und der unter "Menge Feindosieren" eingestellten Menge, so wird die gesamte Menge feindosiert.
- **Normale Frequenz:** Frequenz des Frequenzumformers für die unter "Normale Geschwindigkeit" eingestellte Geschwindigkeit. Diese wird von der Steuerung angepasst. Für Futtertransporte zu einem Futterventil wird die entsprechende Einstellung unter "Experteneinstellungen" > "Übersicht Unterkreis" > "Ventile" verwendet.
- **Feste normale Frequenz:** Die Steuerung passt die Frequenz für die unter "Normale Geschwindigkeit" eingestellte Geschwindigkeit nicht an, sondern verwendet den unter "Normale Frequenz" eingestellten Wert. Für das Dosieren in die Futterventile oder zum Schieben zu einem Ventil wird die entsprechende Einstellung unter "Experteneinstellungen" > "Übersicht Unterkreis" > "Ventile" verwendet.
- **Langsame Frequenz:** Frequenz des Frequenzumformers für die unter "Niedrige Geschwindigkeit" eingestellte Geschwindigkeit. Diese wird von der Steuerung angepasst. Für Futtertransporte zu einem Futterventil wird die entsprechende Einstellung unter "Experteneinstellungen" > "Übersicht Unterkreis" > "Ventile" verwendet.
- **Festgelegte langsame Frequenz:** Die Steuerung passt die Frequenz für die unter "Niedrige Geschwindigkeit" eingestellte Geschwindigkeit nicht an, sondern verwendet den unter "Langsame Frequenz" eingestellten Wert. Für das Dosieren in die Futterventile oder zum Schieben zu einem Ventil wird die entsprechende Einstellung unter "Experteneinstellungen" > "Übersicht Unterkreis" > "Ventile" verwendet.

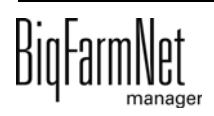

- **Max. Abweichung der Jet-Entleergeschwindigkeit:** Maximale Abweichung von der Soll-Geschwindigkeit für die Jet-Entleerung ("Normale Geschwindigkeit" und "Niedrige Geschwindigkeit"). Die Druckluft für den Jet-Schlitten wird eingeschaltet, wenn die gemessene Geschwindigkeit um diesen Prozentwert unter der Soll-Geschwindigkeit liegt, und ausgeschaltet, sobald die Geschwindigkeit um diesen Prozentwert über der Soll-Geschwindigkeit liegt.
- **Zieldruck:** Zieldruck im Futtertransport. Nur aktiv bei Verwendung eines Drucksensors im Futtertransport und bei Verwendung z. B. einer geregelten Pumpe.
- **Mahlverfahren:** Mahlverfahren im Futtertransport.
- **Min. Zielmenge:** Ist die Zielmenge größer als die hier angegebene Menge, und es ist weniger als 50 % der Zielmenge angekommen, wird ein Alarm ausgegeben. Nur relevant bei zeitbasierter Dosierung.
- **Zu verwendende Skala:** Im Futtertransport zu verwendende Waage (durch System vorgegebene "Standardwaage", "Quellwaage", "Zielwaage").
- **Max. Laufzeit:** Maximale Laufzeit eines Futtertransports, wenn er nicht durch eine Waage oder einen Durchflussmesser registriert wird, z. B. Befüllen eines Silos mit Abschaltung durch Sensoren im Silo.

Gehen Sie wie folgt vor:

1. Filtern Sie bei Bedarf die gewünschten Futtertransporte z.B. nach deren Start (Quelle), Ziel oder Gerät.

Um alle Parameter anzuzeigen, die nicht sichtbar sind, ziehen Sie die horizontale Scrollleiste nach rechts.

- 2. Wenn Sie ein und dieselbe Einstellung (Wert) für mehrere Futtertransporte festlegen möchten, haben Sie die Möglichkeit der Mehrfachbearbeitung:
	- a) Markieren Sie mehrere Futtertransporte:

Mit gedrückter Shift-Taste und einem Klick auf die erste und letzte Position, markieren Sie alle dazwischen liegenden Positionen.

Mit gedrückter Strg-Taste und einem Klick auf einzelne Positionen, markieren Sie mehrere beliebige Positionen.

- b) Klicken Sie mit der rechten Maustaste in den markierten Bereich.
- c) Klicken Sie auf "Mehrfachbearbeiten".

Ein Dialog zum Ändern der Werte wird geöffnet.

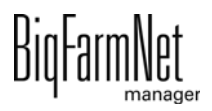

- 3. Ändern Sie die Werte im Dialog der Mehrfachbearbeitung oder bei der Einzelbearbeitung direkt im entsprechenden Eingabefeld.
- 4. Klicken Sie abschließend auf "Speichern", um alle Einstellungen zu sichern.

### **6.8.3 Übersicht Unterkreise**

Unter "Übersicht Unterkreis" können Sie für die einzelnen Unterkreise diverse Parameter festlegen, Ventile sperren oder einen Ventiltest durchführen.

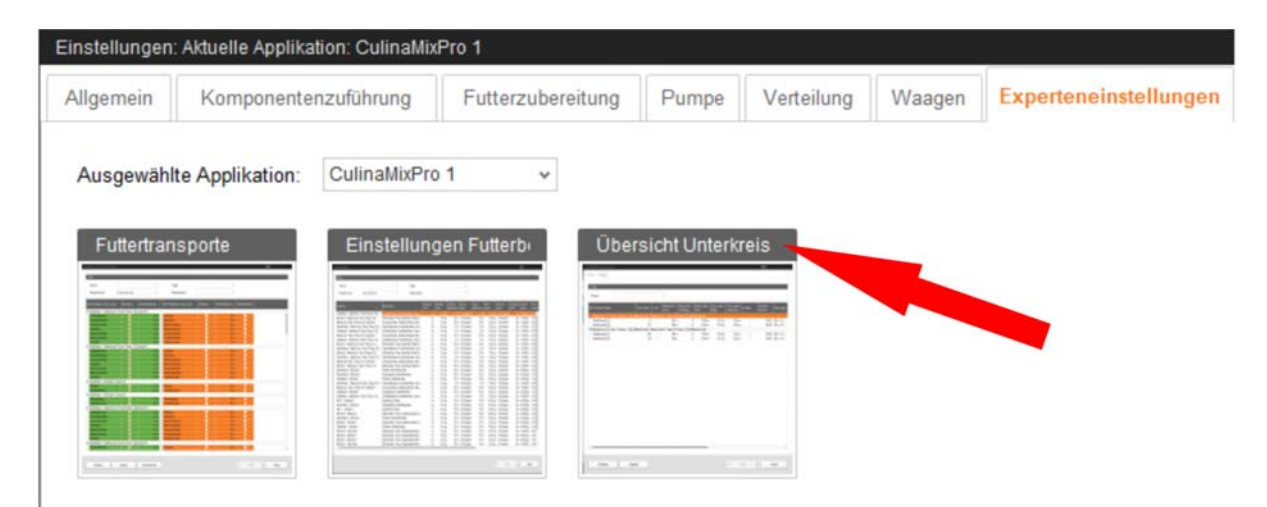

### **Kreise**

Jeder Mischtank bedient immer nur einen Unterkreis. Die Ventile an den Unterkreisen werden gleich behandelt.

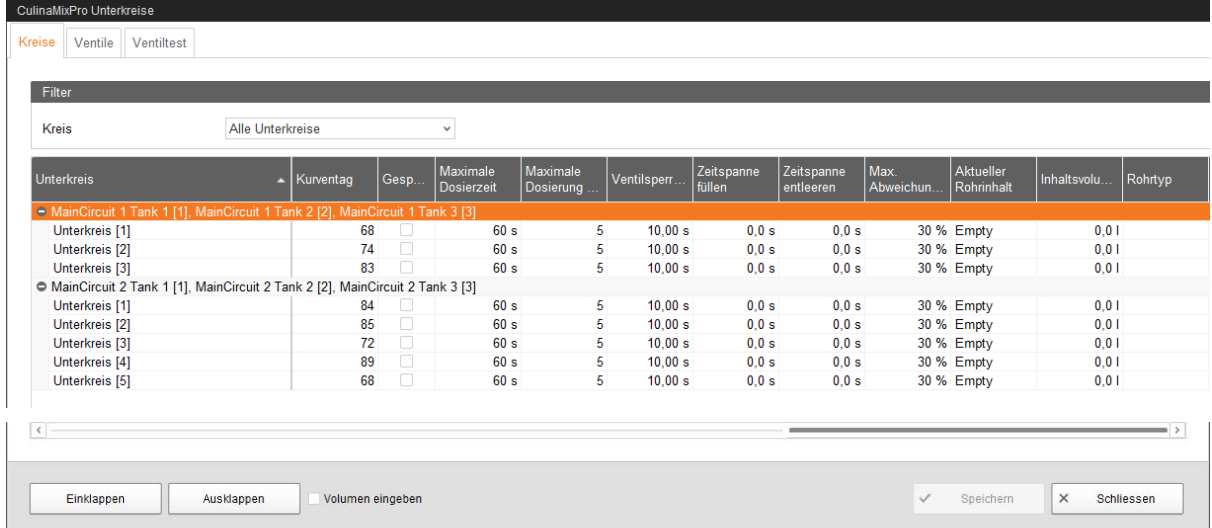

**• Maximale Dosierzeit:** Zeitspanne, in der im Unterkreis bis zum Wechsel auf den nächsten Unterkreis ausdosiert wird, ohne darauf zu achten, ob ein Ventil wieder leer meldet. Innerhalb dieser Zeit sollte die Trogschale voll sein.

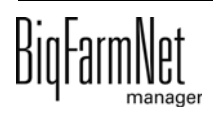

- **Maximale Dosierung pro Ventil:** Anzahl der maximalen Ansteuerung des Ventils, bis das Ventil gesperrt wird. Der Wert bezieht sich auf einen Fütterungszyklus.
- **Ventilsperrzeit:** In dieser Zeit wir der Sensor für Leermeldung ignoriert und das Ventil wird als voll angesehen.
- **Zeitspanne füllen:** Die Zeitspanne, um den Hauptkreis am Anfang der Fütterung oder Reinigung vollständig zu befüllen.
- **Zeitspanne entleeren:** Die Zeitspanne, um den Hauptkreis am Ende der Fütterung vollständig zu entleeren.
- **Max. Abweichung beim Befüllen und Entleeren:** Dieser Parameter basiert auf der Abweichung zum Inhaltsvolumen.

Der eingestellte Anteil muss beim Befüllen mindestens in den Futterkreis gepumpt werden können. Ansonsten geht die Anlage auf Störung.

Beim Entleeren des Kreises in den Tank muss mindestens der eingestellte Prozentanteil den Tank erreichen..

- **Aktueller Rohrinhalt:** Beschreibt die Art des Rohrinhaltes.
	- **•** leer (Voreinstellung)
	- **•** gefüllt mit Wasser
	- **•** gefüllt mit Futter
	- **•** gefüllt mit Säure
	- **•** gefüllt mit Lauge
- **Inhaltsvolumen** (Rohrinhalt) wird automatisch aus "Rohrtyp" und "Rohrlänge" errechnet. Das Inhaltsvolumen kann auch direkt eingegeben werden, wenn die Funktion "Volumen eingeben" aktiviert wurde. Dafür wird der Parameter "Rohrlänge" deaktiviert.
- **Rohrtyp**

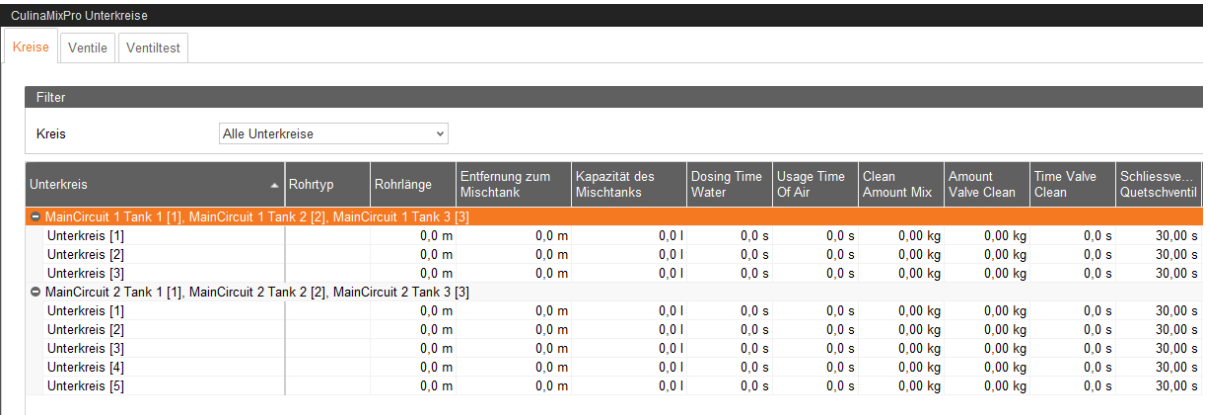

**• Rohrlänge**

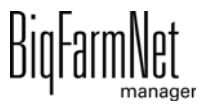

- **Entfernung zum Mischtank:** Bevor das Restfutter mit Druckluft ausdosiert wird, können die Hauptkreise zuvor entleert werden. Zur automatischen Mengenberechnung wird die Entfernung zum Mischtank benötigt. Angabe in Metern.
- **Kapazität des Mischtanks:** Rohrleitungsvolumen vom Mixtank bis zum ersten Unterkreisventil. Angabe in Liter.
- **Dosierzeit Wasser** (Dosing Time Water) ist die Öffnungszeit für das Wasserventil. Innerhalb dieser Zeit werden die Leitungen mit Wasser gespült.
- **Benutzungsdauer Luft** (Usage Time Of Air): Innerhalb dieser Zeit werden die Leitungen mit Luft durchgeblasen, nachdem die Leitungen mit Wasser gespült wurden.
- **Reinigungsmenge** (Clean Amount Mix): Für die Reinigung mit Rezept wird diese Menge zusätzlich angemischt.
- **Menge Ventilreinigung** (Amount Valve Clean): Menge für die Ventil- oder Fallrohrreinigung.
- **Dauer Ventilreinigung** (Time Valve Clean): Die Zeitspanne wie lange das Ventil zur Reinigung öffnet. Innerhalb dieser Zeit wir die "Menge Ventilreinigung" durchgelassen.
- **Schliessverzögerung Quetschventil:** Beim Wechsel in den Unterkreis wird diese Zeitspanne abgewartet, bis das Quetschventil wieder belüftet wird.

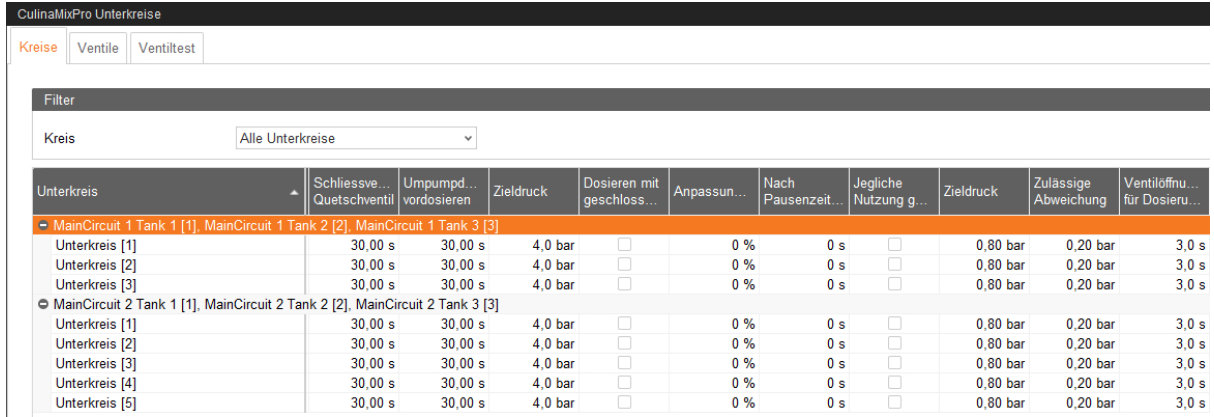

- $\mathbf{L}$ **• Umpumpdauer vordosieren:** Wenn z.B. von Kreis 1 auf 2 gewechselt wird, wird für diese Zeit in Kreis 2 umgepumpt, bevor ausdosiert wird.
- **Zieldruck:** Dieser Druck soll auf der Leitung während der Fütterung gehalten werden. Der Frequenzumformer regelt den Zieldruck. Bei welchen Futtertransporten schneller gepumpt/gefüttert werden soll, kann über den Zieldruck geregelt werden.
- **Dosieren mit geschlossenem Endventil** für eine bessere Druckausübung / vermeidet Druckverlust bei langen Leitungen.

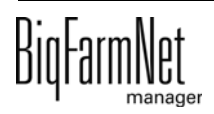

- **Anpassungsfaktor:** Mit der prozentualen Angabe wird die Menge für die Ventilreinigung angepasst. Die Anpassung ist abhängig von der Restmenge. Der prozentuale Anteil wird von der gesamten zuvor verwendeten Reinigungsmenge abgezogen. Beispiel: Bei 20 l Reinigungsmenge blieb eine Restmenge von 5 l. Bei einem Anpassungsfaktor von 50 % wird für die nächste Reinigung eine Menge von 17,5 l verwendet.
- **Nach Pausenzeit umpumpen:** Nach einer Pause wird der Rohrinhalt innerhalb dieser Zeit umgepumpt, bevor er verteilt wird. Dieser Parameter bezieht sich auf Parameter unter "Futterzubereitung" oder auf die manuelle Pause (über System-Stopp).
- **Jegliche Nutzung gesperrt:** Dieser Unterkreis ist für Fütterung und Reinigung gesperrt.
- **Zieldruck:** Zieldruck für das Ausdosieren mit Luft.
- **Zulässige Abweichung:** Erlaubte Abweichung für den Zieldruck (maximal um diesen Betrag nach oben oder nach unten) für das Ausdosieren mit Luft.
- **Ventilöffnungszeit für Dosierung per Druckluft:** Öffnungszeit des Futterventils während des Ausdosierens mit Luft (in Sekunden).

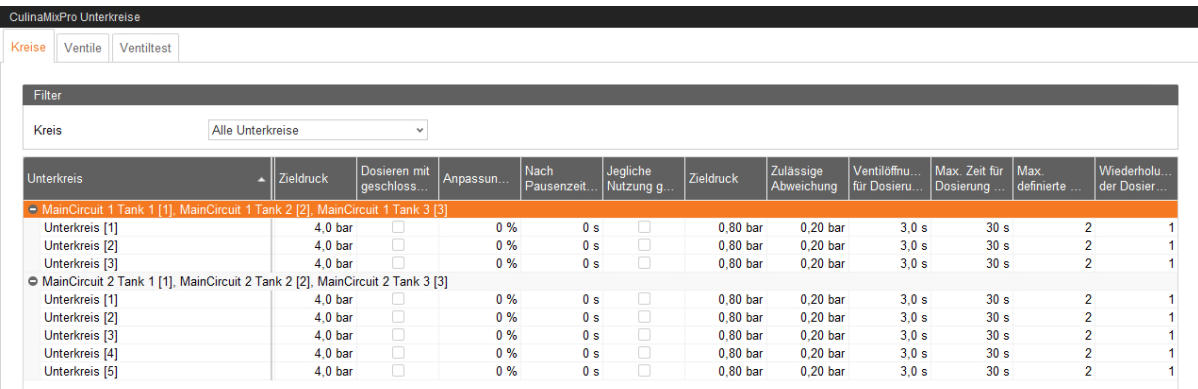

- **Max. Zeit für Dosierung mit Luft:** Maximale Dosierzeit in diesem Unterkreis für das Ausdosieren mit Luft (in Sekunden).
- **Max. definierte Anzahl der Dosierungen per Druckluft pro Ventil:** Maximale Anzahl von Dosiervorgängen pro Ventil während einer Fütterungsperiode.
- **Wiederholungen der Dosierungen per Druckluft:** Maximale Anzahl von Wiederholungen zum Ausdosieren von Restfutter mit Luft in diesem Unterkreis.

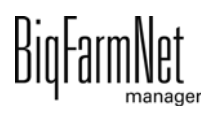

### **Ventile**

Unter dieser Registerkarte können Sie einzelne Ventile sperren bzw. deren Öffnungszeit einstellen, in der Futter ausdosiert wird.

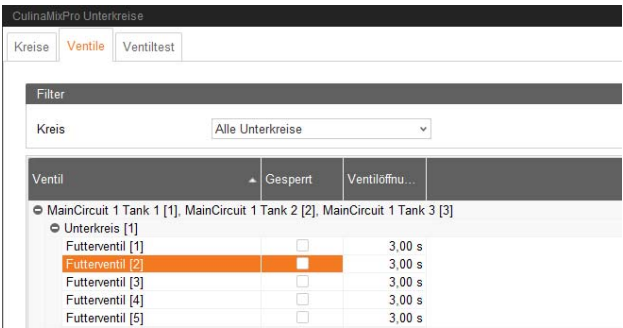

### **Ventiltest**

Unter dieser Registerkarte können Sie einzelne Ventile testen.

- 1. Definieren Sie in der Spalte **Vorher warten** die Wartezeit für den Wechsel zwischen den Ventilen.
- 2. Aktivieren Sie einzeln die gewünschten Ventile.

### ODER

Aktivieren Sie zeitgleich mehrere Ventile, indem Sie mit einem Rechtsklick die entsprechende Auswahl öffnen und die gewünschten Ventile auswählen.

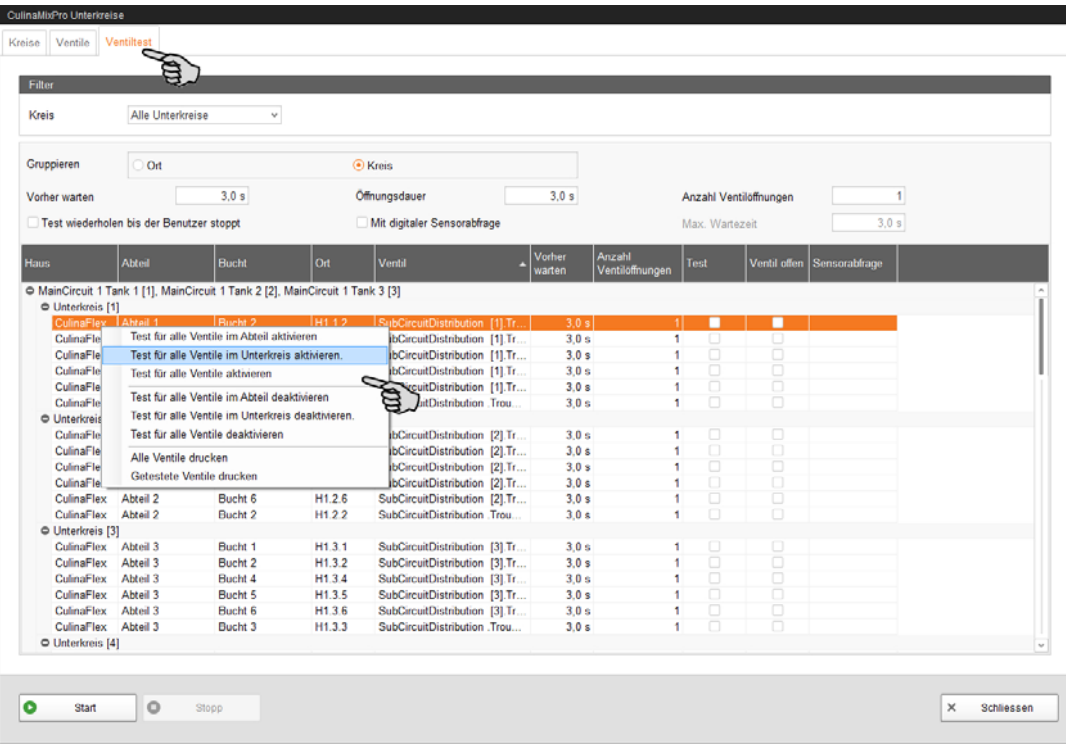

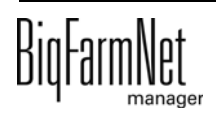

**Ventil offen** und **Sensorabfrage** sind eine reine Anzeige zum Nachverfolgen des Testverlaufs. **Ventil offen** zeigt das derzeit getestete Ventil an.

**Sensorabfrage** zeigt den zugehörigen Sensorwert an. Die Information unter Sensorabfrage wird angezeigt, wenn die Funktion **Mit digitaler Sensorabfrage** aktiviert wurde.

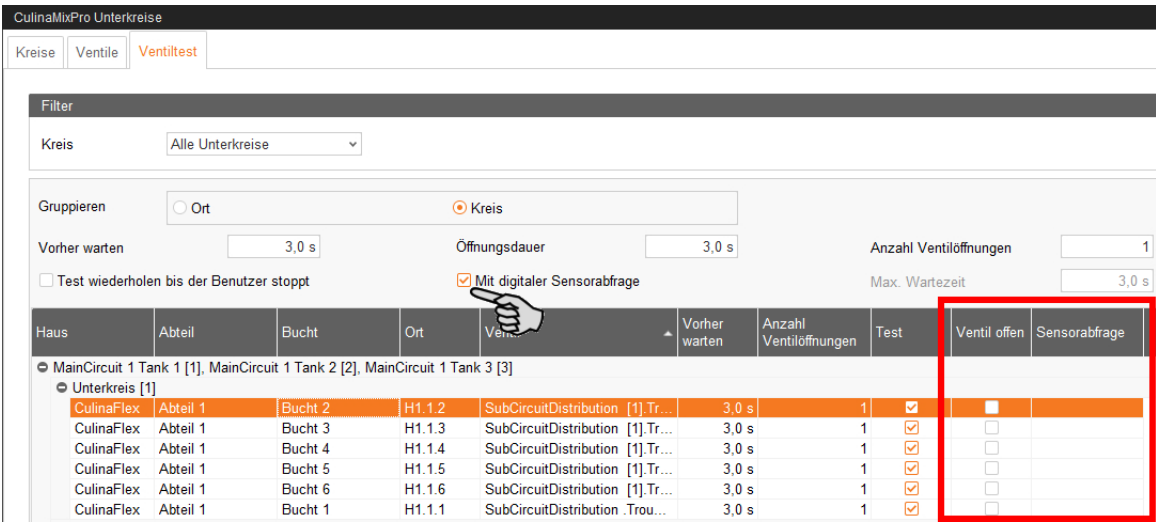

- 3. Klicken Sie in der unteren Befehlsleiste auf "Start", um den Test zu starten.
- 4. Um den Test wieder zu stoppen, klicken Sie auf "Stopp".
- 5. Deaktivieren Sie bei Bedarf Ventile, die Sie für den Test aktiviert hatten.

### **6.9 Datensicherung**

Nach der Installation oder dem Update des BigFarmNet Managers ab Version 3.2.0 erscheint folgende Meldung zur Einstellung der Datensicherung. Wenn Sie die Meldung nur schließen, erscheint die Meldung nach kurzer Zeit erneut.

#### -li **ACHTUNG!**

Das System fordert für die Datensicherung einen externen Speicherort, z.B. Netzlaufwerk, externe Festplatte oder USB-Stick. Wird ein externer Speicherort hinterlegt, erscheint die Meldung nicht mehr, unabhängig davon, ob die automatische Datensicherung an oder aus ist.

Ist beim Update auf die Version 3.2.0 bereits ein externen Speicherort hinterlegt, erscheint die Meldung erst gar nicht.

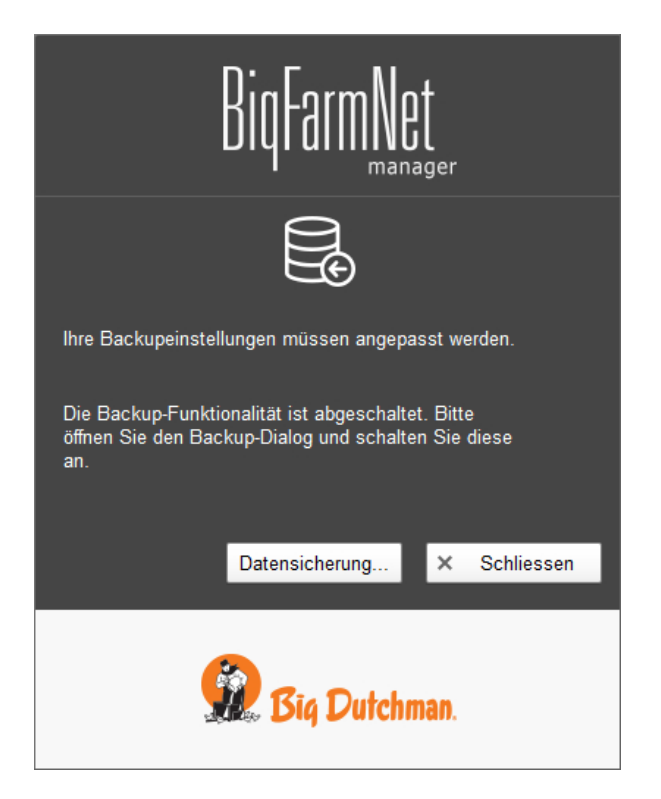

Es wird empfohlen, in regelmäßigen Abständen eine Datensicherung durchzuführen. Im Fall des Datenverlustes können Sie auf die Datensicherung zurückgreifen und die Daten zurück kopieren.

Bedenken Sie, dass Sie lediglich auf die letzte Datensicherung zurückgreifen können. Alles, was Sie in der Zwischenzeit erstellt oder verändert haben, ist darin nicht berücksichtigt. Somit ist die Festlegung der Sicherungszeiträume abhängig von Ihrem Datenanfall. Sie sollten angepasst an Ihre Bedürfnisse das Optimum zwischen vertretbarem Datenverlust und Häufigkeit der Datensicherung finden.

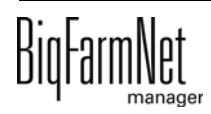

Der BigFarmNet Manager bietet Ihnen folgende Möglichkeiten der Datensicherung:

- **•** Manuelle Datensicherung, die Sie jederzeit bei Bedarf durchführen können.
- **•** Automatische Datensicherung, für die Sie ein festes zeitliches Raster einstellen. Die Datensicherung wir dann entsprechend der Einstellung automatisch durchgeführt.

Den Einstellungsdialog rufen Sie wie folgt auf:

1. Klicken Sie auf "Datensicherung".

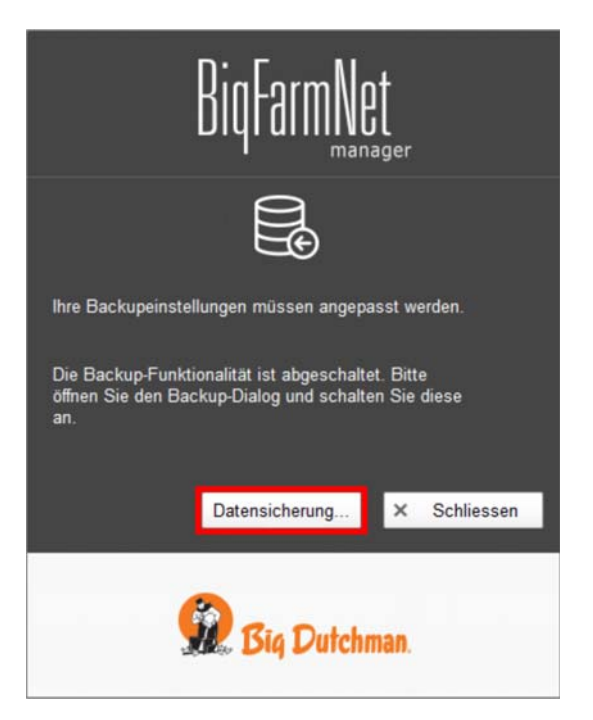

### ODER

1. Klicken Sie im Menü "Setup" auf "Datensicherung".

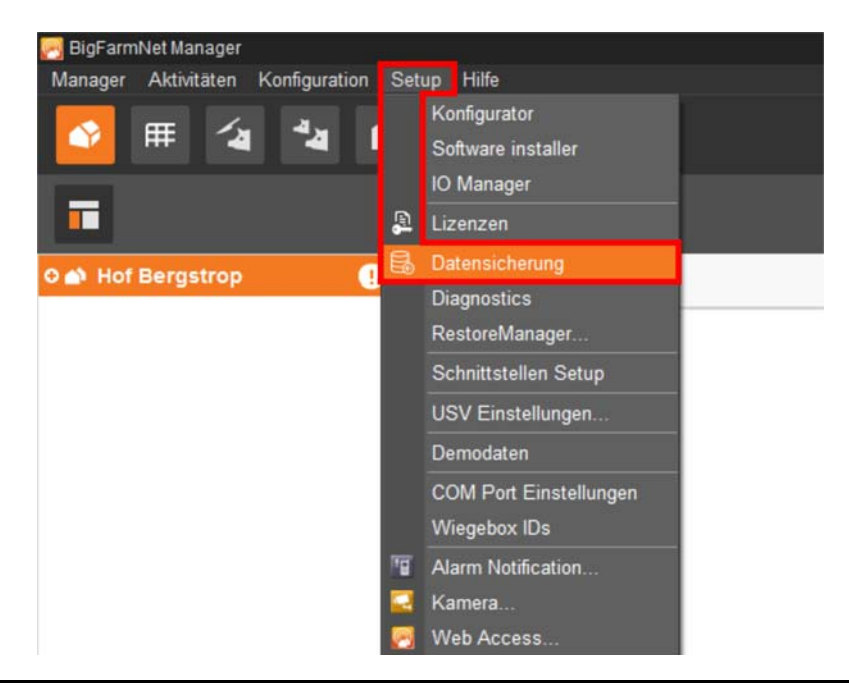

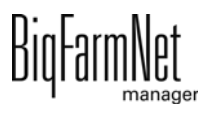

2. Wählen Sie im Fenster "Sicherungseinstellungen" den gewünschten Prozess über den jeweiligen Reiter aus:

### **Automatisches Backup**

In der Voreinstellung ist das automatische Backup "AUS".

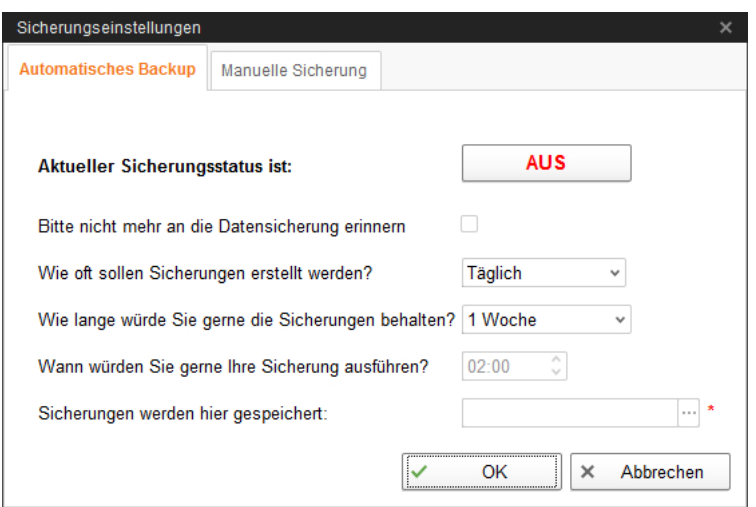

a) Klicken Sie auf "AUS", um die Deaktivierung aufzuheben.

Der Button ändert sich zu "AN".

- b) Legen Sie das zeitliche Raster fest.
- c) Wählen Sie den externen Speicherort.
- d) Klicken Sie auf "OK", um die Einstellungen zu übernehmen.

### ODER:

### **Manuelle Sicherung**

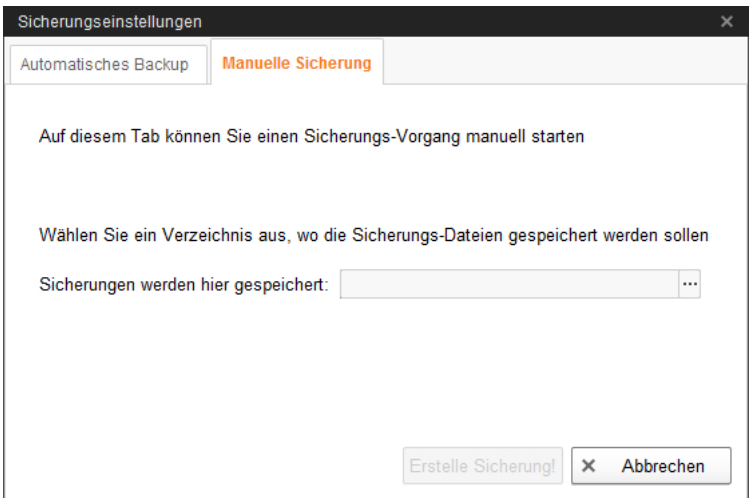

a) Wählen Sie den externen Speicherort.

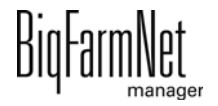

b) Klicken Sie auf den aktivierten Button "Erstelle Sicherung!".

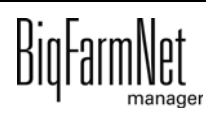

# **7 Aufgabenverwaltung**

In der Aufgabenverwaltung hinterlegen Sie je nach Fütterungsanlage entsprechende Fütterungs- und Reinigungsaufgaben.

# <span id="page-125-0"></span>**7.1 Aufgabe definieren**

Im Dialog "Fütterungsaufgabe" legen Sie je nach "Strategie" Zeiten und technische Einstellungen für die Fütterung und Reinigung fest.

1. Klicken Sie in der Symbolleiste auf "Aufgabenverwaltung".

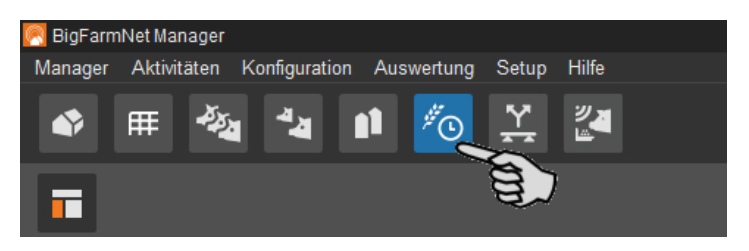

2. Klicken Sie im Anwendungsfenster auf "Hinzufügen"

Der Aufgabendialog öffnet sich.

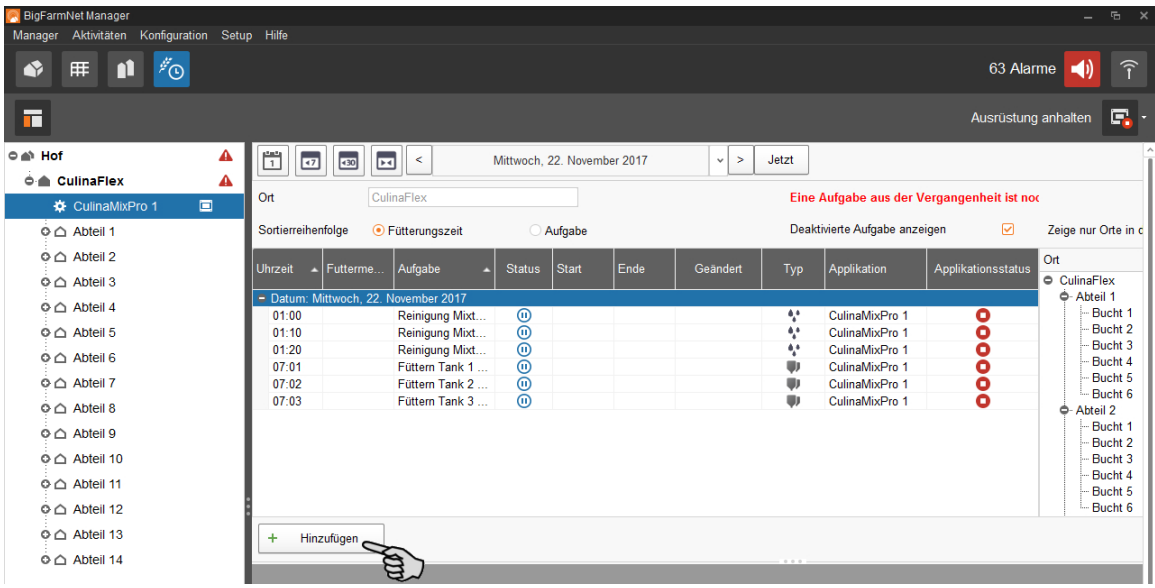

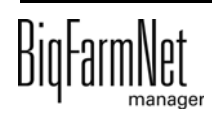

3. Definieren Sie im oberen Bereich die Angaben der Aufgabe.

Fettgedruckte Angaben sind Pflichtangaben.

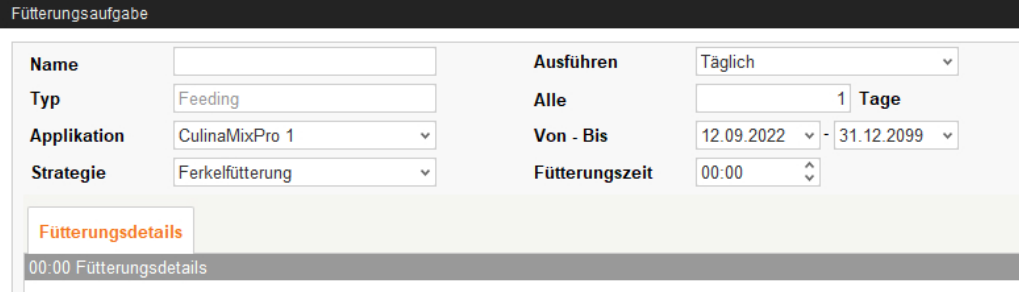

- **Name** der Aufgabe
- **Typ** ist voreingestellt mit "Feeding".
- **Applikation**
- **Strategie** bedeutet Gegenstand der Aufgabe: Fütterung, Reinigung oder Umpumpen. Informationen zu Strategien siehe folgende Kapitel.
- **Ausführen:** Täglich > **Alle ... Tage:** Jeden wievielten Tag soll die Aufgabe ausgeführt werden?

ODER

**Ausführen:** Wöchentlich > **Tage:** Wochentag(e) auswählen.

- **Von Bis:** Zeitraum der Aufgabe. Außerhalb dieses Zeitraums wird die Aufgabe nicht gestartet.
- **Fütterungszeit:** Startzeit der Aufgabe.

Alle weiteren Einstellungen sind abhängig von der ausgewählten "Strategie". Die entsprechenden Einstellungen werden in folgenden Kapiteln erläutert.

### **7.1.1 Strategie: Ferkelfütterung**

- 1. Folgen Sie den einleitenden Handlungsschritten aus [7.1.](#page-125-0)
- 2. Definieren Sie im unteren Bereich des Fensters die Einstellungen unter "Fütterungsdetails":

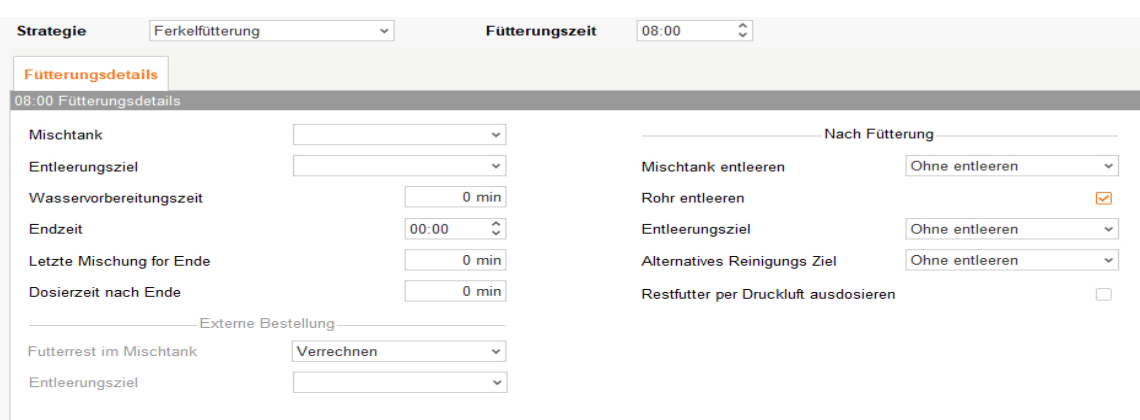

- a) Wählen Sie den passenden **Mischtank** aus.
- b) Wählen Sie unter **Entleerungsziel** aus, wohin der Zubereitungsvorgang einen Teil der Restmenge abpumpen soll, wenn sonst die nötige Trockenmasse nicht erreicht werden kann. Als Einstellungen stehen zur Verfügung:
	- kein Ziel (Voreinstellung)
	- Entsorgung (Gülletank)
	- Remaining feed tank (Restfuttertank)
- c) Definieren Sie die **Wasservorbereitungszeit**, wenn Sie das Futter vor dem Ende der Fütterung nach und nach verdünnen möchten.

Beispiel: Die Fütterung endet um 21:00 Uhr und die Wasservorbereitungszeit hat den Wert 120 min, dann wird ab 19:00 Uhr Wasser hinzudosiert.

Oder e)

d) Während des eingestellten Tages steht den Ferkeln ständig frisches Futter zur Verfügung. Diese Zeit wird begrenzt durch die "Fütterungszeit" (Startzeit) und die "Endzeit".

Definieren Sie, zu welcher Uhrzeit die Fütterung enden soll (**Endzeit**).

e) Definieren Sie, wann der Mischtank zum letzten Mal vor der "Endzeit" Futter anmischen soll (**Letzte Mischung vor Ende**).

Beispiel: Die Fütterung endet um 21:00 Uhr und die letzte Mischung vor Ende hat den Wert 120 min, dann mischt der Tank um 19:00 Uhr das letzte Mal Futter an.

Oder c)

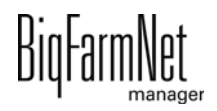

f) Definieren Sie, wie lange nach Ende der Fütterung weiter ausdosiert werden darf (**Dosierzeit nach Ende**). Sollte die letzte Futtermischung noch kurz vor dem Ende der Fütterung zubereitet worden sein, ermöglicht die "Dosierzeit nach Ende" das Futter noch abzugeben, um den Mischtank möglichst leer zu bekommen.

### Nach Fütterung

- g) Definieren Sie, ob nach der Fütterung, d.h. nach Ablauf der "Endzeit" und/oder "Dosierzeit nach Ende" der Mischtank entleert werden soll (**Mischtank entleeren**), weil der Mischtank z.B. gereinigt werden soll. Wählen Sie dafür entweder einen anderen Mischtank oder den Gülletank. Beim Entleeren in einen Mischtank wird das Futter in der Regel an bereits ältere Tiere verfüttert.
- h) Definieren Sie, ob nach der Fütterung, d.h. nach Ablauf der "Endzeit" und/oder "Dosierzeit nach Ende" das Rohr mittels Luft entleert werden soll (**Rohr entleeren**).
- i) Definieren Sie mit dem **Entleerungsziel (Nach Fütterung)**, wohin nach der Fütterung, d.h. nach Ablauf der "Endzeit" und/oder "Dosierzeit nach Ende" der Mischtankinhalt geleert werden soll.

Je nachdem, welcher Mischtank und Entleertank angegeben wurde, stehen folgende Ziele zur Entleerung zur Verfügung:

- Ohne Entleerung (Voreinstellung)
- Entsorgung (Gülletank)
- Remaining feed tank (Restfuttertank)
- Mischtank X
- j) Definieren Sie mit dem **Alternativen Entleerungs- (Reinigungs-) ziel (Nach Fütterung)**, wohin nach der Fütterung, d.h. nach Ablauf der "Endzeit" und/oder "Dosierzeit nach Ende" der Mischtankinhalt geleert werden soll, falls das erste "Entleerungsziel nach Fütterung" überfüllt wurde.

Je nachdem, welcher Mischtank und Entleertank angegeben wurde, stehen folgende Ziele zur Entleerung zur Verfügung:

- Ohne Entleerung (Voreinstellung)
- Entsorgung (Gülletank)
- Remaining feed tank (Restfuttertank)
- Mischtank X

k) Mit **Restfutter per Druckluft ausdosieren** definieren Sie, ob nach der Fütterung, d.h. nach Ablauf der "Endzeit" und/oder "Dosierzeit nach Ende" der in den Kreisen verbliebene Rohrinhalt mit Druckluft ausdosiert wird, bevor die Kreise entleert werden.

Externe Bestellung

- l) Diese Parameter sind bei dem Plugin **CulinaMix***pro* nicht aktiv.
- 3. Wenn Sie alle Einstellungen vorgenommen haben, klicken Sie auf "OK".

### **7.1.2 Strategie: Wärmetauscher**

- 1. Folgen Sie den einleitenden Handlungsschritten aus [7.1](#page-125-0).
- 2. Definieren Sie im unteren Bereich des Fensters folgende Einstellungen für den Wärmetauscher:

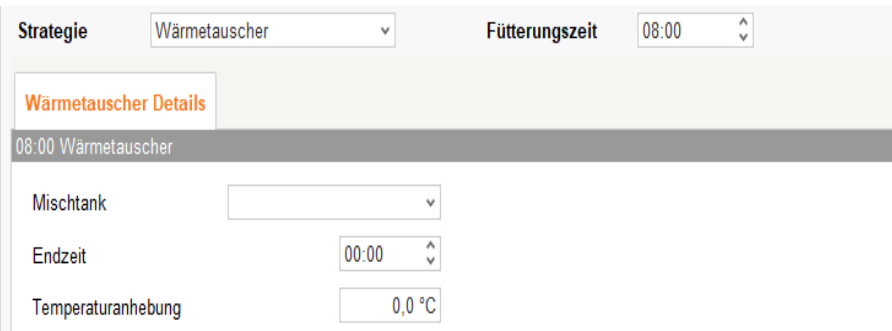

- a) Mit der Auswahl des **Mischtanks** definieren Sie gleichzeitig den Kreis.
- b) Definieren Sie die Uhrzeit (**Endzeit**), wann der Wärmetauscher stoppen soll.
- c) Definieren Sie die **Temperaturanhebung**. Die Temperatur im Wärmetauscher ist im Vergleich zum Mischtank etwas höher. Der Wärmetauscher besitzt einen Temperaturfühler. Die Temperatur des Wärmetauschers wird in der grafischen Darstellung des Mischtanks im Fenster "Ausrüstung" angegeben.
- 3. Wenn Sie alle Einstellungen vorgenommen haben, klicken Sie auf "OK".

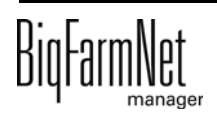

### **7.1.3 Strategie: Tankreinigung**

- 1. Folgen Sie den einleitenden Handlungsschritten aus [7.1.](#page-125-0)
- 2. Definieren Sie im unteren Bereich des Fensters folgende Einstellungen für die Tankreinigung:

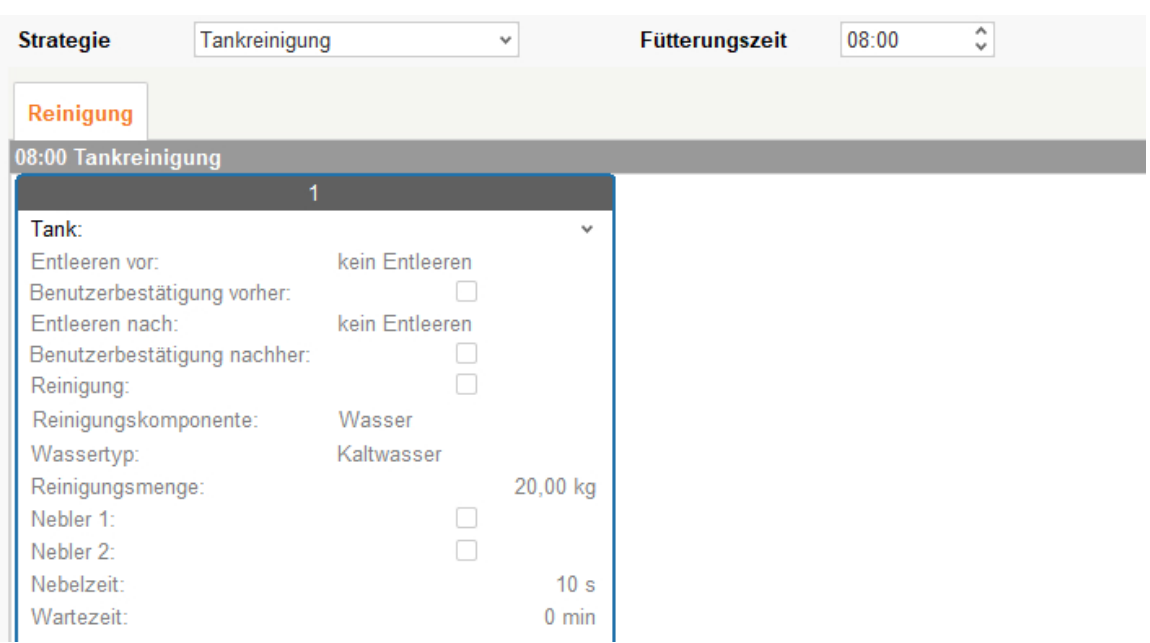

- **Tank:** Auswahl des Tanks, der gereinigt werden soll.
- **Entleeren vor:** Angabe, ob der Tank vor der Reinigung entleert werden soll. Wenn ja, wählen Sie dafür einen anderen Tank oder den Gülletank.
- **Benutzerbestätigung vorher:** Wenn die "Benutzerbestätigung vorher" aktiviert ist, wird auf die manuelle Bestätigung gewartet, um die Reinigung zu starten.
- **Entleeren nach:** Auswahl des Tanks, in den nach der Reinigung entleert werden soll.
- **Benutzerbestätigung nachher:** Wenn die "Benutzerbestätigung nachher" aktiviert ist, wird auf die manuelle Bestätigung gewartet, um die Reinigung zu beenden.
- **Reinigung**: Mit diesem Schalter wird die Reinigung aktiviert. Es werden nun weitere Angaben erwartet.

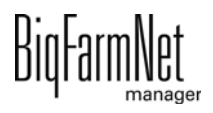

- **Reinigungskomponente**: Kann bei Auswahl von "Reinigung" verändert werden. Es stehen folgende Komponenten zur Verfügung:
	- Additive Liquid
	- Liquid
	- Wasser (Voreinstellung)
	- Whey
- **Wassertyp**: Wenn unter Reinigungskomponente "Wasser" ausgewählt wurde, steht hier die Auswahl zwischen Kalt- und Warmwasser zur Verfügung.
- **Reinigungsmenge**: Sollte größer als die minimale Reinigungsmenge sein.
- **Nebler 1:** Soll der Tank mit dem ersten Nebler genebelt werden?
- **Nebler 2:** Soll der Tank mit dem zweiten Nebler genebelt werden?
- **Nebelzeit:** Dauer des Nebelvorgangs. Die Nebler werden mit Verzögerung angestellt, wenn ein anderer Tank zuvor genebelt wurde.
- **Wartezeit** nach dem Nebeln. Wenn die Wartezeit nach Nebeln abgelaufen ist, wird der zu reinigende Tank immer mit Wasser (Min. Reinigungsmenge) abgespült.
- 3. Wenn Sie alle Einstellungen vorgenommen haben, klicken Sie auf "OK".

### **7.1.4 Strategie: Kreisreinigung mit Druckluft**

- 1. Folgen Sie den einleitenden Handlungsschritten aus [7.1](#page-125-0).
- 2. Definieren Sie im unteren Bereich des Fensters folgende Einstellungen für die Kreisreinigung:

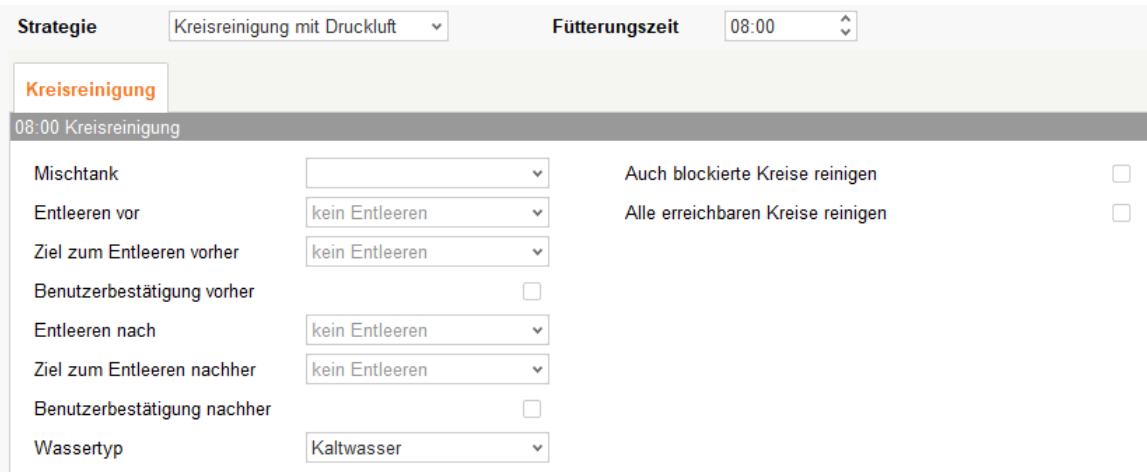

– **Mischtank:** Auswahl des Mischtanks, dessen Kreis gereinigt werden soll.

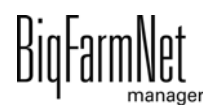

- **Entleeren vor:** Angabe, ob der Mischtank vor der Reinigung entleert werden soll. Wenn ja, wählen Sie dafür einen anderen Mischtank oder den Gülletank.
- **Ziel zum Entleeren vorher:** Alternatives Ziel zum Entleeren des Mischtankinhalts vor der Reinigung.
- **Benutzerbestätigung vorher:** Wenn die "Benutzerbestätigung vorher" aktiviert ist, wird auf die manuelle Bestätigung gewartet, um die Reinigung zu starten.
- **Entleeren nach:** Auswahl des Tanks, in den nach der Reinigung entleert werden soll.
- **Ziel zum Entleeren nachher:** Alternatives Ziel zum Entleeren des Mischtankinhalts nach der Reinigung.
- **Benutzerbestätigung nachher:** Wenn die "Benutzerbestätigung nachher" aktiviert ist, wird auf die manuelle Bestätigung gewartet, um die Reinigung zu beenden. Diese Einstellung kann genutzt werden, um sicherzustellen, dass die Reinigung ordnungsgemäß abgelaufen ist.
- **Wassertyp:** Wählen Sie zwischen Kalt- oder Warmwasser.
- **Auch blockierte Kreise reinigen:** Sollen die gesperrten Kreise auch gereinigt werden?
- **Alle erreichbaren Kreise reinigen:** Ist diese Option aktiviert, werden ausnahmslos alle von der Anlage erreichbaren Kreise gereinigt. Dies ist auch dann der Fall, wenn sie nicht explizit dem Tank zugewiesen wurden.
- 3. Wenn Sie alle Einstellungen vorgenommen haben, klicken Sie auf "OK".

### **7.1.5 Strategie: Kreisreinigung nach Rezept**

- 1. Folgen Sie den einleitenden Handlungsschritten aus [7.1.](#page-125-0)
- 2. Definieren Sie im unteren Bereich des Fensters folgende Einstellungen für die Kreisreinigung:

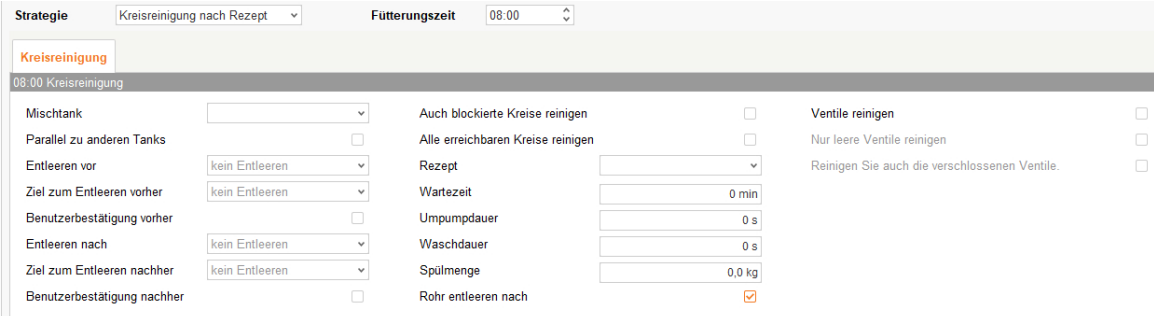

– **Mischtank:** Auswahl des Mischtnks, dessen Kreis gereinigt werden soll.

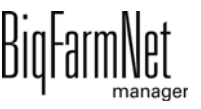

- **Parallel zu anderen Tanks:** Werden die einzelnen Tanks mit eigenen Rezepturen gereinigt, können zeitgleich auch mehrere Mischtanks gereinigt werden.
- **Entleeren vor:** Angabe, ob der Mischtank vor der Reinigung entleert werden soll. Wenn ja, wählen Sie dafür einen anderen Mischtank oder den Gülletank.
- **Ziel zum Entleeren vorher:** Alternativer Tank für die Entleerung, sollte der erste bereits voll sein.
- **Benutzerbestätigung vorher:** Wenn die "Benutzerbestätigung vorher" aktiviert ist, wird auf die manuelle Bestätigung gewartet, um die Reinigung zu starten.
- **Entleeren nach:** Auswahl des Tanks, in den nach der Reinigung entleert werden soll.
- **Ziel zum Entleeren nachher:** Alternativer Tank für die Entleerung, sollte der erste bereits voll sein.
- **Benutzerbestätigung nachher:** Wenn die "Benutzerbestätigung nachher" aktiviert ist, wird auf die manuelle Bestätigung gewartet, um die Reinigung zu beenden. Diese Einstellung kann genutzt werden, um sicherzustellen, dass die Reinigung ordnungsgemäß abgelaufen ist.

#### **ACHTUNG!**  $\mathbf{ii}$

Diese Einstellung wird bei der Reinigung mit Lauge empfohlen, um sicher zu gehen, dass vor der Fütterung der Tank und die Leitung leer sind. In der Regel wird nach der Reinigung mit Lauge mit etwas Wasser gespült.

- **Auch blockierte Kreise reinigen:** Sollen die gesperrten Kreise auch gereinigt werden?
- **Alle erreichbaren Kreise reinigen:** Ist diese Option aktiviert, werden ausnahmslos alle Kreise gereinigt. Dies ist auch dann der Fall, wenn sie nicht explizit dem Tank zugewiesen wurden.
- **Rezept:** Auswahl eines der angelegten Rezepte für Reinigung.
- **Wartezeit:** Einwirkzeit in der Leitung. Innerhalb dieser Zeit bleibt das Reinigungsmittel in der Leitung stehen.
- **Umpumpdauer:** Zeitspanne, in der die Reinigungslösung durch den Unterkreis gepumpt wird (in Sekunden).
- **Waschdauer:** Innerhalb dieser Zeit wird aus dem Mischtank und wieder in den Mischtank umgepumpt.
- **Spülmenge:** Die zusätzliche Menge des Reinigungsmittels oder des Wassers für die Reinigung.

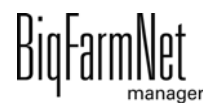

- **Rohr entleeren nach:** Definieren Sie, ob nach der Reinigung das Rohr mittels Luft entleert werden soll.
- **Ventile reinigen:** Die Futterventile werden bei Aktivierung dieser Option während der Kreisreinigung mitgesäubert.
- **Nur leere Ventile reinigen:** Es werden nur die Ventile gereinigt, deren Trog **leer** meldet. Auswählbar nach Aktivierung von "**Ventile reinigen**".
- **Reinigen Sie auch die verschlossenen Ventile:** Gesperrte Ventile werden ebenfalls gereinigt, z.B. in leeren Buchten. Auswählbar nach Aktivierung von "**Ventile reinigen**".
- 3. Wenn Sie alle Einstellungen vorgenommen haben, klicken Sie auf "OK".

## **7.1.6 Strategie: Ventilreinigung (zurzeit Reinigungsventil)**

- 1. Folgen Sie den einleitenden Handlungsschritten aus [7.1.](#page-125-0)
- 2. Definieren Sie im unteren Bereich des Fensters folgende Einstellungen für die Ventilreinigung.

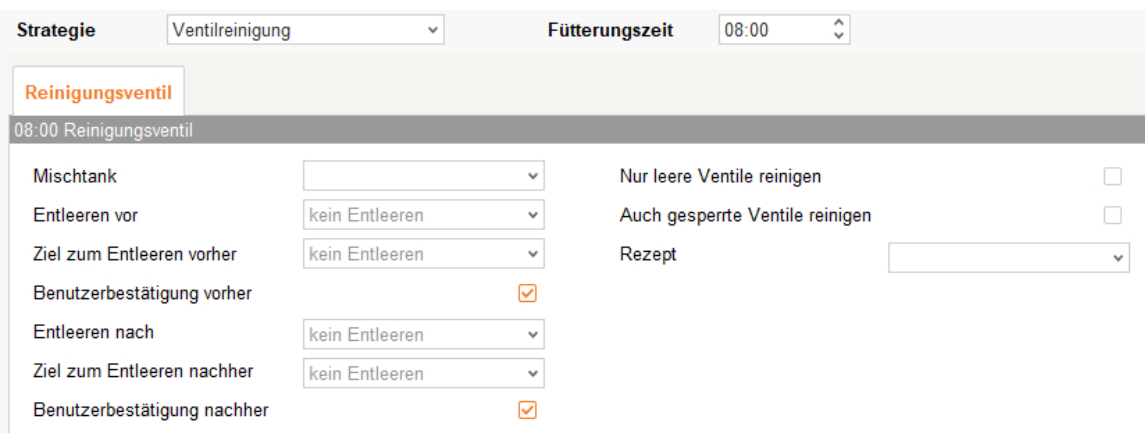

- **Mischtank:** Auswahl des Mischtanks, dessen Kreis und somit die zugehörigen Ventile gereinigt werden sollen.
- **Entleeren vor:** Angabe, ob der Mischtank vor der Reinigung entleert werden soll. Wenn ja, wählen Sie dafür einen anderen Mischtank oder den Gülletank.
- **Ziel zum Entleeren vorher:** Alternativer Tank für die Entleerung, sollte der erste bereits voll sein.
- **Benutzerbestätigung vorher:** Wenn die "Benutzerbestätigung vorher" aktiviert ist, wird auf die manuelle Bestätigung gewartet, um die Reinigung zu starten.
- **Entleeren nach:** Auswahl des Tanks, in den nach der Reinigung entleert werden soll.

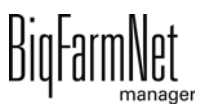

- **Ziel zum Entleeren nachher:** Alternativer Tank für die Entleerung, sollte der erste bereits voll sein.
- **Benutzerbestätigung nachher:** Wenn die "Benutzerbestätigung nachher" aktiviert ist, wird auf die manuelle Bestätigung gewartet, um die Reinigung zu beenden. Diese Einstellung kann genutzt werden, um sicherzustellen, dass die Reinigung ordnungsgemäß abgelaufen ist.
- **Nur leere Ventile reinigen:** Es werden nur die Ventile gereinigt, deren Trog **leer** meldet.
- **Auch gesperrte Ventile reinigen:** Zusätzlich gesperrte Ventile spülen, z.B. in leeren Buchten.
- **Rezept:** Auswahl der gespeicherten Reinigungsrezepturen, zu finden unter "Konfiguration/Reinigung/Rezepte".
- 3. Wenn Sie alle Einstellungen vorgenommen haben, klicken Sie auf "OK".

### **7.1.7 Strategie: Tankreinigung mit Rezept**

- 1. Folgen Sie den einleitenden Handlungsschritten aus [7.1](#page-125-0).
- 2. Definieren Sie im unteren Bereich des Fensters folgende Einstellungen für die Tankreinigung:

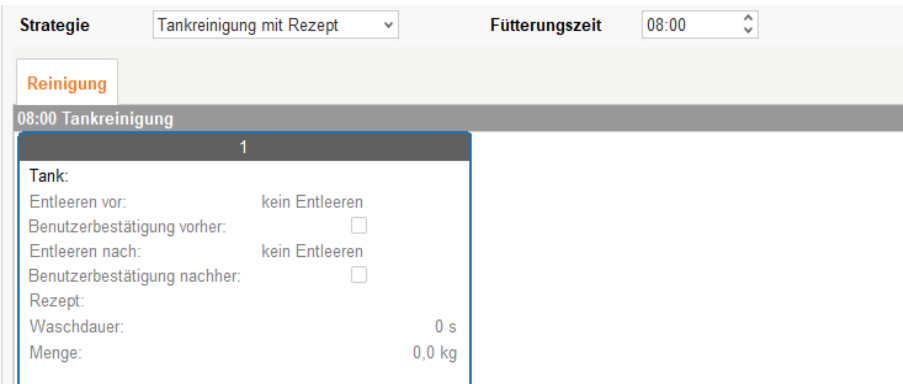

- **Tank:** Auswahl des Mischtanks, der gereinigt werden soll.
- **Entleeren vor:** Angabe, ob der Mischtank vor der Reinigung entleert werden soll. Wenn ja, wählen Sie dafür einen anderen Mischtank oder den Gülletank.
- **Benutzerbestätigung vorher:** Wenn die "Benutzerbestätigung vorher" aktiviert ist, wird auf die manuelle Bestätigung gewartet, um die Reinigung zu starten.
- **Entleeren nach:** Auswahl des Tanks, in den nach der Reinigung entleert werden soll.

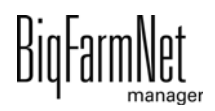

- **Benutzerbestätigung nachher:** Wenn die "Benutzerbestätigung nachher" aktiviert ist, wird auf die manuelle Bestätigung gewartet, um die Reinigung zu beenden. Diese Einstellung kann genutzt werden, um sicherzustellen, dass die Reinigung ordnungsgemäß abgelaufen ist.
- **Rezept:** Auswahl eines der angelegten Rezepte für Reinigung.
- **Waschdauer:** Innerhalb dieser Zeit wird aus dem Mischtank und wieder in den Mischtank umgepumpt.
- **Menge:** Die Menge des Reinigungsmittels für die Reinigung. Für eine wirkungsvolle Reinigung sollte die Menge möglichst groß gewählt werden.
- 3. Wenn Sie alle Einstellungen vorgenommen haben, klicken Sie auf "OK".

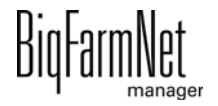

# **7.2 Aufgabe bearbeiten**

Sobald Aufgaben angelegt wurden, erscheinen diese in der Übersicht der Aufgabenverwaltung. Folgende Funktionen stehen Ihnen zur Verfügung:

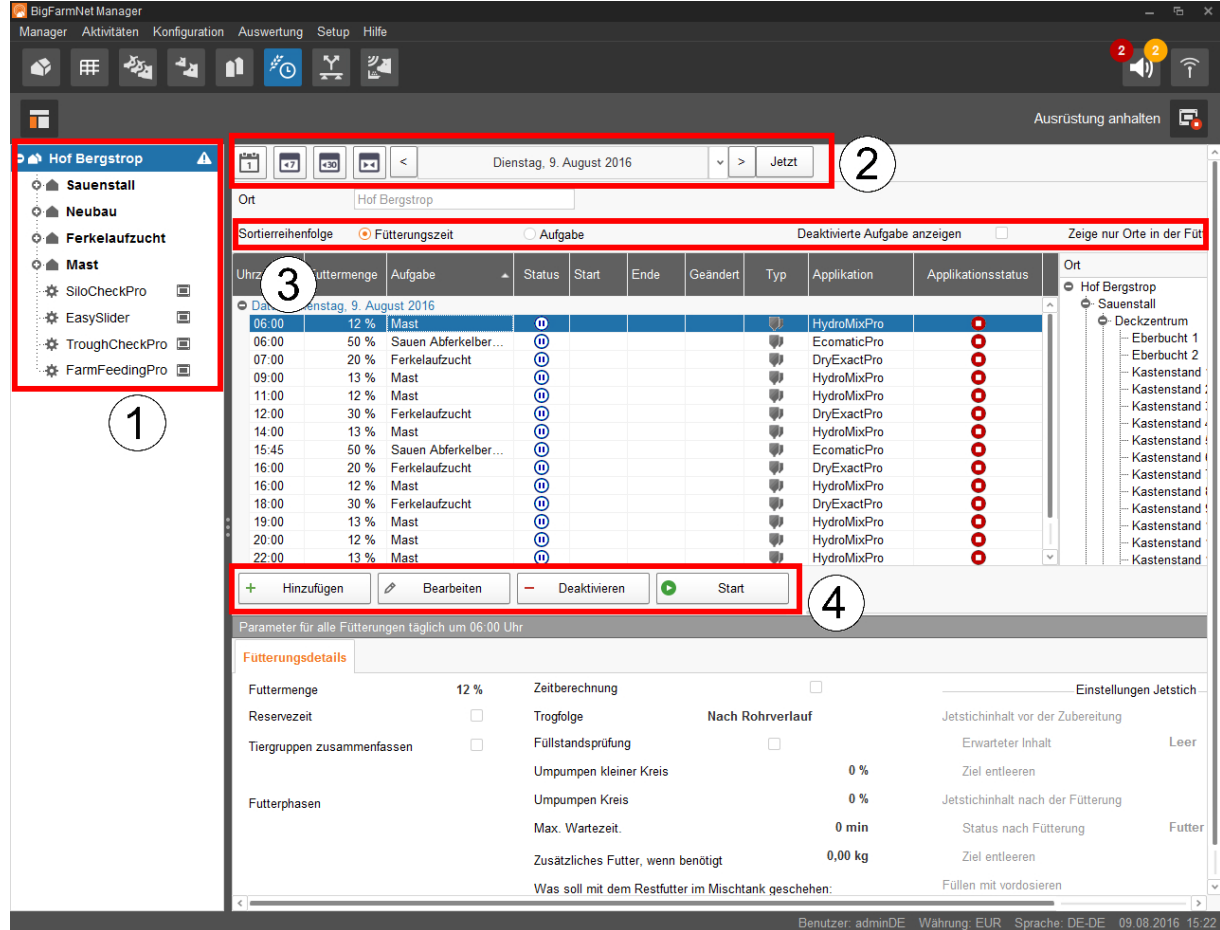

1. Rufen Sie die Aufgaben auf, indem Sie in der Hofstruktur auf die entsprechende Anlage oder den Ort, wo die Anlage installiert ist, klicken.

Auf der Hofebene werden die Aufgaben der gesamten Anlagen angezeigt.

- 2. Wählen Sie bei Bedarf einen Zeitraum.
	- Tages-, Wochen oder Monatsanzeige
	- Anzeige eines beliebigen Zeitraums
	- Mit "Jetzt" zum aktuellen Datum zurückkehren
- 3. Stellen Sie bei Bedarf die Ansicht ein.
	- Nach "Fütterungszeit" oder nach dem Namen ("Aufgabe") sortieren.
	- "Deaktivierte Aufgaben anzeigen"
	- "Zeige nur Orte in der Fütterungszeit"

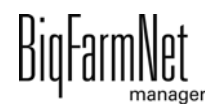

- 4. Fütterungszeiten können Sie wie folgt bearbeiten. Markieren Sie zunächst die gewünschte Fütterungszeit mit einem Klick.
	- "Hinzufügen" = neue Aufgabe hinzufügen.

Wenn Sie Vorlagen angelegt haben, erhalten Sie die Anfrage, ob Sie eine angelegte Vorlage nutzen möchten. Wählen Sie bei Bedarf eine Vorlage aus dem Drop-down-Menü. Klicken Sie auf "Weiter".

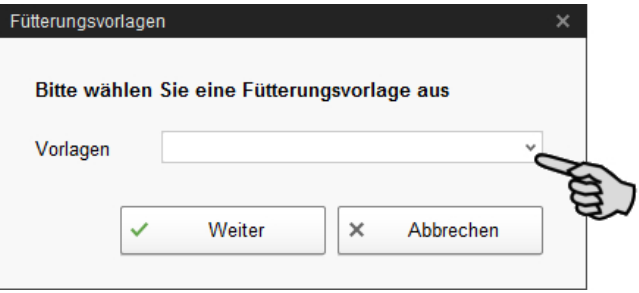

– "Bearbeiten" = ausgewählte Zeit oder gesamte zugehörige Aufgabe bearbeiten.

Wählen Sie die gewünschte Bearbeitung aus und klicken Sie auf "OK".

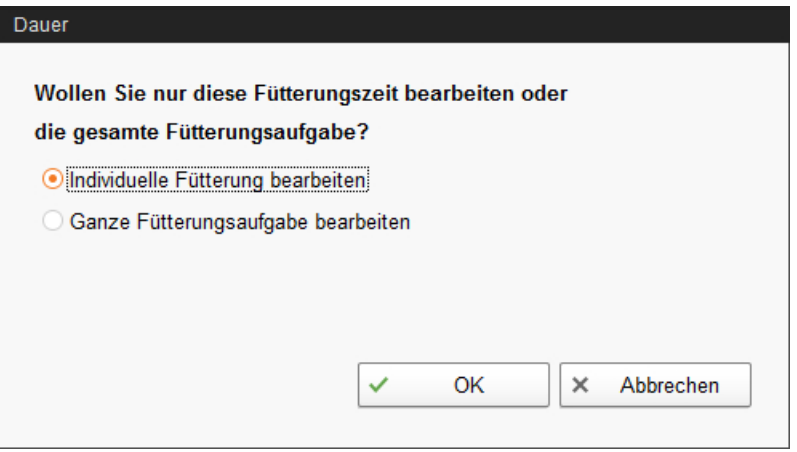

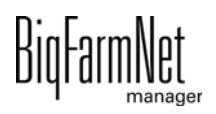

– "Deaktivieren" = ausgewählte Zeit oder gesamte zugehörige Aufgabe deaktivieren oder löschen.

Wählen Sie die gewünschte Bearbeitung aus und klicken Sie auf "OK".

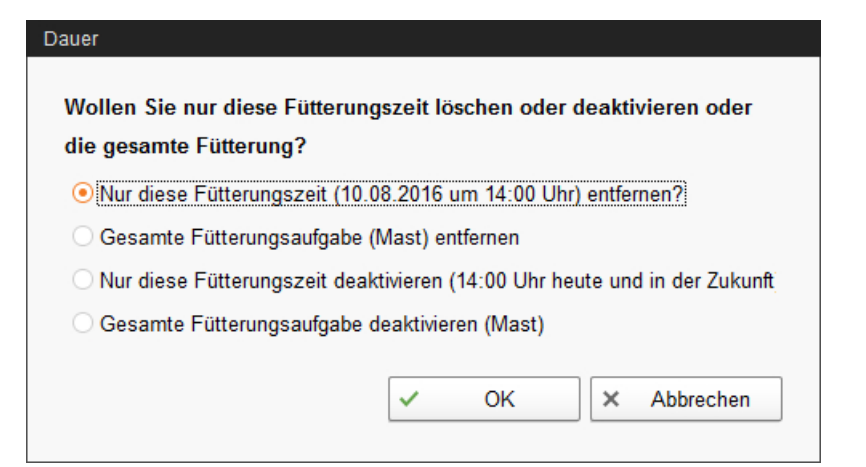

– "Start" = ausgewählte Aktion sofort starten, auch wenn eine andere Zeit hinterlegt ist.

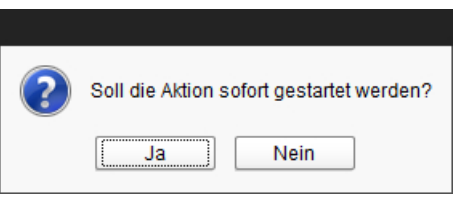

# **8 Siloverwaltung**

# **8.1 Übersicht**

Die Siloverwaltung ermöglicht eine umfassende Kontrolle und Datenpflege Ihrer Silos.

Folgende Funktionen bietet Ihnen die Siloverwaltung:

- **•** Erfassung der entnommenen Futtermengen
- **•** Berechnung der voraussichtlichen Vorratsdauer eines Siloinhalts
- **•** Warnmeldung zum Auffüllen eines Silos
- **•** Verwaltung von Lieferanten und Preisen je Futterkomponente
	- BigFarmNet errechnet aus diesen Daten automatisch den Umfang der Gesamtlieferungen und Ihrer Futterkosten.

Die Siloverwaltung wird über die Symbolleiste aufgerufen.

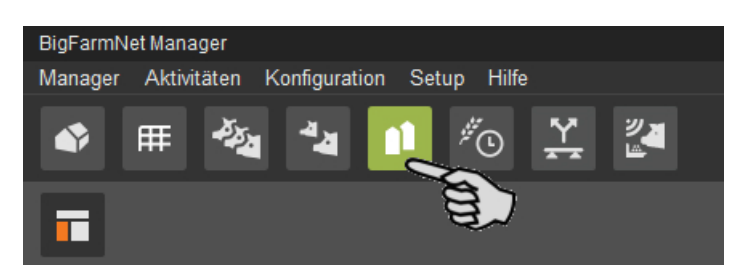

Die Ansicht "Siloverwaltung" zeigt die aktuellen Daten Ihrer Silos.

- **•** Spalten ein- und ausblenden:
	- **a)** Mit einem Rechtsklick auf die Kopfzeile öffnen Sie das Kontextmenü mit allen Parametern.
	- **b)** Wählen Sie Parameter hinzu oder ab und die entsprechenden Spalten werden ein- oder ausgeblendet.
- **•** Spalten verschieben:
	- **a)** Klicken Sie in die Kopfzeile der gewünschten Spalte und halten Sie die Maustaste gedrückt.
	- **b)** Ziehen Sie die Spalte an die gewünschte Position.

Die Pfeile, die beim Verschieben an der Kopfzeile erscheinen, helfen Ihnen die neue Position zuzuweisen.

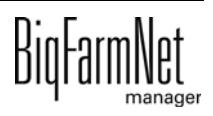

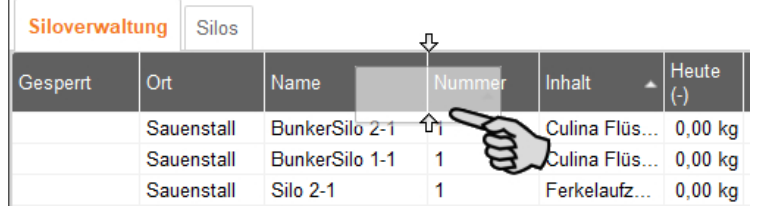

**c)** Lassen Sie die Maustaste los.

Die Spalte erscheint an der gewünschten Position.

**•** nach Daten sortieren:

Klicken Sie auf den gewünschten Parameter in der Kopfzeile und die Silos werden aufsteigend oder absteigend nach den entsprechenden Werten sortiert.

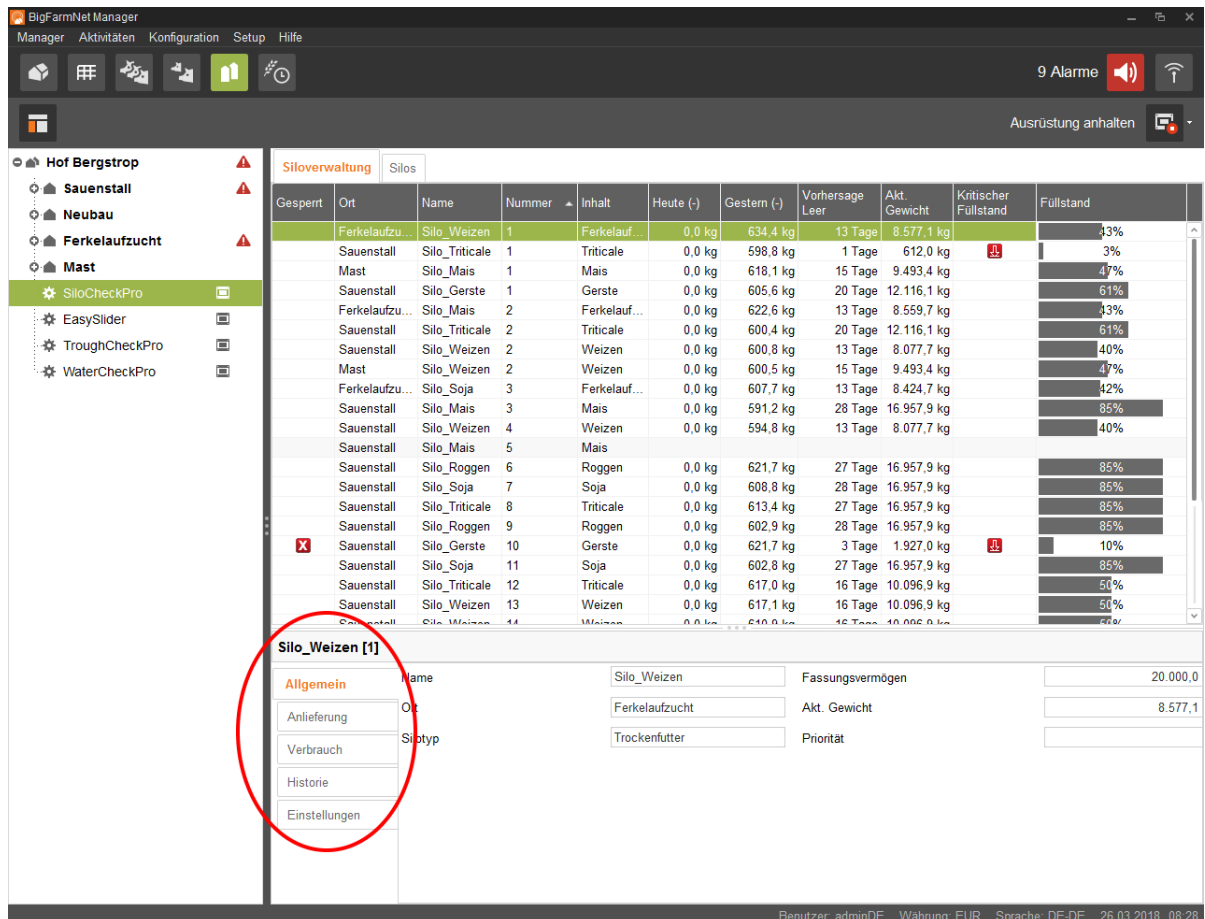

Bei der Konfiguration im Composer haben Sie den Silos die zugehörigen Orte zugewiesen. Wenn Sie in der Hofstruktur auf ein Haus klicken, werden nur die Silos dieses Hauses angezeigt.

Im unteren Bereich des Anwendungsfensters erhalten Sie weitere Silo-Daten. Unter **Allgemein** werden allgemeine Daten des ausgewählten Silos angezeigt. Unter **Anlieferung** () und **Einstellungen** () können Sie Daten bearbeiten.

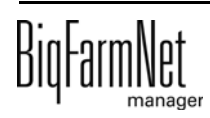

# **8.2 Silo-Daten**

Im unteren Bereich des Anwendungsfensters werden unter den folgenden Kategorien weitere Silo-Daten angezeigt:

- **•** Allgemein
- **•** Anlieferung
- **•** Verbrauch
- **•** Historie
- **•** Einstellungen

Unter "Anlieferung" und "Einstellungen" können Sie die Daten der einzelnen Silos bearbeiten.

### **Allgemein**

Unter "Allgemein" werden allgemeine Daten des ausgewählten Silos angezeigt.

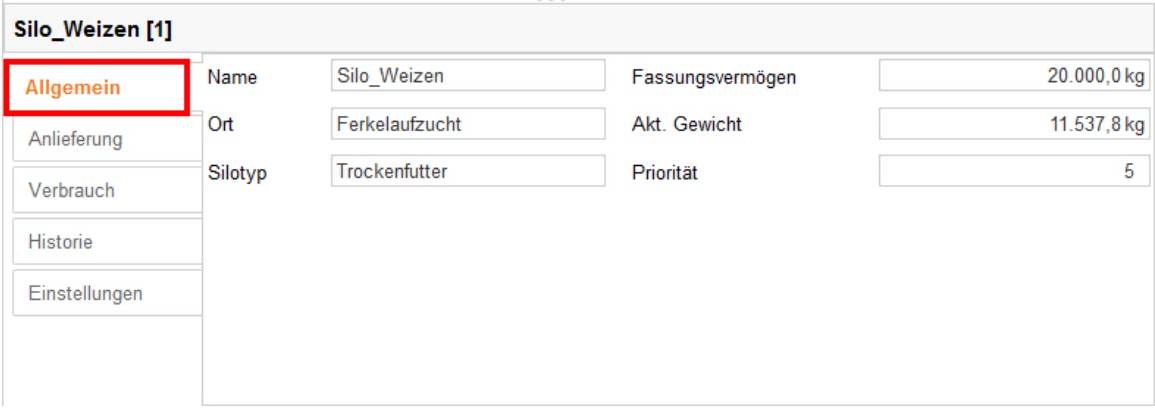

Die "Anlieferung" zeigt bisherige Anlieferungen des ausgewählten Silos. Sie können weitere Anlieferungen hinzufügen, bearbeiten oder löschen. Per Schaltfläche "Export" können Sie die Daten als CSV-Datei oder XLS-Datei für die weitere Nutzung exportieren.

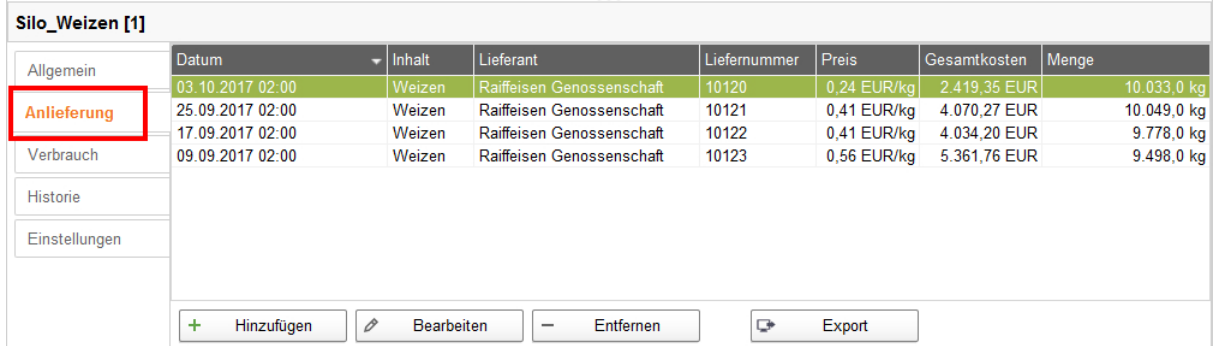

Gehen Sie wie folgt vor, um eine Anlieferung hinzuzufügen:

1. Klicken Sie in der Tabelle auf das Silo, das Sie bearbeiten möchten.

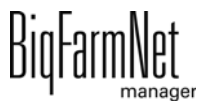

- 2. Klicken Sie unter der Kategorie "Anlieferung" auf "Hinzufügen".
- 3. Vervollständigen Sie die Angaben im folgenden Fenster:
	- Lieferant (Pflichtangabe)
	- Liefernummer
	- Lieferdatum
	- Menge und Komponente (Pflichtangaben)
	- Trockensubstanzanteil
	- **Preis**
	- Gesamtkosten (Werden automatisch errechnet, wenn die Angaben zu Preis und Menge ausgefüllt werden.)

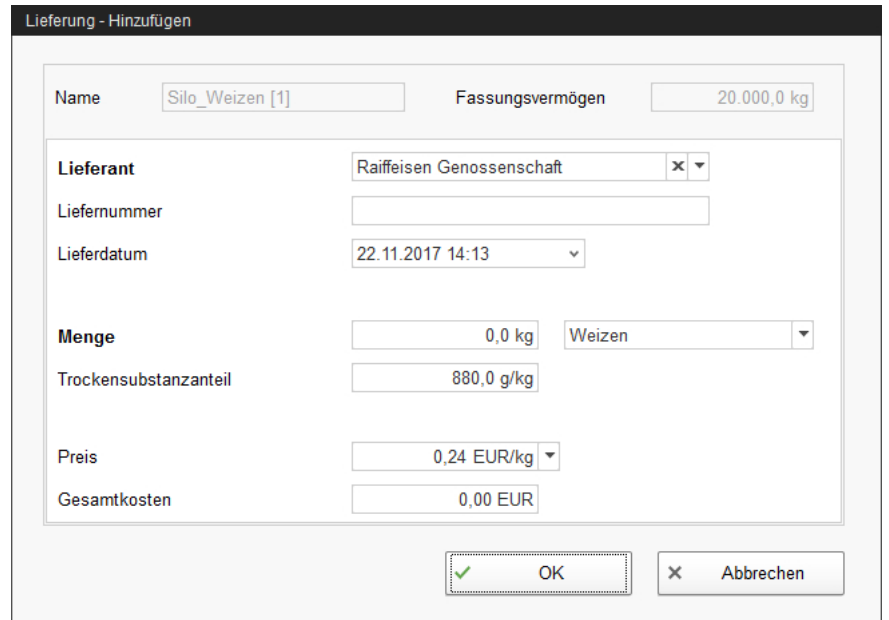

4. Klicken Sie auf "OK", um die Einstellungen zu übernehmen.

Der "Verbrauch" zeigt alle bisher entnommenen Mengen des ausgewählten Silos. Per Schaltfläche "Export" können Sie die Daten als CSV-Datei oder XLS-Datei für die weitere Nutzung exportieren.

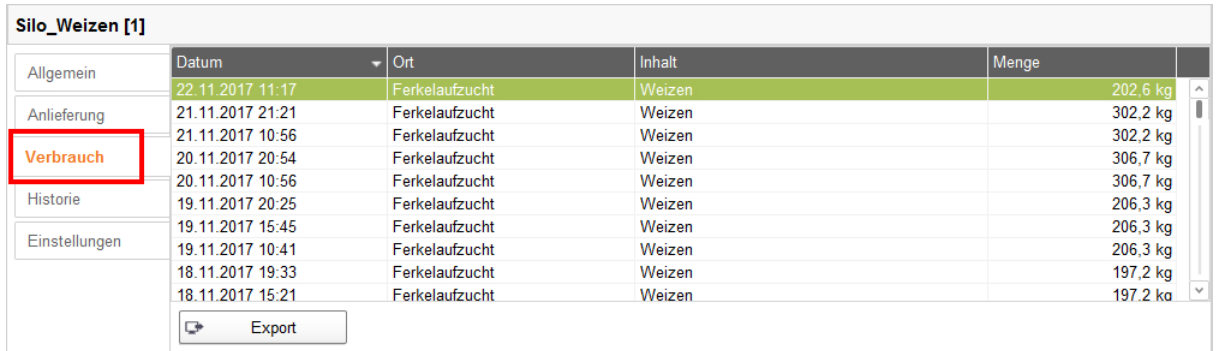

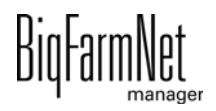
Unter "Historie" wird der Verbrauch der letzten 7 Tage des ausgewählten Silos als Säulendiagramm dargestellt.

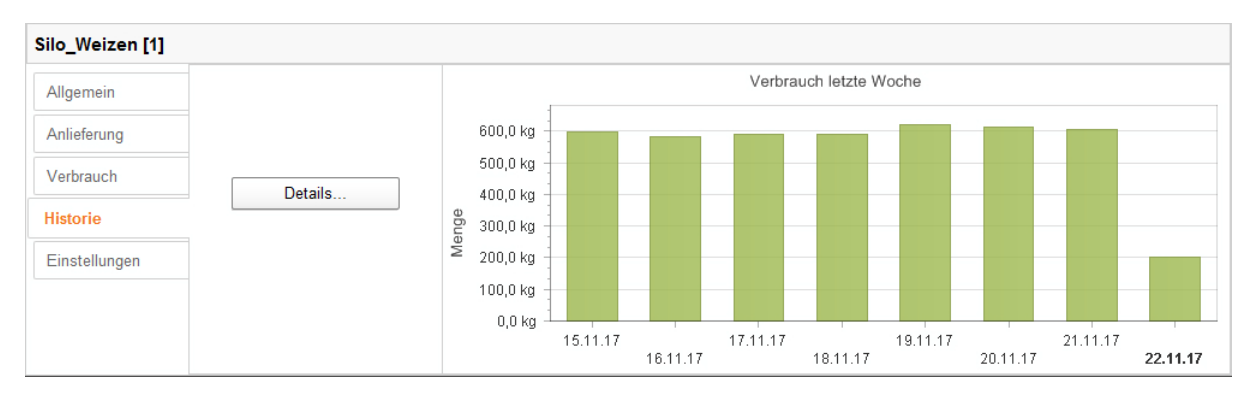

Mit der Schaltfläche "Details" öffnen Sie die Verbrauchshistorie in einem separaten Fenster, in dem Sie den Zeitraum frei wählen können. Es ist möglich, die Verbrauchshistorie auszudrucken.

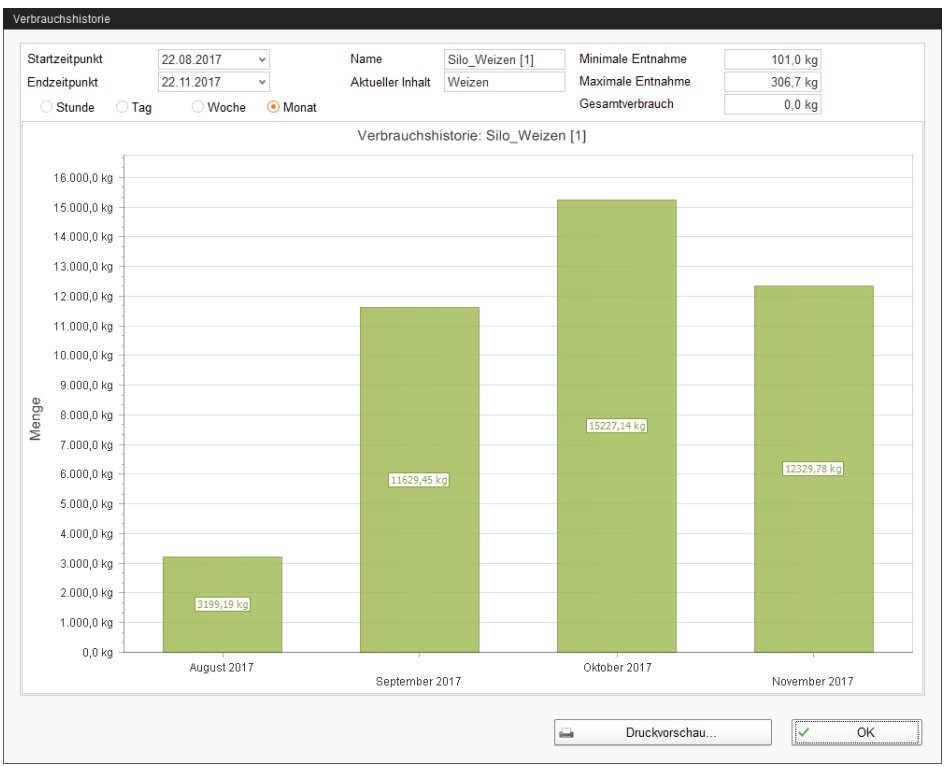

- 1. Geben Sie unter "Startzeitpunkt" und "Endzeitpunkt" das gewünschte Datum ein.
- 2. Klicken Sie den gewünschten Zeitraum an: Stunde, Tag, Woche oder Monat.

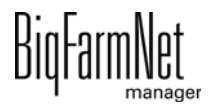

3. Wenn Sie auf den Button "Print Preview" klicken, öffnet sich eine Druckvorschau. Sie können sich die Daten dann ausdrucken.

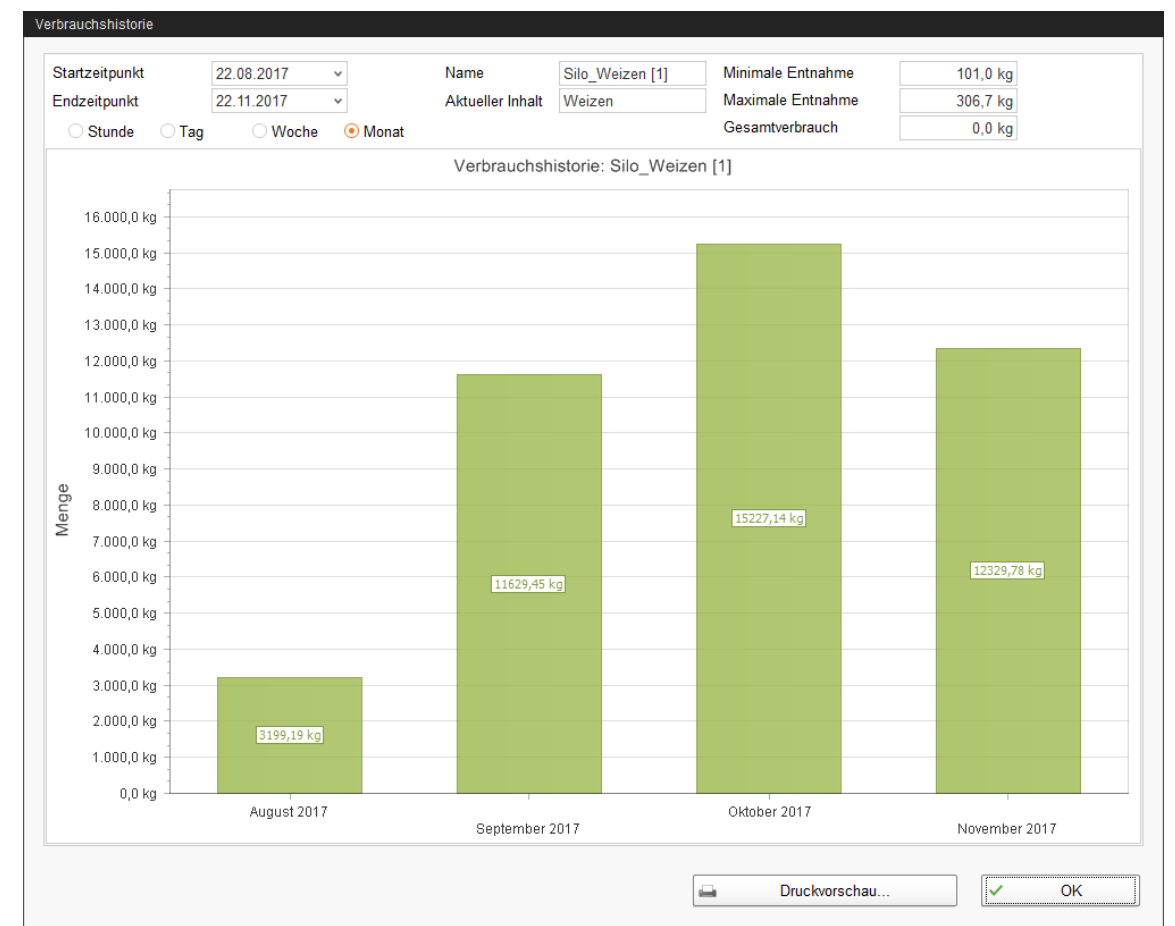

Unter "Einstellungen" definieren Sie die wichtigsten Angaben des ausgewählten Silos.

Folgende Einstellungen können für ein Quellsilo definiert werden. Pflichtangaben sind fettgedruckt.

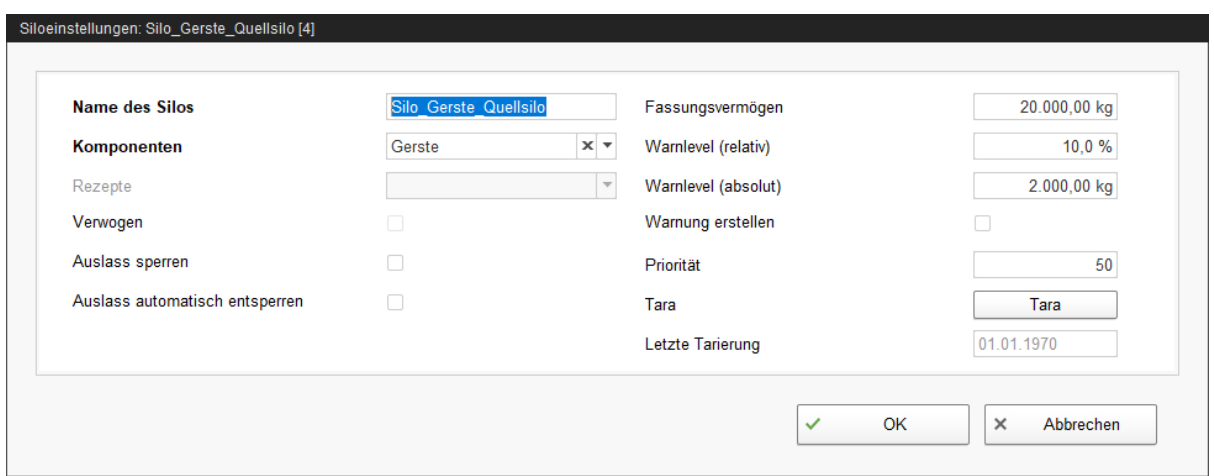

**• Name des Silos:** Um Quell- und Zielsilos in der Übersicht besser voneinander unterscheiden zu können, wird eine eindeutige Namensgebung mit dem Zusatz "Quellsilo" empfohlen.

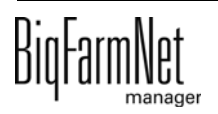

- **Komponente** oder **Rezept** gibt den Inhalt des Silos an.
- **Verwogen** ist eine Angabe der Applikation SiloCheck*pro*, die verwogene Silos definiert.
- **Auslass sperren** ist eine manuelle Einstellung.
- **Auslass automatisch entsperren** bedeutet, dass die automatische Sperrung seitens des System, nach Anlieferung automatisch wieder aufgehoben wird. Das System sperrt ein Silo automatisch, wenn der Inhalt vollständig verbraucht ist.
- **Fassungsvermögen** ist die maximale Menge, mit der das Silo befüllt werden kann.
- **Warnlevel (relativ)** oder **Warnlevel (absolut)**: Bei Eingabe eines der beiden Werte, wird der andere automatisch errechnet.

Der Warnlevel (relativ) bezieht sich auf das Fassungsvermögen.

Wenn das Silogewicht den Warnlevel (absolut) unterschreitet, kann eine Warnung für kritischen Füllstand ausgelöst werden (**Warnung erstellen**).

- **•** Mit der **Priorität** bringen Sie die Silos in eine Rangfolge. Je höher der Wert desto eher wird auf dieses Silo für die Entnahme der Komponente zugegriffen.
- **Tara** wird verwendet, um die Wiegevorrichtung des Silos auf Null zu setzen. Dies ist nur bei vollständig entleertem Silo möglich.
- **•** Angabe zur **letzten Tarierung**

#### **ACHTUNG!** li.

BigFarmNet sperrt ein Silo, dessen Inhalt vollständig aufgebraucht wird, automatisch. Kontrollieren Sie nach jeder Anlieferung, ob das Häkchen bei "Auslass sperren" von BigFarmNet gesetzt wurde, und entfernen Sie es gegebenenfalls.

4. Klicken Sie auf "OK", um die Einstellungen zu übernehmen.

# **9 Alarme**

Alarme und Warnungen werden vom Steuerungscomputer registriert, der die Meldung an den BigFarmNet Manager weitergibt. Der BigFarmNet Manager weist auf Alarme und Warnungen wie folgt hin:

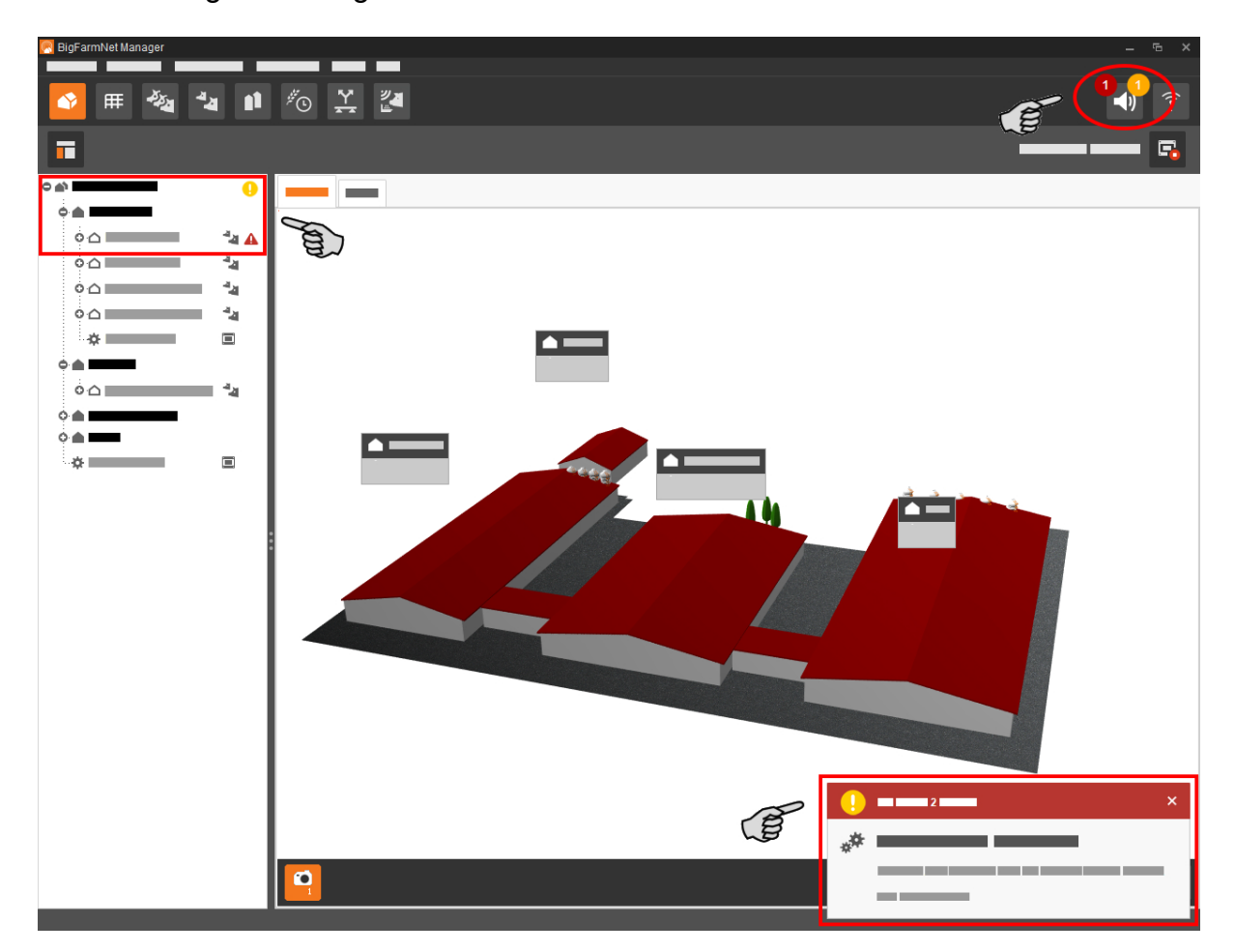

Wenn Sie auf das Pop-up-Fenster oder auf das Alarmsymbol in der Symbolleiste klicken, öffnet sich das Fenster für Alarme. Es zeigt alle aktiven Alarme und Warnungen. Die Alarme und Warnungen werden in der Reihenfolge nach dem Zeitpunkt ihres Auftretens aufgelistet.

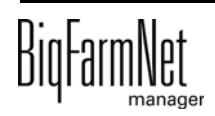

Wenn Sie in der Hofstruktur auf einen Ort mit Alarm- oder Warnsymbol klicken, werden nur Störungen für den betreffenden Ort angezeigt.

## **Alarm-Typen**

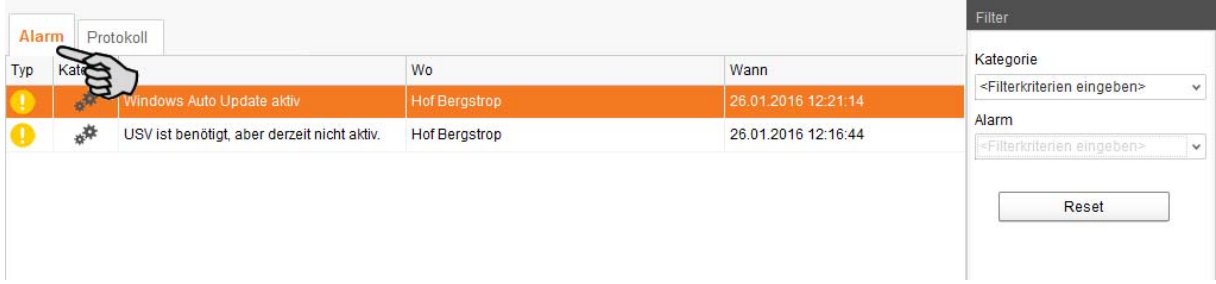

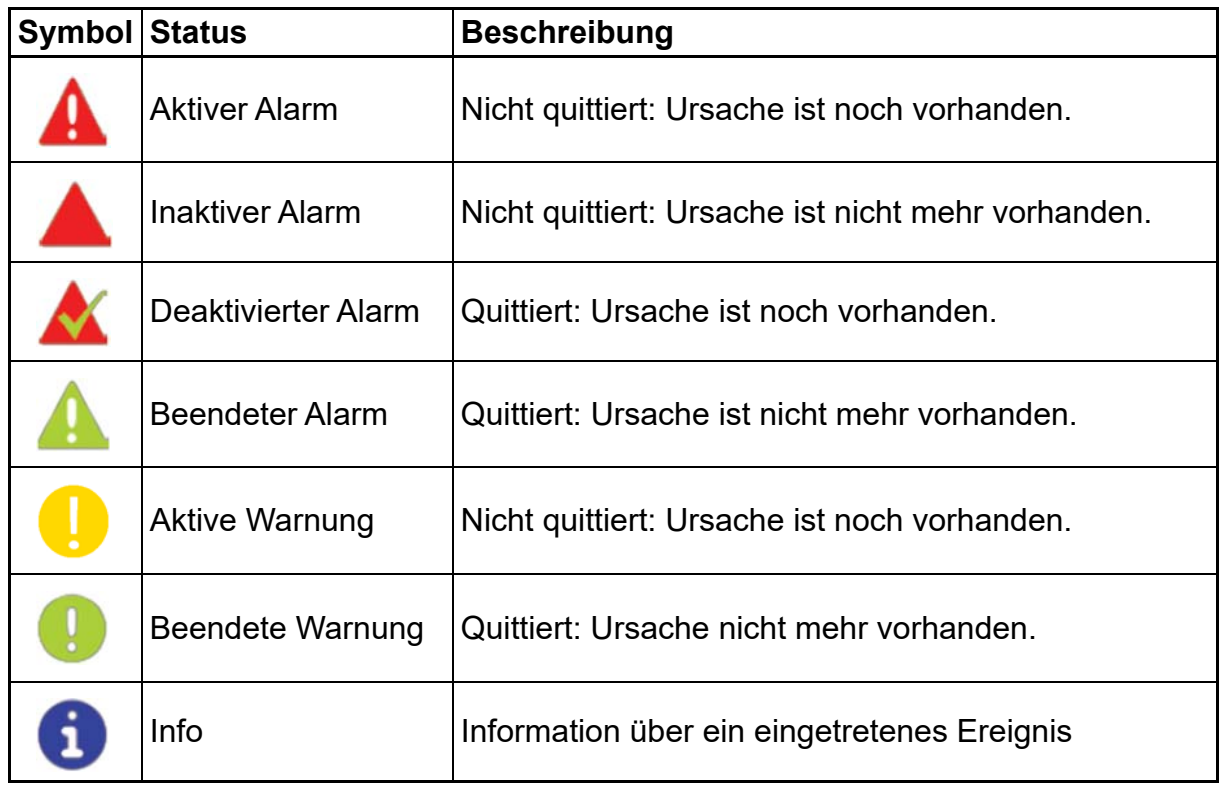

### **Alarm-Kategorien**

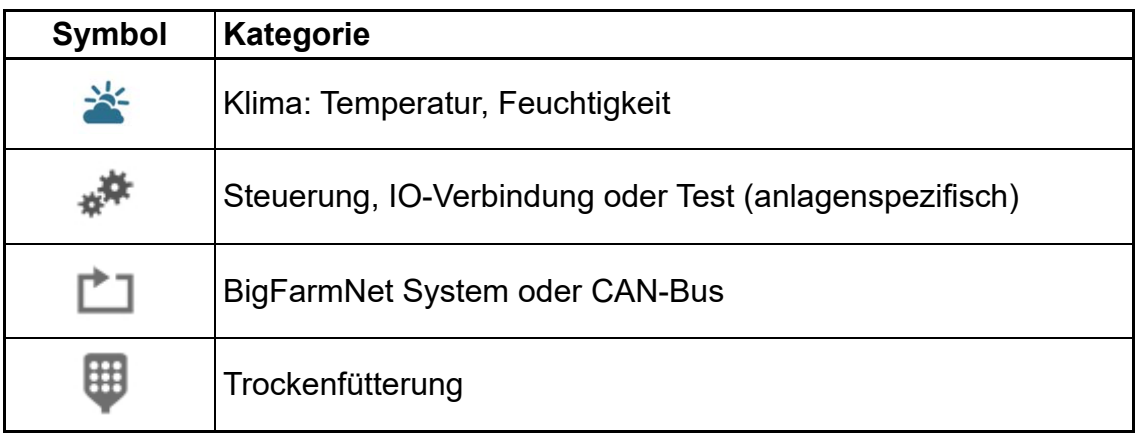

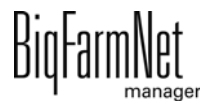

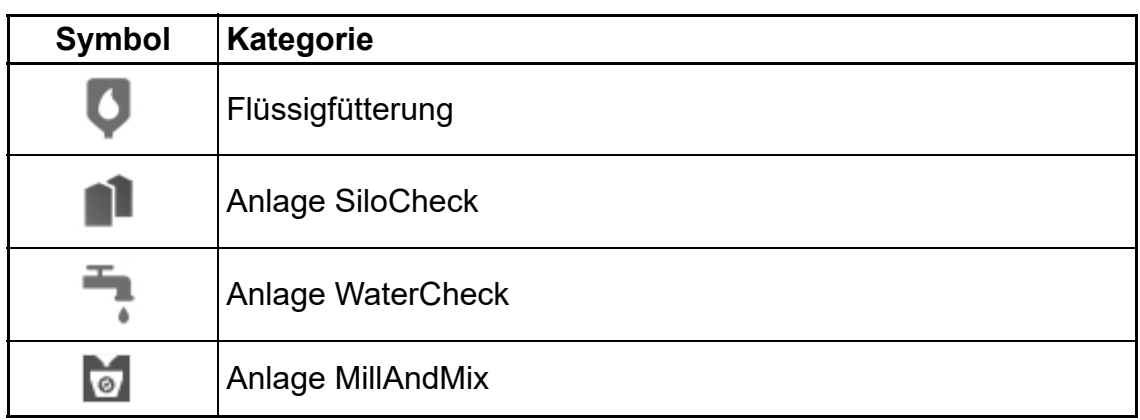

#### **ACHTUNG!** li.

Beseitigen Sie die Alarm-Ursache der Kategorie "Klima" immer zuerst.

# **9.1 Alarme filtern**

Sie können Alarme nach Kategorien und jeweiliger Ursache filtern.

1. Öffnen Sie im rechten Bereich unter "Filter" das Drop-down-Menü.

Alle Kategorien sind zunächst ausgewählt.

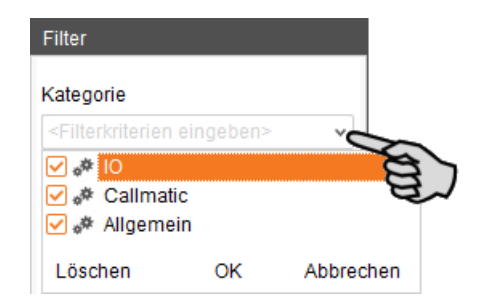

- 2. Klicken Sie auf "Löschen", um alle Häkchen zu entfernen.
- 3. Setzen Sie Häkchen bei den gewünschten Kategorien und bestätigen Sie mit "OK".

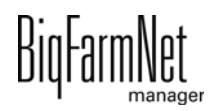

4. Wählen Sie unter "Alarm" die gewünschte Ursache im Drop-down-Menü. Die Alarme werden gemäß der gesetzten Filter angezeigt.

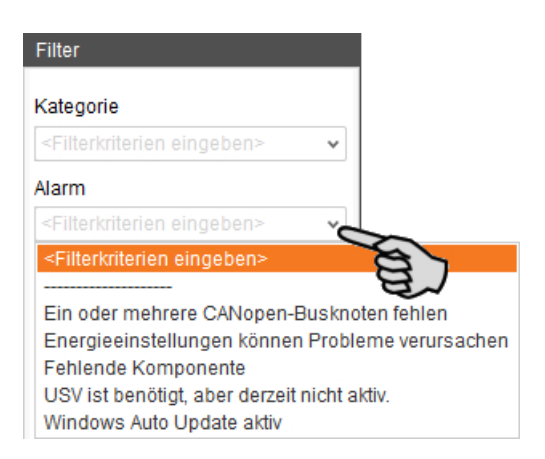

5. Um die Alarm-Auswahl aufzuheben, klicken Sie auf den Button "Reset". Die Auswahl wird verworfen und alle Alarme werden wieder aufgelistet.

# **9.2 Alarm quittieren**

Wenn Sie die Alarm-Ursache behoben haben, können Sie den Alarm quittieren. Der Alarm wird in der Tabelle mit einem entsprechenden Symbol (siehe Alarm-Typen) gekennzeichnet und die Bearbeitung gilt als abgeschlossen.

1. Hinterlegen Sie dem Alarm bei Bedarf eine Notiz, bevor Sie diesen quittieren.

Die Notiz kann helfen, wiederauftretende Alarme leichter zu beheben. Notizen werden je Alarm im unteren Bereich des Fensters unter **Benutzernotizen** hinterlegt. Speichern Sie die Notiz.

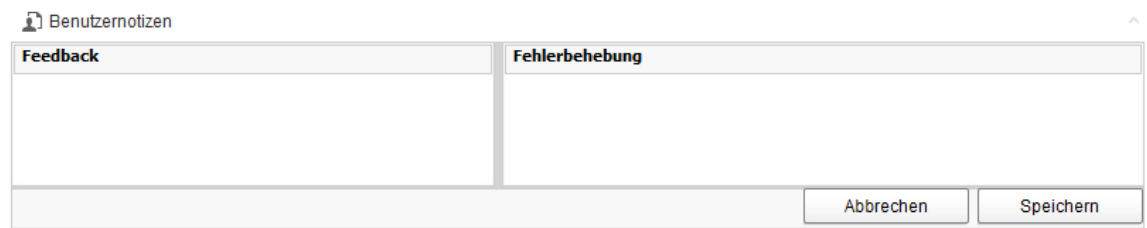

2. Markieren Sie den Alarm, den Sie quittieren möchten.

Sie können auch mehrere Alarme markieren, um diese gleichzeitig zu quittieren.

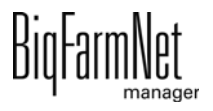

3. Öffnen Sie mit einem Rechtsklick das Kontextmenü und klicken Sie auf "Auswahl bestätigen".

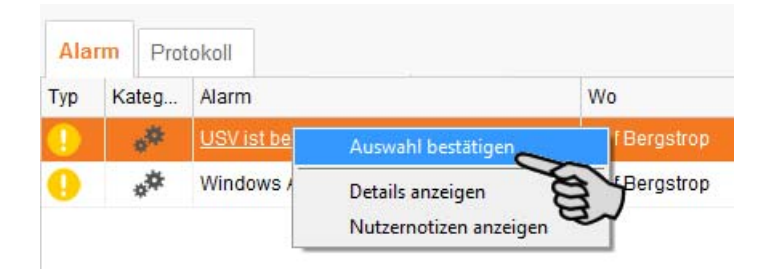

4. Klicken Sie im nächsten Fenster auf "Quittieren".

Der Alarm wird aus dem Fenster **Alarm** entfernt.

# **9.3 Alarm-Protokoll**

Das Protokoll zeigt alle Alarme, die seit der Inbetriebnahme des BigFarmNet Managers aufgetreten sind. Sie können nach bestimmten Alarmen filtern oder Alarme, die älter als 6 Monate sind, wie folgt löschen:

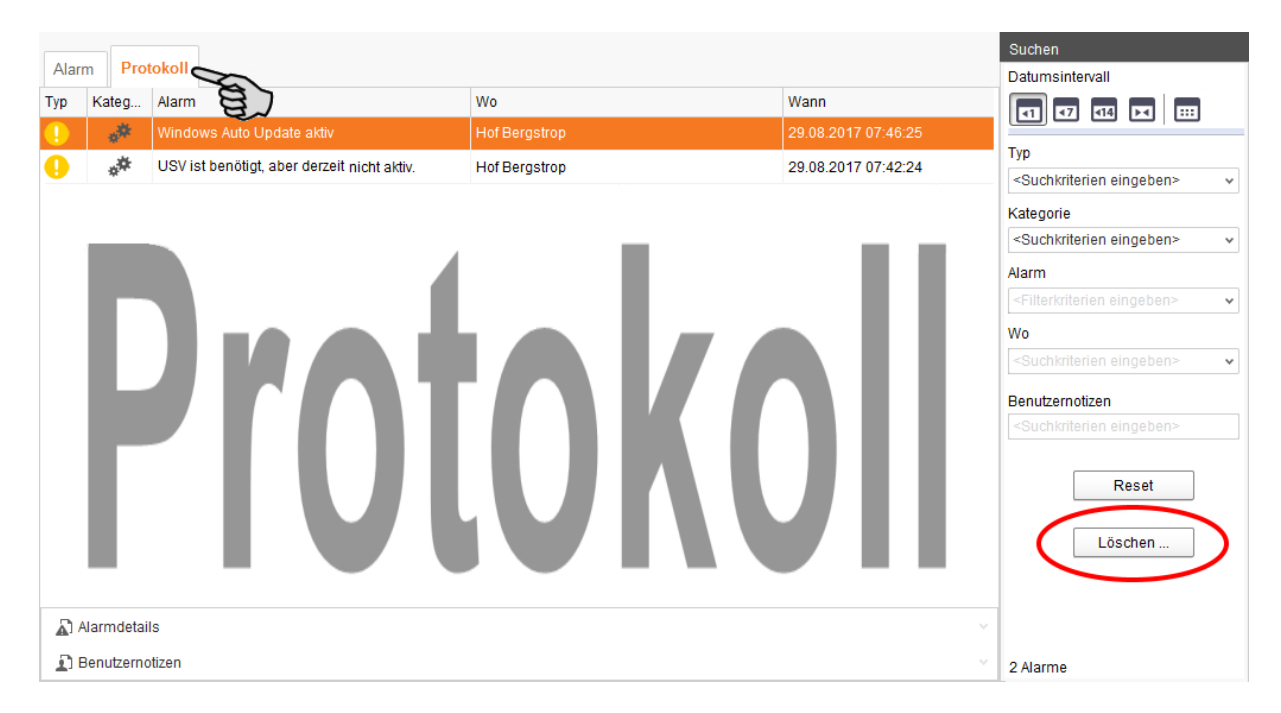

1. Klicken Sie im rechten Bereich auf "Löschen"

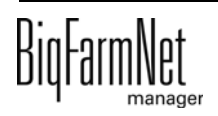

2. Wählen Sie den gewünschten Zeitraum oder geben Sie ein Datum ein.

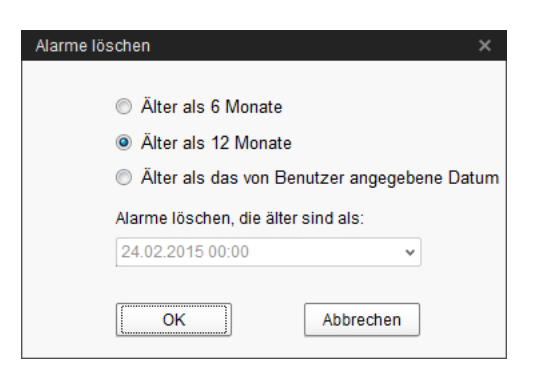

3. Klicken Sie auf "OK".

Alle Alarme des ausgewählten Zeitraums werden gelöscht.

#### **Alarme löschen**

1. Klicken Sie im rechten Bereich der Registerkarte "Protokoll" auf "Löschen"

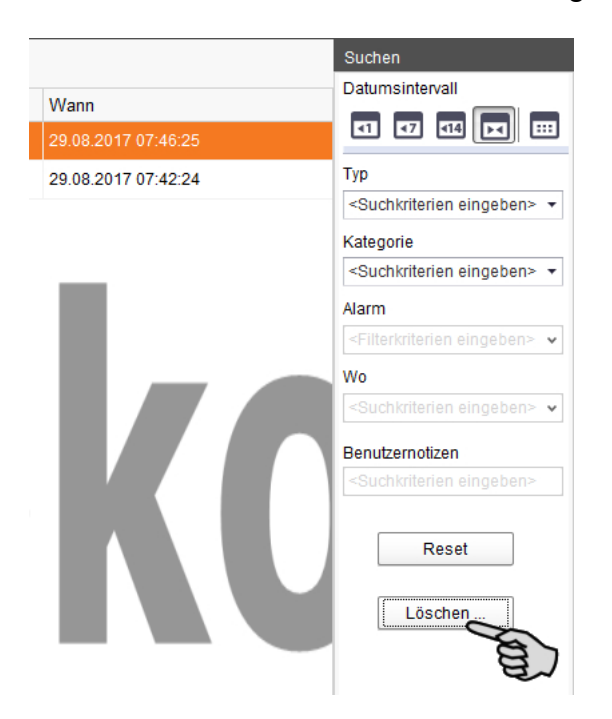

2. Klicken Sie den gewünschten Zeitraum an oder geben Sie ein Datum ein.

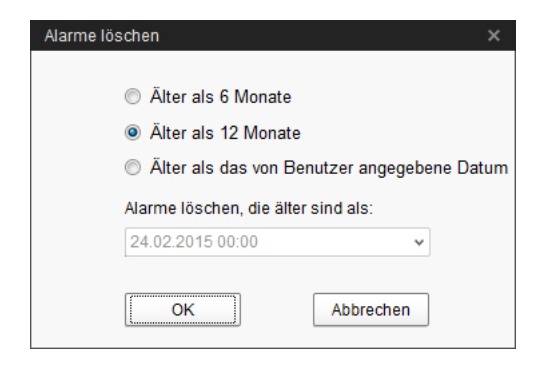

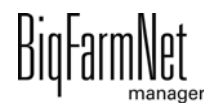

#### **ACHTUNG!**  $|\mathbf{i}|$

Nur Alarme älter als 6 Monate können gelöscht werden.

3. Klicken Sie auf "OK".

Alle Alarme des ausgewählten Zeitraums werden gelöscht ganz unabhängig davon, ob Sie über die Suchfunktion gerade Alarme ausgewählt haben.

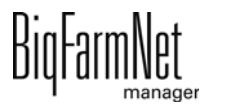

# **9.4 Alarm Notification**

Alarm Notification ist ein Dienst für die Alarmbenachrichtigung per E-Mail. Die Alarmbenachrichtigung per SMS wird derzeit nicht unterstützt.

Um den Dienst für die Alarmbenachrichtigung per E-Mail zu nutzen, müssen Sie diesen Dienst im BigFarmNet Manager konfigurieren. Die technischen Voraussetzungen für eine E-Mail-Benachrichtigung sind:

- **•** Internetverbindung
- **•** laufender BigFarmNet Manager

#### ۱i **ACHTUNG!**

Der Dienst Alarm Notification ersetzt kein Alarmwählgerät! Der Dienst ist nur eine zusätzliche Hilfe.

Den Dienst Alarm Notification richten Sie wie folgt ein:

1. Klicken Sie im Menü "Setup" auf "Alarm Notification".

Das Dialogfenster "Alarm Notification" öffnet sich.

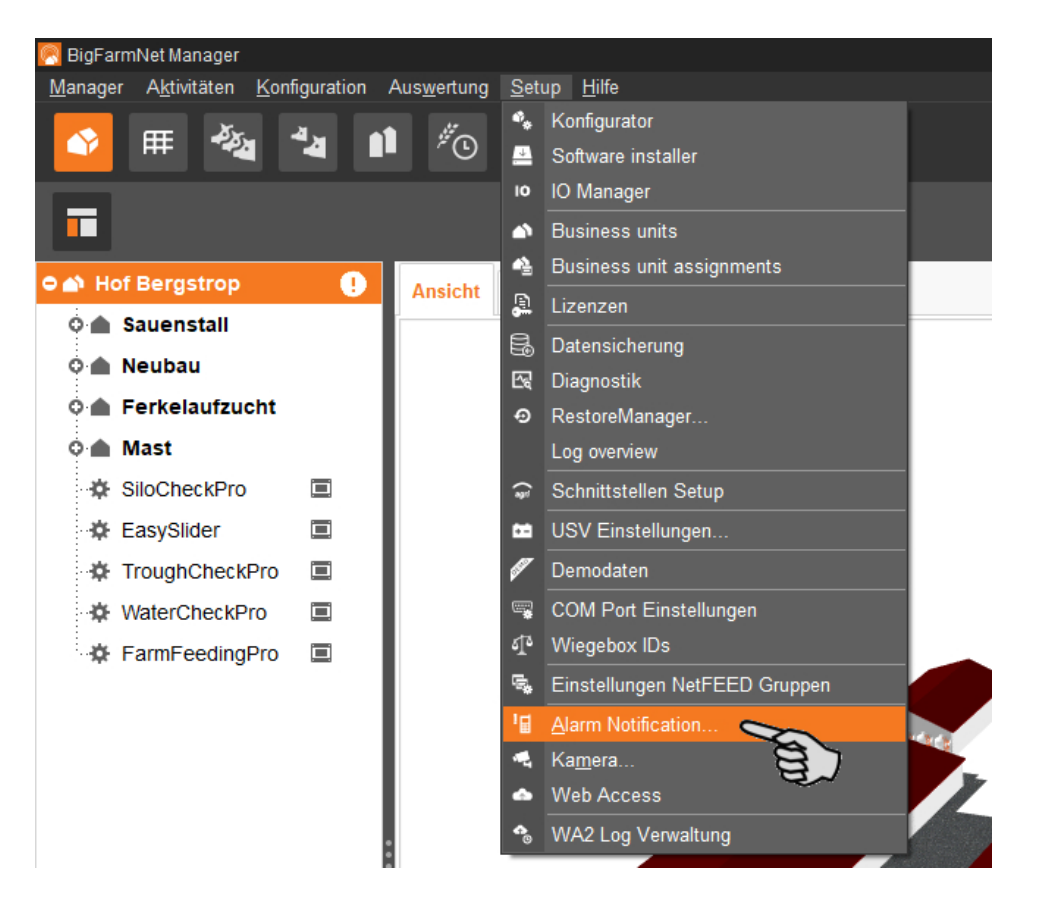

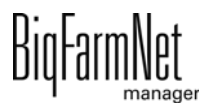

2. Aktivieren Sie unter "Konfiguration" den Alarm Notification-Dienst.

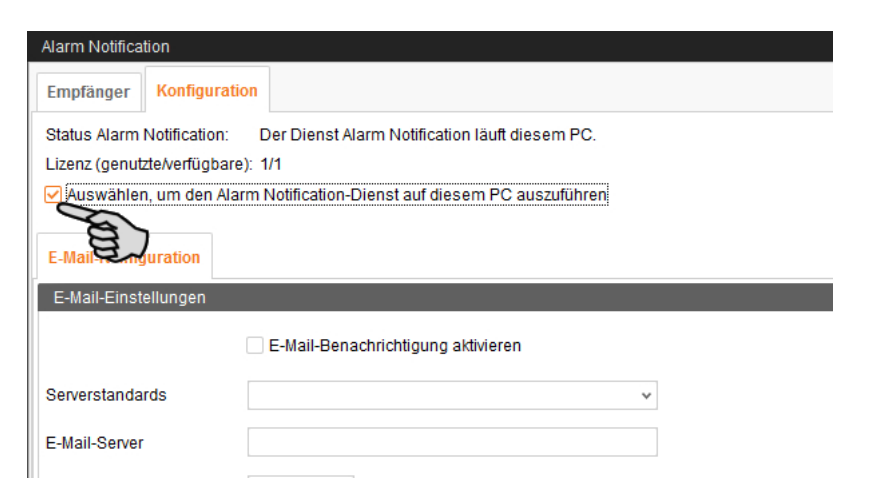

3. Klicken Sie bei **Serverstandards** auf den Abwärtspfeil und wählen Sie Ihren Serverstandard aus der Drop-down-Menü.

Sobald Sie den Serverstandard ausgewählt haben, werden der E-Mail-Server, der Server Port und SSL automatisch ausgefüllt.

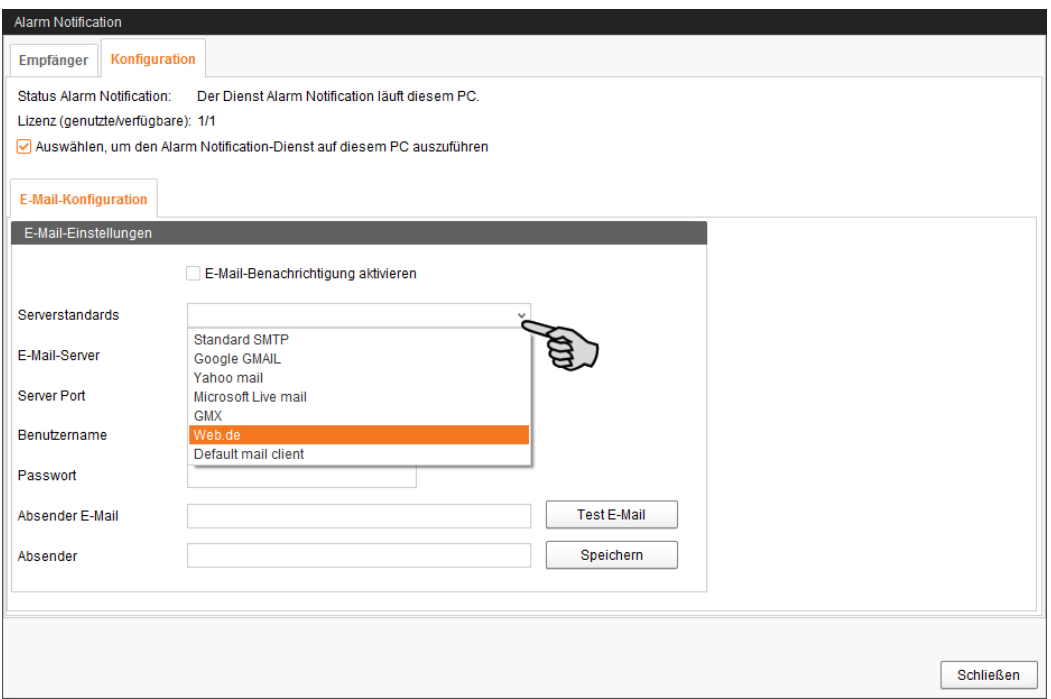

4. Geben Sie den **Benutzernamen**, das **Passwort** und die **Absender-E-Mail** ein.

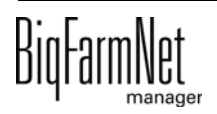

5. Aktivieren Sie die Funktion für E-Mail-Benachrichtigung und klicken Sie auf "Test E-Mail", um die Konfiguration zu prüfen.

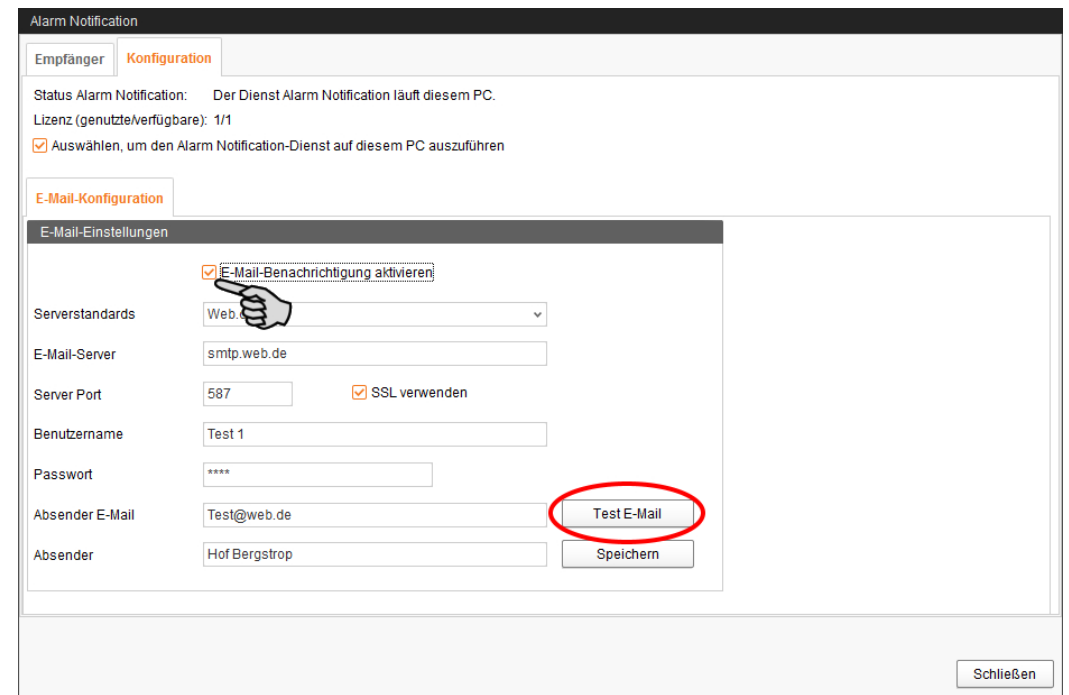

- 6. Klicken Sie abschließend auf "Speichern", um alle Einstellungen zu übernehmen.
- 7. Klicken Sie unter "Empfänger" auf "Hinzufügen", um einen Empfänger hinzuzufügen.

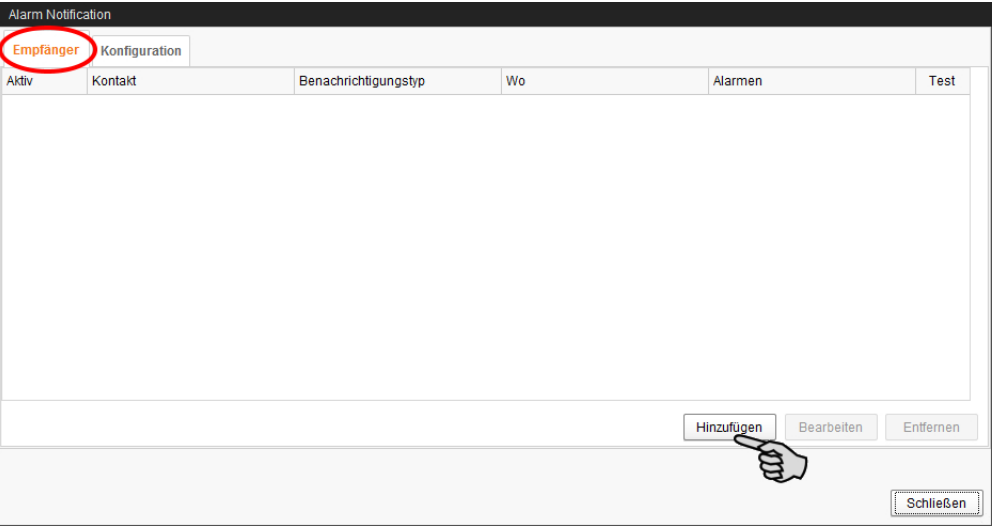

8. Geben Sie die Kontaktdaten ein und wählen Sie die entsprechende Sprache aus.

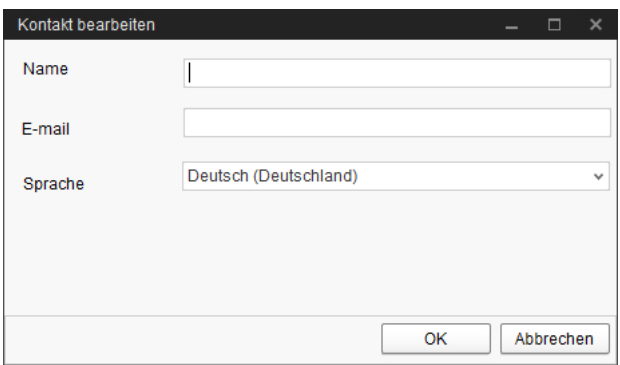

- 9. Bestätigen Sie die Eingaben mit "OK".
- 10. Wählen Sie als **Benachrichtigungstyp** "E-Mail" aus und bestätigen Sie die Auswahl mit "OK".
- 11. Wählen Sie unter **Wo** den Standort, dessen Alarme der Empfänger erhalten soll.

Eine Mehrfachnennung ist möglich.

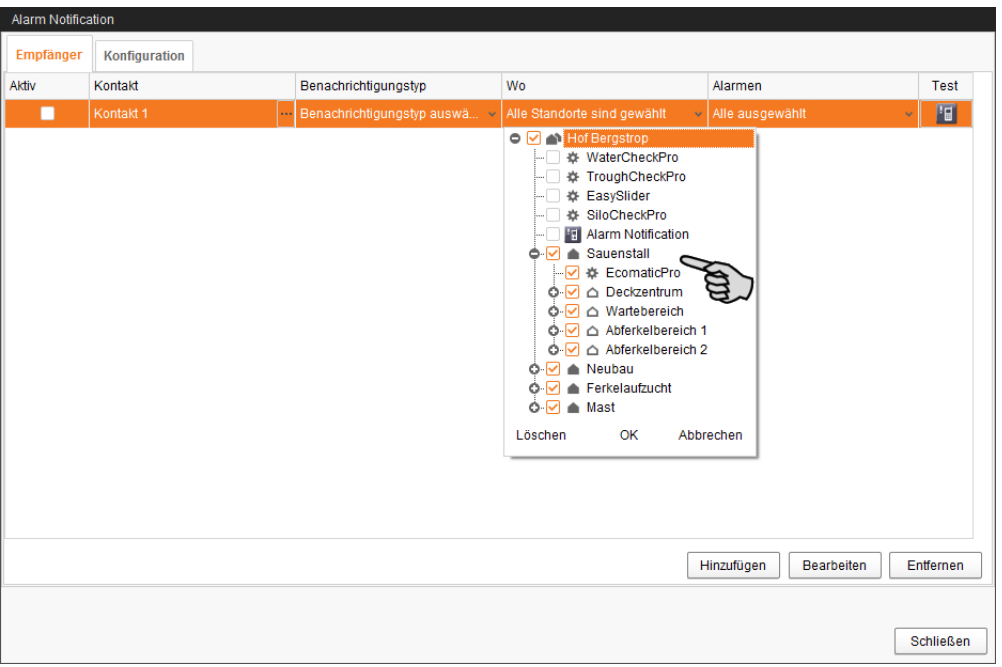

12. Bestätigen Sie die Auswahl im Drop-down-Menü mit "OK".

13. Wählen Sie unter **Alarme**, welche Art von Alarm der Empfänger erhalten soll. Eine Mehrfachnennung ist möglich.

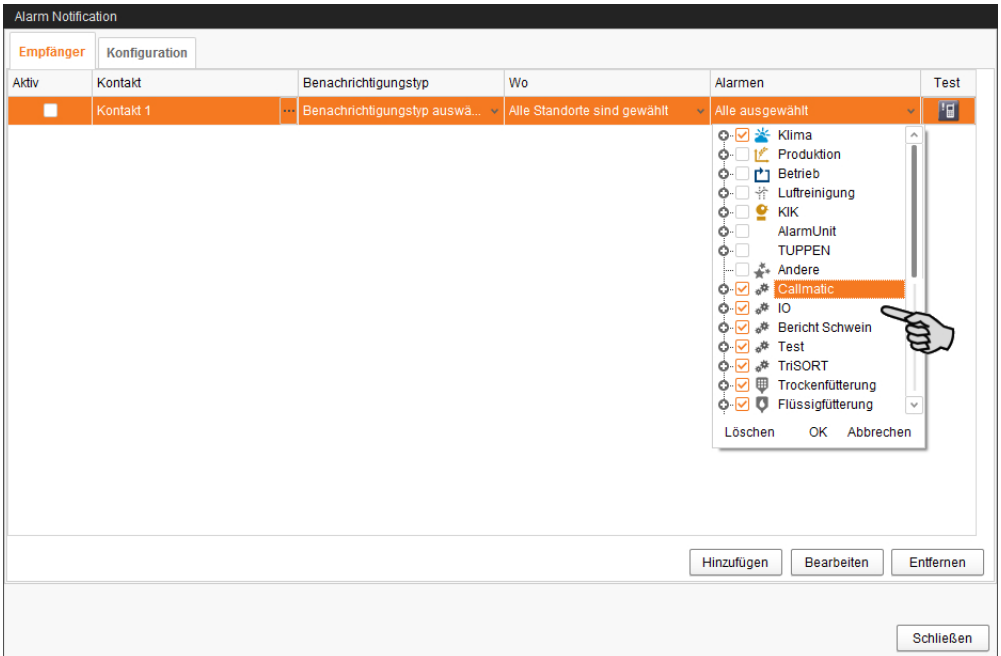

- 14. Bestätigen Sie die Auswahl im Drop-down-Menü mit "OK".
- 15. Aktivieren Sie den Empfänger für die Alarmbenachrichtigung.

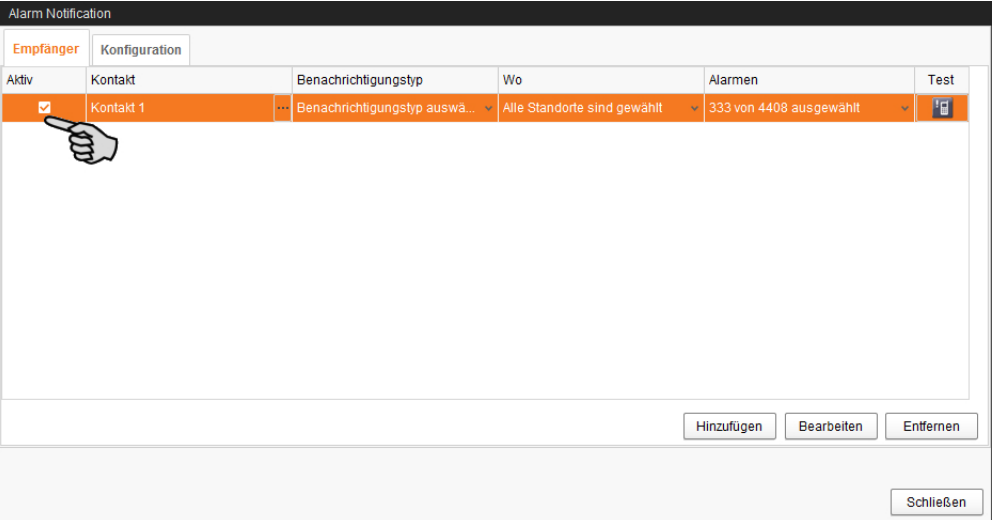

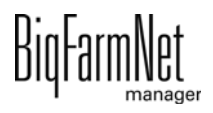

16. Prüfen Sie die eingegebenen Empfängerdaten, indem Sie dem Empfänger eine Testnachricht senden:

Klicken Sie auf das Symbol für Alarm Notification und bestätigen Sie den nächsten Dialog mit "Ja".

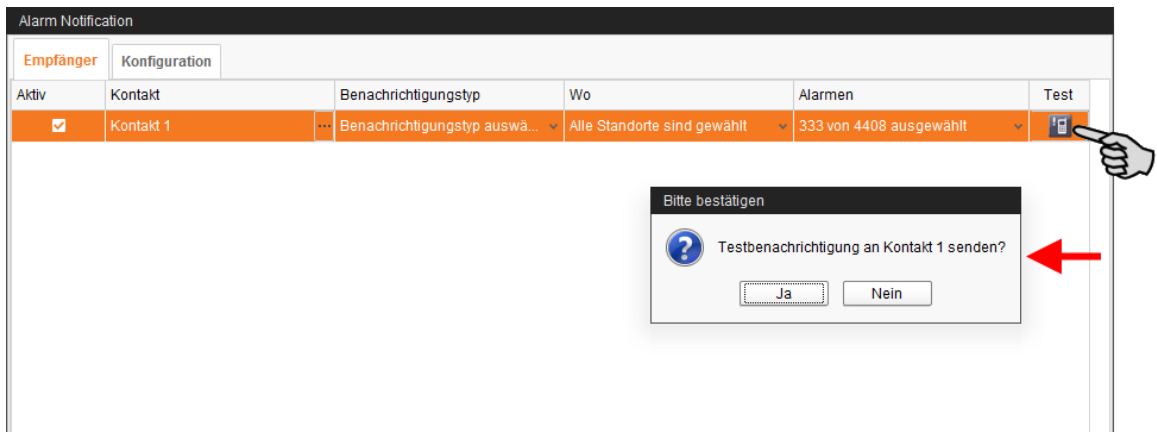

17. Sobald Sie alle Einstellungen vorgenommen haben, klicken Sie auf "Schließen". Das Dialogfenster wird geschlossen.

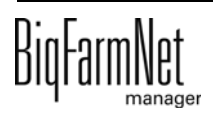

# **10 Bedienung Steuerungscomputer**

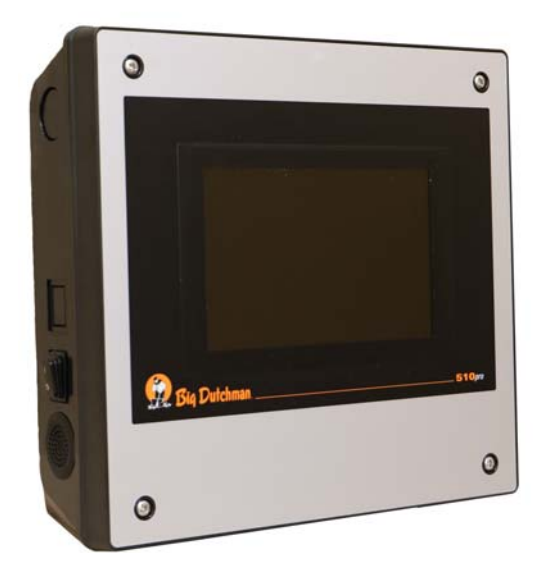

Für die Steuerung der Saugferkelfütterung CulinaFlex wird mit der Applikation CulinaMix*pro* der Steuerungscomputer 510*pro* eingesetzt. Die Steuerung der Saugferkelfütterung CulinaFlex über den Steuerungscomputer 510*pro* läuft auch unabhängig vom BigFarm-Net Manager.

Wenn der Steuerungscomputer mit dem Big-FarmNet Manager verbunden ist, dann findet stets ein Datenaustausch statt. Alle Daten im Steuerungscomputer werden an den Manager-PC im Büro weitergeleitet und umgekehrt.

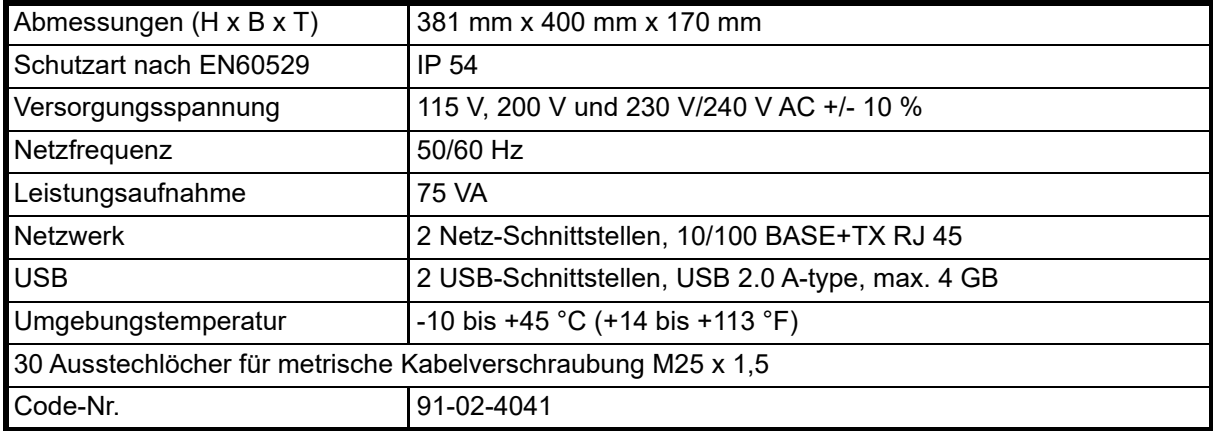

# **10.1 Technische Daten**

# **10.2 Symbole**

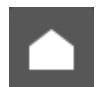

Übersicht/Startansicht

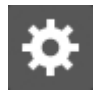

Menü für Einstellungen

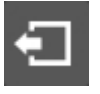

Abmelden

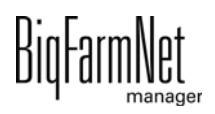

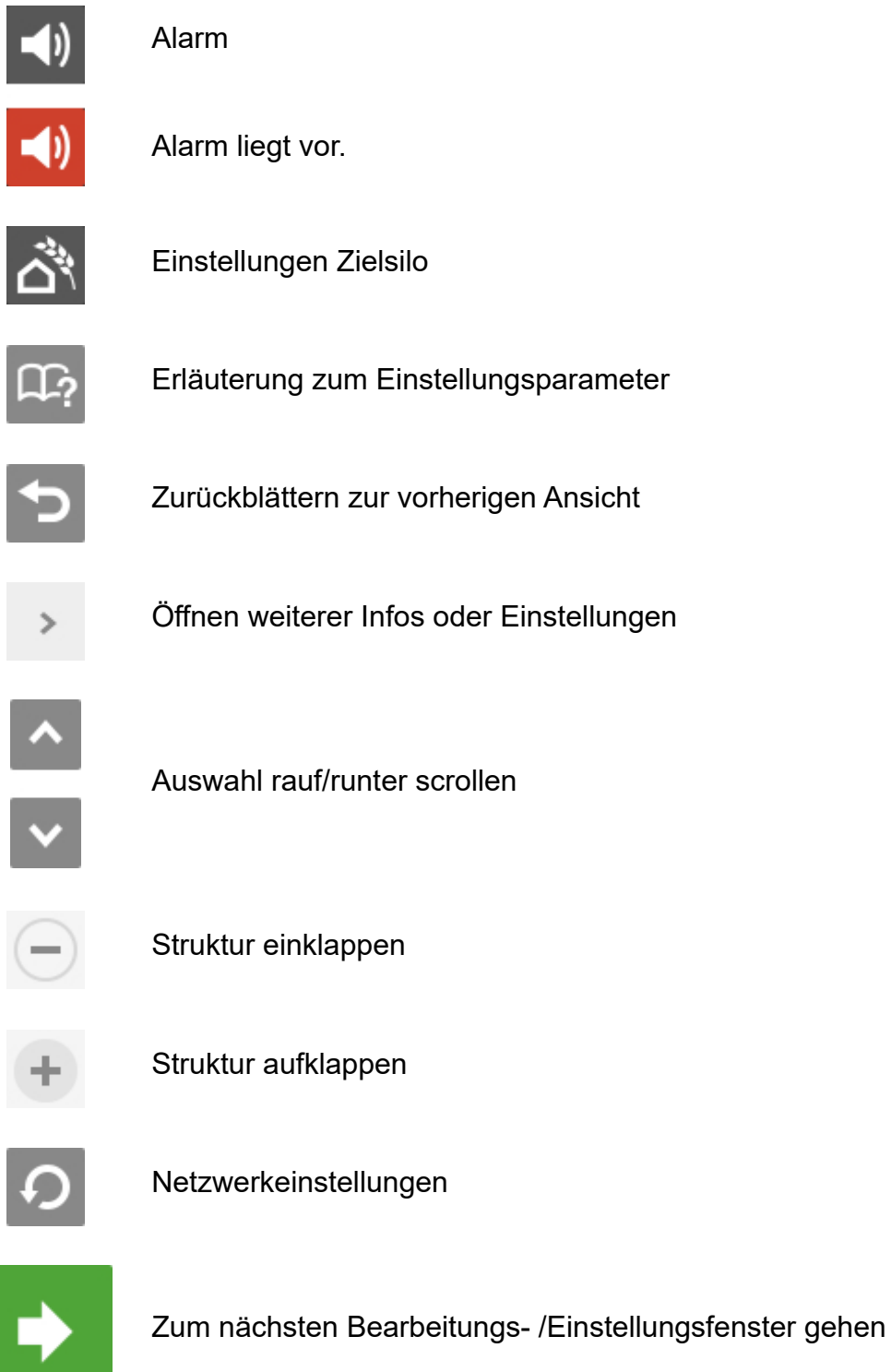

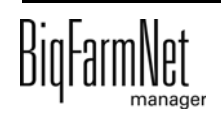

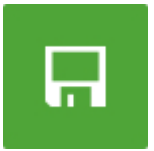

Eingabe speichern

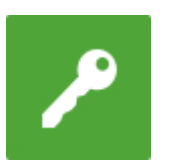

Anmelden

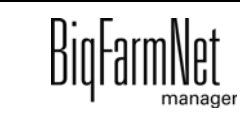

# **10.3 Anmeldung**

Die Anmeldung am Steuerungscomputer erfolgt über den Login-Dialog.

Der Login-Dialog erscheint

- **•** automatisch nach erfolgreich abgeschlossener Software-Installation, wenn die Applikation startet,
- **•** automatisch nach einer bestimmten Zeitspanne ohne Aktivität (automatische Abmeldung) oder,
- **•** wenn Sie sich am Steuerungscomputer aktiv abmelden.

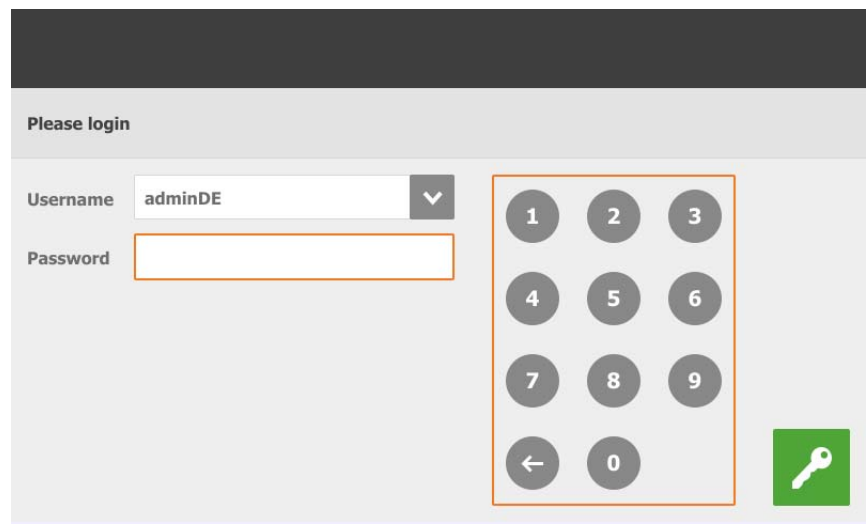

#### **ACHTUNG!**  $\| \mathbf{i} \|$

Benutzername und Passwort sind dieselben wie bei der Anmeldung im BigFarmNet Manager.

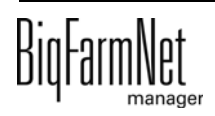

# **10.4 Einstellungen**

Sie gelangen in das Menü für Einstellungen, indem Sie auf das entsprechende Symbol für Einstellungen tippen.

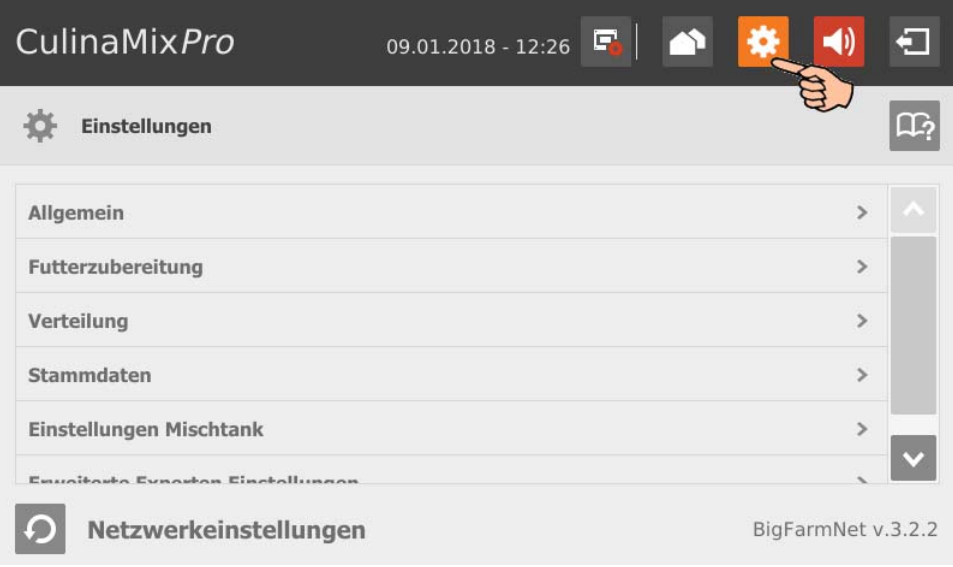

# **10.4.1 Futterzubereitung (allgemein)**

Folgen Sie der Menüführung im Screenshot, um zu den gewünschten Einstellungen zu gelangen.

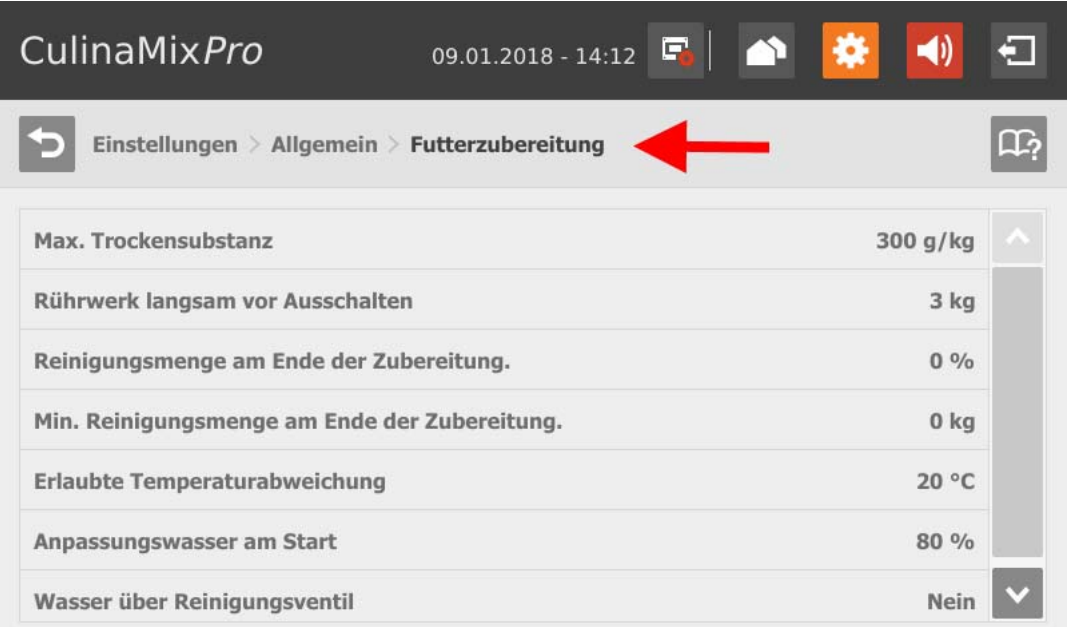

**• Max. Trockensubstanz:** Wird dieser Wert beim Einfüllen in den Mischtank überschritten, dann wird ein Alarm ausgegeben.

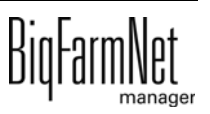

- **Rührwerk langsam vor Ausschalten:** Wird eine Komponente bei laufendem Rührwerk in den Mischtank oder in den Vormischer gefördert (eine Einstellung bei der Komponente), so wird zunächst schnell gerührt. Sobald die noch zu dosierende Restmenge den hier angegebenen Wert erreicht, wird auf langsames Rühren umgeschaltet. Ist der hier angegebene Wert größer als die gesamte Menge, wird sofort langsam gerührt.
- **Reinigungsmenge am Ende der Zubereitung:** Wird Wasser als Ausgleichskomponente benutzt, so wird der hier angegebene Anteil des Wassers am Ende der Zubereitung über das Reinigungsventil eindosiert. Voraussetzung dafür: Die Menge liegt über der angegebenen Mindestmenge, siehe "Min. Reinigungsmenge am Ende der Zubereitung".
- **Min. Reinigungsmenge am Ende der Zubereitung:** Liegt der umgerechnete Anteil "Reinigungsmenge am Ende der Zubereitung" unter diesem Wert, so wird am Ende der Zubereitung kein Wasser über das Reinigungsventil eindosiert.
- **Erlaubte Temperaturabweichung** im Mischtank beim Anmischen.
- **Anpassungswasser am Start** dient zur Temperaturregelung. Die restliche Menge dient ebenfalls zur Temperaturerreichung, wenn z.B. Futter noch manuell hinzugefügt wird.
- **Wasser über Reinigungsventil:** Die Wassermenge wird über das Reinigungsventil statt über das normale Wasserventil in den Mischtank dosiert.

# **10.4.2 Einstellungen Ferkel**

Folgen Sie der Menüführung im Screenshot, um zu den gewünschten Einstellungen zu gelangen.

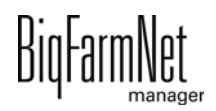

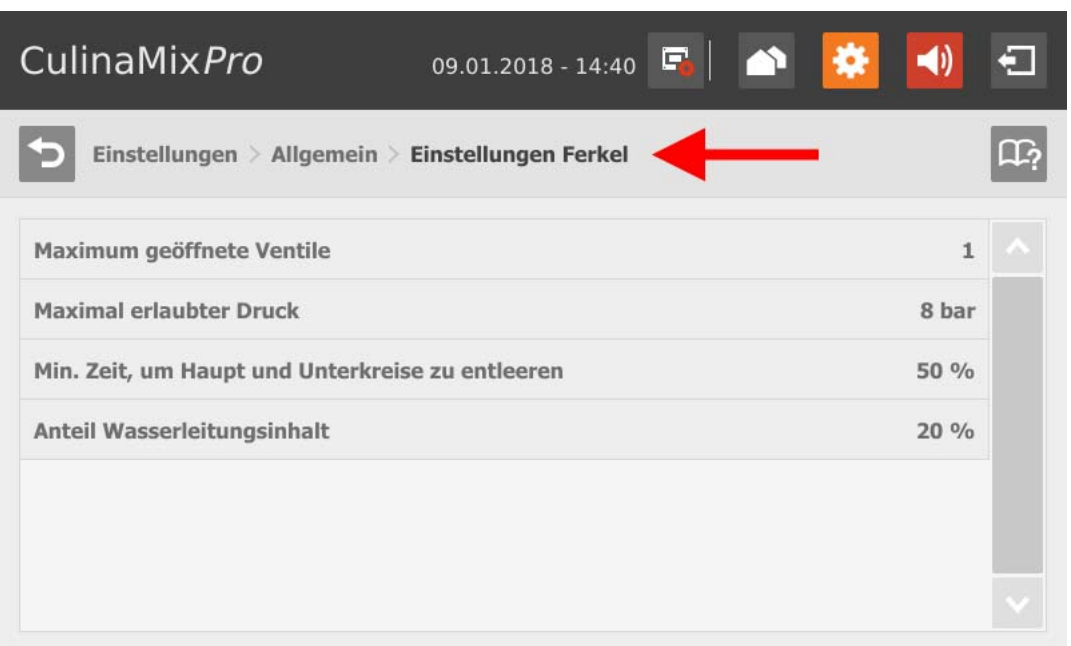

- **Max. offene Ventile:** Anzahl an zeitgleich geöffneten Ventilen.
- **Max. erlaubter Druck:** Dieser Parameter ist eine Sicherheitsfunktion. Der Förderdruck in den Leitungen wird gemessen und darf den definierten Wert nicht überschreiten.
- **Min. Zeit um Haupt- und Unterkreise zu entleeren** ausgehend von der Befüllzeit.
- **Anteil Wasserleitungsinhalt** für eine schrittweise Verdünnung des Rohrinhalts. Der Anteil bezieht sich auf das Rohrvolumen, das in den Experteneinstellungen einsehbar ist. Dieser Parameter gilt nur, wenn die Leitungen nur mit Wasser gereinigt werden.

### **10.4.3 Einstellungen Applikation**

Folgen Sie der Menüführung im Screenshot, um zu den gewünschten Einstellungen zu gelangen.

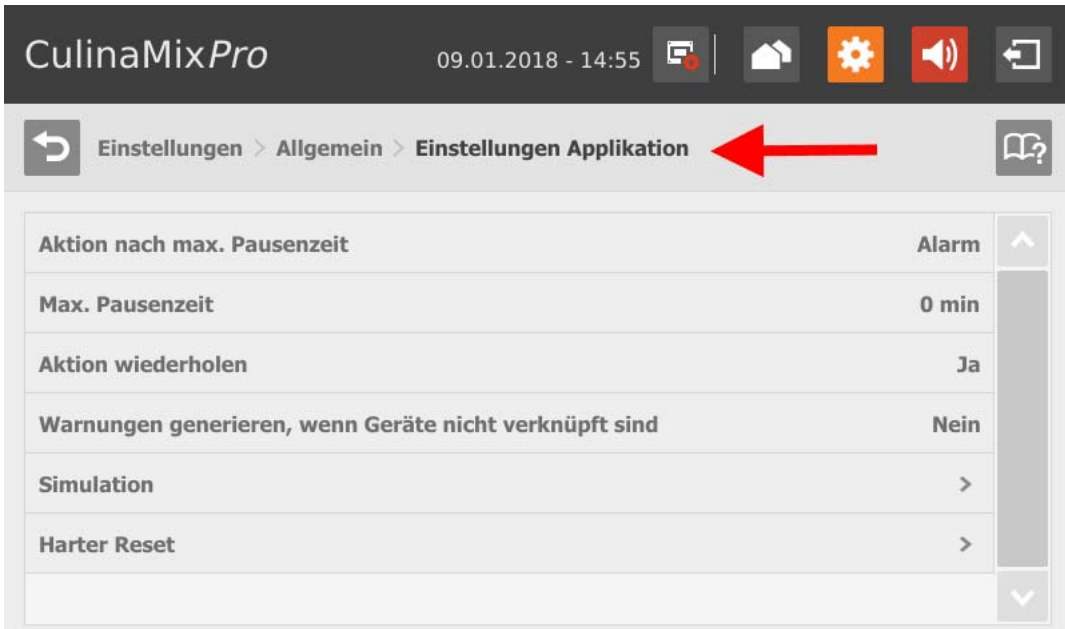

- **Aktion nach Ablauf der max. Pausenzeit** ist ein Alarm, eine Warnung oder keine Aktion ("Nein").
- **Max. Pausenzeit:** Ist die Applikation länger als hier angegeben nicht in Betrieb (Pause oder Störung), wird entsprechend der Einstellung "Aktion nach Ablauf der max. Pausenzeit" ein Alarm oder eine Warnung ausgegeben. Eine Zeit von 0 Minuten bedeutet, dass es keine maximale Pausenzeit gibt.
- **Aktion wiederholen:** Ist dieser Parameter aktiv, wird die Aktion (Alarm, Warnung oder keine Aktion) nach jedem weiteren Ablauf der maximalen Pausenzeit wiederholt.
- **Warnungen generieren, wenn Geräte nicht verknüpft sind**
- **Simulation > Simulation aktivieren:** Wenn Sie die Simulation aktivieren, müssen Sie den Steuerungsprozess neu starten. Der Steuerungsprozess startet, indem Sie im IO-Manager auf den Button "Applikation neu starten" klicken. In erster Linie werden die Waagen, die Sensoren und der Durchflussmesser simuliert. So können zum Beispiel Fütterungen oder Tankreinigungen ohne Hardware simuliert werden. Wenn Sie die Simulation wieder deaktivieren, müssen Sie die Steuerung erneut über den Button "Applikation neu starten" in Betrieb nehmen.
- **Harter Reset > Applikation zurücksetzen**

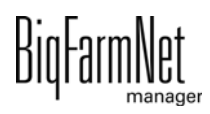

# **10.4.4 Benutzerbestätigung**

Folgen Sie der Menüführung im Screenshot, um zu den gewünschten Einstellungen zu gelangen.

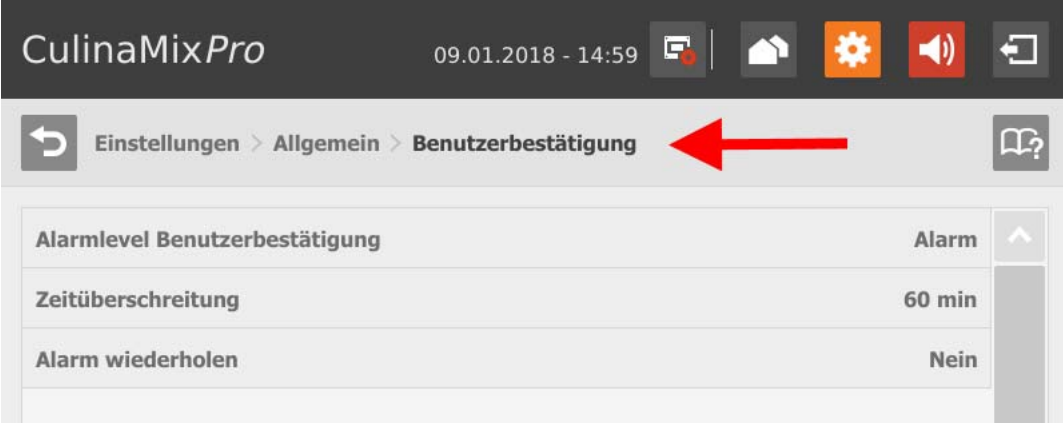

- **Alarmlevel Benutzerbestätigung**
- **Zeitüberschreitung:** Innerhalb der hier angegebenen Zeit müssen Sie die Aktion, z.B. manuelle Befüllung von Komponenten, manuell bestätigen. Anderenfalls wird der Status unter "Alarmlevel Benutzerbestätigung" ausgegeben.
- **Alarm wiederholen** nach Ablauf der Dauer unter "Zeitüberschreitung".

# **10.4.5 Einstellungen Wasser**

Folgen Sie der Menüführung im Screenshot, um zu den gewünschten Einstellungen zu gelangen.

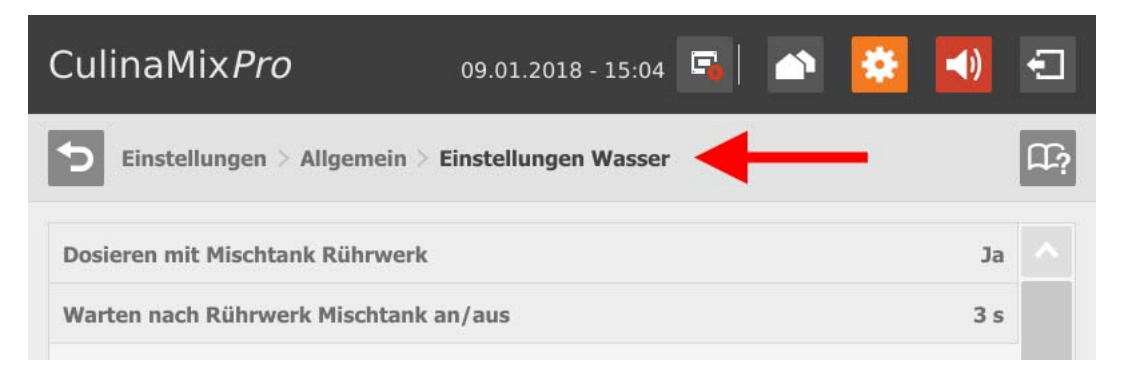

### **• Dosieren mit Mischtank Rührwerk:**

Mit dieser Einstellung definieren Sie, ob bei der Anlage mit Wasser gerührt wird, z.B., wenn kaltes und warmes Wasser für bestimmte Temperaturregelungen eingesetzt wird.

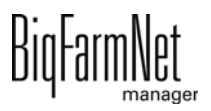

#### **• Warten nach Rührwerk Mischtank an/aus:**

Wenn das Rührwerk von "An" zu "Aus" (oder umgekehrt) geschaltet wird, wartet das Rührwerk danach die hier angegebene Zeit ab, bevor Wasser in den Mischtank gefüllt wird.

### **10.4.6 Verteilung (Wärmetauscher)**

Folgen Sie der Menüführung im Screenshot, um zu den gewünschten Einstellungen zu gelangen.

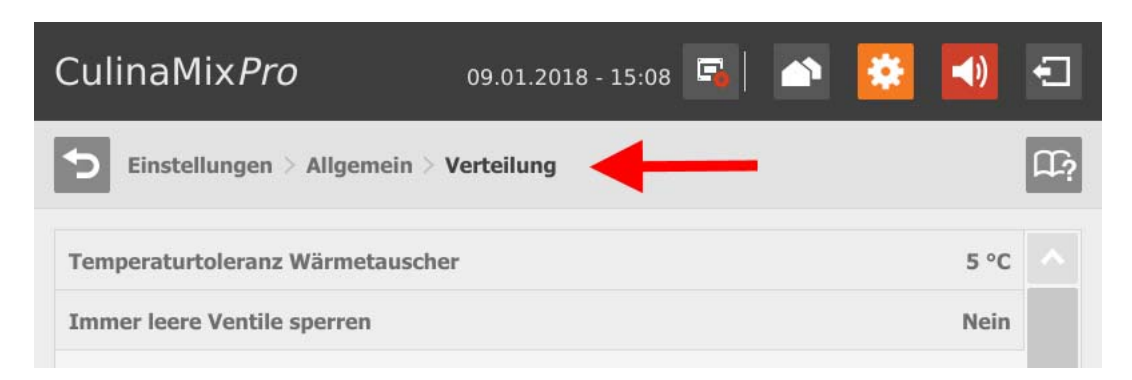

**• Temperaturtoleranz Wärmetauscher** ist eine Schaltschwelle für den Wärmetauscher. Fällt die Temperatur des Futters unter diesen Toleranzwert, wird der Wärmetauscher aktiviert.

### **10.4.7 Futterzubereitung (Mischtank, Rührwerk)**

Folgen Sie der Menüführung im Screenshot, um zu den gewünschten Einstellungen zu gelangen.

#### **Mischtank**

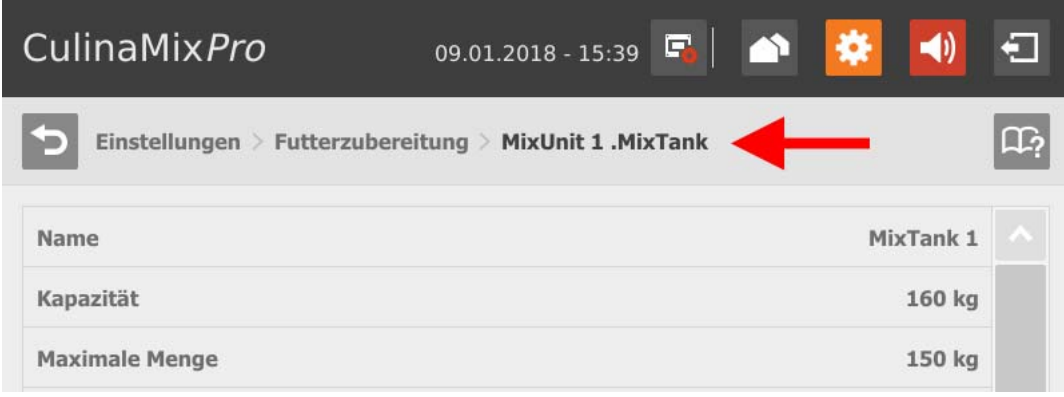

**• Kapazität** des Mischtanks

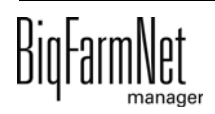

- **Max. Menge** definiert den maximalen Inhalt, der in den Mischtank gefüllt werden kann. Die maximale Menge sollte etwas geringer als die Kapazität sein im Hinblick auf die Nachlaufmenge.
- **Min. Menge** definiert den minimalen Inhalt, der im Mischtank immer verbleibt.
- **Menge Rührwerk aus:** Wenn die Menge im Tank bei der Verteilung diesen Wert erreicht oder unterschreitet, wird das Rührwerk ausgeschaltet. Somit wird verhindert, dass z.B. Luft angesaugt wird.
- **Min. Anmischmenge:** Die minimale Menge zum Anmischen. Unterhalb dieser Menge ist das Rühren technisch nicht möglich.
- **Min. Reinigungsmenge:** Die minimale Menge an Wasser zur Tankreinigung.
- **Tankinhalt:** Bei diesem Parameter kann der Inhalt des Mischtanks manuell angepasst werden.
- **Futterkurve:** Bei diesem Parameter ordnen Sie den Mischtanks eine Futterkurve zu.
- **Teilapplikation aktivieren:** Bei CulinaMix*pro* sind die Mischtanks einzelne Teilapplikationen. Ein Mischtank kann für eine bestimmte Zeit gesperrt werden, z.B. bei einem Schaden.
- **Teilapplikation läuft nicht**

**Aktion nach Ablauf der max. Pausenzeit** ist ein Alarm, eine Warnung oder keine Aktion ("Nein").

**Max. Pausenzeit:** Ist die Applikation länger als hier angegeben nicht in Betrieb (Pause oder Störung), wird entsprechend der Einstellung "Aktion nach Ablauf der max. Pausenzeit" ein Alarm oder eine Warnung ausgegeben. Eine Zeit von 0 Minuten bedeutet, dass es keine maximale Pausenzeit gibt.

**Aktion wiederholen:** Ist dieser Parameter aktiv, wird die Aktion (Alarm, Warnung oder keine Aktion) nach jedem weiteren Ablauf der maximalen Pausenzeit wiederholt.

# **• Verteileinstellungen Pause**

**Zeitspanne alle voll:** Wenn alle Ventile, die mit diesem Mischtank verbunden sind, für die hier definierte Zeitspanne voll melden, geht die Anlage für die unter "Pausendauer" definierte Zeit in Pause.

**Pausendauer** siehe "Zeitspanne alle voll".

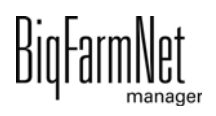

### **Agitator/Rührwerk**

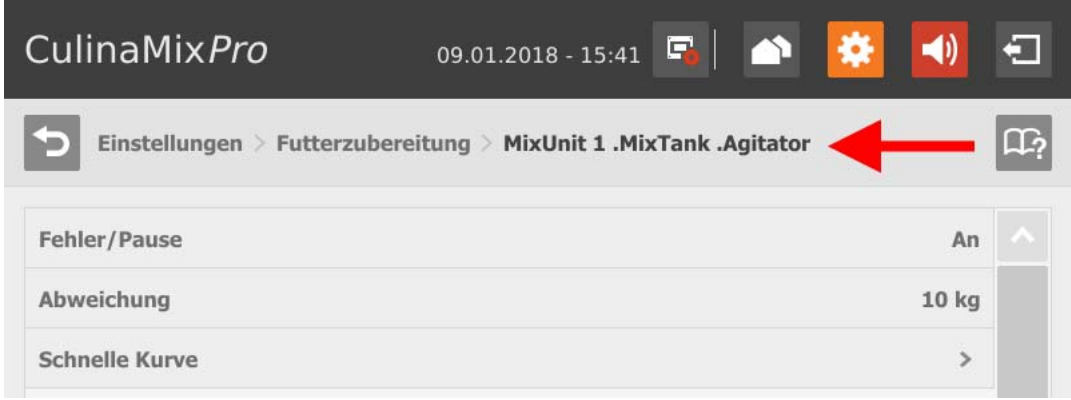

- **Fehler/Pause Status:** Bei diesem Parameter definieren Sie, wie sich ein Rührwerk verhält, wenn die Applikation oder die Teilapplikation in Pause oder in Störung ist. Diese Einstellung gilt jedoch nur, wenn die Pause oder die Störung während einer Fütterung auftritt.
- **Abweichung:** Diese Einstellung gilt nur für Rührwerke in verwogenen Silos und ist erforderlich, wenn eine Kurve für das Rührwerk angelegt wurde. Die Abweichung ist der Toleranzwert, damit das Rührwerk nicht ständig geschaltet wird, wenn das Gewicht um den Wert eines Stützpunkts der Kurve schwankt.
- **Min. Geschwindigkeit:** Dieser Parameter gilt nur für Rührwerke mit Frequenzumformer. Hier wird die maximale Frequenz eingestellt. Wenn der Behälter nicht verwogen ist, wird die maximale Frequenz für das schnelle Rühren verwendet.
- **Max. Geschwindigkeit:** Dieser Parameter gilt nur für Rührwerke mit Frequenzumformer. Hier wird die minimale Frequenz eingestellt. Wenn der Behälter nicht verwogen ist, wird die minimale Frequenz für das langsame Rühren verwendet.
- **Verzögerung von langsam zu schnell**
- **Verzögerung von schnell zu langsam**
- **Schnelle/langsame Kurve**

Abhängig von der Schaltung des eingesetzten Rührwerks erstellen Sie eine schnelle und/oder eine langsame Kurve.

**a)** Tippen Sie auf die gewünschte Kurve.

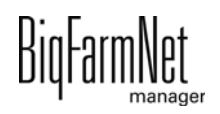

**b)** Tippen Sie auf das Plus-Symbol, um Werte zu definieren.

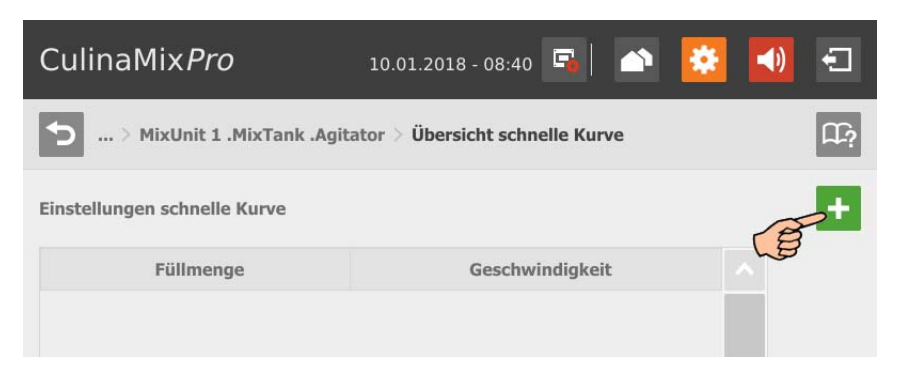

**c)** Geben Sie die Füllmenge mit Hilfe des Nummernblocks ein und wählen Sie die Geschwindigkeit.

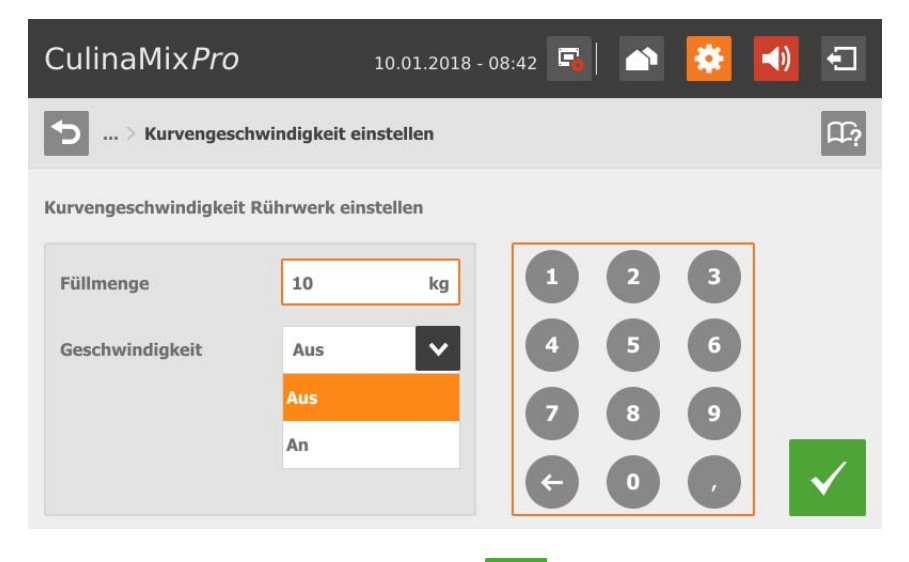

- **d)** Bestätigen Sie Ihre Eingabe mit
- **e)** Für weitere Eingaben tippen Sie erneut auf das Plus-Symbol.

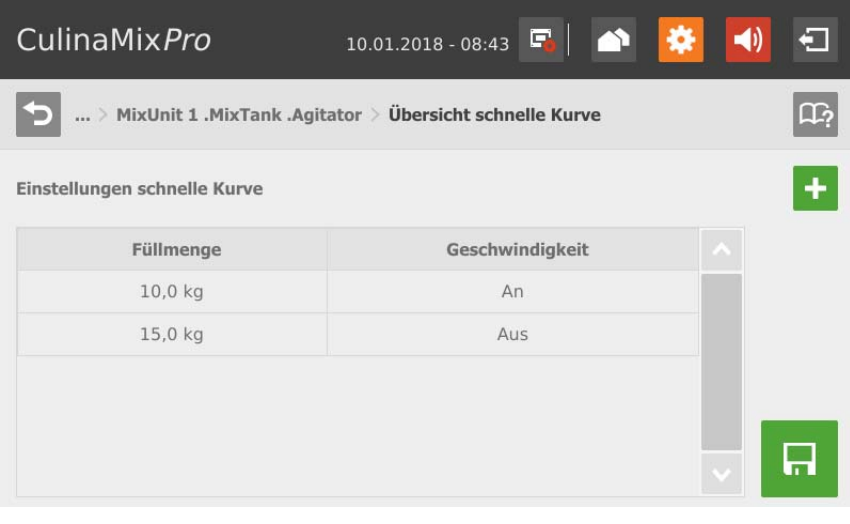

**f)** Tippen Sie auf **F**, um die Kurve zu speichern.

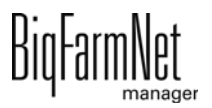

# **10.4.8 Verteilung (Hauptkreise)**

Folgen Sie der Menüführung im Screenshot, um zu den gewünschten Einstellungen zu gelangen.

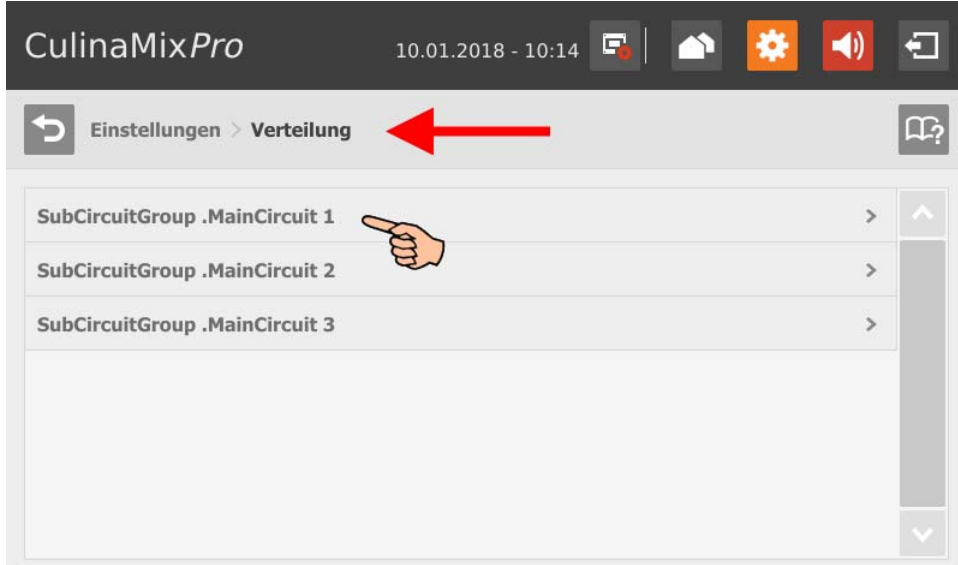

- **Zeitspanne füllen:** Die Zeitspanne, um den Hauptkreis am Anfang der Fütterung vollständig zu befüllen.
- **Zeitspanne entleeren:** Die Zeitspanne, um den Hauptkreis am Ende der Fütterung vollständig zu entleeren.
- **Min. Entleerdruck**
- **Ist gefüllt** zeigt, ob der Hauptkreis gefüllt ist oder nicht. Eine manuelle Anpassung ist möglich.
- **Inhaltsvolumen** (Rohrinhalt) wird automatisch aus "Rohrtyp" und "Rohrlänge" errechnet. Das Inhaltsvolumen kann auch direkt eingegeben werden, wenn die Funktion "Volumen eingeben" aktiviert wurde. Dafür wird der Parameter "Rohrlänge" deaktiviert.
- **Rohrtyp**
- **Rohrlänge:** Wenn die Funktion "Volumen eingeben" aktiviert wurde, wird die Eingabe für die Rohrlänge deaktiviert.
- **Dosierzeit Wasser** ist die Öffnungszeit für das Wasserventil. Dieser Parameter betrifft die Reinigung. Innerhalb dieser Zeit werden die Leitungen mit Wasser gespült. Danach werden die Leitungen mit Luft durchgeblasen, siehe folgenden Parameter "Benutzungsdauer Luft".
- **Benutzungsdauer Luft:** Innerhalb dieser Zeit werden die Leitungen mit Luft durchgeblasen, nachdem die Leitungen mit Wasser gespült wurden.

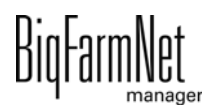

- **Reinigungsmenge:** Für die Reinigung mit Rezept wird diese Menge zusätzlich angemischt.
- **Nach Pausenzeit umpumpen:** Nach einer Pause wird der Rohrinhalt innerhalb dieser Zeit umgepumpt, bevor er verteilt wird. Dieser Parameter bezieht sich auf Parameter unter "Futterzubereitung" oder auf die manuelle Pause (über System-Stopp).

### **10.4.9 Futterkurve (neu anlegen)**

Folgen Sie der Menüführung im Screenshot, um zu den gewünschten Einstellungen zu gelangen.

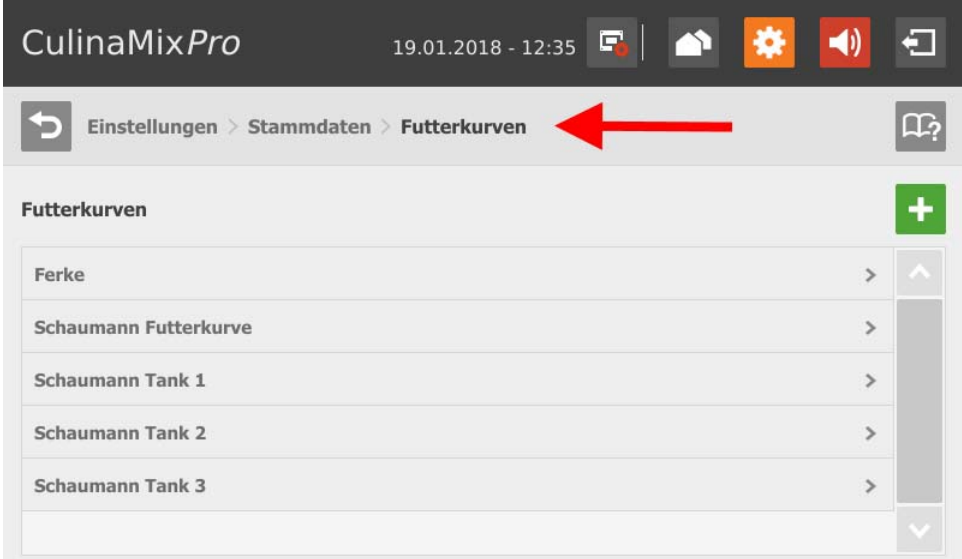

1. Tippen Sie auf das Plus-Symbol, um eine neue Komponente hinzuzufügen.

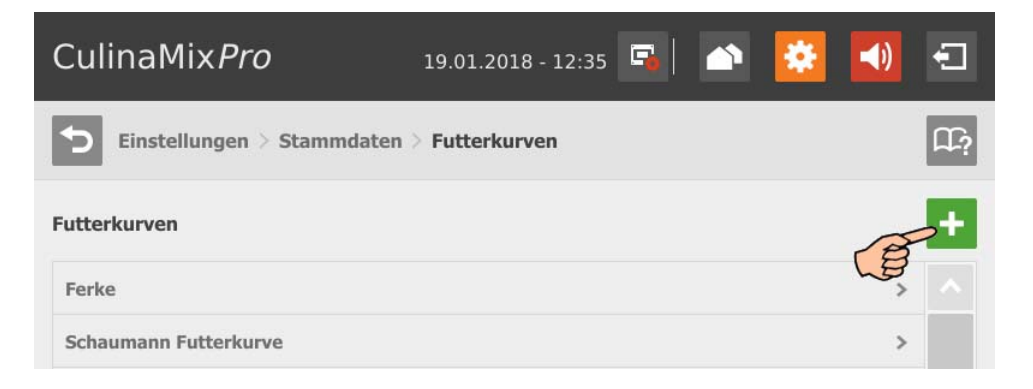

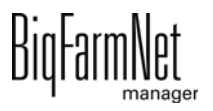

2. Markieren Sie durch Tippen die gewünschte Komponente. Mit dem Rechtspfeil fügen Sie die Komponente der Futterkurve hinzu. Fügen Sie auf diese Weise alle gewünschten Komponenten hinzu.

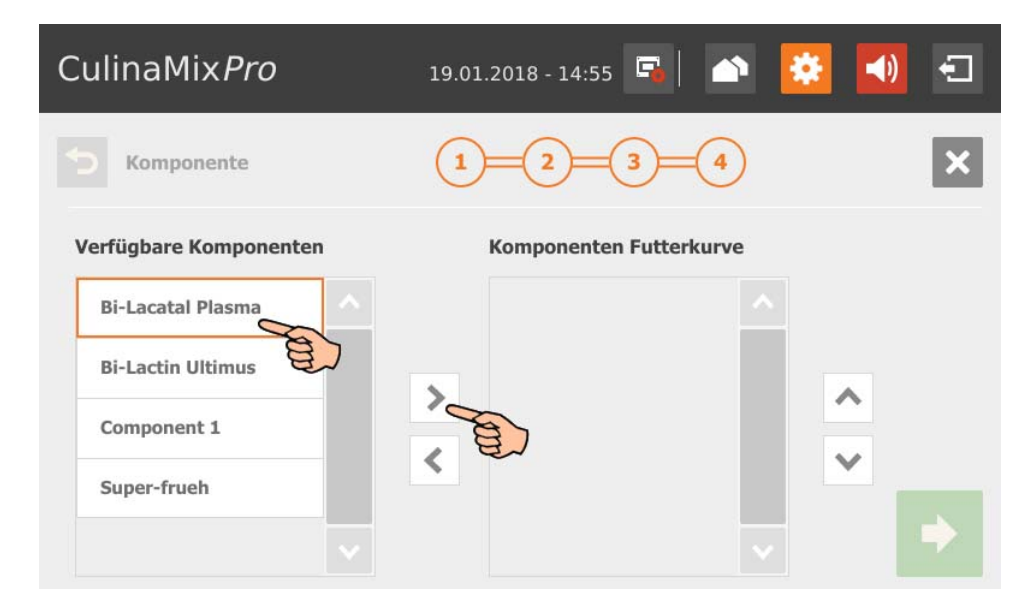

Wenn Sie eine Komponente aus der Futterkurve entfernen möchten, tippen Sie auf die Komponente in der Futterkurve und entfernen Sie diese mit dem Linkspfeil.

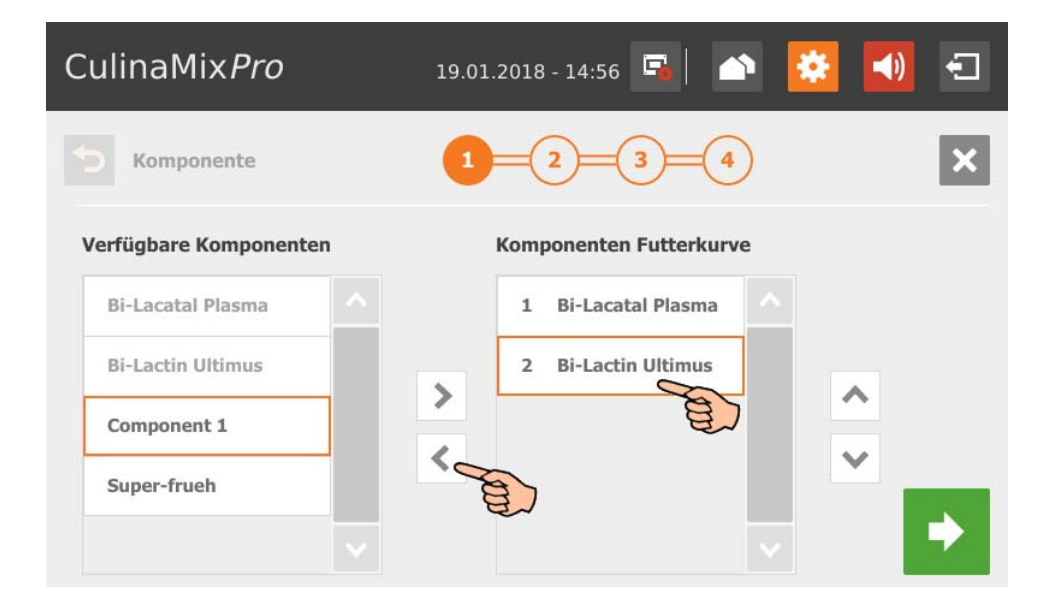

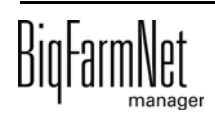

3. Legen Sie bei Bedarf die Reihenfolge der Komponenten fest.

Die Komponenten werden von oben beginnend nacheinander in den Mischtank gefördert.

- a) Markieren Sie durch Tippen die gewünschte Komponente.
- b) Definieren Sie mit den Auf- und Abwärtspfeilen die neue Position.

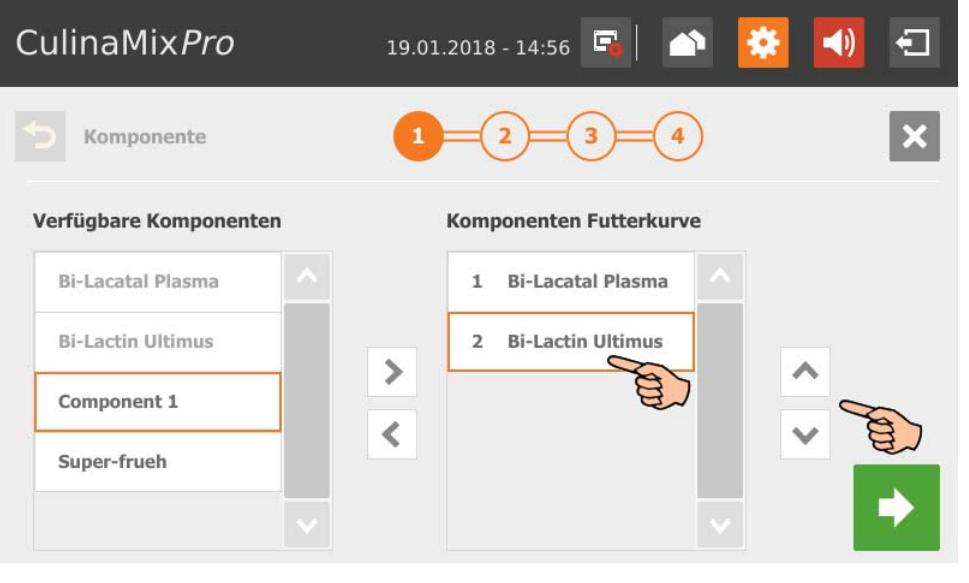

- 4. Gehen Sie zum nächsten Bearbeitungsfenster, indem Sie auf **tippen.**
- 5. Definieren Sie die Hüllkurve:
	- a) Tippen Sie in die Eingabefelder und definieren Sie mit Hilfe der Auf- und Abwärtspfeile die Werte für folgende Parameter: **(Kurven-) Tag**, **(Futter-) Temperatur** (Verteil-Temperatur), **Zubereitungsmenge** pro Mischung plus Rohrinhalt (Menge, die effektiv verfüttert wird)

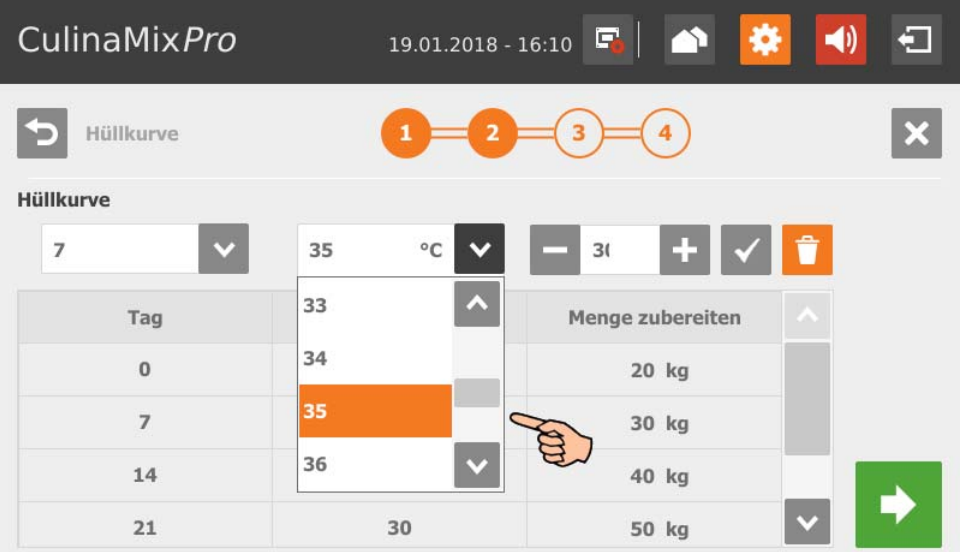

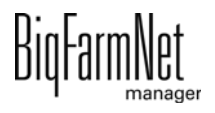

- b) Tippen Sie auf  $\checkmark$ , um die Eingabe zu speichern. Die Eingabe erscheint in der Tabelle.
- c) Geben Sie weitere Kurventage ein.
- d) Wenn Sie einen Kurventag bearbeiten möchten, markieren Sie den Kurventag durch Tippen und ändern Sie die Eingabefelder. Bestätigen Sie mit

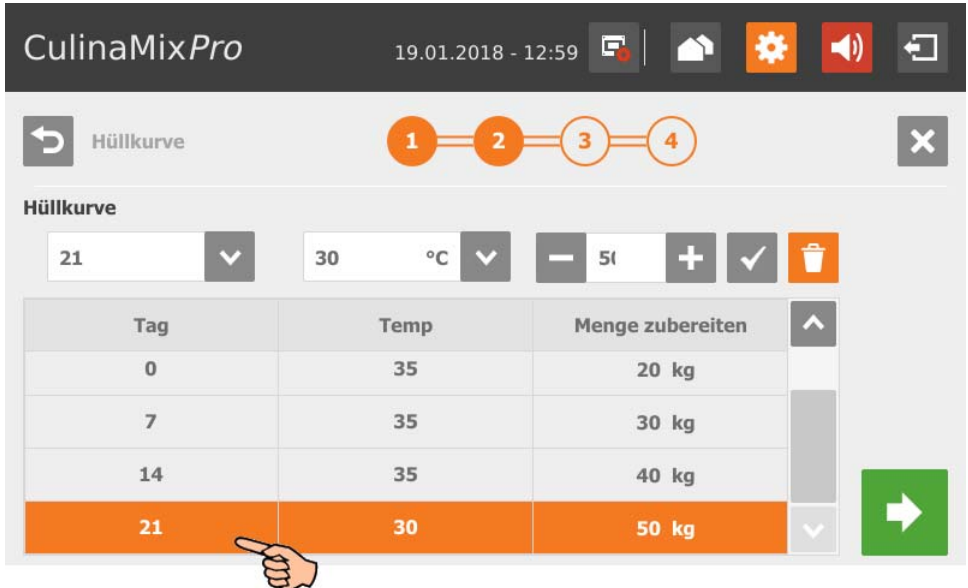

- e) Wenn Sie einen Kurventag löschen möchten, markieren Sie den Kurventag durch Tippen und löschen ihn mit
- 6. Gehen Sie zum nächsten Bearbeitungsfenster, indem Sie auf **the Exe**tippen.
- 7. Definieren Sie die Futterzusammensetzung:
	- a) Wählen Sie unter **Intervall** den Kurvenzeitraum.

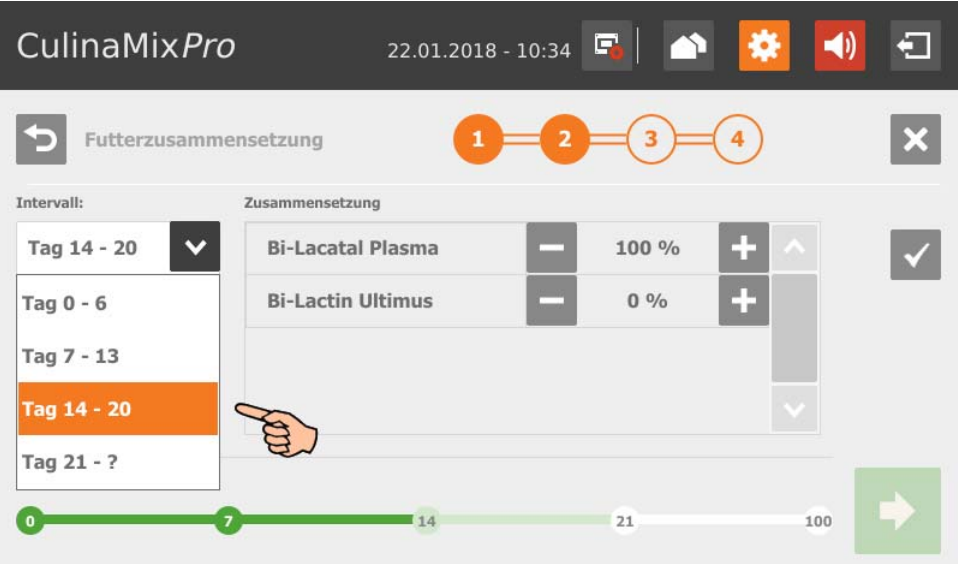

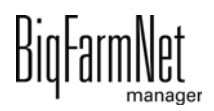

b) Definieren Sie für das gewählte Intervall den prozentualen Anteil der einzelnen Komponenten. Die Aufteilung erfolgt immer ausgehend von 100 %.

Mit **Laund Eine** ändern Sie den Wert.

c) Tippen Sie auf  $\checkmark$ , um die Eingabe zu speichern.

Der Farbstrahl im unteren Bereich des Fensters zeigt die einzelnen Intervalle und markiert diese nach ihrem Bearbeitungsstatus wie folgt:

- Grün: Die Futterzusammensetzung für das Intervall ist definiert und gespeichert.

- Hellgrün: Das Intervall ist in Bearbeitung und nicht gespeichert.

- Weiß: Das Intervall wurde noch nicht bearbeitet.

Erst wenn Sie für alle Intervalle die Futterzusammensetzung definiert und gespeichert haben, können Sie zum nächsten Bearbeitungsfenster wechseln.

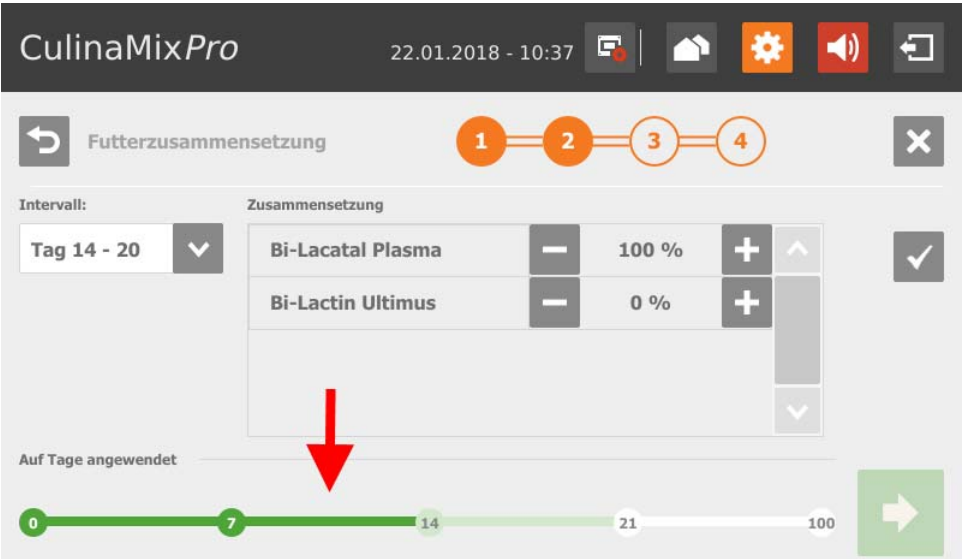

- 8. Gehen Sie zum nächsten Bearbeitungsfenster, indem Sie auf **tippen.**
- 9. Definieren Sie bei Bedarf für jedes Intervall das Verhältnis zwischen Trockensubstanz und Wasser:
	- a) Markieren Sie durch Tippen das gewünschte Intervall.
	- b) Definieren Sie mit Hilfe der Links- und Rechtspfeile am Farbstrahl die Werte für Trockensubstanz (braun) und Wasser (blau).

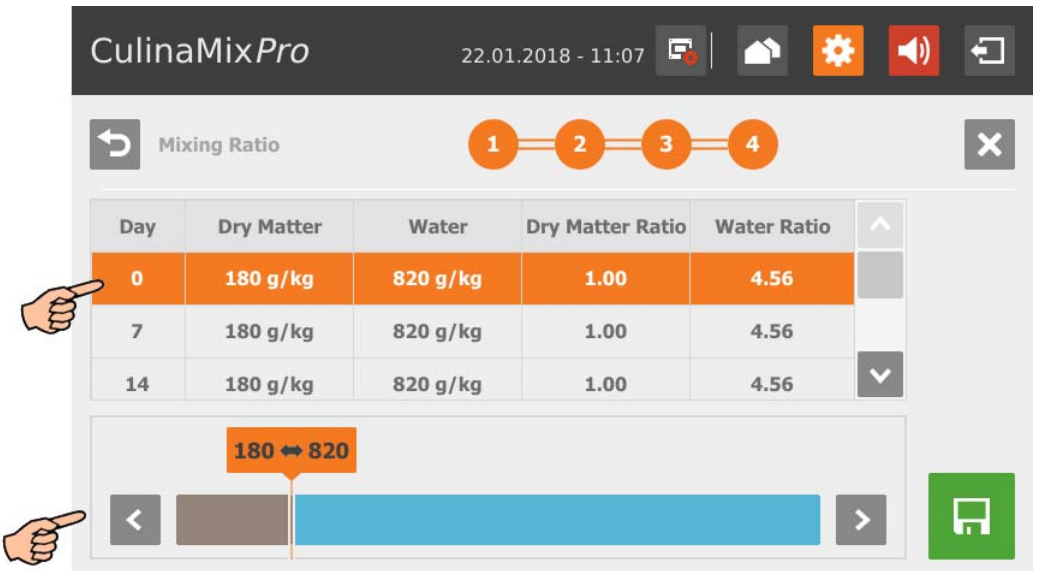

- 10. Sobald Sie alle Einstellungen definiert haben und im letzten Bearbeitungsfenster angelangt sind, speichern Sie die Futterkurve mit
	- Mit  $\times$  brechen Sie die Bearbeitung ab.
	- Mit <a>
	kehren Sie zum vorherigen Bearbeitungsschritt zurück.

# **10.4.10 Futterkurve (bearbeiten)**

Folgen Sie der Menüführung im Screenshot, um zu den gewünschten Einstellungen zu gelangen.

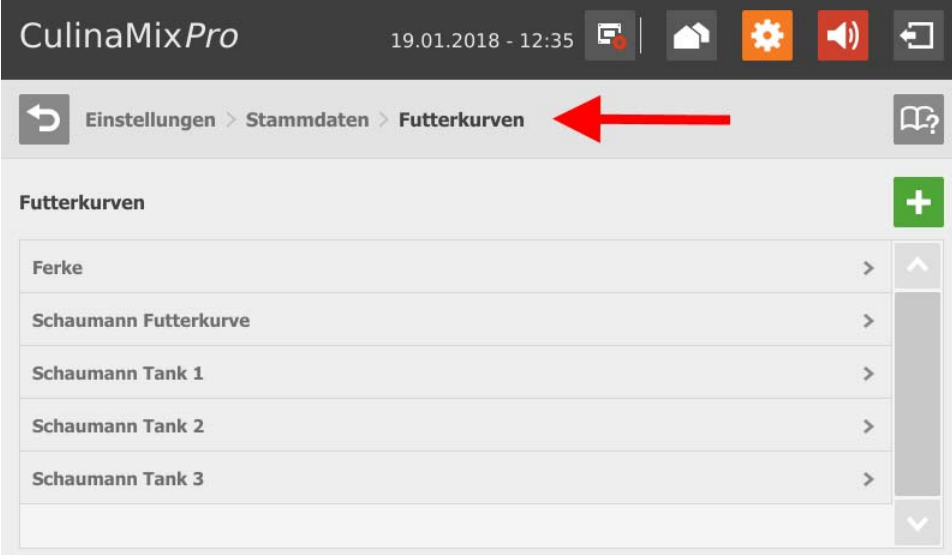

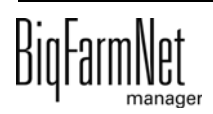
1. Wählen Sie durch Tippen die gewünschte Futterkurve aus.

Die Futterkurve wird als Tabelle angezeigt.

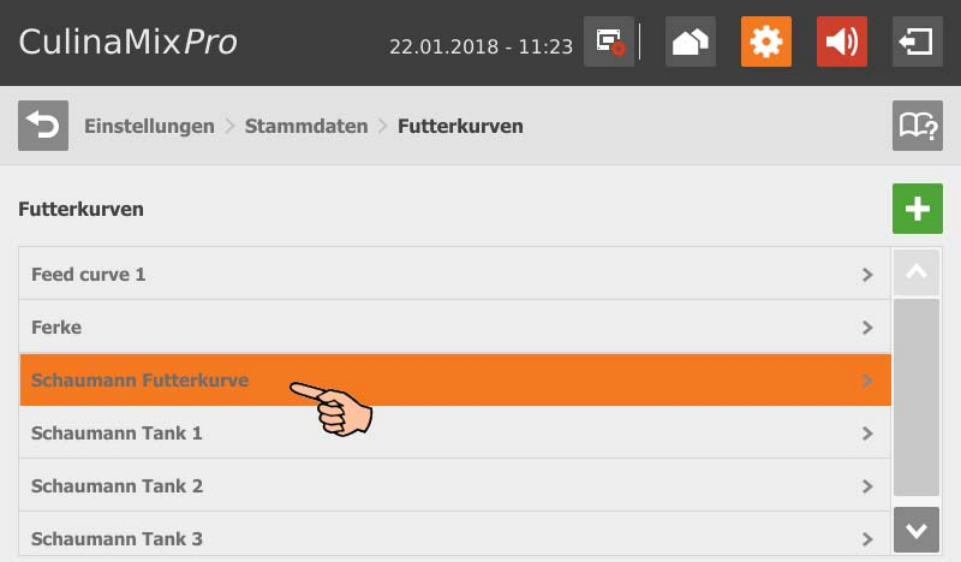

2. Tippen Sie auf einen beliebigen Kurventag, um in den Bearbeitungsmodus der Futterkurve zu gelangen.

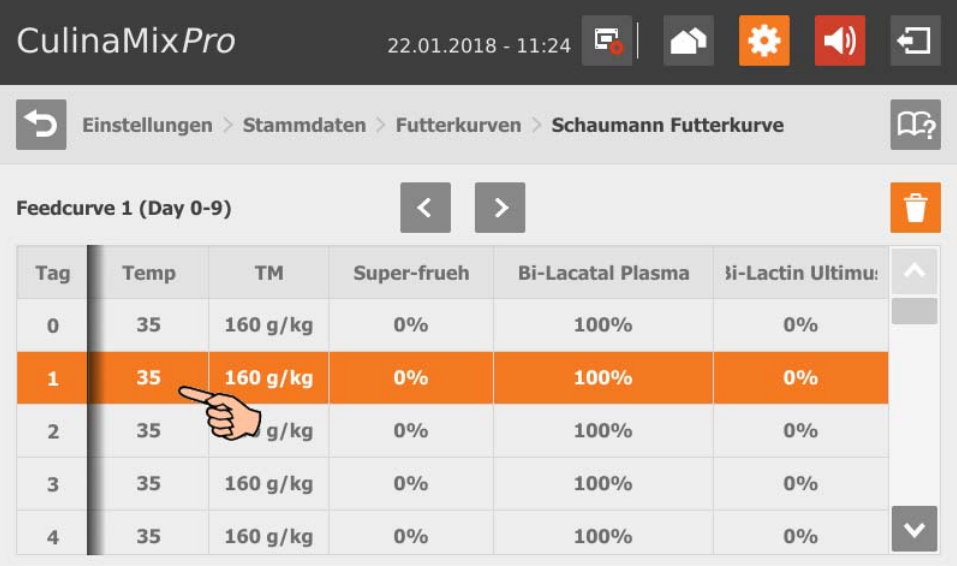

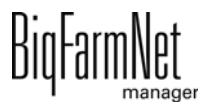

- 3. Ändern Sie bei Bedarf die Komponenten der Futterkurve:
	- Fügen Sie eine Komponente hinzu, indem Sie durch Tippen die gewünschte Komponente markieren. Mit dem Rechtspfeil fügen Sie die Komponente der Futterkurve hinzu.

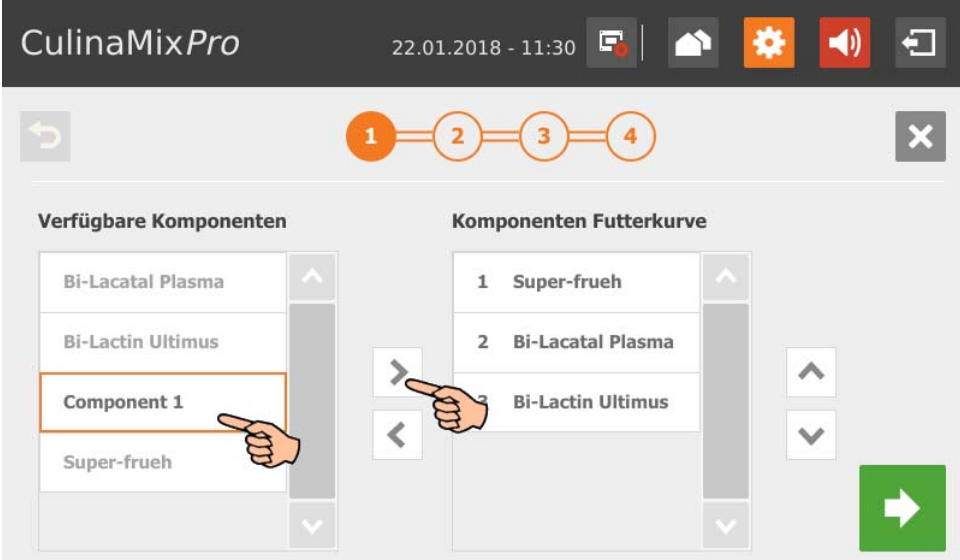

– Entfernen Sie eine Komponente aus der Futterkurve, indem Sie auf die Komponente in der Futterkurve tippen. Mit dem Linkspfeil entfernen Sie die Komponente aus der Futterkurve.

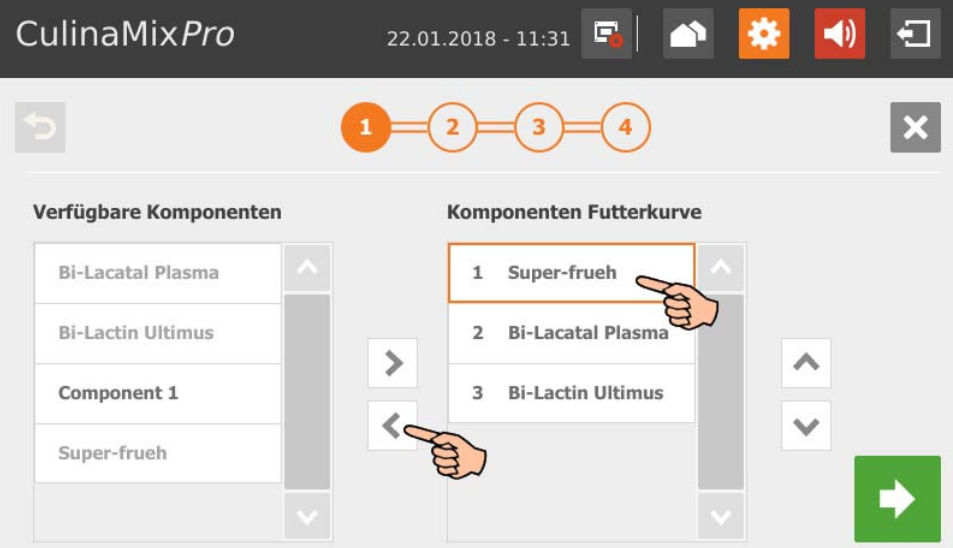

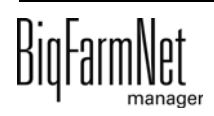

4. Legen Sie bei Bedarf die Reihenfolge der Komponenten fest:

Die Komponenten werden von oben beginnend nacheinander in den Mischtank gefördert.

- a) Markieren Sie durch Tippen die gewünschte Komponente.
- b) Definieren Sie mit den Auf- und Abwärtspfeilen die neue Position.

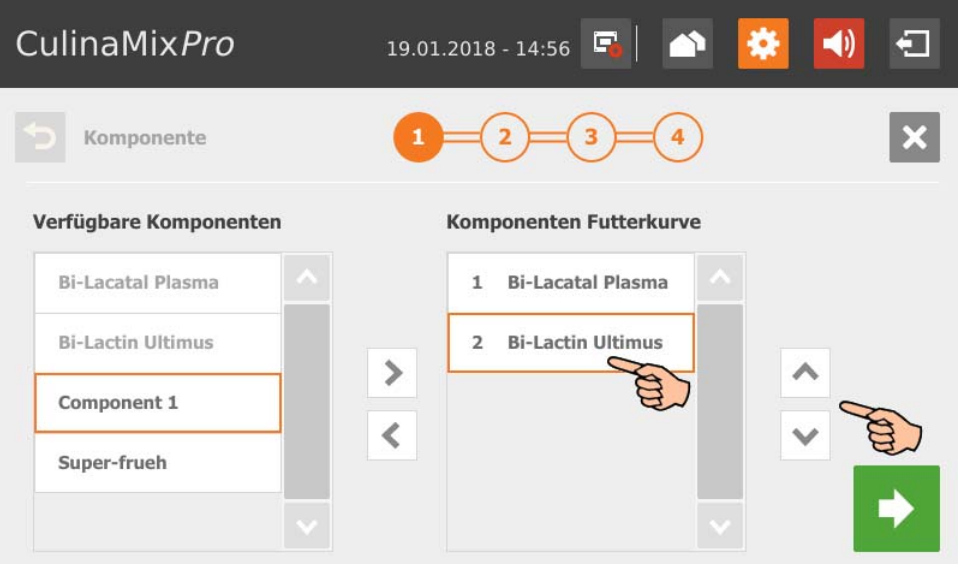

- 5. Gehen Sie zum nächsten Bearbeitungsfenster, indem Sie auf **tippen.**
- 6. Ändern Sie bei Bedarf Kurventage der Hüllkurve:
	- a) Markieren Sie durch Tippen den Kurventag.

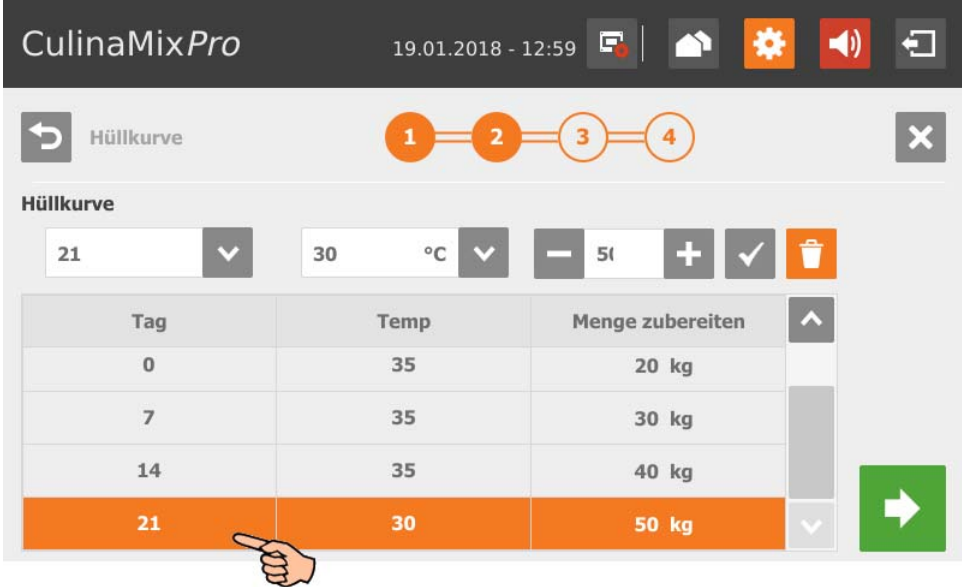

b) Tippen Sie in die Eingabefelder und ändern Sie mit Hilfe der Auf- und Abwärtspfeile die Werte für **(Kurven-) Tag**, **(Futter-) Temperatur** (Verteil-Temperatur), **Zubereitungsmenge** pro Mischung plus Rohrinhalt (Menge, die effektiv verfüttert wird)

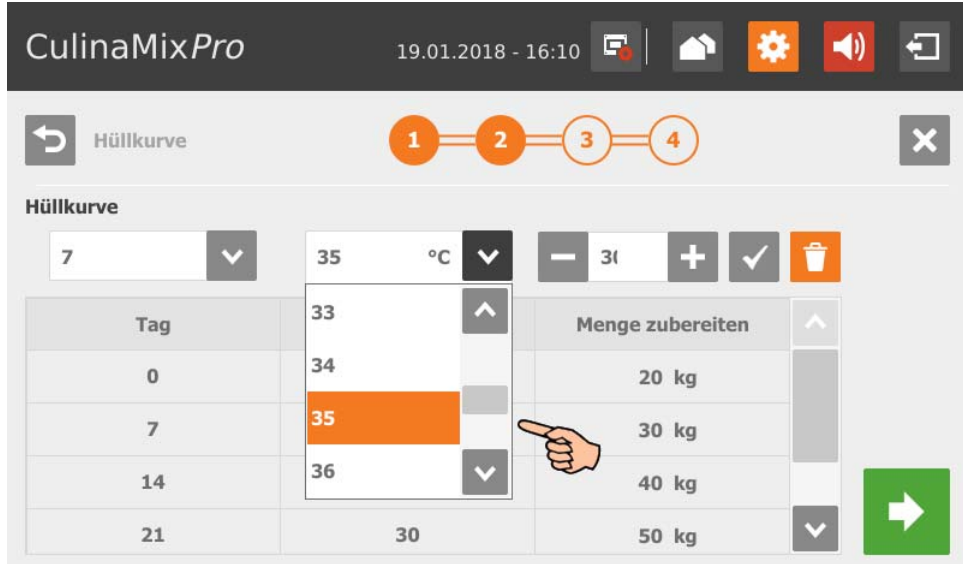

- c) Tippen Sie auf  $\checkmark$ , um die Eingabe zu speichern.
- d) Wenn Sie einen Kurventag löschen möchten, markieren Sie den Kurventag durch Tippen und löschen ihn mit
- 7. Gehen Sie zum nächsten Bearbeitungsfenster, indem Sie auf **tippen**.
- 8. Ändern Sie bei Bedarf die Futterzusammensetzung für ein bestimmtes Intervall:
	- a) Wählen Sie unter **Intervall** den Kurvenzeitraum.

Der Farbstrahl im unteren Bereich des Fensters markiert den ausgewählten Intervall hellgrün (in Bearbeitung).

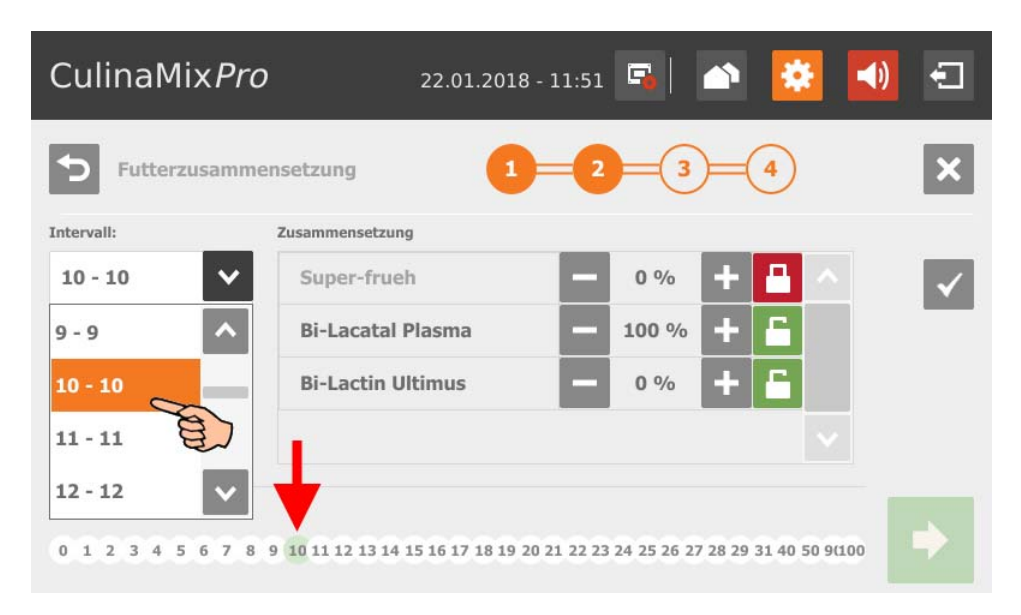

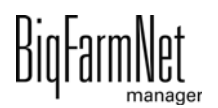

b) Definieren Sie für das gewählte Intervall den prozentualen Anteil der einzelnen Komponenten. Die Aufteilung erfolgt immer ausgehend von 100 %.

 $M$ it  $\blacksquare$  und  $\blacksquare$  ändern Sie den Wert.

Mit **ist der gewünschte Wert fixiert und wird nicht mehr verändert.** 

Mit **ist der Wert offen und kann verändert werden.** 

c) Tippen Sie auf  $\checkmark$ , um die Eingabe zu speichern.

Der Farbstrahl im unteren Bereich des Fensters markiert den ausgewählten Intervall nun grün (bearbeitet und gespeichert).

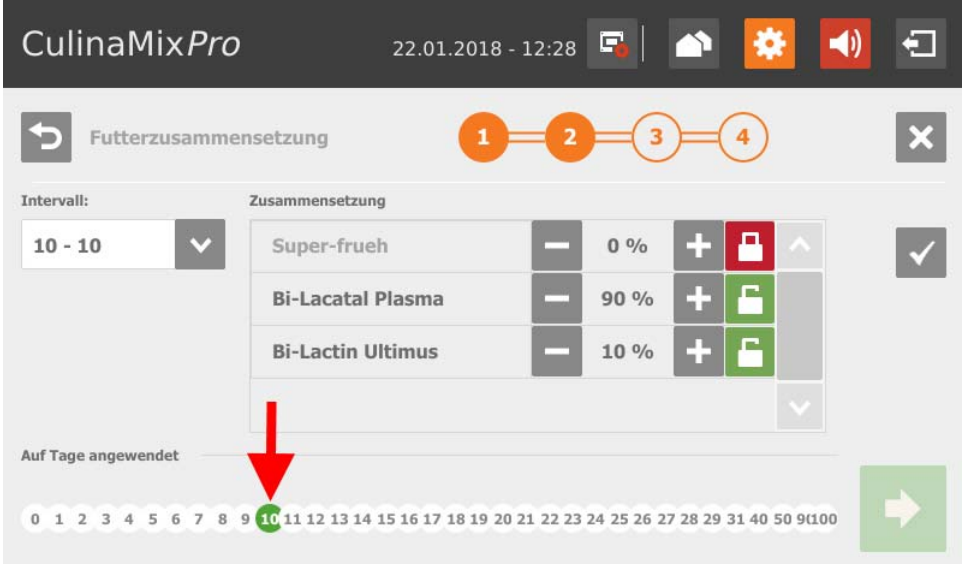

- 9. Gehen Sie zum nächsten Bearbeitungsfenster, indem Sie auf **tippen.**
- 10. Ändern Sie bei Bedarf je Intervall das Verhältnis zwischen Trockensubstanz und Wasser:
	- a) Markieren Sie durch Tippen das gewünschte Intervall.
	- b) Definieren Sie mit Hilfe der Links- und Rechtspfeile am Farbstrahl die Werte für Trockensubstanz (braun) und Wasser (blau).

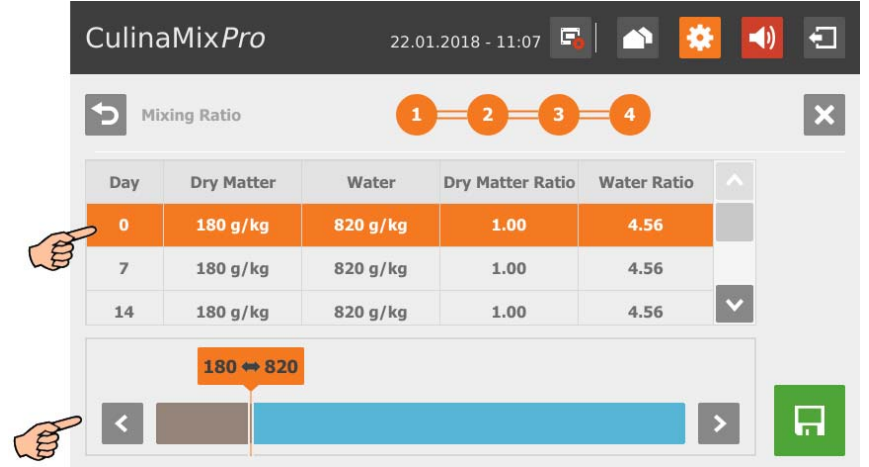

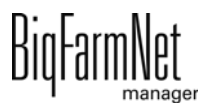

- 11. Sobald Sie alle Einstellungen definiert haben und im letzten Bearbeitungsfenster angelangt sind, speichern Sie die Futterkurve mit
	- Mit  $\times$  brechen Sie die Bearbeitung ab.
	- Mit b kehren Sie zum vorherigen Bearbeitungsschritt zurück.

## **10.4.11 Komponente (Futter)**

Folgen Sie der Menüführung im Screenshot, um zu den gewünschten Einstellungen zu gelangen.

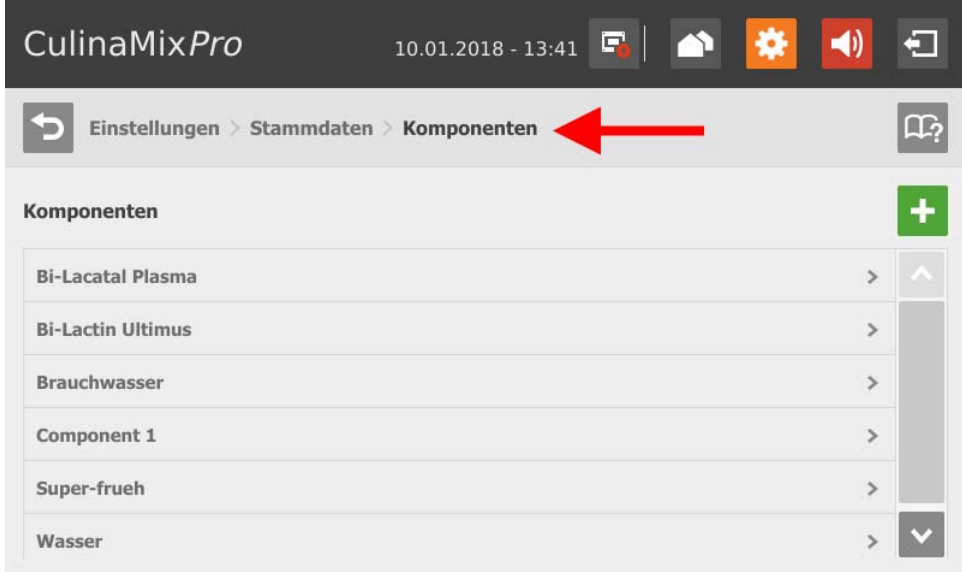

1. Tippen Sie auf das Plus-Symbol, um eine neue Komponente hinzuzufügen. ODER

Tippen Sie auf eine vorhandene Komponente, um diese zu bearbeiten.

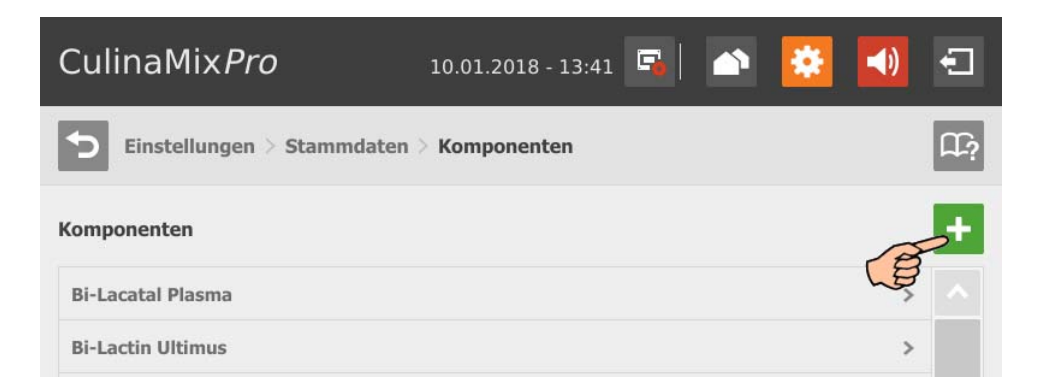

- 2. Tippen Sie direkt in die Eingabefelder der Parameter,
	- um Zahlenwerte mit Hilfe des Nummernblocks einzugeben.
	- um Auswahllisten für die gewünschte Eingabe zu öffnen.

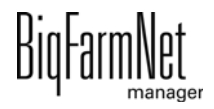

– um Kontrollkästchen zu aktivieren.

Folgende Funktionen und Informationen stehen Ihnen außerdem zur Verfügung:

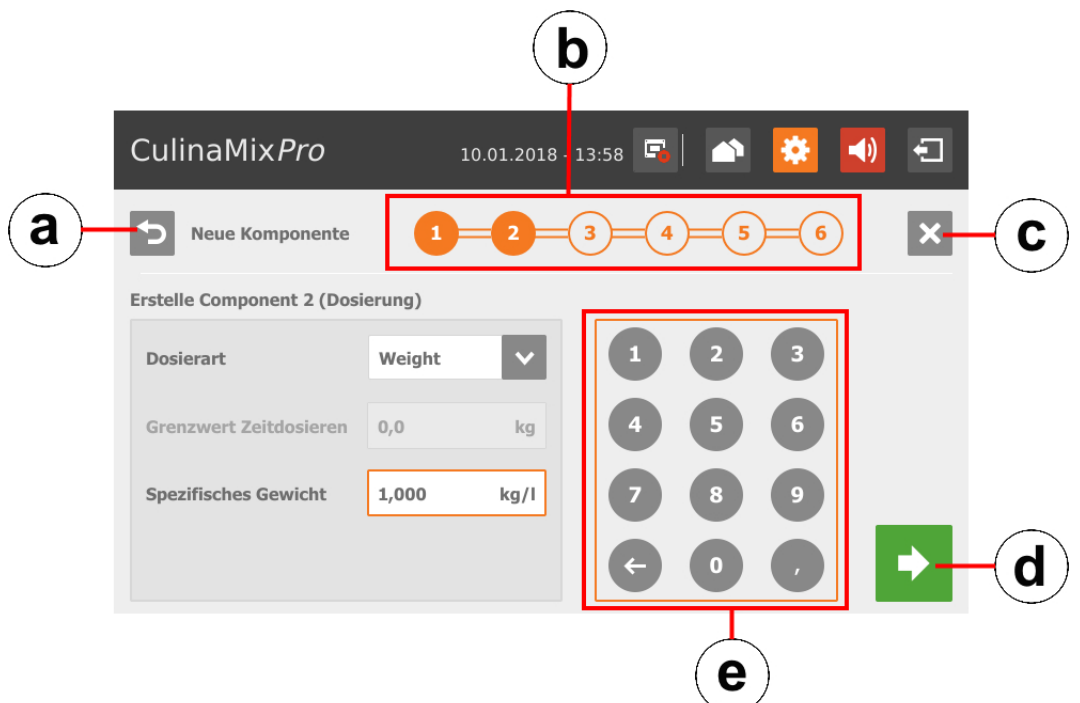

- a) Zurückblättern zum vorherigen Bearbeitungsfenster der Komponente.
- b) Die Anzeige gibt an, wie viele Bearbeitungsfenster für die Komponente vorliegen und in welchem Sie sich aktuell befinden.
- c) Erstellen der Komponente abbrechen.
- d) Zum nächsten Bearbeitungsfenster weitergehen. Ihre Eingaben werden beibehalten.
- e) Nummernblock zur Eingabe von Zahlenwerten.
- 3. Sobald Sie alle Einstellungen definiert haben und im letzten Bearbeitungsfenster angelangt sind, speichern Sie die Komponente mit

#### **Parameter einer Komponente**

- **Kategorie:** Futter oder Additive (Zusatzstoff)
- **Trockenmasse:** Anteil Trockensubstanz der Komponente
- **Energie:** Energiegehalt der Komponente
- **Dosierart:** Wählen Sie zwischen Dosieren nach "Time" (Zeit), nach "Weight" (Gewicht) oder "Auto" (Automatik). Automatik richtet sich nach dem festgelegten Gewicht. Unterhalb des Gewichts erfolgt automatisch eine Zeitdosierung und oberhalb des Gewichts automatisch eine Gewichtsdosierung.

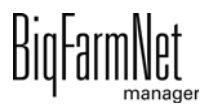

- **•** Ist die Komponente in Wasser gelöst, ändern Sie bei Bedarf die Voreinstellung unter **Spezifisches Gewicht**.
- **•** Legen Sie unter **Mischzeit gesamt** eine Zeitspanne für das Mischen der Komponente fest. Werden mehrere Komponenten miteinander vermischt, wird gemäß der Komponente mit der längsten Mischzeit gemischt.
- **•** Soll eine Komponente aufquellen, klicken Sie auf **Intervallrühren = Mischen im Intervall** und geben Sie die entsprechenden Werte ein.
- **•** Wählen Sie eine oder mehrere **Ersatz**-Komponenten aus für den Fall, dass Ihre angelegte Komponente vor der Bestellung aufgebraucht ist. Mehrere Ersatzkomponenten können Sie nach Priorität absteigend nach unten sortieren.
- **Warten nach an/ausschalten des Rührwerks**
- **Dosieren mit Rührwerk**
- **Temperatur:** Zubereitungstemperatur beim Dosieren in den Mischtank (Soll-Wert)
- **Temperaturtoleranz** (Soll-Wert)
- **Zusätzliche Rührzeit nach dosieren** dient dazu, dass sich die Komponente bei der angegebenen Temperatur auflösen kann.
- **•** Wird der Haken für **Intervallrühren bei Verteilung** entfernt, dann rührt das Rührwerk durchgehend.

#### **10.4.12 Rezept für Reinigung anlegen**

Folgen Sie der Menüführung im Screenshot, um zu den gewünschten Einstellungen zu gelangen.

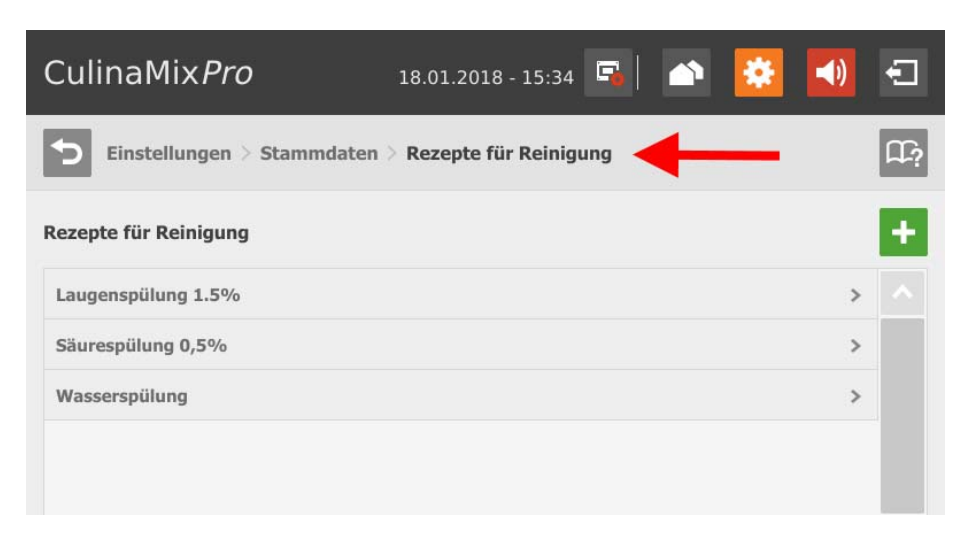

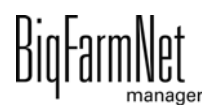

1. Tippen Sie auf das Plus-Symbol, um ein neues Rezept hinzuzufügen. ODER

Tippen Sie auf ein vorhandenes Rezept, um dieses zu bearbeiten.

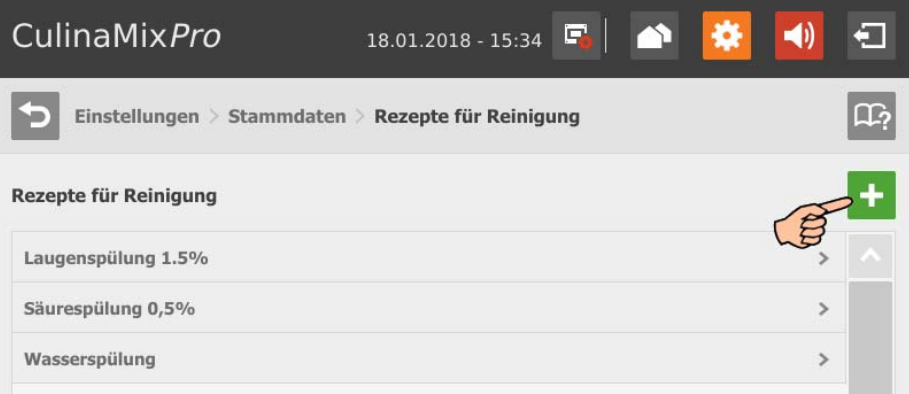

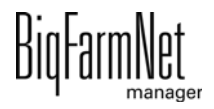

2. Markieren Sie durch Tippen die gewünschte Reinigungskomponente und fügen Sie diese mit dem Rechtspfeil dem Rezept hinzu.

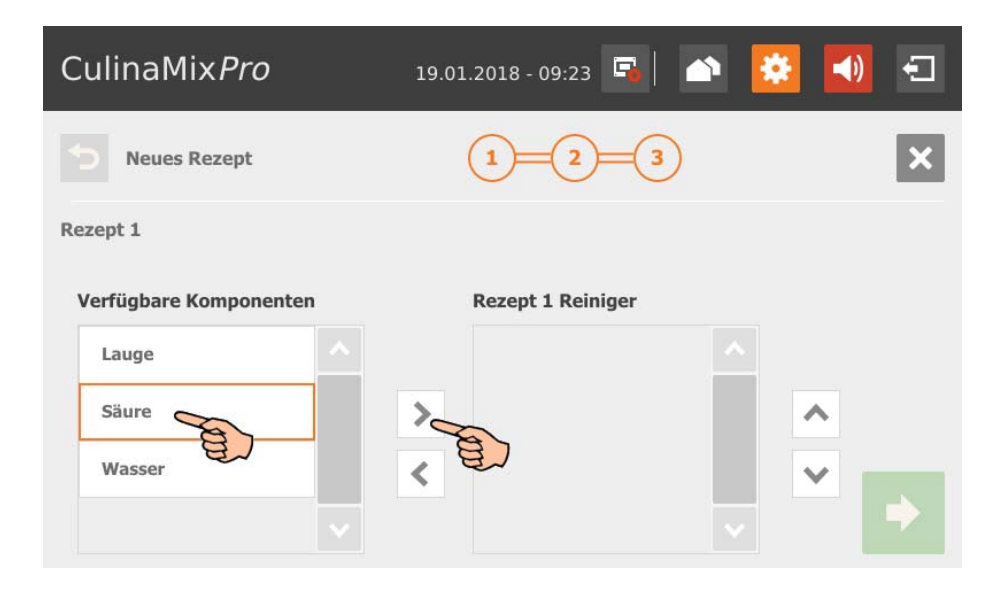

Wenn Sie eine Reinigungskomponente aus dem Rezept entfernen möchten, tippen Sie auf die Reinigungskomponente im Rezept und entfernen Sie diese mit dem Linkspfeil.

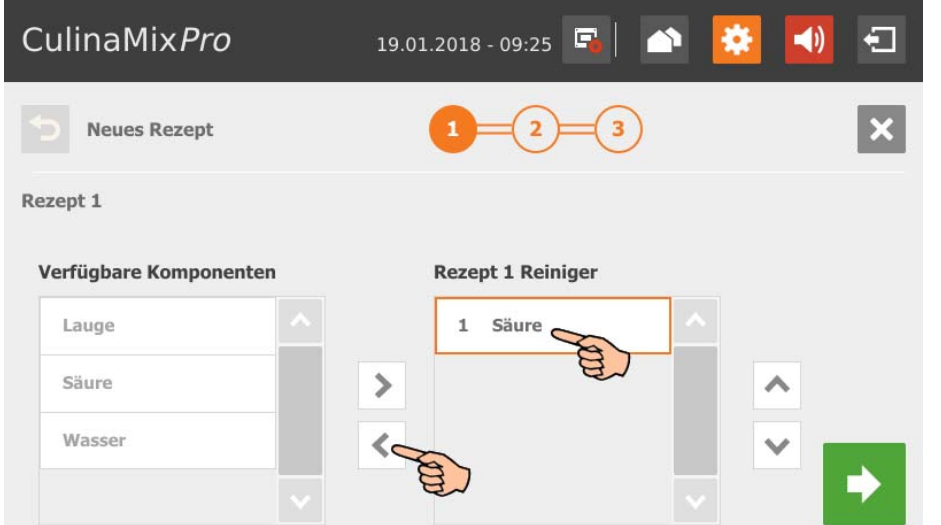

- 3. Gehen Sie zum nächsten Bearbeitungsfenster, indem Sie auf **tippen.**
- 4. Definieren Sie die Anteile der Reinigungskomponenten ausgehend von 100 %.
	- Wenn nur eine Reinigungskomponente genutzt wird, ist der Anteil automatisch 100 %.
	- Wenn das Eingabefeld gesperrt sein sollte, tippen Sie bei Bedarf auf das Schloss-Symbol **. Das Eingabefeld wird zum Bearbeiten freigegeben** Mit  $\blacksquare$  und  $\blacksquare$  ändern Sie den Wert.

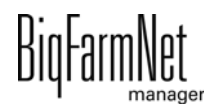

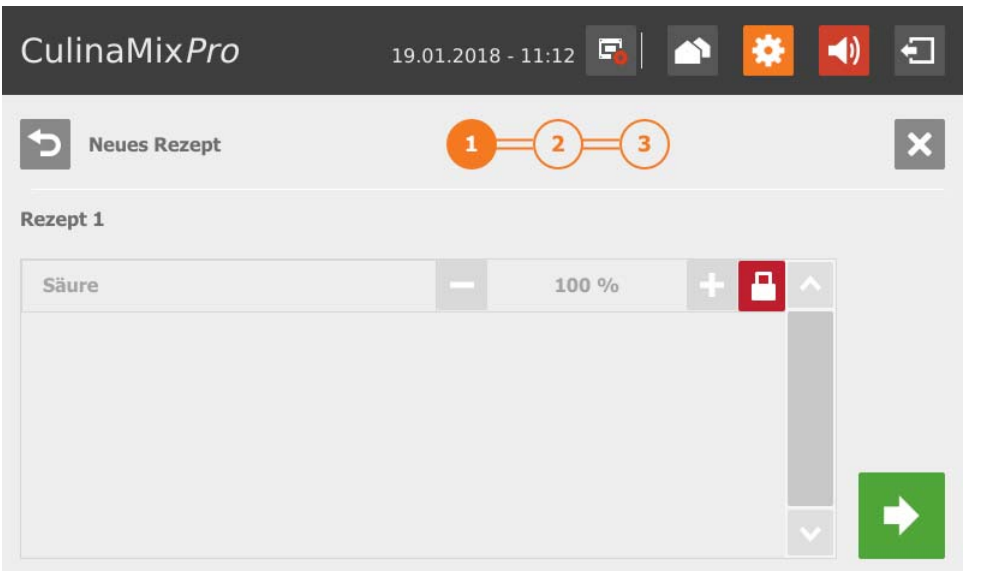

- 5. Gehen Sie zum nächsten Bearbeitungsfenster, indem Sie auf **tippen.**
- 6. Definieren Sie folgende Parameter:
	- Mischungsverhältnis zwischen Reinigungskomponente und Wasser
	- Temperatur, mit der die Mischung angesetzt werden soll

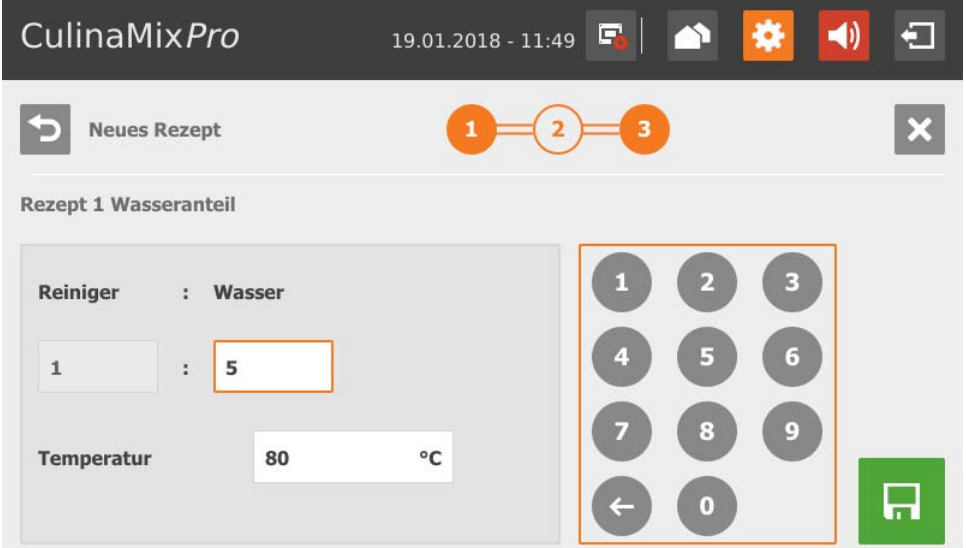

7. Sobald Sie alle Einstellungen definiert haben, speichern Sie das Rezept mit **...** Mit  $\times$  brechen Sie die Bearbeitung ab.

Mit <>>
kehren Sie zum vorherigen Bearbeitungsschritt zurück.

#### **10.4.13 Säure**

Folgen Sie der Menüführung im Screenshot, um zu den gewünschten Einstellungen zu gelangen.

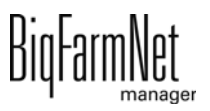

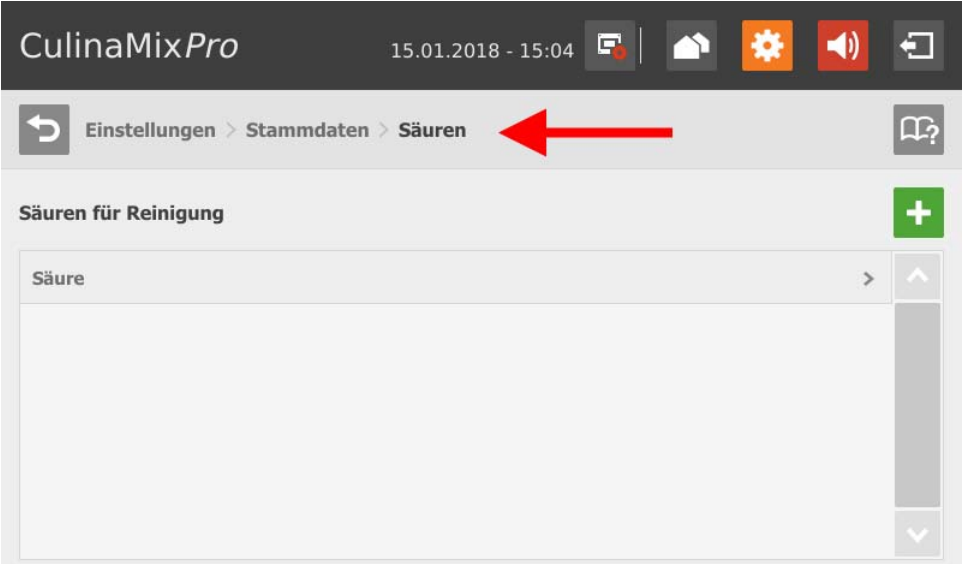

1. Tippen Sie auf das Plus-Symbol, um eine neue Säure hinzuzufügen. ODER

Tippen Sie auf eine vorhandene Säure, um diese zu bearbeiten.

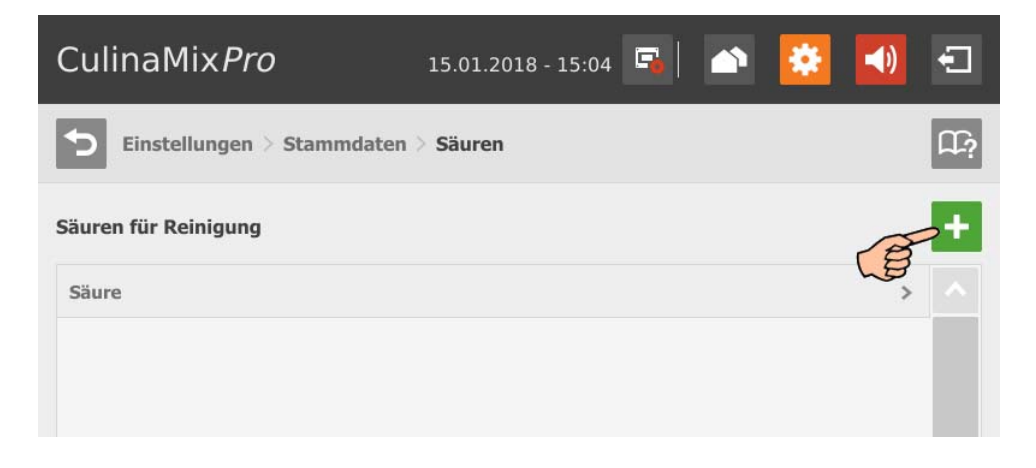

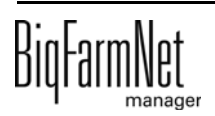

2. Legen Sie unter der Registerkarte "Technische Einstellungen" Parameter für die Futterzubereitung im Mischtank und die Ausdosierung fest:

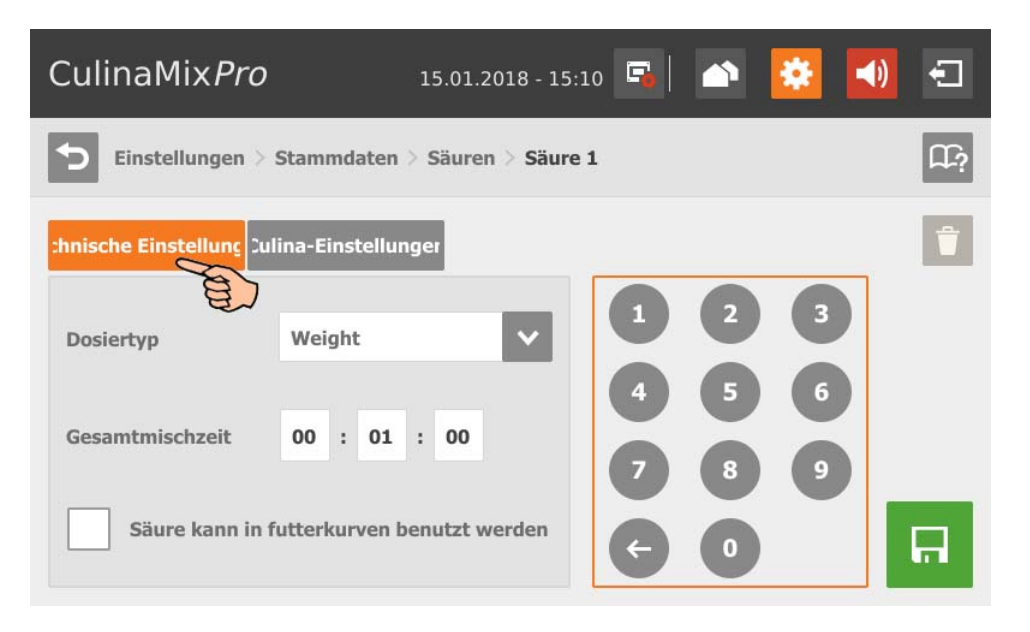

- Wählen Sie **Dosierart** "nach Gewicht" (Weight) oder "nach Zeit" (Time).
- Definieren Sie unter **Mischzeit gesamt** eine Dauer für das Mischen der Säure.
- Aktivieren Sie bei Bedarf die Option, ob die Säure verfüttert werden darf. Diese Option gilt nur für Säuren.
- 3. Unter der Registerkarte "Culina-Einstellungen" definieren Sie die Werte für das Rührwerk beim Verteilen:

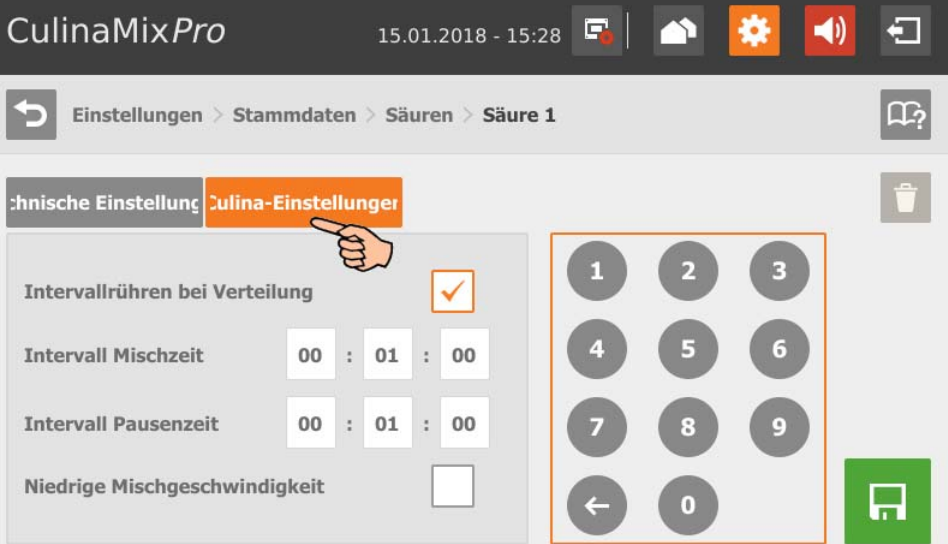

- Wird der Haken für **Intervallrühren bei Verteilung** entfernt, dann rührt das Rührwerk durchgehend.
- 4. Sobald Sie alle Einstellungen definiert haben, speichern Sie die Säure mit ...

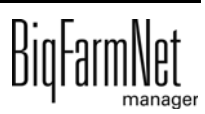

## **10.4.14 Lauge**

Folgen Sie der Menüführung im Screenshot, um zu den gewünschten Einstellungen zu gelangen.

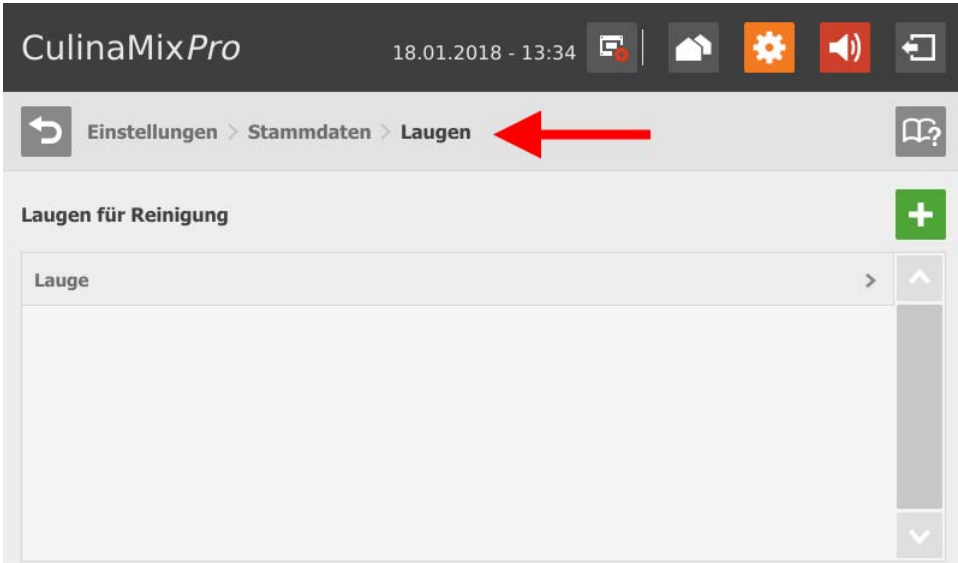

1. Tippen Sie auf das Plus-Symbol, um eine neue Lauge hinzuzufügen. ODER

Tippen Sie auf eine vorhandene Lauge, um diese zu bearbeiten.

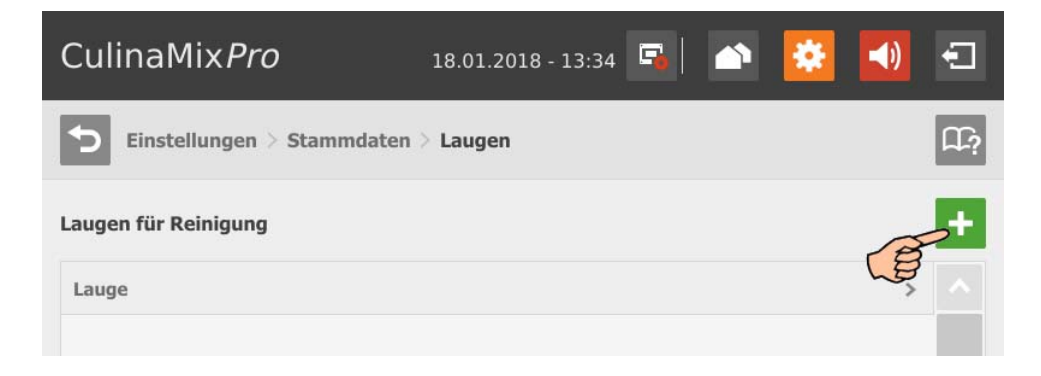

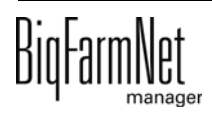

2. Legen Sie unter der Registerkarte "Technische Einstellungen" Parameter für die Futterzubereitung im Mischtank und die Ausdosierung fest:

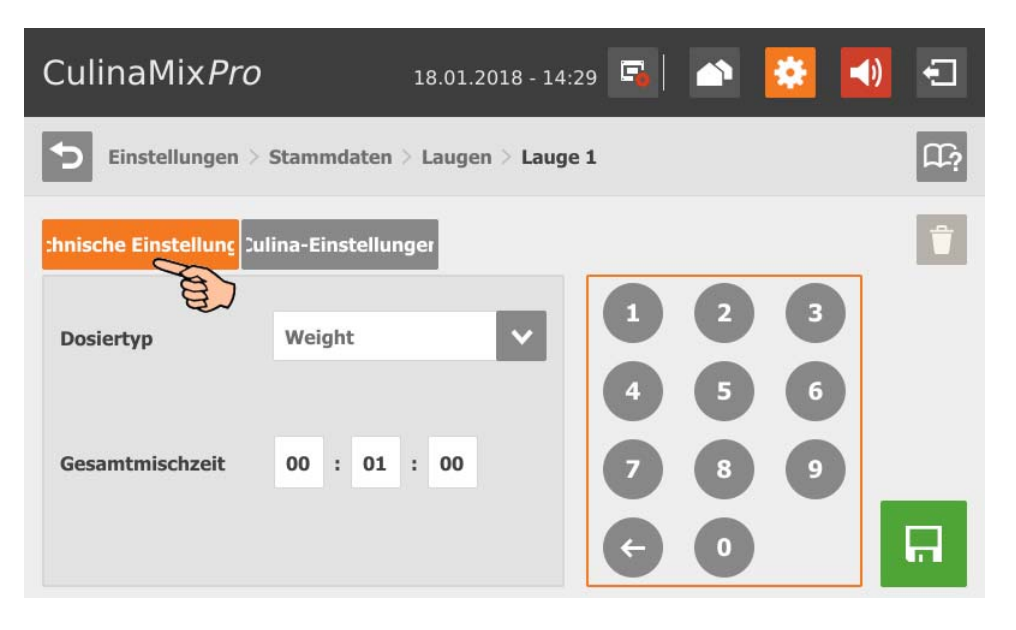

- Wählen Sie **Dosierart** "nach Gewicht" (Weight) oder "nach Zeit" (Time).
- Definieren Sie unter **Mischzeit gesamt** eine Dauer für das Mischen der Lauge.
- 3. Unter der Registerkarte "Culina-Einstellungen" definieren Sie die Werte für das Rührwerk beim Verteilen:

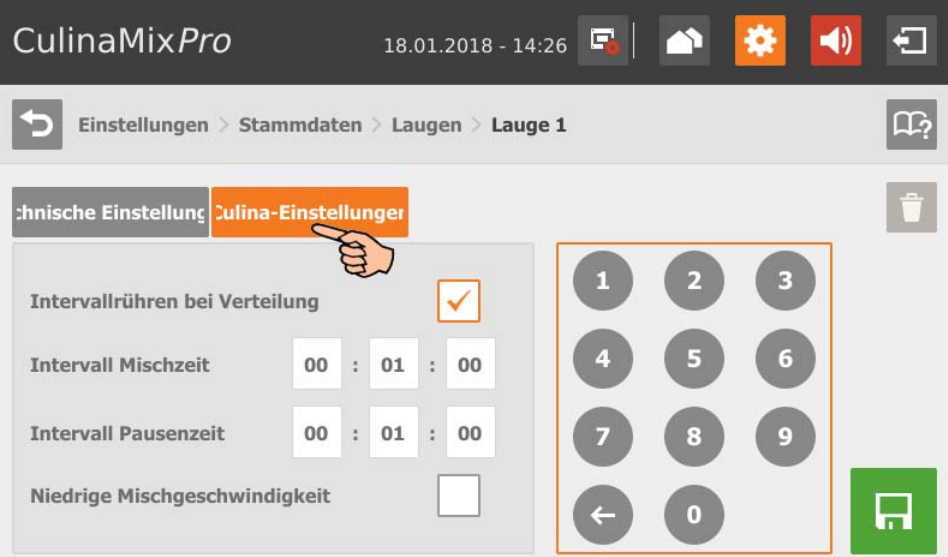

- Wird der Haken für **Intervallrühren bei Verteilung** entfernt, dann rührt das Rührwerk durchgehend.
- 4. Sobald Sie alle Einstellungen definiert haben, speichern Sie die Lauge mit **...**

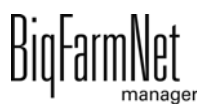

## **10.4.15 Einstellungen Mischtank (Zuweisung)**

Folgen Sie der Menüführung im Screenshot, um zu den gewünschten Einstellungen zu gelangen.

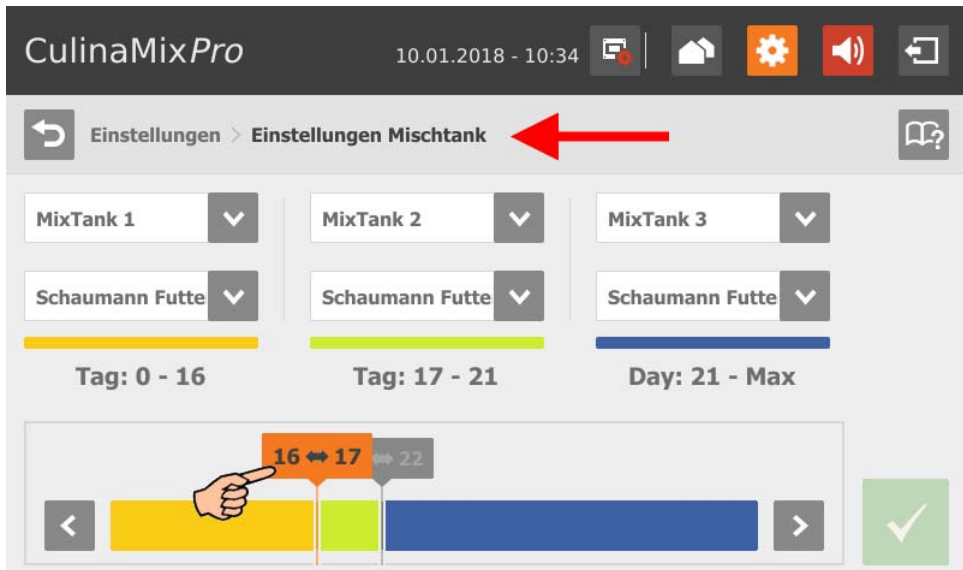

- 1. Definieren Sie die Reihenfolge der Mischtanks nach Alter der Ferkel.
- 2. Ordnen Sie jedem Mischtank die Futterkurve zu.
- 3. Tippen Sie im Farbstrahl auf die Zeitraumgrenze und definieren Sie über die Vorund Rückpfeile den jeweiligen Zeitraum der Futterkurve für die entsprechenden Mischtanks.
- 4. Bestätigen Sie die Eingabe mit

## **10.4.16 Experteneinstellungen**

Folgen Sie der Menüführung im Screenshot, um zu den gewünschten Einstellungen zu gelangen.

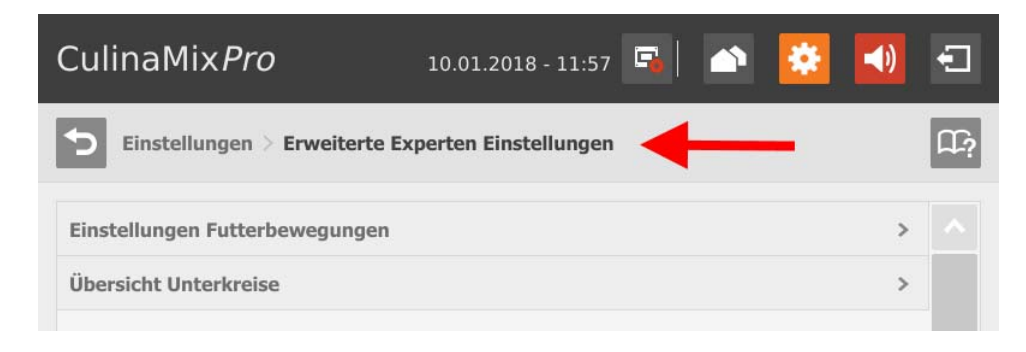

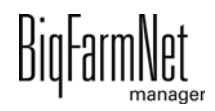

#### **Einstellungen Futtertransporte**

Tippen Sie auf den gewünschten Futtertransport in der Liste.

#### ODER

Filtern Sie den gewünschten Futtertransporte z.B. nach Start und/oder Ziel.

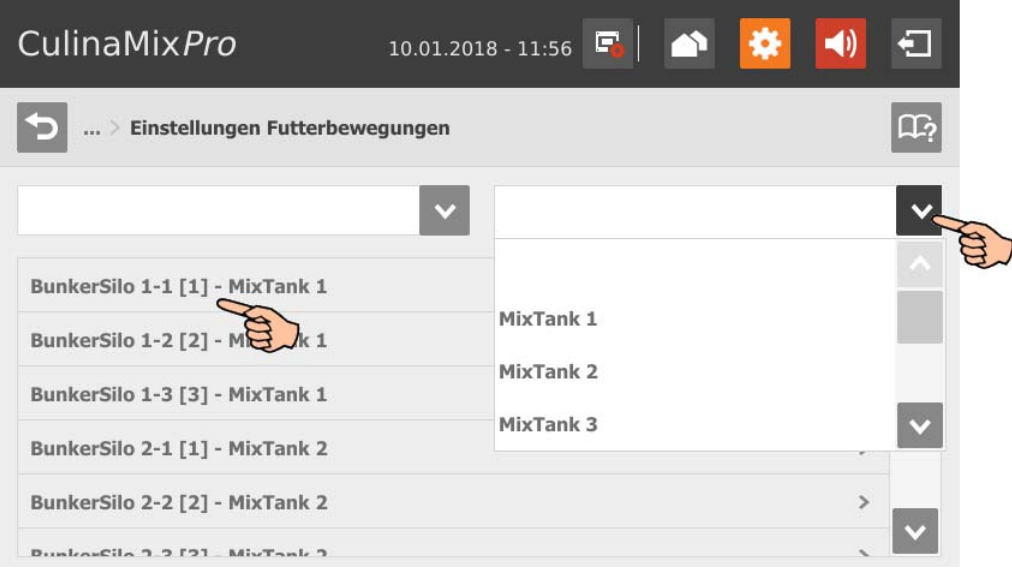

- **Geräte starten** zeigt die zum ausgewählten Futtertransport zugehörigen Geräte, die gestartet und gestoppt werden.
- **Nachlaufzeit** zur Messung des Nachlaufs.

Diese Zeit gilt nicht für die Futtertransporte zum Füttern oder Tränken an einem Ventil oder zum Schieben zu einem Ventil. Dafür werden die entsprechenden Zeiten aus den allgemeinen Einstellungen verwendet.

- **Nachlaufmenge:** Die von der Steuerung ermittelte Nachlaufmenge.
- **Nachlauf Anpassungsfaktor:** Gewichtung des neuen Wertes zur Berechnung des Nachlaufs.
- **Dosiergeschwindigkeit:** Beim Dosieren nach Gewicht wird die Dosiergeschwindigkeit automatisch ermittelt und gesetzt. Beim Dosieren nach Zeit müssen Sie die Dosiergeschwindigkeit berechnen und eintragen.
- **Anpassungsfaktor Geschwindigkeit** ist die Gewichtung des neuen Wertes zur Berechnung der Dosiergeschwindigkeit.
- **Kontrollgewicht Rohrbruch:** Diese Einstellung spielt nur eine Rolle für Futtertransporte:
	- von einem verwogenen Behälter zu einem anderen verwogenen Behälter
	- von einem verwogenen Behälter zu sich selbst (Umpumpen)

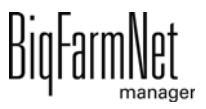

– über einen Durchflussmesser, bei dem Quell- oder Zielbehälter verwogen ist

Wird bei der Ausführung dieser Futtertransporte eine Gewichtsabweichung festgestellt, die größer ist als der hier angegebene Wert, so wird der Alarm "Unerwarteter Gewichtsverlust" ausgegeben.

- **Mindestgeschwindigkeit:** Wird diese Geschwindigkeit unterschritten, wird ein Alarm ausgegeben, z.B. Silo leer, Verstopfung.
- **Kontrollzeit Geschwindigkeit** sind Zeitintervalle, in denen die Mindestgeschwindigkeit überprüft wird.
- **Normale Frequenz** gibt die Frequenz des Frequenzumformers für die normale Geschwindigkeit an. Diese wird von der Steuerung angepasst.
- **Langsame Frequenz:** Gibt die Frequenz des Frequenzumformers für die Geschwindigkeit zum Feindosieren an. Diese wird von der Steuerung angepasst.

#### **Übersicht Unterkreise**

Wählen Sie den Mischtank und tippen Sie dann auf den gewünschten Unterkreis.

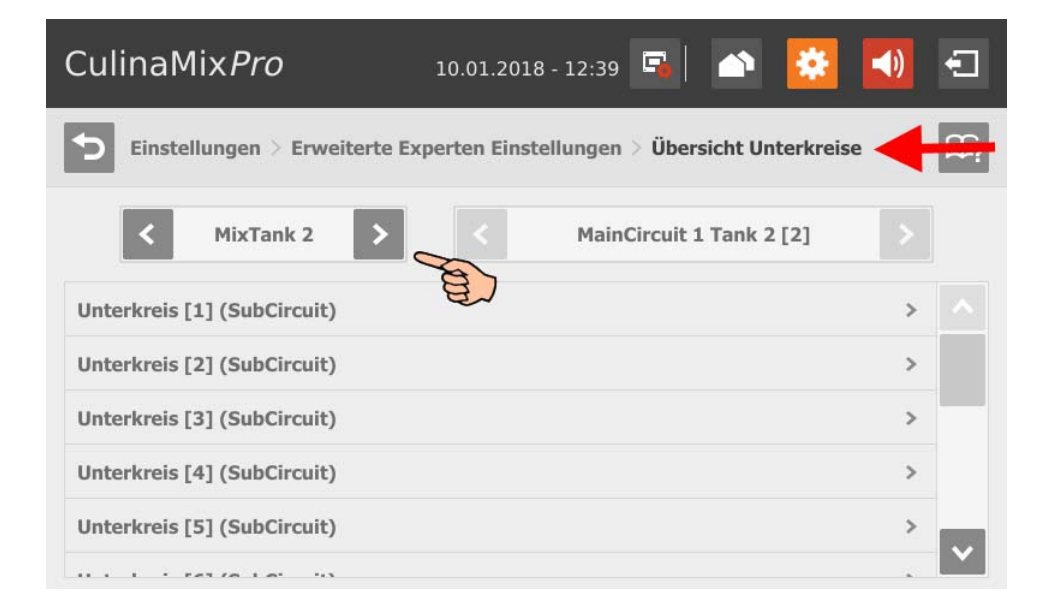

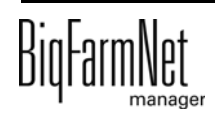

Sie können im Fenster der Einstellungsparameter zwischen den Unterkreisen wechseln.

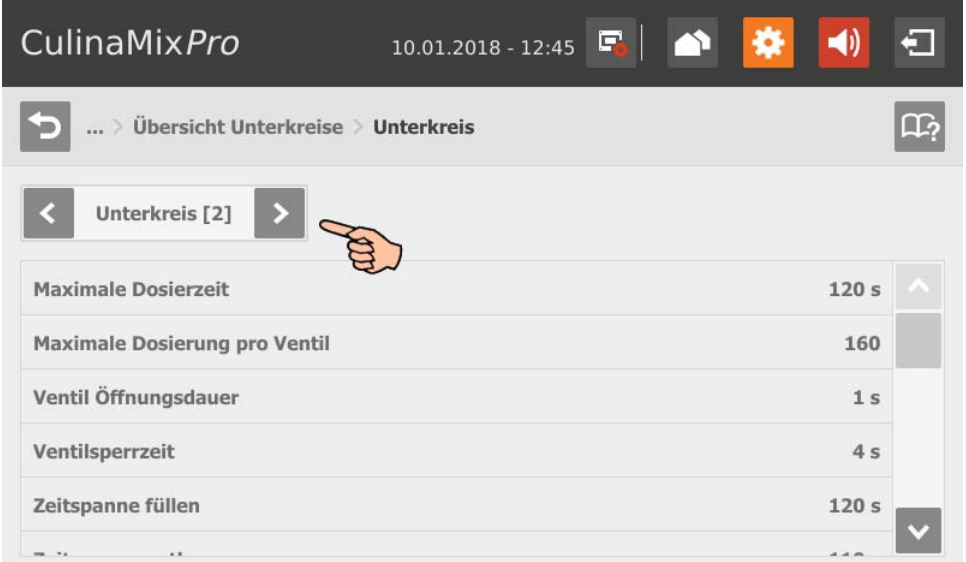

- **Maximale Dosierzeit:** Zeitspanne, in der im Unterkreis bis zum Wechsel auf den nächsten Unterkreis ausdosiert wird, ohne darauf zu achten, ob ein Ventil wieder leer meldet. Innerhalb dieser Zeit sollte die Trogschale voll sein.
- **Maximale Dosierung pro Ventil:** Anzahl der maximalen Ansteuerung des Ventils, bis das Ventil gesperrt wird. Der Wert bezieht sich auf einen Fütterungszyklus.
- **Ventil Öffnungsdauer:** Innerhalb dieser Dauer wird Futter ausdosiert.
- **Ventilsperrzeit:** In dieser Zeit wir der Sensor für Leermeldung ignoriert und das Ventil wird als voll angesehen.
- **Zeitspanne füllen:** Die Zeitspanne, um den Hauptkreis am Anfang der Fütterung oder Reinigung vollständig zu befüllen.
- **Zeitspanne entleeren:** Die Zeitspanne, um den Hauptkreis am Ende der Fütterung vollständig zu entleeren.
- **Inhaltsvolumen** (Rohrinhalt) wird automatisch aus "Rohrtyp" und "Rohrlänge" errechnet. Das Inhaltsvolumen kann auch direkt eingegeben werden, wenn die Funktion "Volumen eingeben" aktiviert wurde. Dafür wird der Parameter "Rohrlänge" deaktiviert.
- **Rohrtyp**
- **Rohrlänge**
- **Dosierzeit Wasser** (Dosing Time Water) ist die Öffnungszeit für das Wasserventil. Innerhalb dieser Zeit werden die Leitungen mit Wasser gespült.

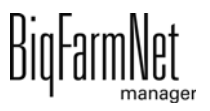

- **Benutzungsdauer Luft** (Usage Time Of Air): Innerhalb dieser Zeit werden die Leitungen mit Luft durchgeblasen, nachdem die Leitungen mit Wasser gespült wurden.
- **Reinigungsmenge** (Clean Amount Mix): Für die Reinigung mit Rezept wird diese Menge zusätzlich angemischt.
- **Menge Ventilreinigung** (Amount Valve Clean): Menge für die Ventil- oder Fallrohrreinigung.
- **Dauer Ventilreinigung** (Time Valve Clean): Die Zeitspanne wie lange das Ventil zur Reinigung öffnet. Innerhalb dieser Zeit wir die "Menge Ventilreinigung" durchgelassen.
- **Schliessverzögerung Quetschventil:** Beim Wechsel in den Unterkreis wird diese Zeitspanne abgewartet, bis das Quetschventil wieder belüftet wird.
- **Dosieren mit geschlossenem Endventil** für eine bessere Druckausübung / vermeidet Druckverlust bei langen Leitungen.
- **Anpassungsfaktor:** Mit der prozentualen Angabe wird die Menge für die Ventilreinigung angepasst. Die Anpassung ist abhängig von der Restmenge. Der prozentuale Anteil wird von der gesamten zuvor verwendeten Reinigungsmenge abgezogen. Beispiel: Bei 20 l Reinigungsmenge bleibt eine Restmenge von 5 l. Bei einem Anpassungsfaktor von 50 % wird für die nächste Reinigung eine Menge von 17,5 l verwendet.
- **Nach Pausenzeit umpumpen:** Nach einer Pause wird der Rohrinhalt innerhalb dieser Zeit umgepumpt, bevor er verteilt wird. Dieser Parameter bezieht sich auf Parameter unter "Futterzubereitung" oder auf die manuelle Pause (über System-Stopp).

## **10.5 Abmeldung**

1. Zum Abmelden tippen Sie auf das Symbol für "Abmelden".

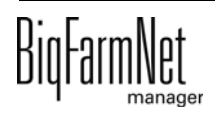

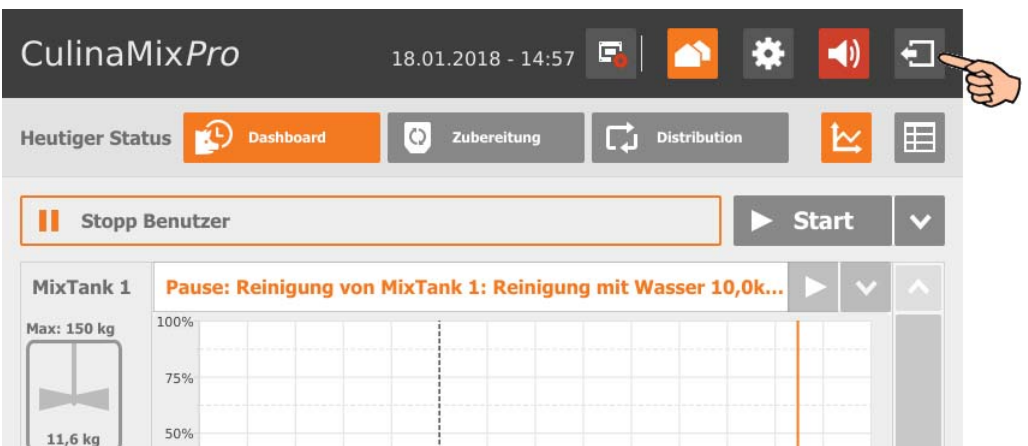

2. Bestätigen Sie das Abmelden.

Der Login-Dialog erscheint wieder auf dem Display.

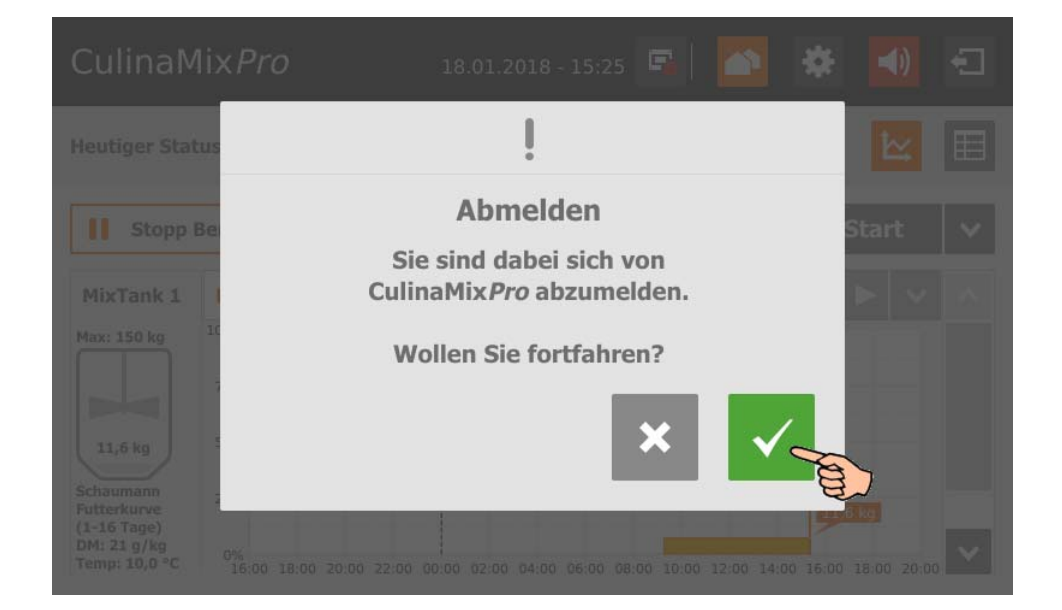

## **10.6 Dashboard Diagramm-Ansicht**

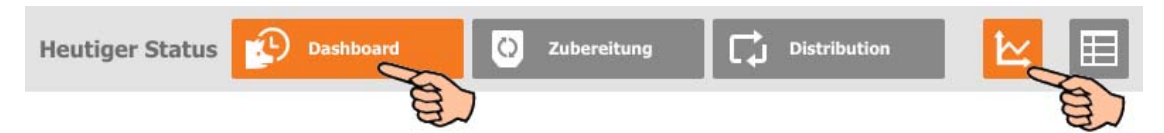

Diese Ansicht erscheint als Startbild nach der Anmeldung und bietet folgende Informationen und Funktionen:

## **10.6.1 Verlauf Mischtank-Inhalt**

Der Inhalt des ersten Mischtanks wird über den Zeitraum der letzten 24 h angezeigt. Anhand des Diagramms sehen Sie, zu welcher Tageszeit Gewichtszu- und abnahmen stattgefunden haben.

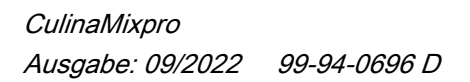

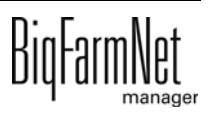

Die anderen Mischtanks werden angezeigt, wenn Sie die Bildlaufleiste rauf und runter scrollen.

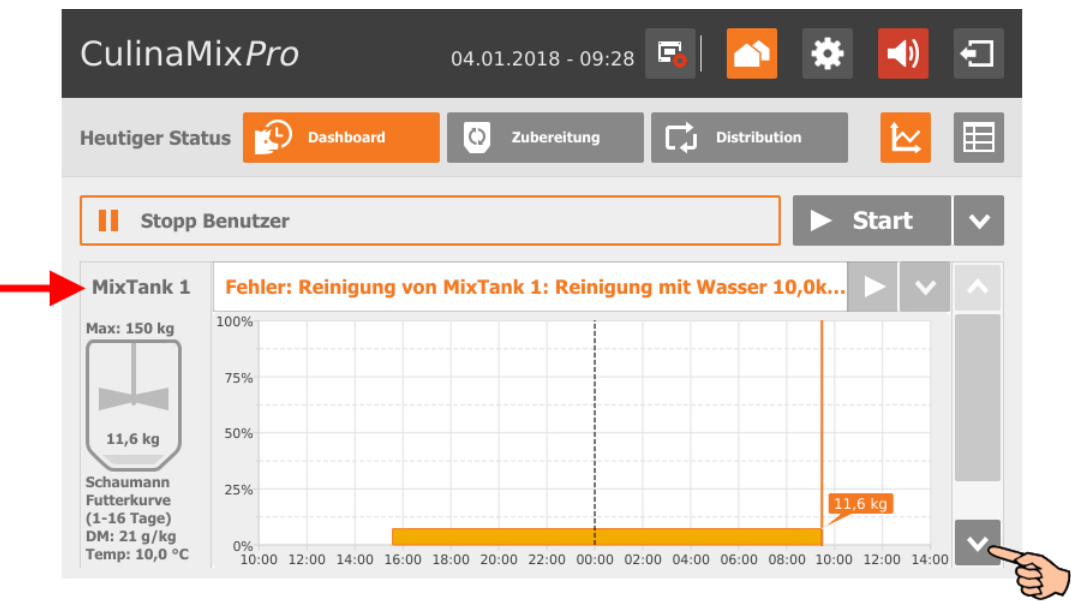

## **10.6.2 Anlage stoppen/starten**

Sie können die gesamte Anlage im laufenden Betrieb anhalten, indem Sie auf "Stopp" klicken. Wenn Sie wieder auf "Start" klicken, nimmt die Anlage den Betrieb wieder auf und setzt die aktuelle Aktion oder Aufgabe fort.

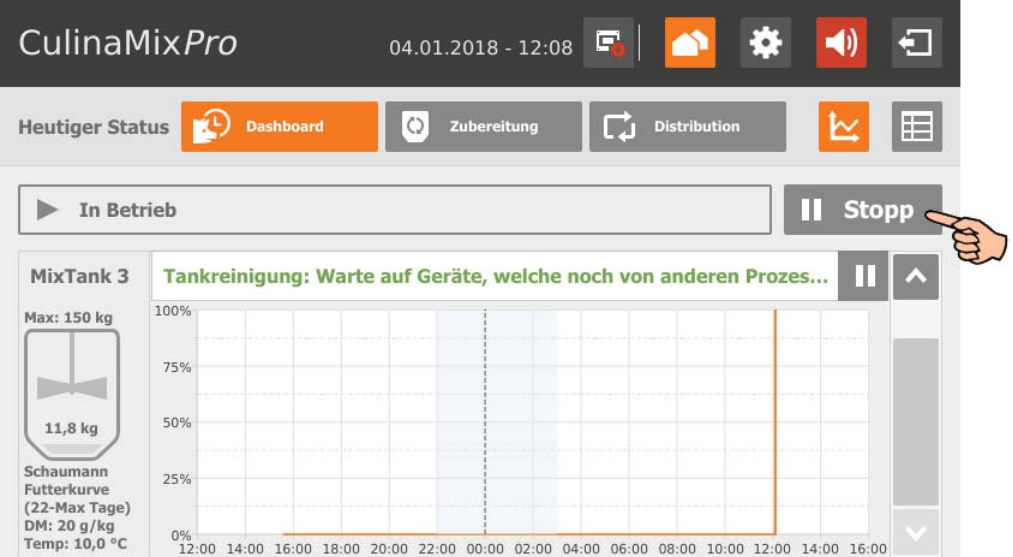

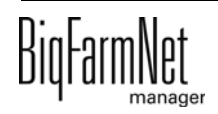

Wenn die aktuell ausgeführte Aktion jedoch nicht fortgesetzt werden soll, dann klicken Sie auf den Abwärtspfeil im "Start"-Button und wählen Sie im Kontextmenü den gewünschten Start:

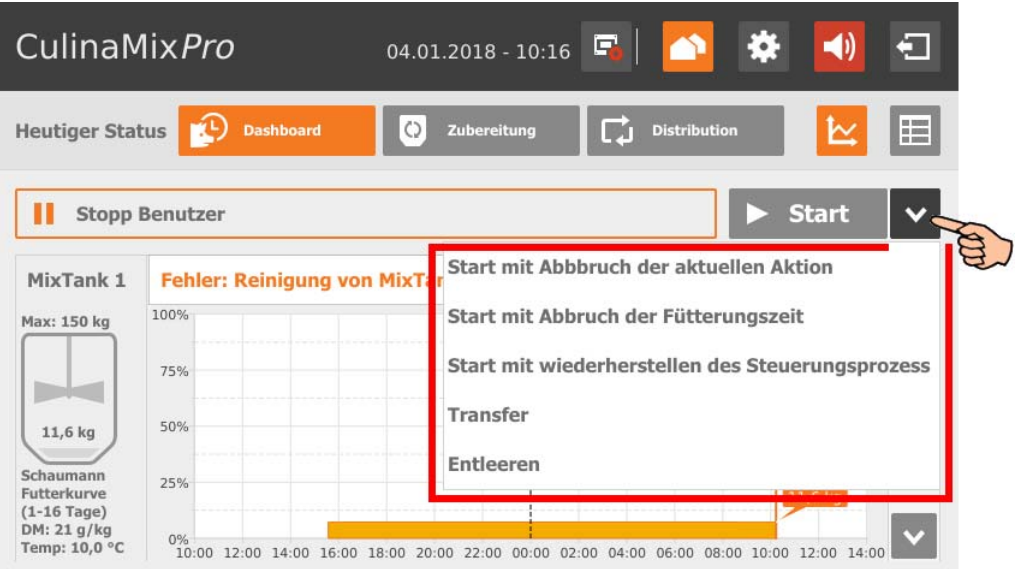

- **Start mit Abbruch der aktuellen Aktion:** Die Anlage startet und bricht die aktuelle Aktion ab und geht zur nächsten Aktion über, die in der Aufgabenverwaltung definiert wurde.
- **Start mit Abbruch der Fütterungszeit:** Die Anlage startet und bricht die aktuelle Aufgabe ab, z.B. eine Fütterung oder eine Reinigung.
- **Start mit wiederherstellen des Steuerungsprozesses:** Wenn Probleme bei der Steuerung seitens des BigFarmNet Managers auftreten, starten Sie mit dieser Funktion das gesamte System mit allen Prozessen neu.
- **Transfer**
- **Entleeren**

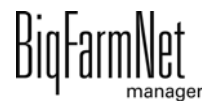

#### **10.6.3 Mischtank stoppen/starten**

Bei CulinaMix*pro* sind die Mischtanks Teilapplikationen. Sie können die Mischtanks unabhängig voneinander im laufenden Betrieb anhalten, indem Sie auf den zugehörigen Stopp-Button klicken. Wenn Sie wieder auf "Start" klicken, nimmt der Mischtank den Betrieb wieder auf und setzt die aktuelle Aktion fort.

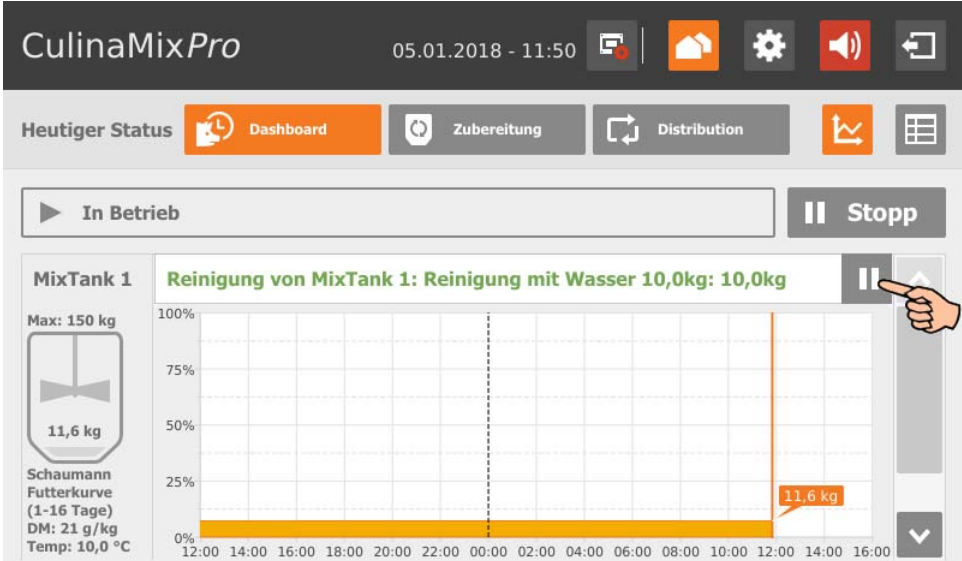

Wenn die aktuell ausgeführte Aktion jedoch nicht fortgesetzt werden soll, dann klicken Sie auf den Abwärtspfeil im "Start"-Button und wählen Sie im Kontextmenü den gewünschten Start:

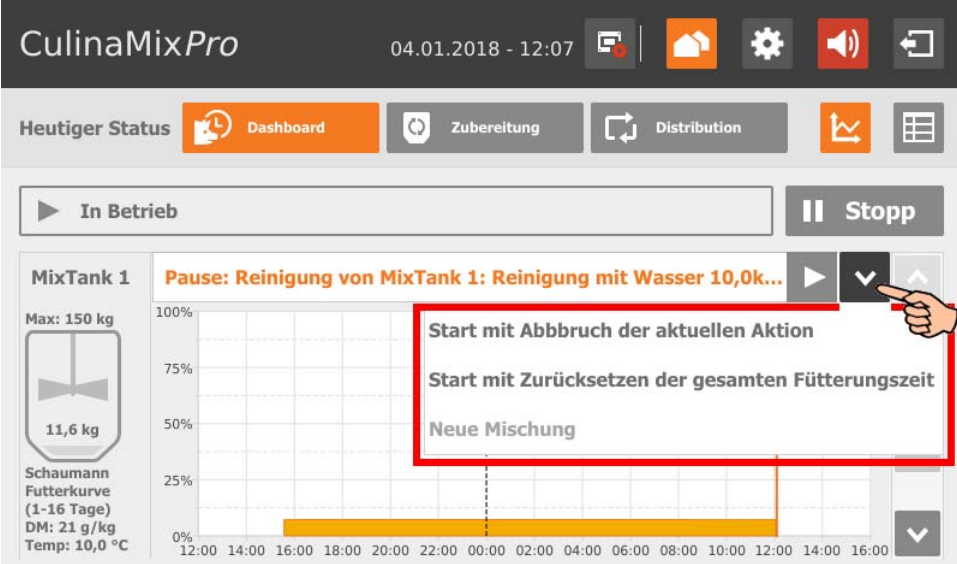

**• Start mit Abbruch der aktuellen Aktion:** Der Mischtank startet, bricht die aktuelle Aktion ab und geht zur nächsten Aktion über, die in der Aufgabenverwaltung definiert wurde.

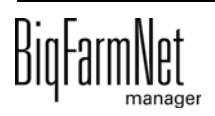

- **Start mit Zurücksetzen der gesamten Fütterungszeit:** Der Mischtank startet und bricht die aktuelle Aufgabe ab, z.B. eine Fütterung oder eine Reinigung.
- **Neue Mischung:** Der Mischtank startet und beginnt eine neue Mixtur anzumischen. Ein Dialog zur Angabe der Menge öffnet sich.

## **10.7 Dashboard Aufgabenverwaltung**

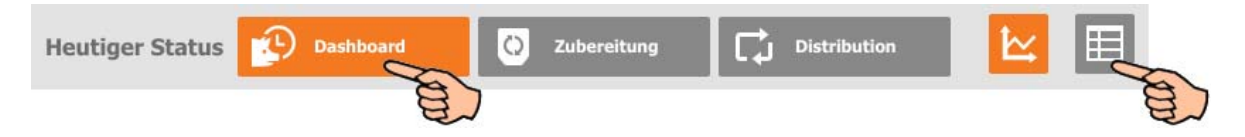

Wenn Sie in der Ansicht "Dashboard" auf das Tabellen-Symbol tippen, wechseln Sie in die Aufgabenverwaltung. In der Aufgabenverwaltung hinterlegen Sie pro Mischtank die Fütterungs- und Reinigungsaufgaben. Diese werden pro Mischtank tabellarisch nach der Uhrzeit fortlaufend angezeigt. Sie können Aufgaben von einzelnen Tagen bis zu einer Woche im Voraus ab dem aktuellen Tag ansehen. Zum Beispiel: "Heute" = Dienstag, dann ist "Heute +3" = Freitag.

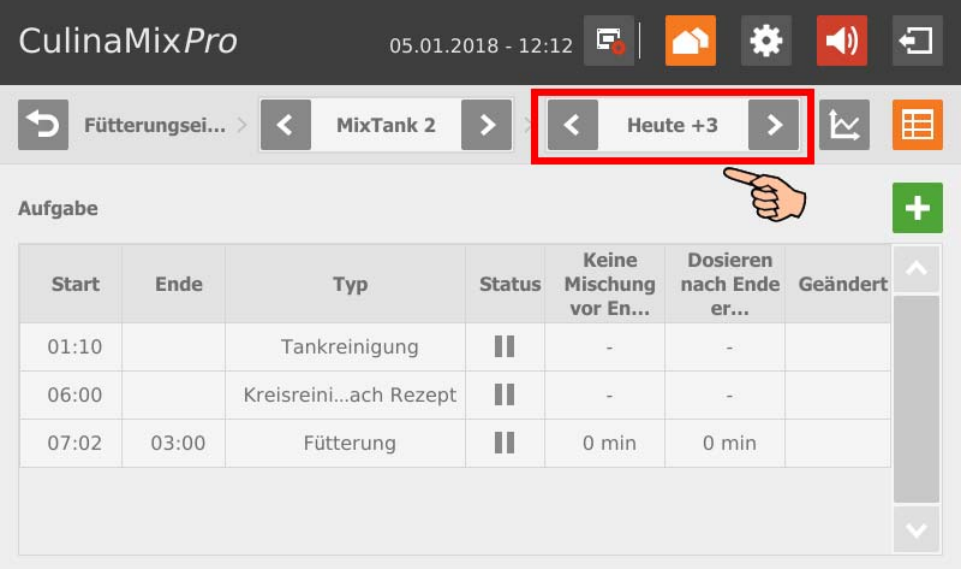

In der oberen Leiste wählen Sie über die Vor- und Rückpfeile den gewünschten Mischtank.

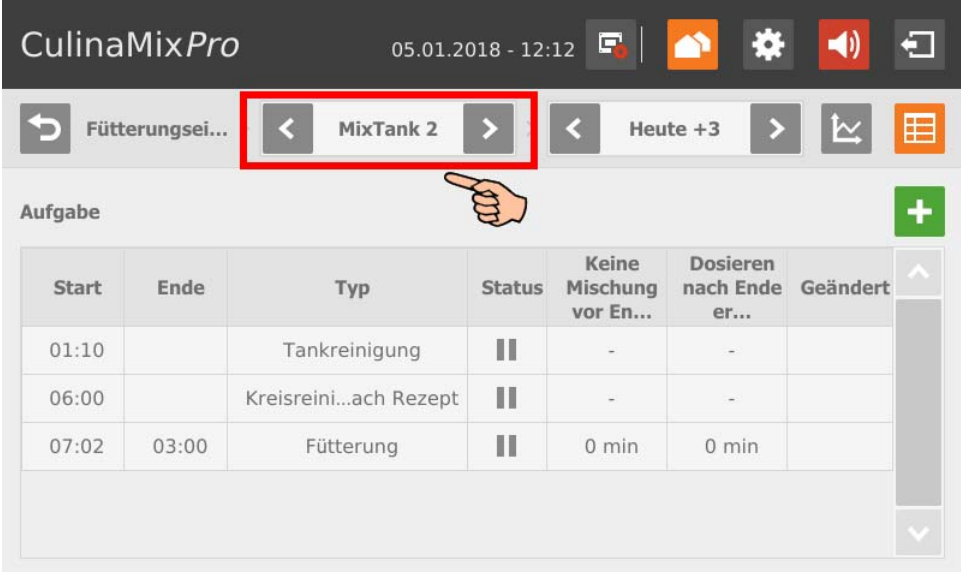

## **10.7.1 Aufgabe definieren**

Die Bedienung, wie eine Aufgabe neu angelegt wird, ist bei allen Aufgabentypen (Strategien) gleich. Die folgende Anleitung zeigt die Definition einer neuen Aufgabe am Beispiel der Reinigungsaufgabe "Tankreinigung".

1. Tippen Sie auf das Plus-Symbol.

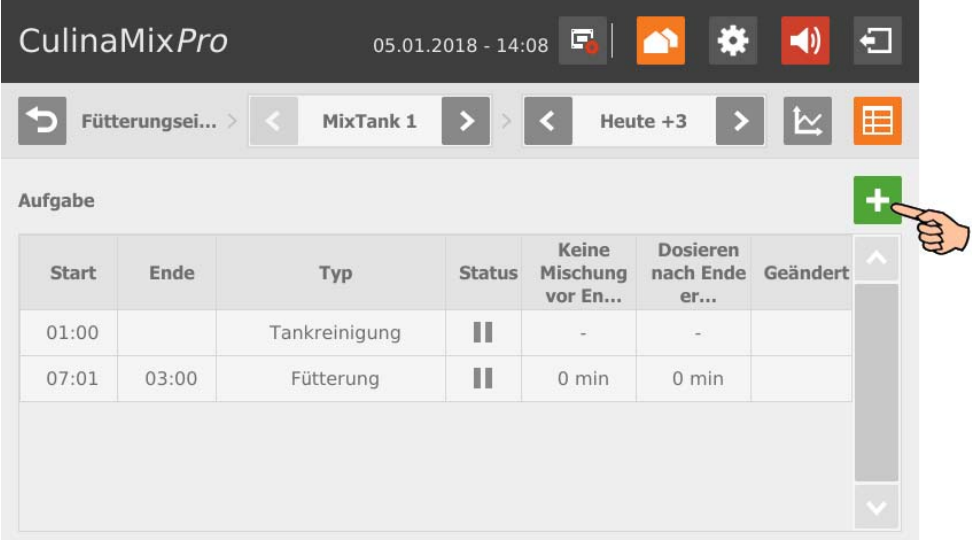

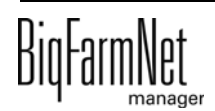

2. Tippen Sie auf das Eingabefeld und wählen Sie die gewünschte Strategie.

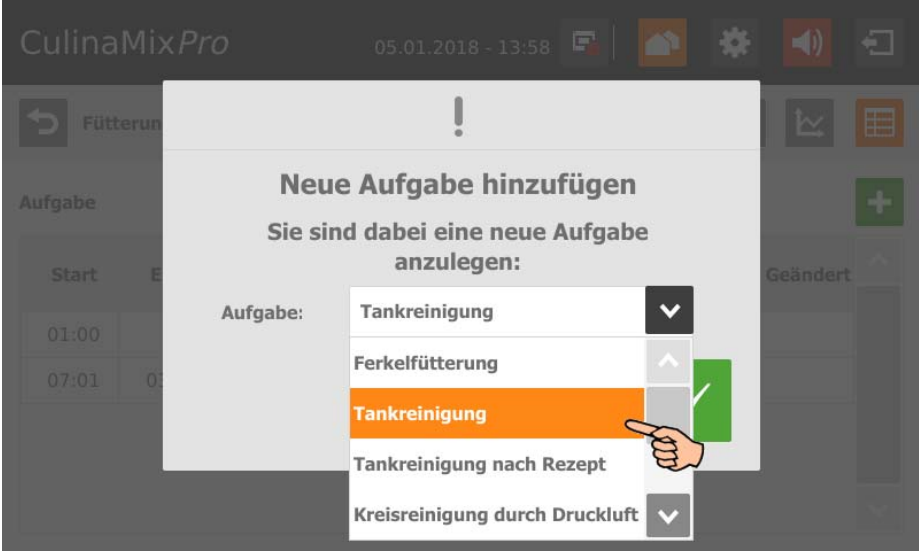

- 3. Bestätigen Sie die Auswahl mit .
- 4. Tippen Sie direkt in die Eingabefelder der Parameter,
	- um Zahlenwerte mit Hilfe des Nummernblocks einzugeben.
	- um Auswahllisten für die gewünschte Eingabe zu öffnen.
	- um Kontrollkästchen zu aktivieren.

Folgende Funktionen und Informationen stehen Ihnen außerdem zur Verfügung:

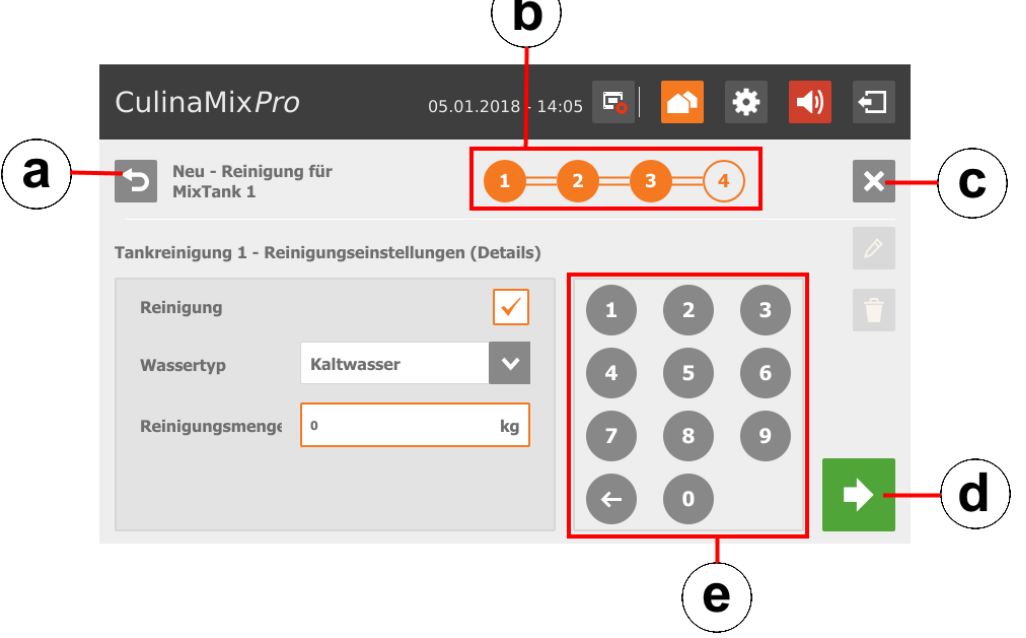

⁄ -

- a) Zurückblättern zum vorherigen Bearbeitungsfenster der Aufgabe.
- b) Die Anzeige gibt an, wie viele Bearbeitungsfenster für die Aufgabe vorliegen und in welchem Sie sich aktuell befinden.

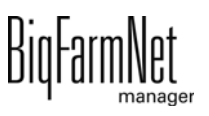

- c) Erstellen der Aufgabe abbrechen.
- d) Zum nächsten Bearbeitungsfenster weitergehen. Ihre Eingaben werden beibehalten.
- e) Nummernblock zur Eingabe von Zahlenwerten.
- 5. Sobald Sie alle Einstellungen definiert haben und im letzten Bearbeitungsfenster angelangt sind, speichern Sie die Aufgabe mit

## **10.7.2 Aufgabe bearbeiten**

1. Tippen Sie auf die Aufgabe, die Sie bearbeiten möchten.

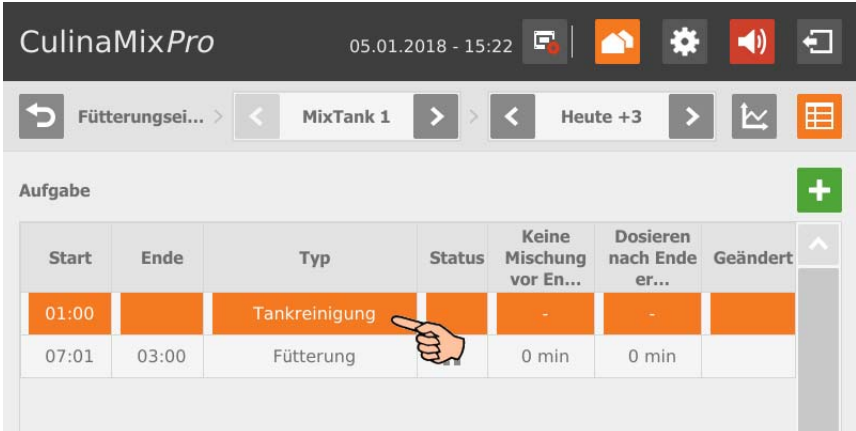

- 2. Sie können die Aufgabe wie folgt bearbeiten:
	- Jetzt starten : Mit dieser Funktion starten Sie die ausgewählte Aufgabe sofort (manuell), auch wenn eine andere Zeit hinterlegt ist.
	- "Bearbeiten": Bearbeiten Sie die ausgewählte Zeit für den aktuellen Tag (individuelle Aufgabe) oder die ausgewählte Zeit auch für alle kommenden Tage (gesamte Aufgabe).

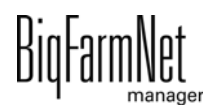

– "Löschen" (Delete) oder "Deaktivieren" (Disable): Löschen oder deaktivieren Sie die gesamte Aufgabe.

Folgende Funktionen und Informationen stehen Ihnen außerdem zur Verfügung:

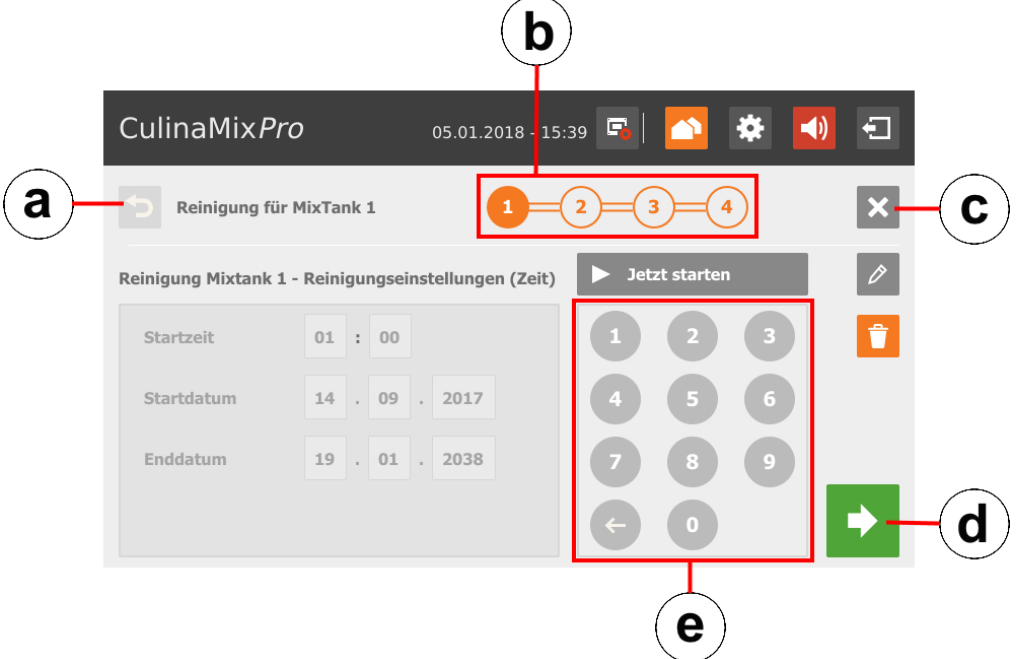

- a) Zurückblättern zum vorherigen Bearbeitungsfenster der Aufgabe.
- b) Die Anzeige gibt an, wie viele Bearbeitungsfenster für die Aufgabe vorliegen und in welchem Sie sich aktuell befinden.
- c) Bearbeiten der Aufgabe abbrechen.
- d) Zum nächsten Bearbeitungsfenster weitergehen. Ihre Eingaben werden beibehalten.
- e) Nummernblock zur Eingabe von Zahlenwerten.
- 3. Sobald Sie alle Einstellungen definiert haben und im letzten Bearbeitungsfenster angelangt sind, speichern Sie die Aufgabe mit

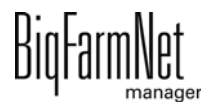

## **10.7.3 Strategie: Ferkelfütterung**

- **•** Definieren Sie, zu welcher Uhrzeit die Fütterung starten (**Startzeit**) und enden soll (**Ende Ruhezeit = Endzeit**).
- **•** Mit **Startdatum** und **Enddatum** definieren Sie den Zeitraum der Aufgabe.
- **•** Definieren Sie, wann der Mischtank zum letzten Mal vor der "Endzeit" Futter anmischen soll (**Keine Mischung vor Ende = Letzte Mischung vor Ende**).

Beispiel: Die Fütterung endet um 21:00 Uhr und die letzte Mischung vor Ende hat den Wert 120 min, dann mischt der Tank um 19:00 Uhr das letzte Mal Futter an.

#### ODER

Definieren Sie die **Zubereitungszeit Wasser = Wasservorbereitungszeit**, wenn Sie das Futter vor dem Ende der Fütterung nach und nach verdünnen möchten.

Beispiel: Die Fütterung endet um 21:00 Uhr und die Wasservorbereitungszeit hat den Wert 120 min, dann wird ab 19:00 Uhr Wasser hinzudosiert.

- **•** Definieren Sie, wie lange nach Ende der Fütterung weiter ausdosiert werden darf (**Dosieren nach Ende der Fütterungszeit = Dosierzeit nach Ende**). Sollte die letzte Futtermischung noch kurz vor dem Ende der Fütterung zubereitet worden sein, ermöglicht die "Dosierzeit nach Ende" das Futter noch abzugeben, um den Mischtank möglichst leer zu bekommen.
- **•** Definieren Sie, ob nach der Fütterung, d.h. nach Ablauf der "Endzeit" und/oder "Dosierzeit nach Ende" das Rohr mittels Luft entleert werden soll (**Leitung entleeren = Rohr entleeren**).
- **•** Definieren Sie, ob nach der Fütterung, d.h. nach Ablauf der "Endzeit" und/oder "Dosierzeit nach Ende" der Mischtank entleert werden soll, weil der Mischtank z.B. gereinigt werden soll. Wählen Sie dafür entweder einen anderen Mischtank oder den Gülletank. Beim Entleeren in einen Mischtank wird das Futter in der Regel an bereits ältere Tiere verfüttert (**Mischtank entleeren**).

## **10.7.4 Strategie: Tankreinigung**

- **•** Definieren Sie, zu welcher Uhrzeit die Tankreinigung starten (**Startzeit**) soll.
- **•** Mit **Startdatum** und **Enddatum** definieren Sie den Zeitraum der Aufgabe.
- **Entleeren vor:** Angabe, ob der Tank vor der Reinigung entleert werden soll. Wenn ja, wählen Sie dafür einen anderen Tank oder den Gülletank.
- **Benutzerbestätigung vorher:** Wenn die "Benutzerbestätigung vorher" aktiviert ist, wird auf die manuelle Bestätigung gewartet, um die Reinigung zu starten.

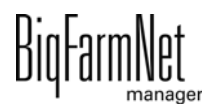

- **Entleeren nach:** Auswahl des Tanks, in den nach der Reinigung entleert werden soll.
- **Benutzerbestätigung nachher:** Wenn die "Benutzerbestätigung nachher" aktiviert ist, wird auf die manuelle Bestätigung gewartet, um die Reinigung zu beenden.
- **Reinigung** bezieht sich auf die Auswahl der Reinigung mit Wasser. Wenn ja, wählen Sie zwischen Kalt- oder Warmwasser (**Wassertyp**) und definieren die **Reinigungsmenge** an Wasser, die größer als die Min. Reinigungsmenge sein sollte.
- **Nebler 1:** Soll der Tank mit dem ersten Nebler genebelt werden?
- **Nebler 2:** Soll der Tank mit dem zweiten Nebler genebelt werden?
- **Nebelzeit:** Dauer des Nebelvorgangs. Die Nebler werden mit Verzögerung angestellt, wenn ein anderer Tank zuvor genebelt wurde.
- **Wartezeit** nach dem Nebeln. Wenn die Wartezeit nach Nebeln abgelaufen ist, wird der zu reinigende Tank immer mit Wasser (Min. Reinigungsmenge) abgespült.

# **10.7.5 Strategie: Tankreinigung mit Rezept**

- **•** Definieren Sie, zu welcher Uhrzeit die Tankreinigung starten (**Startzeit**) soll.
- **•** Mit **Startdatum** und **Enddatum** definieren Sie den Zeitraum der Aufgabe.
- **Entleeren vor:** Angabe, ob der Mischtank vor der Reinigung entleert werden soll. Wenn ja, wählen Sie dafür einen anderen Mischtank oder den Gülletank.
- **Benutzerbestätigung vorher:** Wenn die "Benutzerbestätigung vorher" aktiviert ist, wird auf die manuelle Bestätigung gewartet, um die Reinigung zu starten.
- **Entleeren nach:** Auswahl des Tanks, in den nach der Reinigung entleert werden soll.
- **Benutzerbestätigung nachher:** Wenn die "Benutzerbestätigung nachher" aktiviert ist, wird auf die manuelle Bestätigung gewartet, um die Reinigung zu beenden. Diese Einstellung kann genutzt werden, um sicherzustellen, dass die Reinigung ordnungsgemäß abgelaufen ist.
- **Rezept:** Auswahl eines der angelegten Rezepte für Reinigung.
- **Menge:** Die Menge des Reinigungsmittels für die Reinigung. Für eine wirkungsvolle Reinigung sollte die Menge möglichst groß gewählt werden.
- **Waschdauer:** Innerhalb dieser Zeit wird aus dem Mischtank und wieder in den Mischtank umgepumpt.

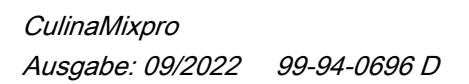

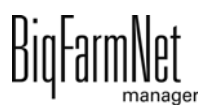

## **10.7.6 Strategie: Kreisreinigung mit Druckluft**

- **•** Definieren Sie, zu welcher Uhrzeit die Kreisreinigung starten (**Startzeit**) soll.
- **•** Mit **Startdatum** und **Enddatum** definieren Sie den Zeitraum der Aufgabe.
- **Entleeren vor:** Angabe, ob der Mischtank vor der Reinigung entleert werden soll. Wenn ja, wählen Sie dafür einen anderen Mischtank oder den Gülletank.
- **Benutzerbestätigung vorher:** Wenn die "Benutzerbestätigung vorher" aktiviert ist, wird auf die manuelle Bestätigung gewartet, um die Reinigung zu starten.
- **Entleeren nach:** Auswahl des Tanks, in den nach der Reinigung entleert werden soll.
- **Benutzerbestätigung nachher:** Wenn die "Benutzerbestätigung nachher" aktiviert ist, wird auf die manuelle Bestätigung gewartet, um die Reinigung zu beenden. Diese Einstellung kann genutzt werden, um sicherzustellen, dass die Reinigung ordnungsgemäß abgelaufen ist.
- **Wassertyp:** Wählen Sie zwischen Kalt- oder Warmwasser.

## **10.7.7 Strategie: Kreisreinigung nach Rezept**

- **•** Definieren Sie, zu welcher Uhrzeit die Kreisreinigung starten (**Startzeit**) soll.
- **•** Mit **Startdatum** und **Enddatum** definieren Sie den Zeitraum der Aufgabe.
- **Entleeren vor:** Angabe, ob der Mischtank vor der Reinigung entleert werden soll. Wenn ja, wählen Sie dafür einen anderen Mischtank oder den Gülletank.
- **Benutzerbestätigung vorher:** Wenn die "Benutzerbestätigung vorher" aktiviert ist, wird auf die manuelle Bestätigung gewartet, um die Reinigung zu starten.
- **Entleeren nach:** Auswahl des Tanks, in den nach der Reinigung entleert werden soll.
- **Benutzerbestätigung nachher:** Wenn die "Benutzerbestätigung nachher" aktiviert ist, wird auf die manuelle Bestätigung gewartet, um die Reinigung zu beenden. Diese Einstellung kann genutzt werden, um sicherzustellen, dass die Reinigung ordnungsgemäß abgelaufen ist.

#### $|\mathbf{i}|$ **ACHTUNG!**

Diese Einstellung wird bei der Reinigung mit Lauge empfohlen, um sicher zu gehen, dass vor der Fütterung der Tank und die Leitung leer sind. In der Regel wird nach der Reinigung mit Lauge mit etwas Wasser gespült.

**• Rezept:** Auswahl eines der angelegten Rezepte für Reinigung.

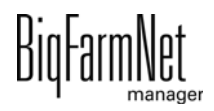

- **Wartezeit:** Einwirkzeit in der Leitung. Innerhalb dieser Zeit bleibt das Reinigungsmittel in der Leitung stehen.
- **Waschdauer:** Innerhalb dieser Zeit wird aus dem Mischtank und wieder in den Mischtank umgepumpt.
- **Spülmenge:** Die zusätzliche Menge des Reinigungsmittels oder des Wassers für die Reinigung.
- **Rohr entleeren nach:** Definieren Sie, ob nach der Reinigung das Rohr mittels Luft entleert werden soll.

## **10.7.8 Strategie: Ventilreinigung (zurzeit Reinigungsventil)**

- **•** Definieren Sie, zu welcher Uhrzeit die Ventilreinigung starten (**Startzeit**) soll.
- **•** Mit **Startdatum** und **Enddatum** definieren Sie den Zeitraum der Aufgabe.
- **Entleeren vor:** Angabe, ob der Mischtank vor der Reinigung entleert werden soll. Wenn ja, wählen Sie dafür einen anderen Mischtank oder den Gülletank.
- **Benutzerbestätigung vorher:** Wenn die "Benutzerbestätigung vorher" aktiviert ist, wird auf die manuelle Bestätigung gewartet, um die Reinigung zu starten.
- **Entleeren nach:** Auswahl des Tanks, in den nach der Reinigung entleert werden soll.
- **Benutzerbestätigung nachher:** Wenn die "Benutzerbestätigung nachher" aktiviert ist, wird auf die manuelle Bestätigung gewartet, um die Reinigung zu beenden. Diese Einstellung kann genutzt werden, um sicherzustellen, dass die Reinigung ordnungsgemäß abgelaufen ist.
- **Nur leere Ventile reinigen:** Nur Ventile spülen mit dem Status "Leer" spülen.
- **Auch gesperrte Ventile reinigen:** Zusätzlich gesperrte Ventile spülen, z.B. in leeren Buchten.

## **10.7.9 Strategie: Wärmetauscher**

- **•** Definieren Sie, zu welcher Uhrzeit die Fütterung starten (**Startzeit**) und enden soll (**Ende Ruhezeit = Endzeit**).
- **•** Mit **Startdatum** und **Enddatum** definieren Sie den Zeitraum der Aufgabe.
- **•** Definieren Sie die Uhrzeit (**Endzeit**), wann der Wärmetauscher stoppen soll.
- **•** Definieren Sie die **Temperaturanhebung**. Die Temperatur im Wärmetauscher ist im Vergleich zum Mischtank etwas höher. Der Wärmetauscher besitzt einen Temperaturfühler. Die Temperatur des Wärmetauschers wird in der grafischen Darstellung des Mischtanks im Fenster "Ausrüstung" angegeben.

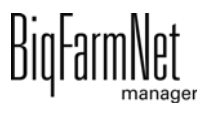

## **10.8 Zubereitung - Übersicht**

Die Ansicht "Zubereitung" gibt eine Übersicht der Mischtanks inklusive der zugehörigen Silos und Behälter. Mit der jeweiligen Navigation wechseln Sie die Ansicht zu weiteren Silos und Behältern sowie zum weiteren Mischtank.

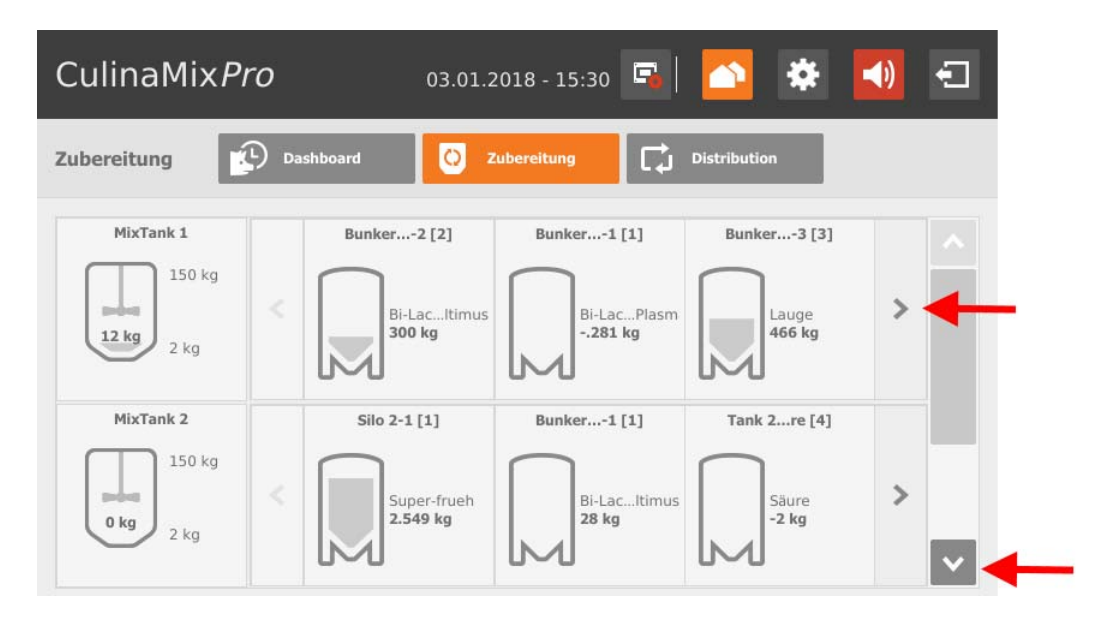

## **10.8.1 Mischtank - Zubereitung**

Wenn Sie auf den Mischtank tippen, wechseln Sie zur Einzelansicht mit folgenden Informationen:

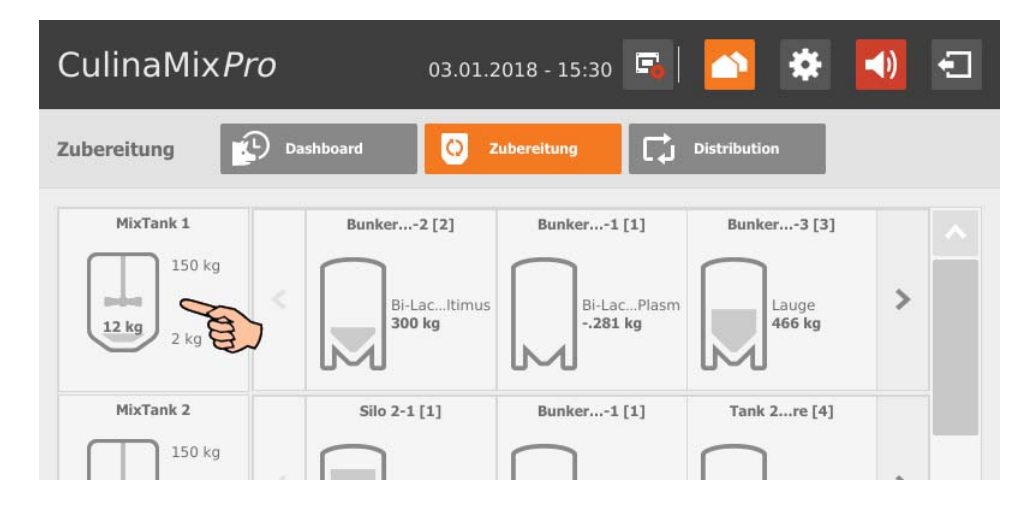

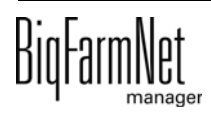

**•** "Inhalt" zeigt die Komponenten im Mischtank unter Angabe der Menge. Bei Wasser wird nicht zwischen kalt und warm unterschieden.

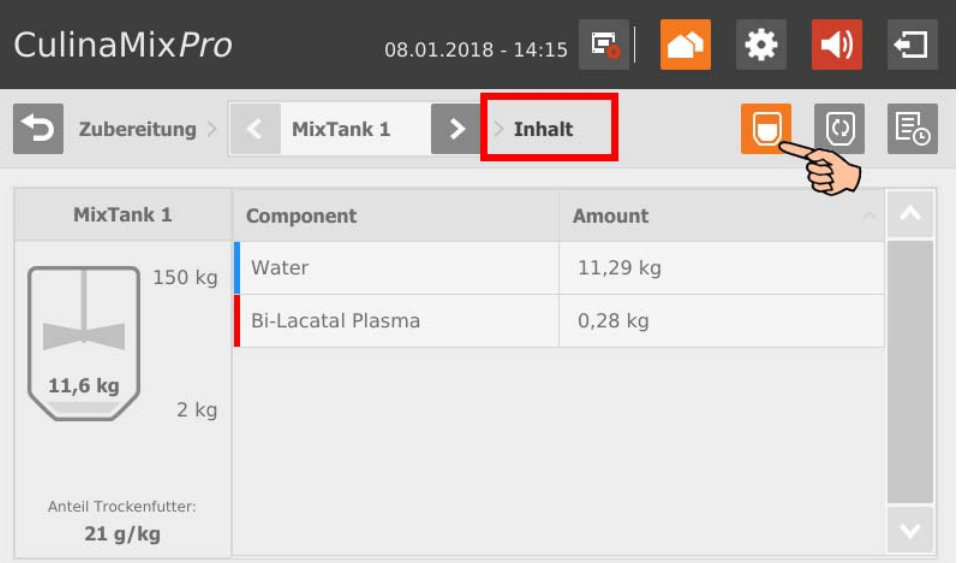

**•** "Vorbereiten" zeigt die derzeit laufende Zubereitung mit Angabe des Status sowie der verwendeten Komponenten.

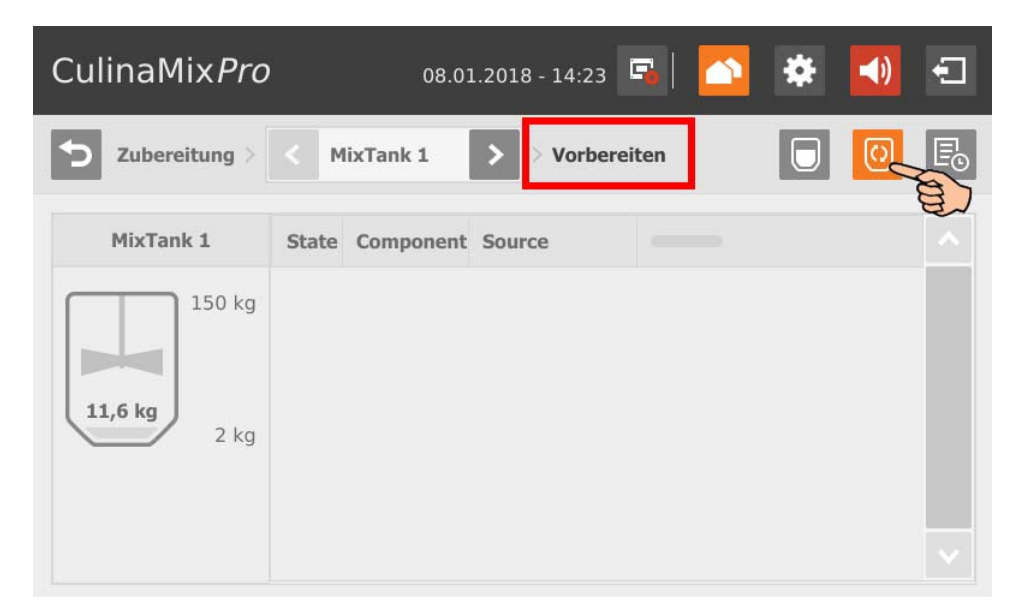

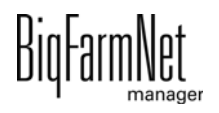

**•** "Log" zeigt ein Protokoll zu den einzelnen, erfolgten Aktionen im Mischtank. Anhand des Protokolls können auffällige Aktionen erkannt werden.

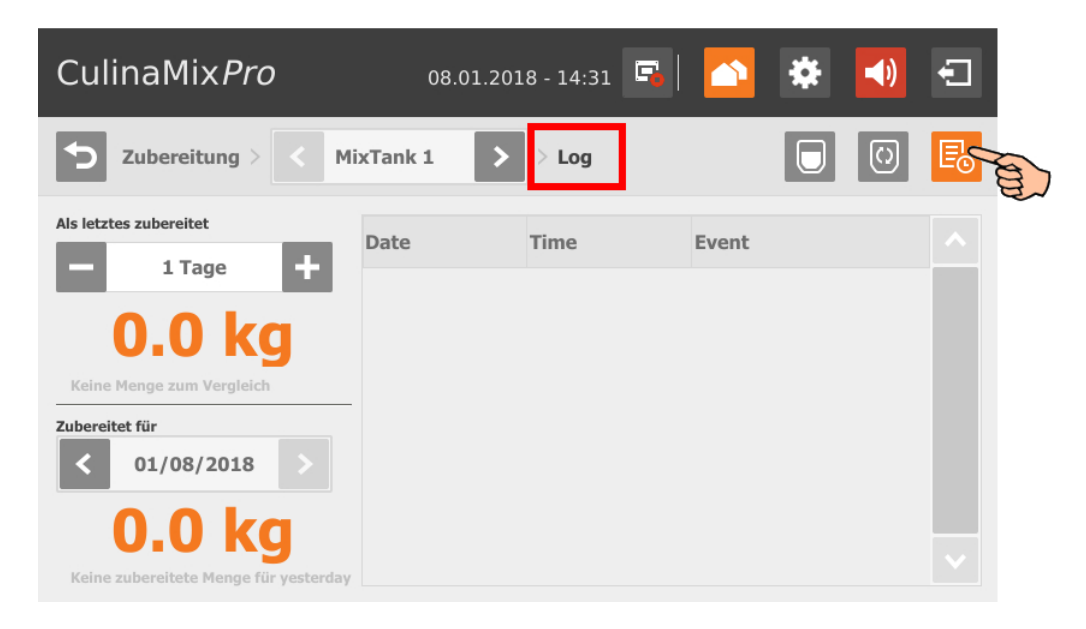

**•** Sie können in jeder der Ansichten zu einem anderen Mischtank wechseln.

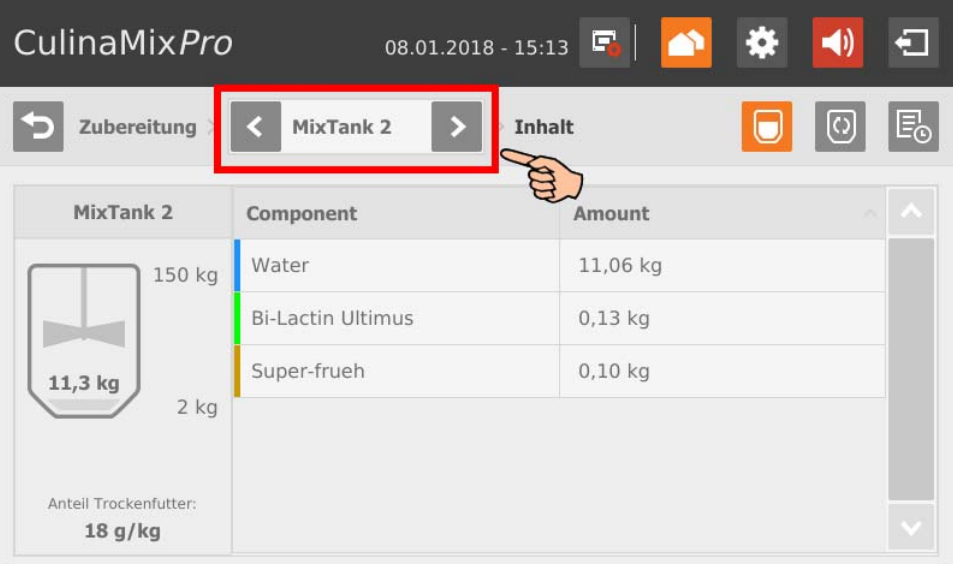

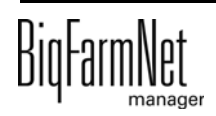
## <span id="page-216-0"></span>**10.8.2 Silo - Inhalt und Anlieferung**

Wenn Sie auf ein Silo tippen, wechseln Sie zur Einzelansicht mit folgenden Informationen und Funktionen:

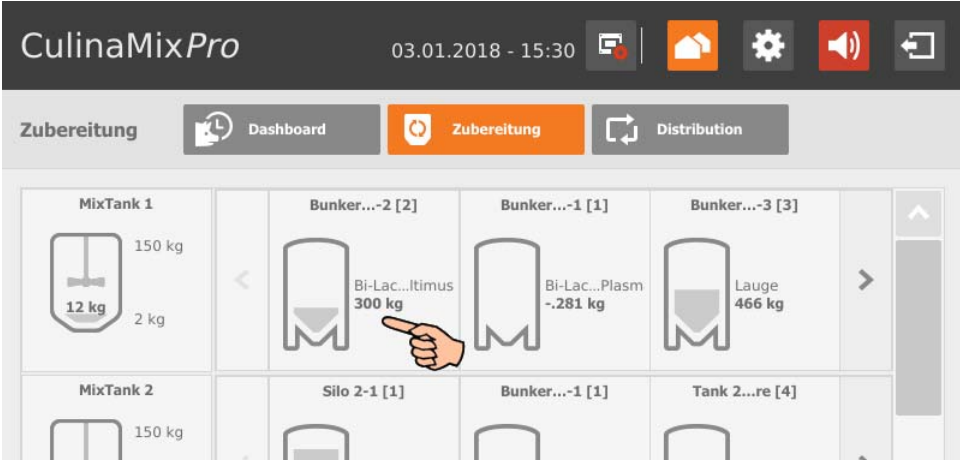

**•** "Inhalt" zeigt aktuelle Daten zum Silo sowie zu seiner Komponente. Sie können in dieser Ansicht direkt zu einem anderen Mischtank wechseln.

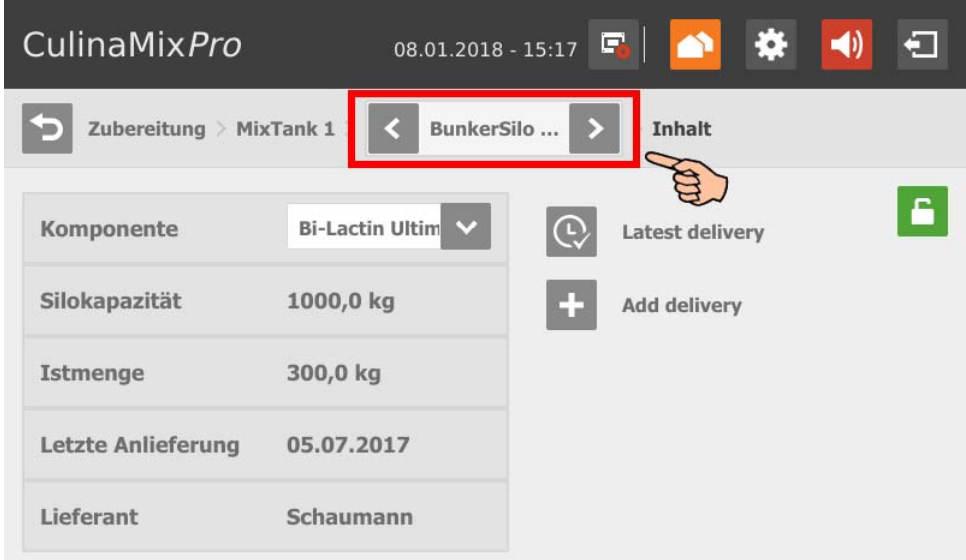

<span id="page-217-1"></span>Sie können das Silo sperren, indem Sie auf das Schloss-Symbol tippen.

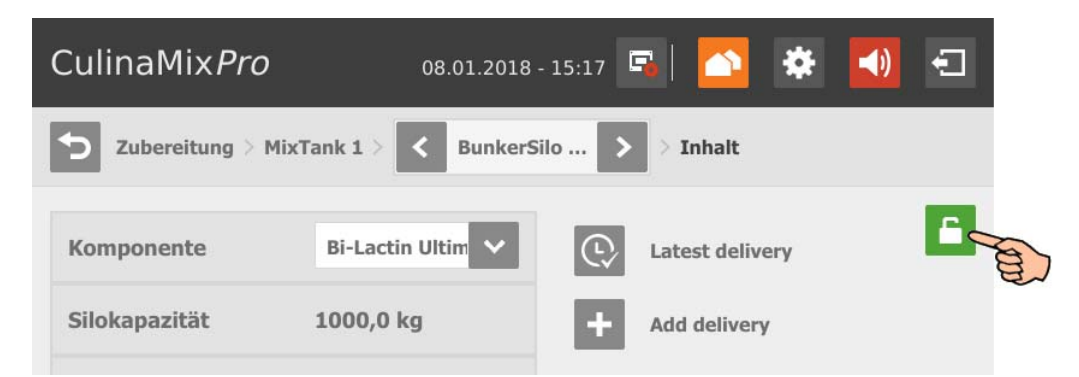

<span id="page-217-0"></span>Sie können die letzte Lieferung aufrufen, indem Sie auf das Symbol "Latest delivery" tippen. Sie die letzte Anlieferung bei Bedarf bearbeiten und die neuen Eingaben speichern.

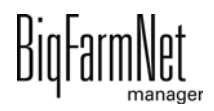

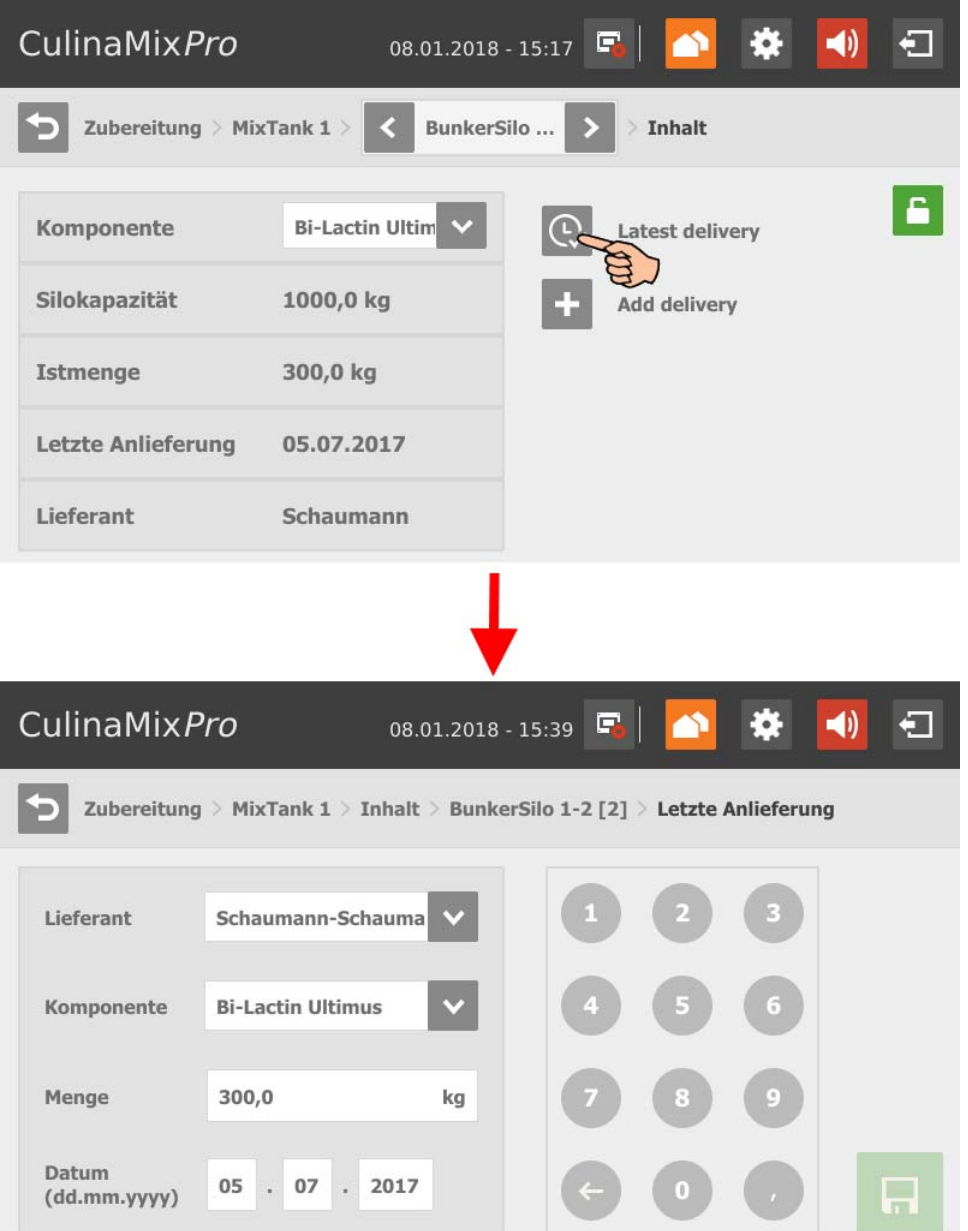

<span id="page-218-0"></span>Fügen Sie eine neue Lieferung hinzu, indem Sie auf das Symbol "Add delivery" tippen. Geben Sie die geforderten Daten ein und speichern Sie die neue Lieferung.

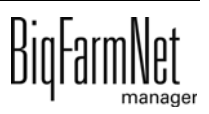

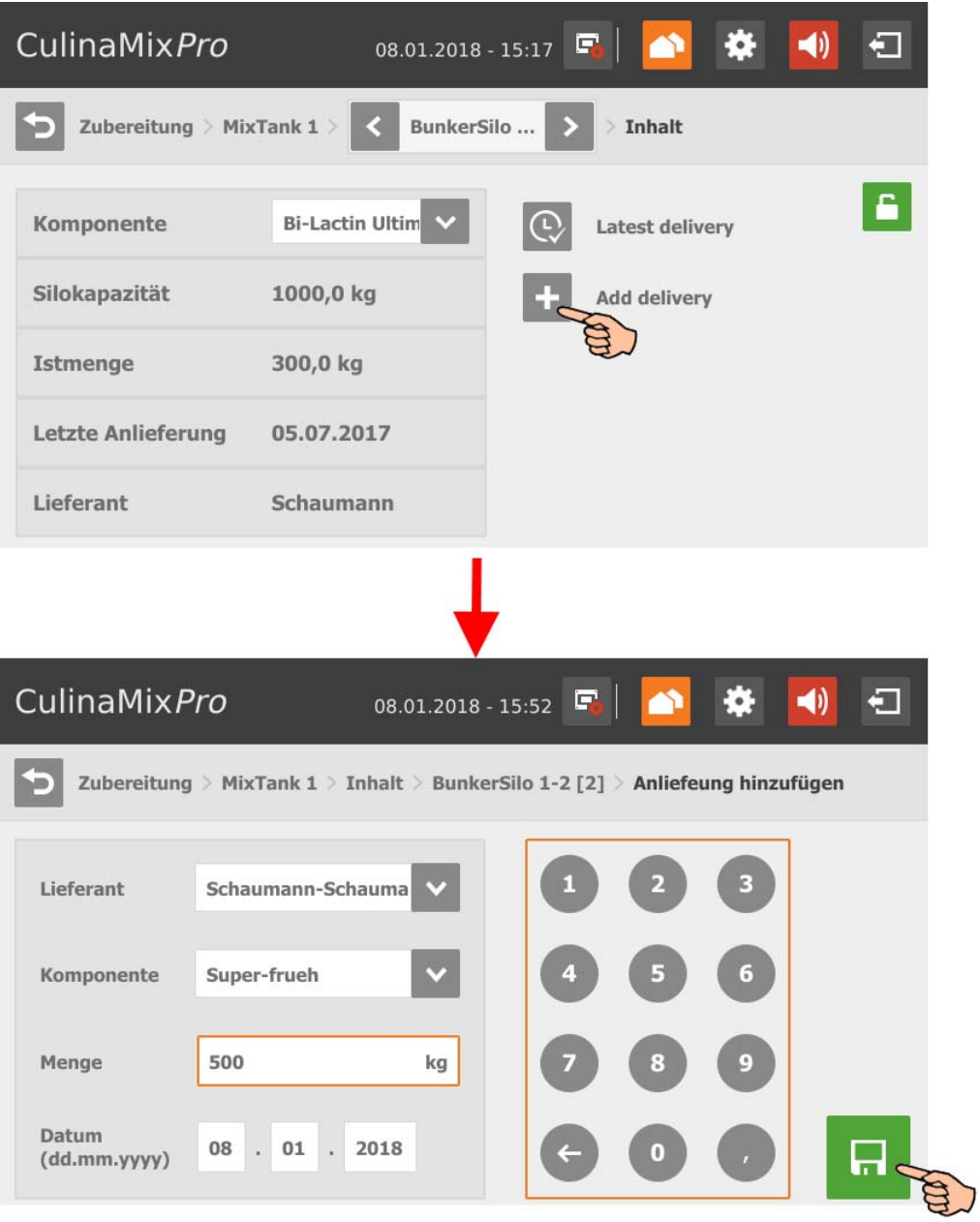

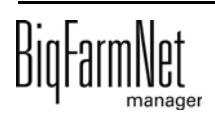

## <span id="page-220-0"></span>**10.9 Verteilung**

Die Ansicht "Distribution" (Verteilung) zeigt eine Übersicht der Unterkreise eines Mischtanks. Sie können in dieser Ansicht direkt zu einem anderen Mischtank wechseln.

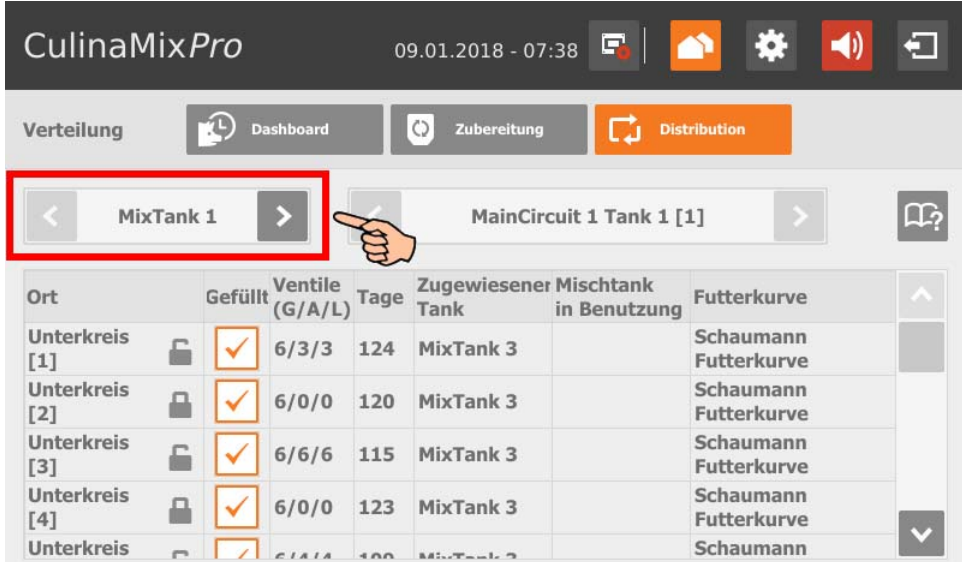

Der Parameter "Ventile (G/A/L)" gibt folgende Information:

- **•** G: Gesamte Anzahl an angeschlossenen Ventilen
- **•** A: Anzahl der aktiven Ventile
- **•** L: Anzahl der aktiven Ventile mit dem Status "Leer"

Wenn Sie auf einen Unterkreis tippen, wechseln Sie zur Übersicht der zugehörigen Ventile. Sie können in der Ventil-Übersicht auch zu einem anderen Unterkreis wechseln.

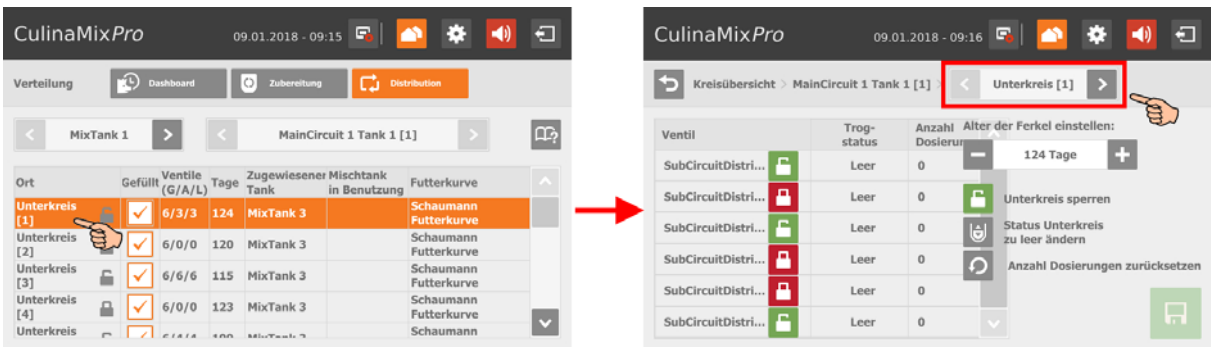

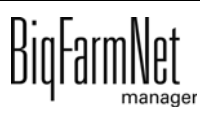

Die Ventil-Übersicht bietet folgende Funktionen, die Sie durch Antippen aktivieren:

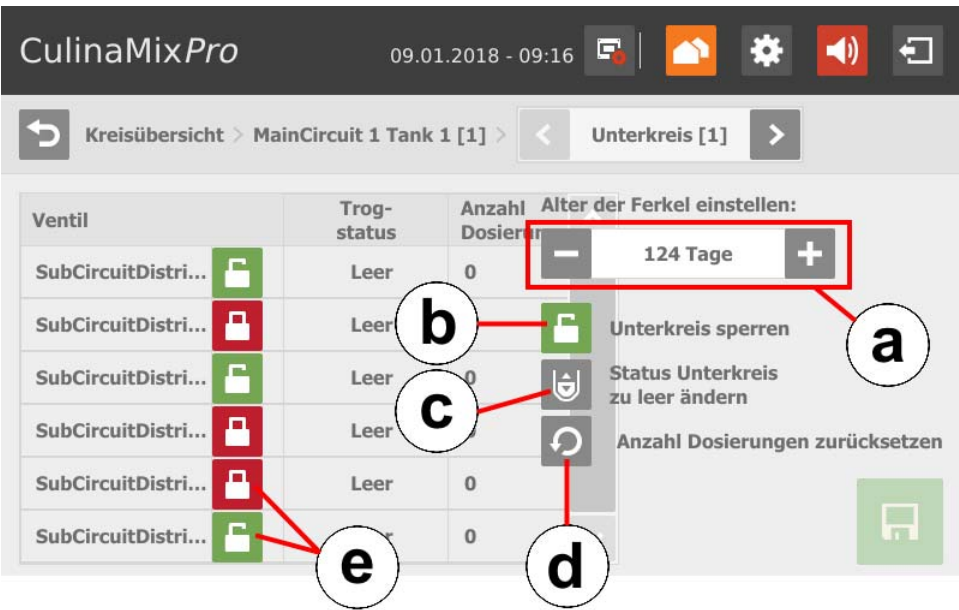

- a) Kurventag/Alter der Ferkel ändern.
- b) Je nach Zustand Unterkreis sperren oder öffnen.
- c) Unterkreis mit dem Status "Leer" kennzeichnen.
- d) Anzahl der Dosierungen für den gesamten Unterkreis zurücksetzen.
- e) Je nach Zustand einzelnes Ventil sperren oder öffnen.

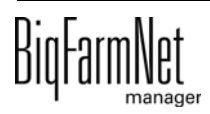

# **10.10 Alarme**

Wenn ein Alarm oder eine Warnung vorliegt, wird das Symbol für Alarm farbig angezeigt.

1. Tippen Sie auf das Symbol, um das Menü für Alarme zu öffnen.

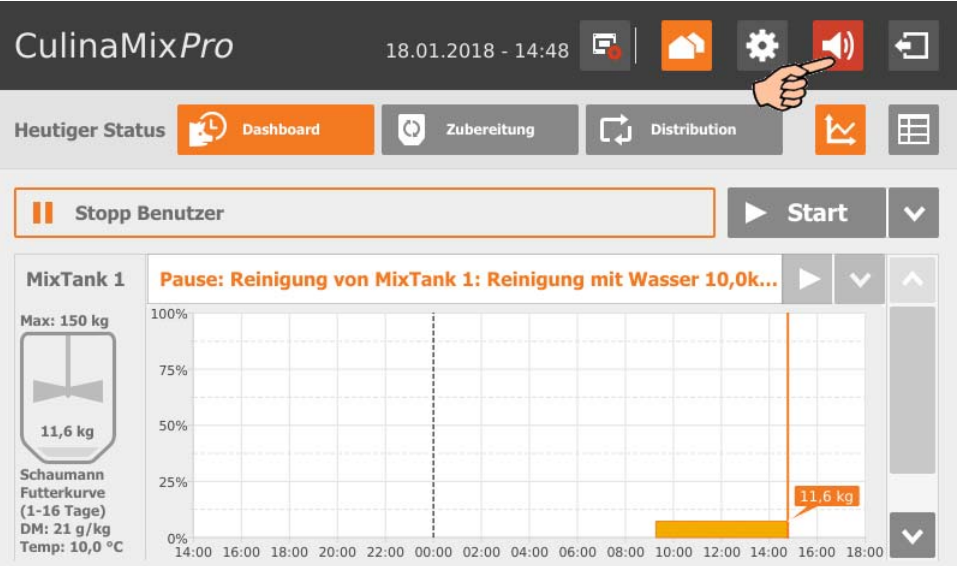

Die einzelnen Alarme und Warnungen werden in der Reihenfolge nach dem Zeitpunkt ihres Auftretens aufgelistet. Die Tabellenspalten geben folgende Informationen:

- Alarm-Typ, [siehe Kapitel 9 "Alarme"](#page-147-0)
- Alarm-Beschreibung
- Zeitpunkt des Eintretens

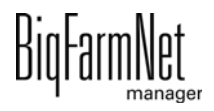

2. Tippen Sie auf den gewünschten Alarm, um die vollständige Beschreibung zu lesen und den Alarm bei Bedarf mit  $\vee$  zu bestätigen/quittieren.

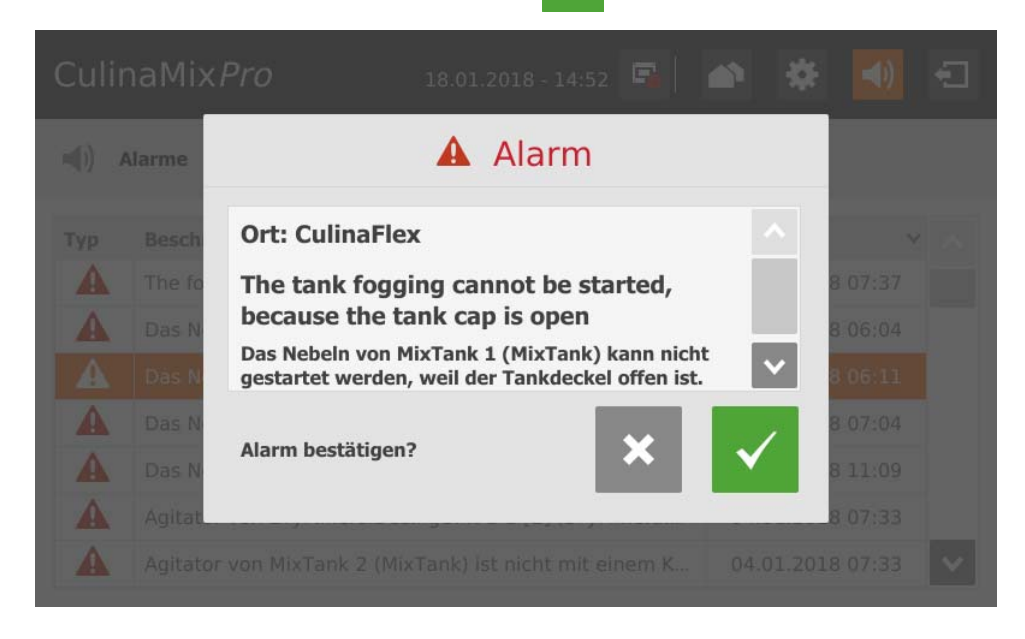

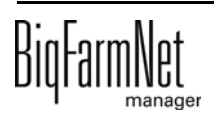

## Index **A**

Aktion abbrechen [45](#page-52-0) Alar[m 140](#page-147-0) Alarm lösche[n 145](#page-152-0) Alarm quittiere[n 143](#page-150-0) Alarmbenachrichtigung E-Mai[l 147](#page-154-0) Alarm-Kategorien [141](#page-148-0) Alarm-Protokol[l 144](#page-151-0) Alarm-Typen [141](#page-148-1) Anlage konfigurieren [9](#page-16-0) Anlage stoppe[n 45](#page-52-0) Anlage stoppen/starten [194](#page-201-0) Anlieferung [135](#page-142-0) Applikation hinzufügen [9](#page-16-0) Aufgabenverwaltun[g 118](#page-125-0) **C**

CAN-Adress[e 31](#page-38-0) Compose[r 14](#page-21-0)

## **D**

Datensicherun[g 114](#page-121-0) Distributio[n 213](#page-220-0)

## **E**

Einstellunge[n 66](#page-73-0) Einstellungen Silo[s 138](#page-145-0)

### **F**

Feedmove Editor [21](#page-28-0) Futterkurve [50](#page-57-0) Futtermixtu[r 64](#page-71-0) Fütterungszeitpunkt [118](#page-125-1)

## **I**

IO-Manage[r 30](#page-37-0)

## **K**

Komponente [51](#page-58-0)

#### **L**

letzte Lieferun[g 210](#page-217-0) Lizenz [1](#page-8-0)

#### **M**

manuelle Steuerun[g 38](#page-45-0) [42](#page-49-0) Mischtank stoppe[n 45](#page-52-1) Mischtank stoppen/starten [196](#page-203-0)

## **N**

Nährstof[f 50](#page-57-1) Netzwerkkarte [13](#page-20-0) neue Lieferung [211](#page-218-0)

## **R**

Rezept[e 64](#page-71-0)

#### **S**

Silo sperre[n 210](#page-217-1) Siloverwaltun[g 133](#page-140-0) Siloverwaltung (510pro[\) 209](#page-216-0) Steuerungscomputer [1](#page-8-0) Steuerungscomputer hinzufüge[n 9](#page-16-0) Systemgrenze[n 2](#page-9-0)

#### **T**

Technische Daten 510pr[o 153](#page-160-0) Testmodus IO-Manage[r 35](#page-42-0)

## **V**

Ventil sperren [112](#page-119-0) Ventiltes[t 112](#page-119-1) Verbrauc[h 136](#page-143-0)

## **W**

Waage kalibrieren [36](#page-43-0) Warnung [140](#page-147-0)

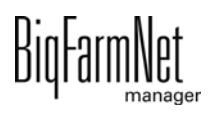